# Váš HTC EVO 3D Používateľská príručka

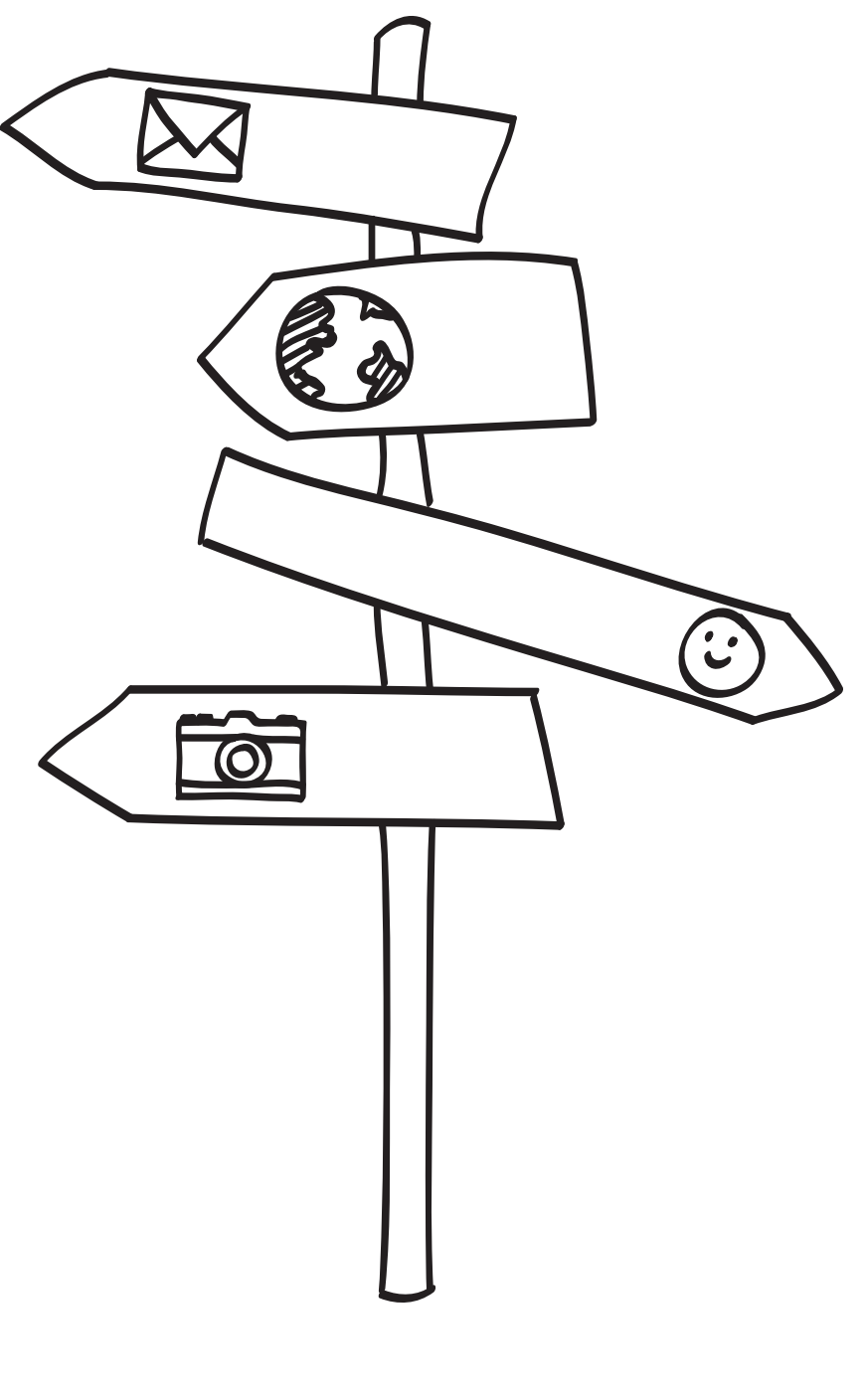

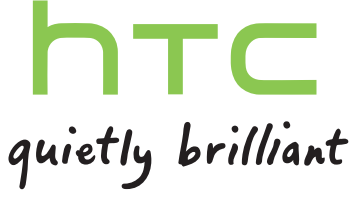

# Obsah

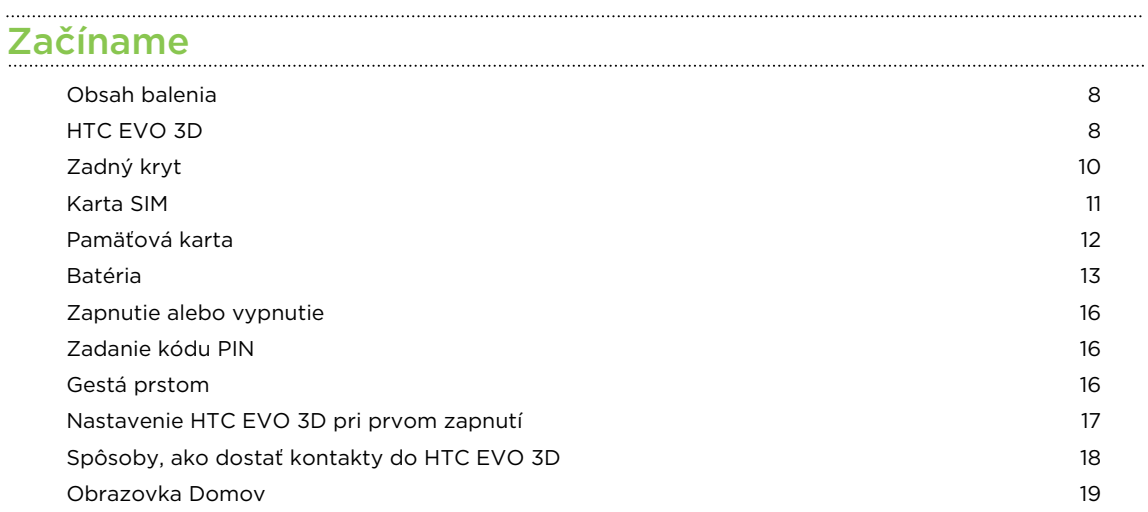

### [Základy](#page-20-0)

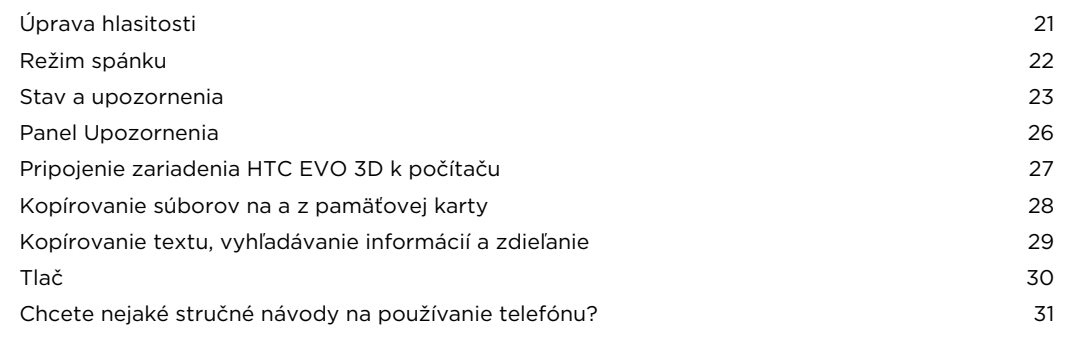

# [Prispôsobenie](#page-31-0)

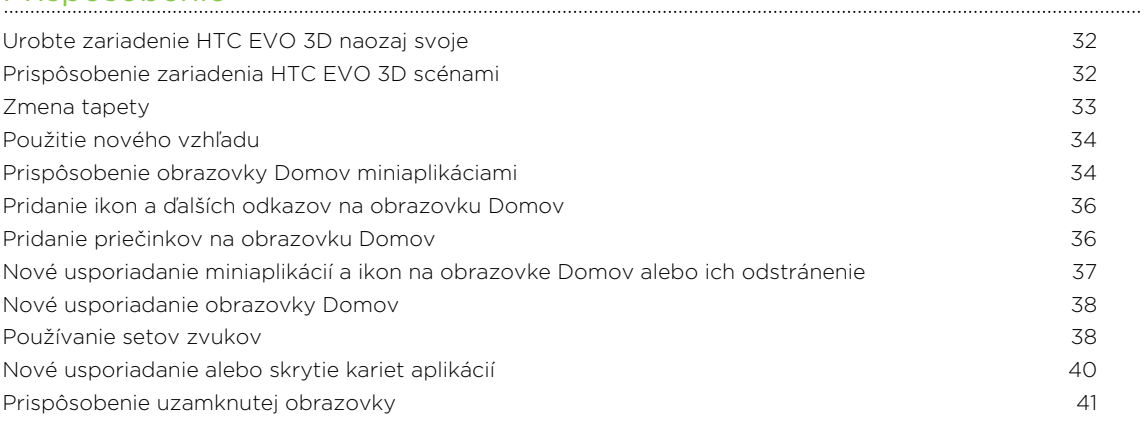

# [Telefonické hovory](#page-41-0)

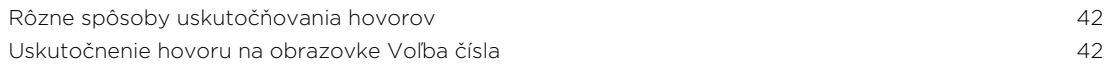

#### 3 Obsah

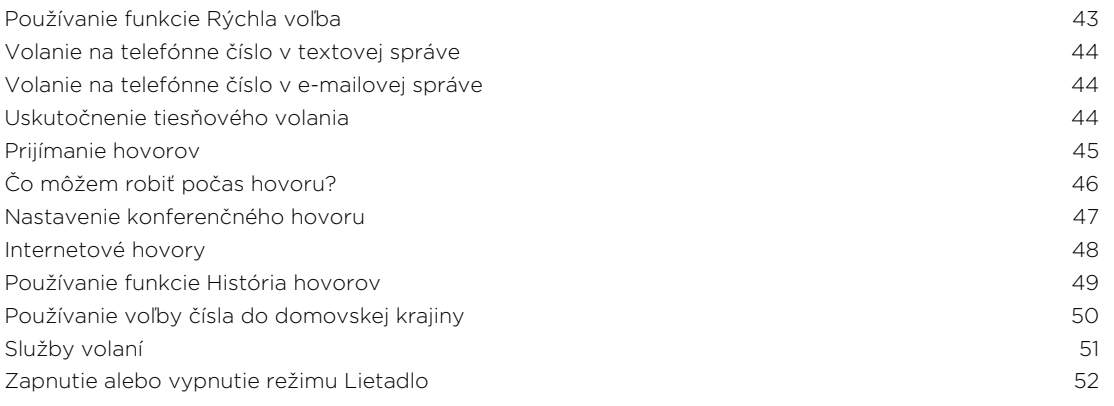

#### [Správy](#page-52-0)

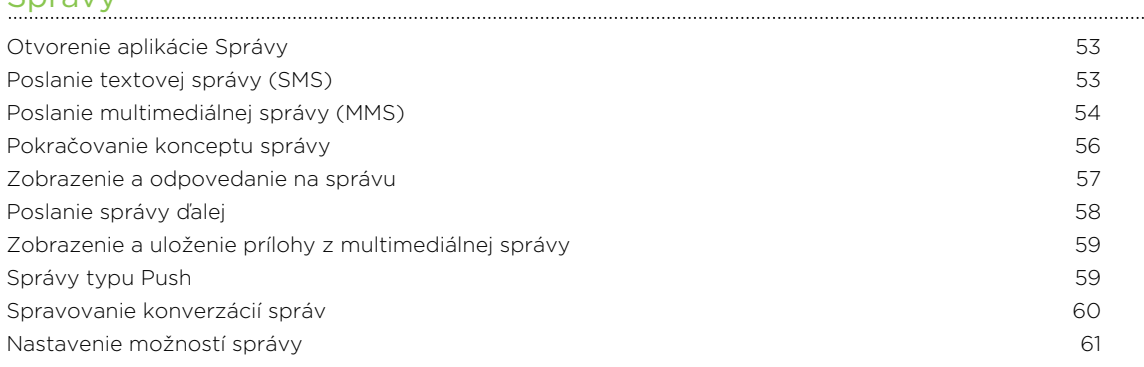

# [Vyhľadávanie a Webový prehľadávač](#page-62-0)

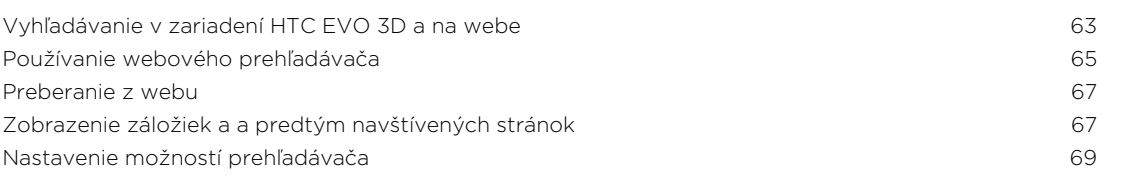

#### [Fotoaparát](#page-69-0)

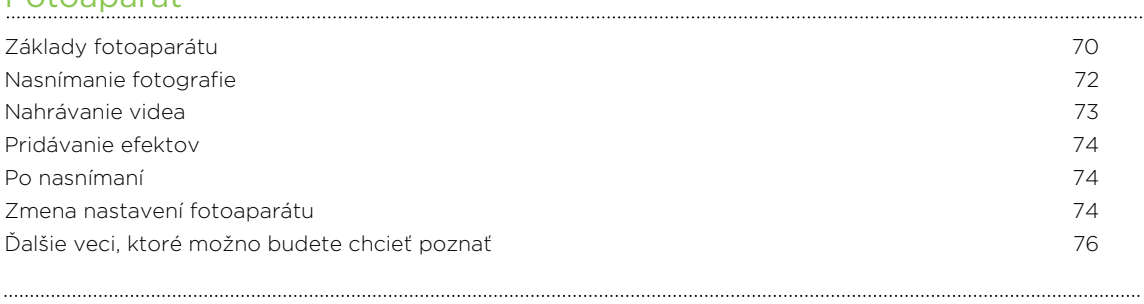

# [Fotografie, videá a hudba](#page-77-0)

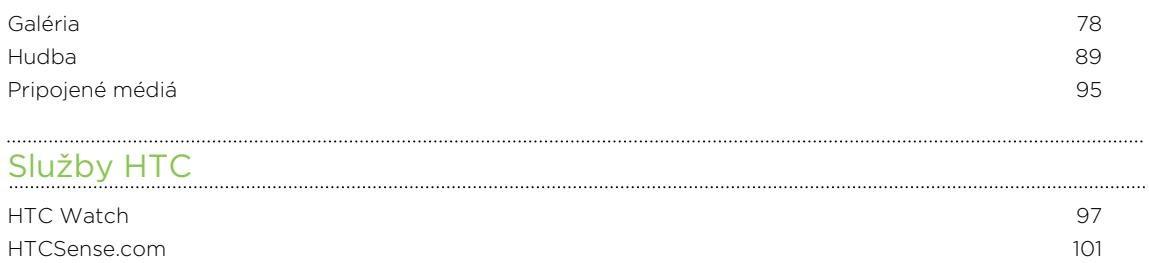

#### [Kontá a synchronizácia](#page-104-0)

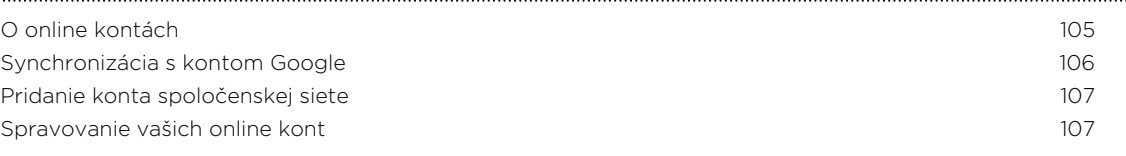

#### [Ľudia](#page-108-0)

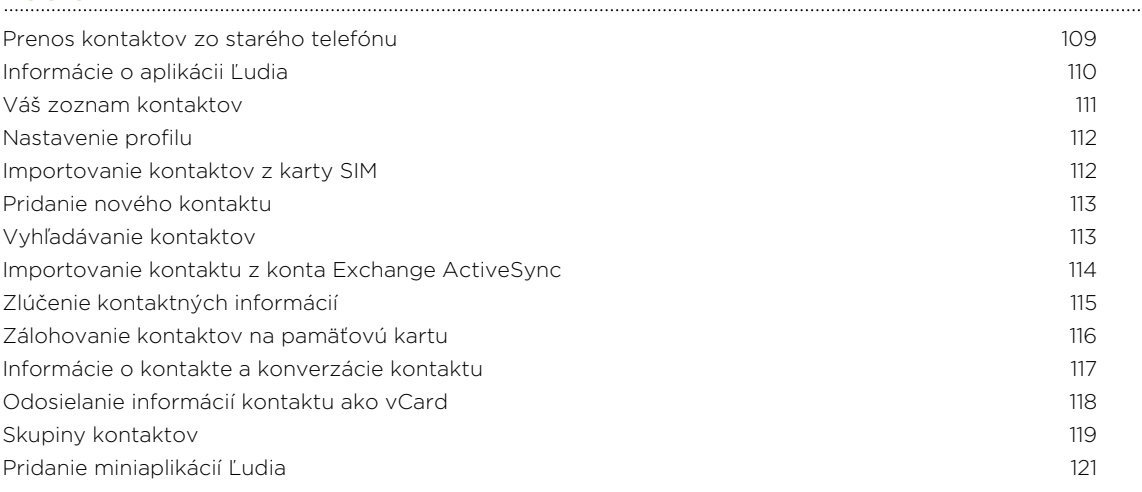

### [Spoločnosť](#page-122-0)

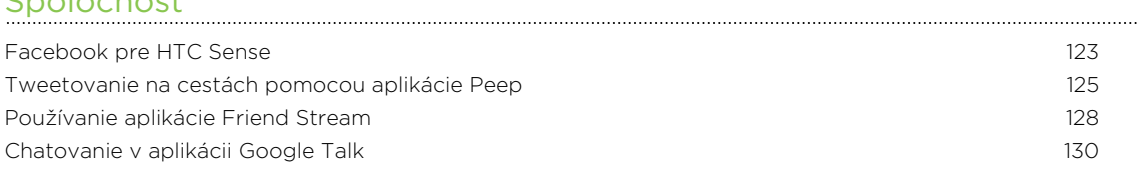

#### [E-mail](#page-132-0)

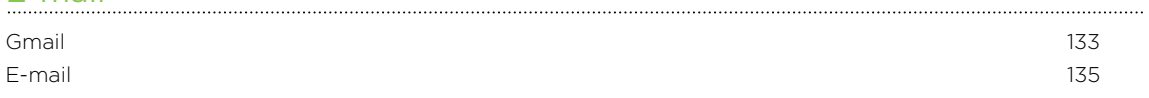

#### [Kalendár](#page-142-0)

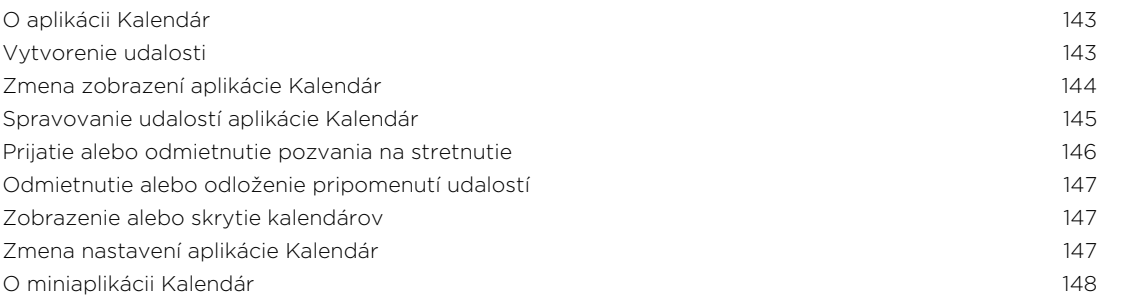

#### [Mapy a umiestnenie](#page-148-0)

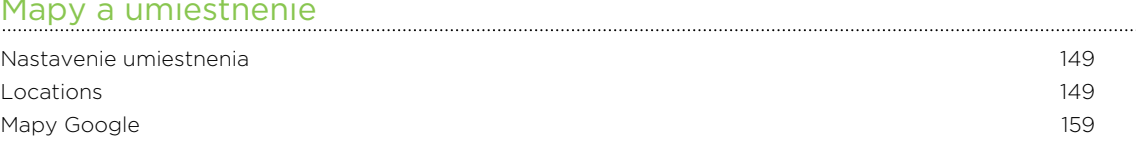

#### [Android Market a ďalšie aplikácie](#page-163-0)

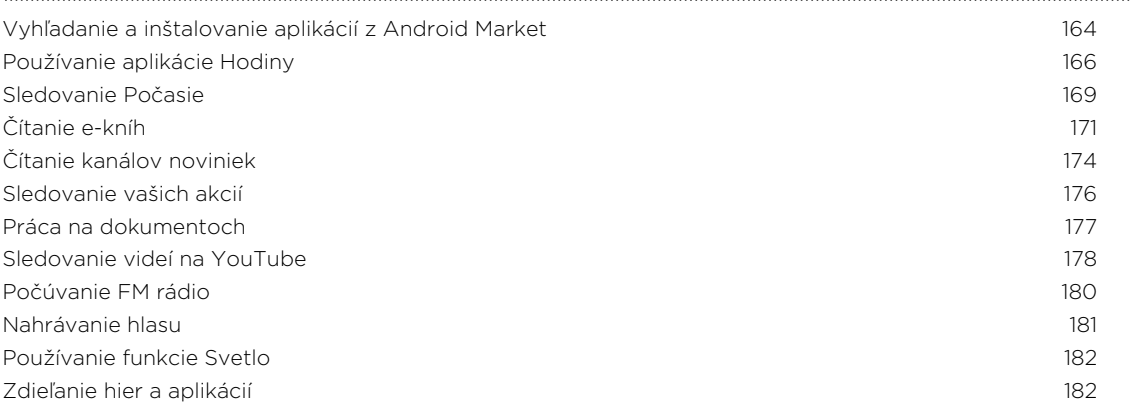

#### [HTC Sync](#page-182-0)

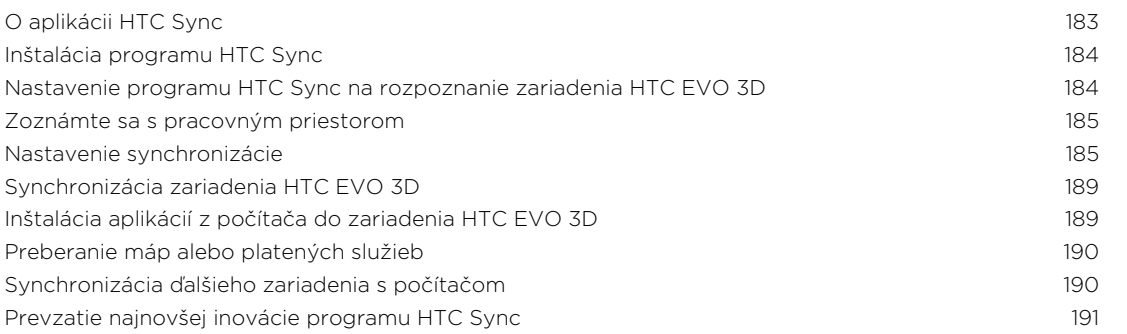

#### [Klávesnica](#page-191-0)

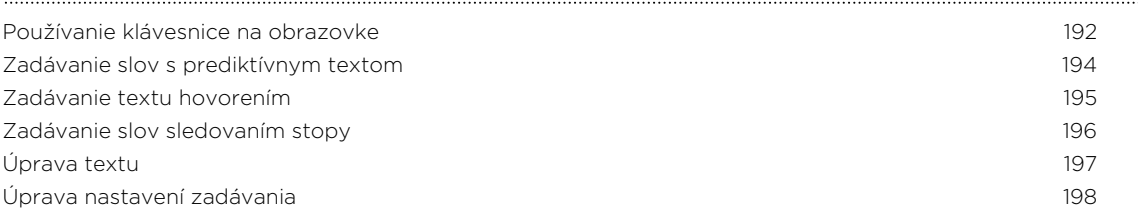

#### [Pripojenia na Internet](#page-198-0)

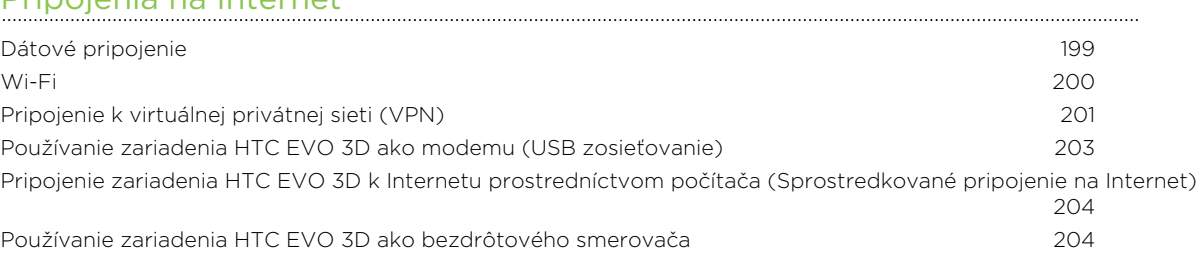

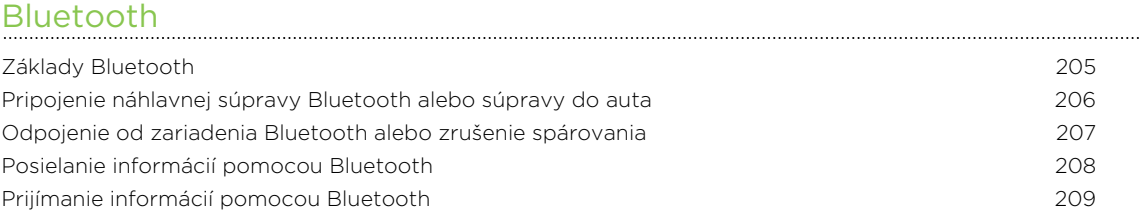

#### 6 Obsah

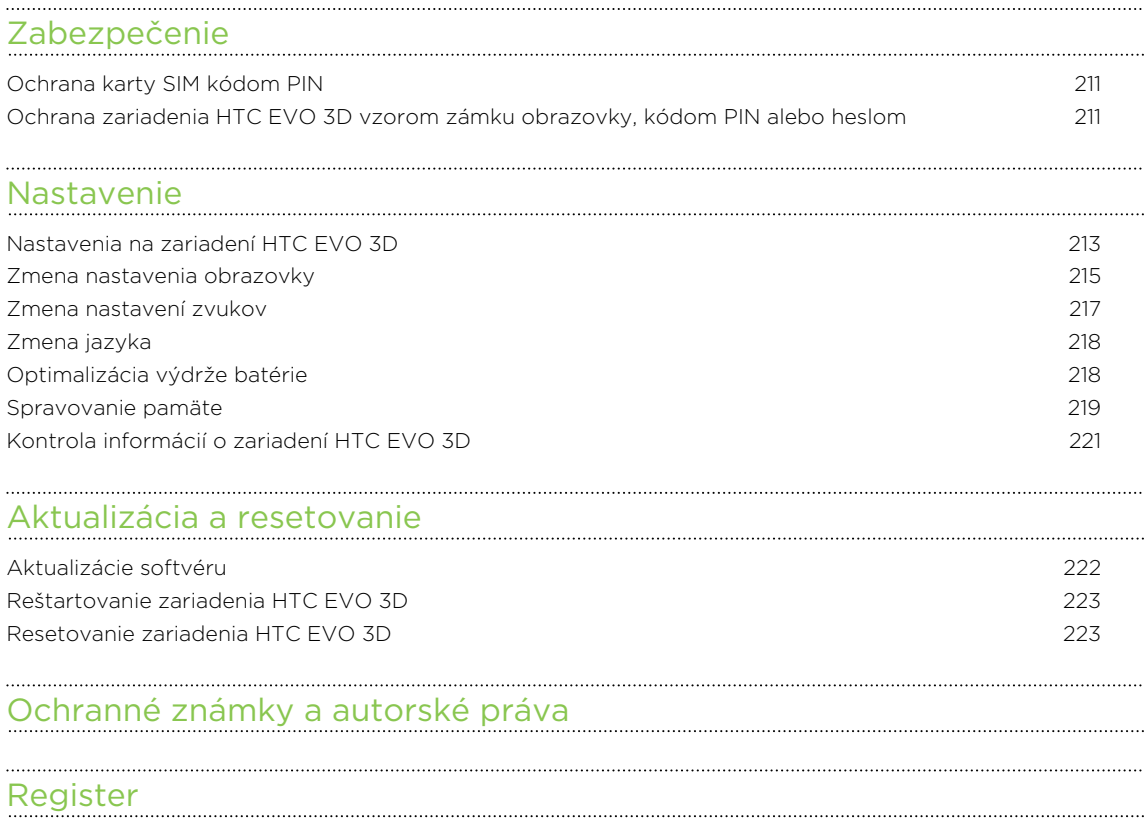

# Pravidlá používané v tejto príručke

V tejto príručke používame na označenie dôležitých alebo užitočných informácií nasledujúce symboly:

Toto je poznámka. Poznámka často poskytuje ďalšie informácie, ako napríklad čo sa deje, keď sa rozhodnete vykonať alebo nevykonať určitú akciu. Poznámka môže tiež poskytovať informácie, ktoré sú aplikovateľné len v niektorých situáciách.

Toto je tip. Tip vám dáva alternatívny spôsob, ako vykonať určitý krok alebo postup, alebo vám umožňuje spoznať možnosť, ktorá pre vás môže byť užitočná.

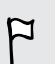

 $\bigcirc$ 

Toto označuje dôležitú informáciu – niečo, čo potrebujete spraviť pre vykonanie určitej úlohy alebo aby nejaká funkcia fungovala správne.

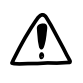

Toto poskytuje bezpečnostné informácie, teda informácie, na ktoré si musíte dať pozor, aby ste zabránili možným problémom počas používania.

# <span id="page-7-0"></span>Začíname

### Obsah balenia

V balení nájdete nasledujúce položky:

- § HTC EVO 3D
- § Batéria (vložená)
- Karta microSD™ (vložená)
- USB kábel
- § 3,5 mm stereo slúchadlá
- § Sieťový adaptér
- § Stručná úvodná príručka
- § Sprievodca bezpečnosťou a obmedzeniami

### HTC EVO 3D

#### Predný panel

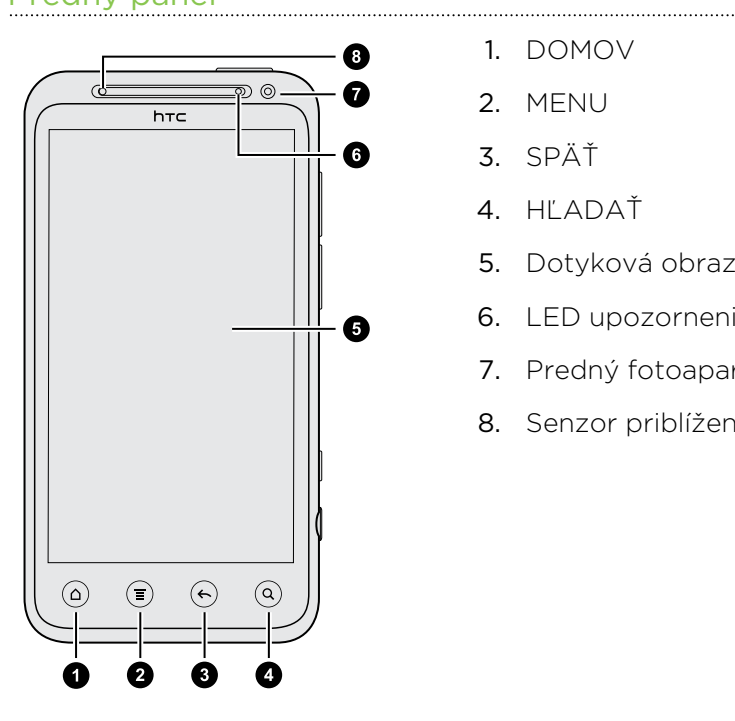

1. DOMOV

- 2. MENU
- 3. SPÄŤ
- 4. HĽADAŤ
- 5. Dotyková obrazovka
- 6. LED upozornenie
- 7. Predný fotoaparát
- 8. Senzor priblíženia

#### Vrchný panel

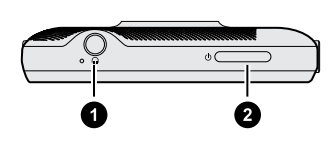

- 1. 3,5 mm konektor slúchadiel
- 2. ZAPNÚŤ/VYPNÚŤ

#### Ľavý a pravý panel

- Ø 0 A
- 1. USB konektor
- 2. ZVÝŠIŤ HLASITOSŤ
- 3. ZNÍŽIŤ HLASITOSŤ
- 4. Prepínač režimu 2D/3D
- 5. FOTOAPARÁT

Zadný panel

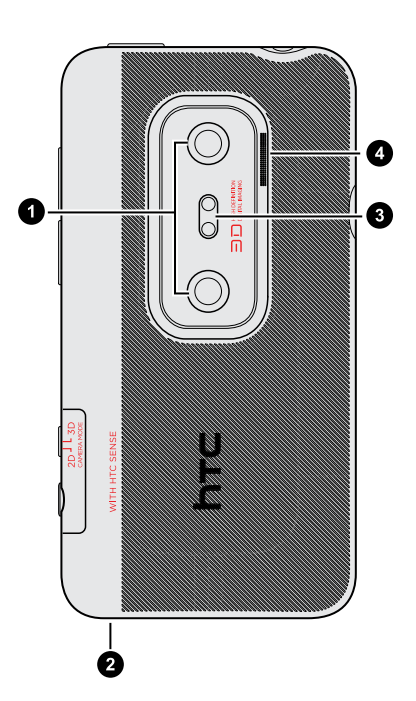

1. Duálne fotoaparáty

- 2. Mikrofón
- 3. Duálny LED blesk
- 4. Reproduktor

# <span id="page-9-0"></span>Zadný kryt

#### Odobratie zadného krytu

Odoberte zadný kryt pre prístup k priehradke na batérie, otvoru pre SIM kartu a pamäťovú kartu.

- 1. Keď je HTC EVO 3D vypnutý, držte ho pevne, prednou časťou smerujúcou nadol.
- 2. Opatrne pridvihnite zadný kryt začnite od malého otvoru naspodku telefónu a potom z oboch strán.

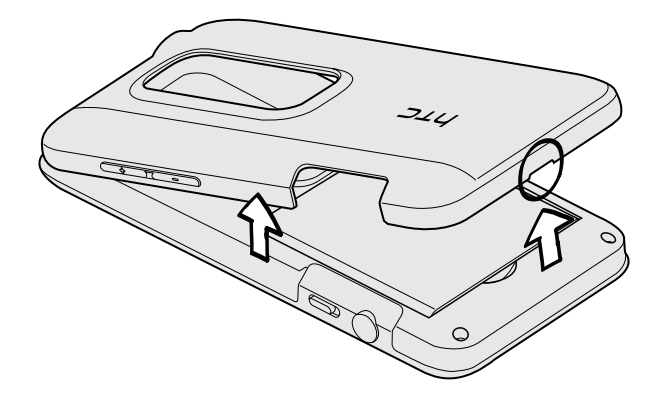

#### Nasadenie zadného krytu na miesto

- So zadným krytom manipulujte opatrne, pretože na jeho spodnej strane sú umiestnené antény telefónu. Zadný kryt neskrúcajte ani neohýbajte. Uistite sa, či zadný kryt poriadne na telefóne dolieha, aby sa dosiahla najlepšia úroveň signálu pre hovory, dátové pripojenie alebo navigáciu systémom GPS.
	- 1. Priložte zadný kryt k vrchnému panelu zariadenia HTC EVO 3D.

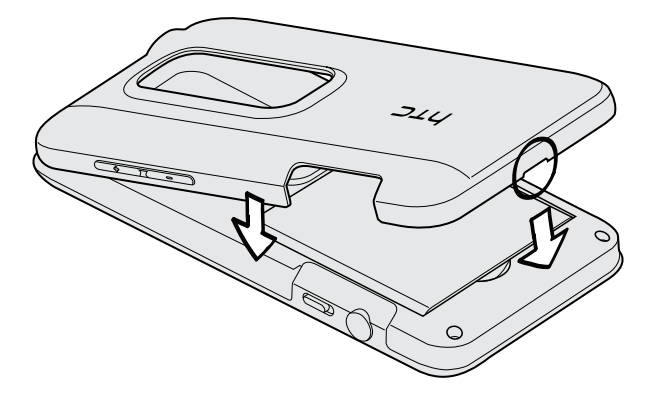

2. Zatlačte boky a vrchnú časť zadného krytu nadol, čím zaistíte kryt na miesto. Začujete zacvaknutie, keď malé západky zo spodnej strany zadného krytu zapadnú na svoje miesto.

# <span id="page-10-0"></span>Karta SIM

Karta SIM obsahuje vaše telefónne číslo, servisné údaje a pamäť telefónneho zoznamu/správ. Použiť je možné karty SIM 1,8 V a 3 V.

#### Vkladanie karty SIM

- 1. Odnímte zadný kryt.
- 2. Vytiahnutie batérie.
- 3. Pozlátenými kontaktmi karty SIM smerom nadol a odrezaným rohom smerom von vložte úplne kartu SIM do zásuvky na kartu SIM.

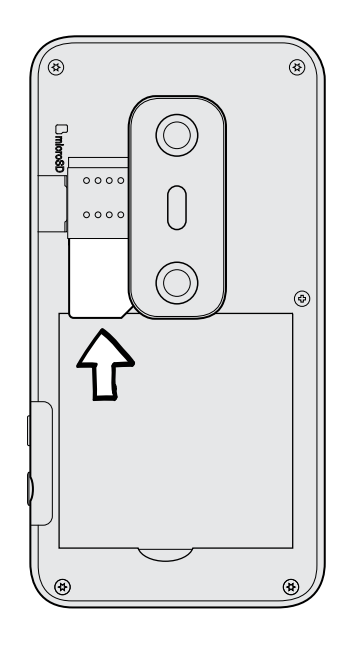

#### Vytiahnutie karty SIM

F Pred vytiahnutím karty SIM sa uistite, či je HTC EVO 3D vypnutý.

- 1. Odnímte zadný kryt.
- 2. Vytiahnutie batérie.
- 3. Stlačte a podržte západku karty SIM, potom kartu SIM vytiahnite opačným smerom.

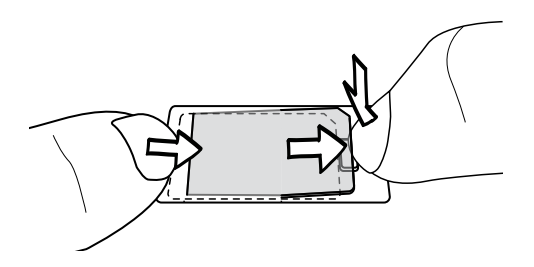

4. Vytiahnite kartu SIM zo zásuvky na kartu SIM.

# <span id="page-11-0"></span>Pamäťová karta

Na ukladanie fotografií, videí a hudby použite pamäťovú kartu. Pamäťová karta už je v zariadení HTC EVO 3D vložená.

#### Vloženie pamäťovej karty

- 1. Odnímte zadný kryt.
- 2. Vložte kartu microSD do zásuvky na pamäťovú kartu pozlátenými kontaktmi smerom nadol a zatlačte ju, kým nezacvakne na svojom mieste.

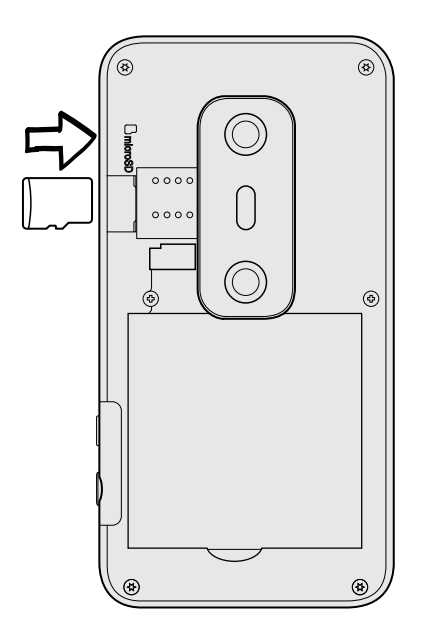

#### Vytiahnutie pamäťovej karty

 $\mathsf{E}$ Ak je HTC EVO 3D zapnutý, je potrebné pamäťovú kartu pred vytiahnutím najprv "odpojiť", aby nedošlo k porušeniu alebo poškodeniu súborov na pamäťovej karte.

- 1. Odnímte zadný kryt.
- 2. Zatlačením pamäťovej karty ju vysuniete zo svojej zásuvky.
- 3. Vytiahnite pamäťovú kartu zo zásuvky.

#### Odpojenie pamäťovej karty

Ak chcete vybrať pamäťovú kartu, keď je HTC EVO 3D zapnutý, najprv musíte pamäťovú kartu odpojiť, aby ste predišli porušeniu alebo poškodeniu súborov na pamäťovej karte.

- 1. Na obrazovke Domov stlačte  $\equiv$  a potom klepnite na Nastavenie.
- 2. Klepnite na Karta SD a pamäť telefónu > Odpojiť kartu SD.

## <span id="page-12-0"></span>Batéria

HTC EVO 3D používa nabíjateľnú batériu. Doba výdrže batérie závisí od spôsobu používania zariadenia HTC EVO 3D. Závisí to od funkcií a príslušenstva, ktoré používate (ponechanie zapnutého pripojenia Bluetooth® napríklad vždy spotrebuje viac energie). Dlhé telefonické hovory a časté prehľadávanie webu viac vyčerpá energiu batérie. Berte do úvahy aj svoje umiestnenie: slabá intenzita signálu mobilnej siete a extrémne teploty tiež sťažujú fungovanie batérie.

#### Vytiahnutie fólie z batérie

Pred prvým použitím zariadenia HTC EVO 3D je potrebné vytiahnuť tenkú fóliu, ktorá je obtočená okolo batérie.

- 1. Odnímte zadný kryt.
- 2. Potiahnutím za uško fólie ju vytiahnite z priehradky na batériu.

#### Vytiahnutie batérie

- 1. Odnímte zadný kryt.
- 2. Prstom alebo palcom zodvihnite batériu z priehradky na batériu.

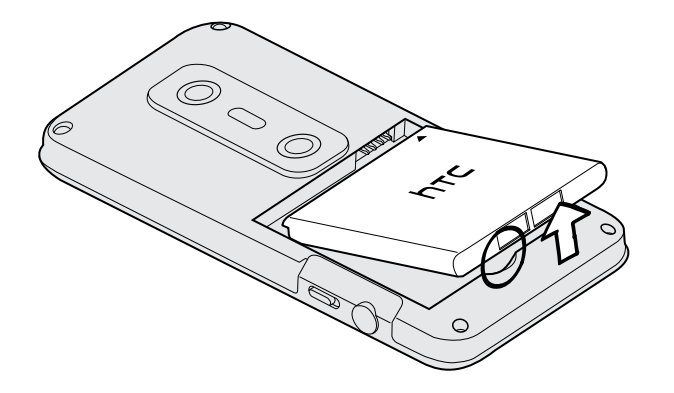

. . . . . . . . . . . . . .

### Vloženie batérie

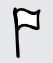

Používajte len originálne batérie, ktoré sú priložené v škatuli, prípadne odporúčané náhrady.

- 1. Odnímte zadný kryt.
- 2. Vložte batériu (odizolovanými medenými kontaktmi dopredu) do priehradky na batériu.

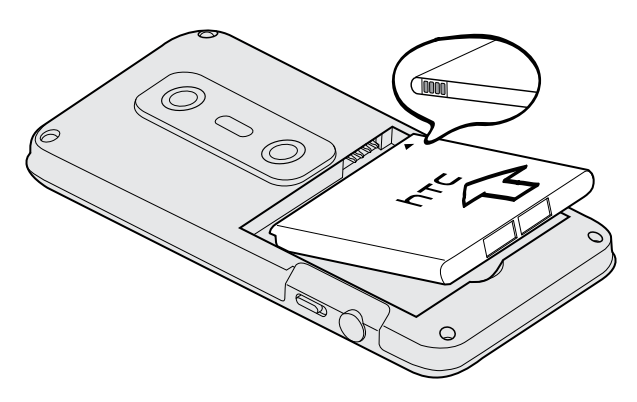

#### Nabíjanie batérie

Pri dodaní je batéria čiastočne nabitá. Pred tým, než HTC EVO 3D zapnete a začnete ho používať, odporúčame, aby ste nabili batériu. Niektoré batérie podávajú najlepší výkon po niekoľkých cykloch nabitia a vybitia.

- $\overline{P}$ § Batéria už je v zariadení HTC EVO 3D nainštalovaná pri dodaní. Medzi batériu a priehradku je vložená tenká fólia. Túto fóliu je potrebné pred nabitím batérie odstrániť.
	- § Na nabíjanie batérie možno používať len sieťový adaptér a synchronizačný kábel USB, ktoré sú priložené v škatuli.
	- § Počas nabíjania pomocou sieťového alebo automobilového adaptéra batériu zo zariadenia HTC EVO 3D nevyberajte.
	- 1. Zapojte napájací adaptér do USB konektora.

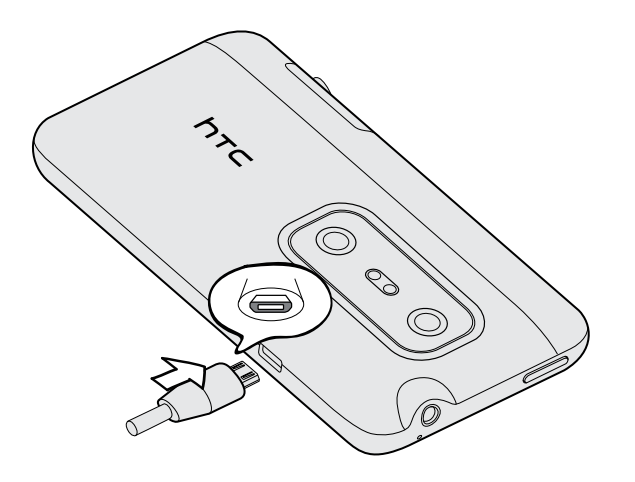

2. Začnite nabíjať batériu zapojením sieťového adaptéra do elektrickej zásuvky.

Počas nabíjania batérie upozorňovacia LED kontrolka nepretržite svieti na oranžovo. Keď je batéria úplne nabitá, svetlo sa zmení na zelené.

Pokiaľ sa batéria nabíja, ak je HTC EVO 3D zapnutý, v stavovom riadku je zobrazená ikona nabíjania batérie . Po úplnom nabití batérie sa ikona nabíjania batérie zmení na ikonu nabitej batérie **.** 

Pri prehriatí sa batéria z bezpečnostných dôvodov prestane nabíjať.

# <span id="page-15-0"></span>Zapnutie alebo vypnutie

#### Zapnutie

Stlačte tlačidlo ZAPNÚŤ/VYPNÚŤ. Je to ľahké.

Keď zapnete HTC EVO 3D po prvýkrát, budete ho musieť nastaviť.

#### Vypnutie

- 1. Ak sa displej vypne, stlačením tlačidla ZAPNÚŤ/VYPNÚŤ displej znova zapnete, potom odomknite obrazovku.
- 2. Stlačte a niekoľko sekúnd podržte tlačidlo ZAPNÚŤ/VYPNÚŤ.
- 3. Keď sa objaví ponuka Možnosti napájania, klepnite na Vypnúť.

### Zadanie kódu PIN

Väčšina kariet SIM je chránená osobným identifikačným kódom PIN nastaveným mobilným operátorom. Ak sa objaví výzva na zadanie kódu PIN, zadajte ho a klepnite na OK.

Ak zadáte trikrát nesprávne kód PIN, karta SIM sa zablokuje. Žiadny problém. Kontaktujte svojho mobilného operátora a vyžiadajte si PUK (kód na odblokovanie PIN).

### Gestá prstom

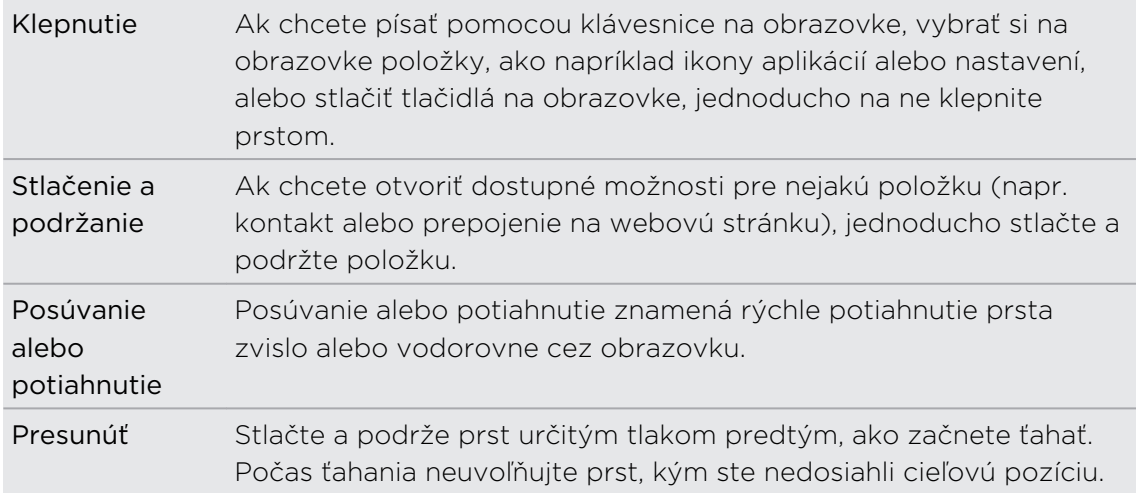

<span id="page-16-0"></span>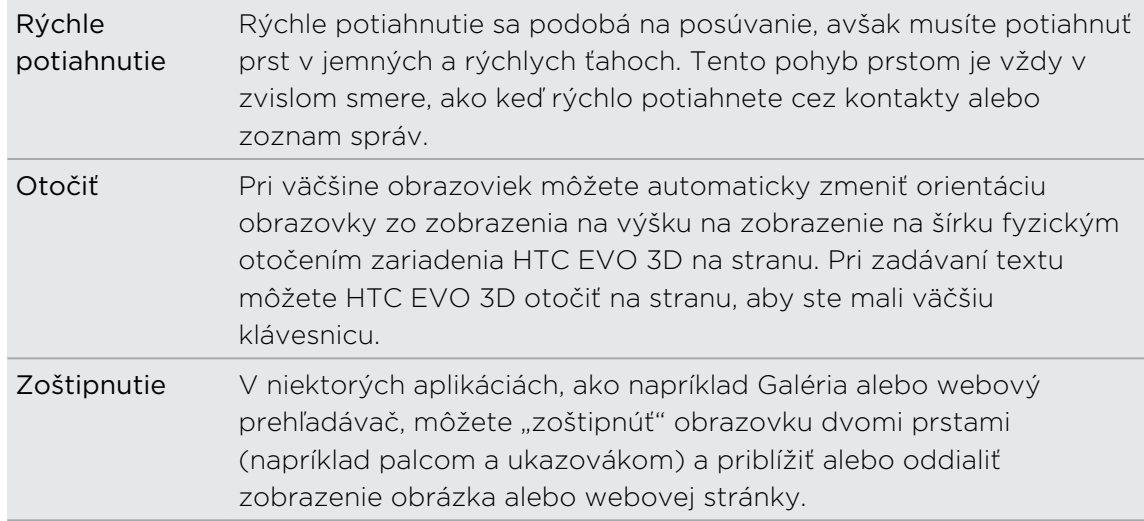

### Nastavenie HTC EVO 3D pri prvom zapnutí

Keď prvýkrát zapnete HTC EVO 3D, objaví sa výzva na jeho nastavenie. Môžete vybrať jazyk, spôsob pripojenia na Internet a či chcete, aby bolo automaticky zistené vaše aktuálne umiestnenie. Ak máte ešte v starom telefóne uložené osobné kontakty a udalosti kalendára, môžete ich ľahko preniesť do zariadenia HTC EVO 3D aj prostredníctvom Bluetooth.

Nezabudnite sa prihlásiť na svoje konto Google®, aby ste mohli používať aplikácie Google, ako sú Gmail™ a Android Market™. Môžete nastaviť aj ďalšie e-mailové kontá, obľúbené spoločenské siete, ako sú napríklad Facebook® a Twitter™ a iné.

Stačí postupovať podľa pokynov na obrazovke a zariadenie bude pripravené na použitie bez akéhokoľvek vášho úsilia.

Niektoré funkcie vyžadujúce pripojenie na Internet, ako sú napríklad služby  $^{\text{A}}~$  založené na polohe a automatická synchronizácia kont online, môžu byť mobilným operátorom osobitne spoplatnené. Neobávajte sa. Môžete ich aktivovať alebo deaktivovať kedykoľvek neskôr cez nastavenia.

# <span id="page-17-0"></span>Spôsoby, ako dostať kontakty do HTC EVO 3D

Do svojho HTC EVO 3D môžete pridávať kontakty viacerými spôsobmi. Môžete synchronizovať HTC EVO 3D s kontaktmi zo svojho konta Google , počítača Facebooka podobne.

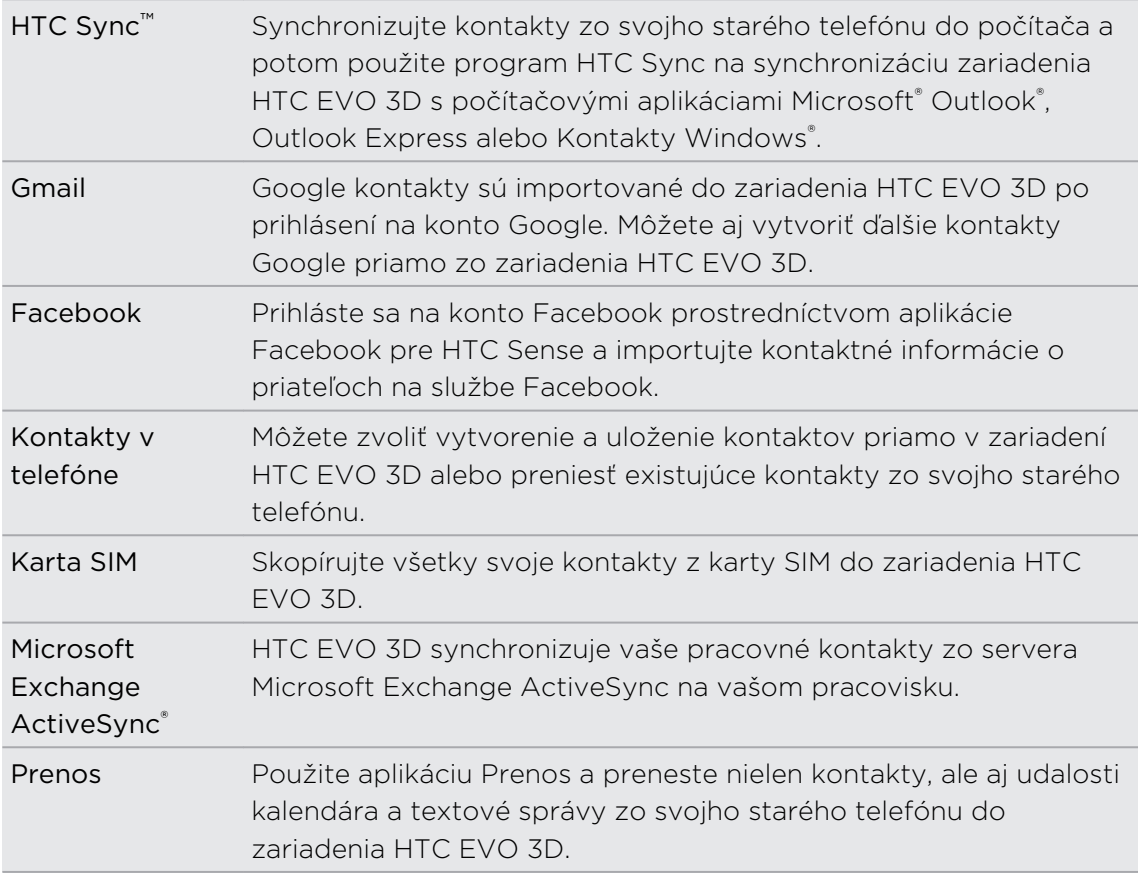

### <span id="page-18-0"></span>Obrazovka Domov

Svoj HTC EVO 3D si môžete spraviť vlastným práve na obrazovke Domov. Miniaplikácia počasia vám ukáže čas a počasie v mieste vašej aktuálnej polohy. Môžete takisto pridať svoje obľúbené aplikácie, skratky, priečinky a miniaplikácie, aby boli stále len na jedno klepnutie od vás. Informácie o tom, ako tak spraviť, nájdete v časti [Prispôsobenie na strane 32](#page-31-0).

#### Rozšírená obrazovka Domov

Keď začnete so zariadením HTC EVO 3D robiť viac vecí, možno zistíte, že jedna obrazovka Domov je málo. Žiadny problém. Môžete nastaviť až šesť ďalších obrazoviek. Malo by to byť dosť.

Posuňte prstom vodorovne vľavo alebo vpravo a objavíte nový voľný priestor pre svoje ikony, miniaplikácie a iné.

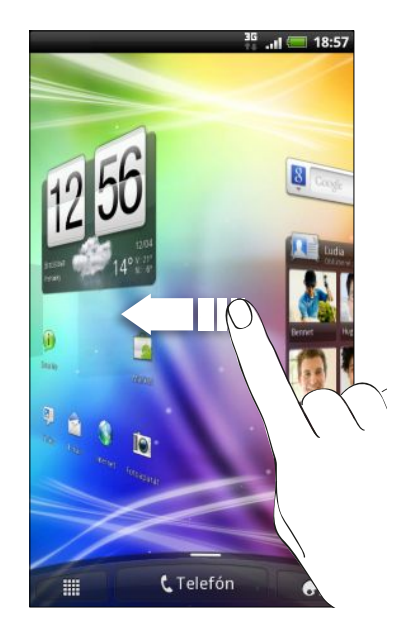

Stlačením  $\Delta$  sa vrátite na obrazovku Domov (to je vaša ústredná domovská obrazovka).

#### Použitie zobrazenia Leap

Ak chcete skočiť priamo na požadovanú obrazovku, stlačte tlačidlo  $\triangle$  alebo zoštipnite obrazovku a ukáže sa vám zobrazenie Leap. Zobrazí sa vám všetkých sedem obrazoviek Domov ako miniatúr.

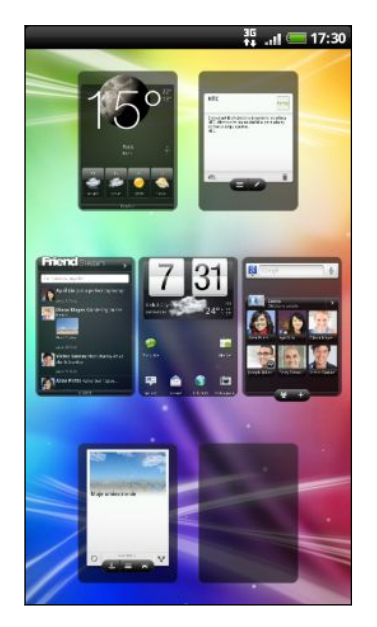

Jednoducho klepnite na obrazovku, ktorú potrebujete, a ste tam.

# <span id="page-20-0"></span>Základy

### Úprava hlasitosti

Pri úprave hlasitosti vyzváňania sa zmení úroveň hlasitosti vyzváňacieho tónu, zatiaľ čo pri úprave hlasitosti médií sa zmení úroveň hlasitosti zvukových upozornení a prehrávania hudby alebo videa.

#### Nastavenie hlasitosti vyzváňania

- Stlačením tlačidla ZVÝŠIŤ HLASITOSŤ alebo ZNÍŽIŤ HLASITOSŤ nastavte hlasitosť vyzváňania na požadovanú úroveň. Na obrazovke sa objaví okno Hlasitosť vyzváňania zobrazujúce úrovne hlasitosti.
- § Ak je nastavená najnižšia úroveň hlasitosti vyzváňania (Tichý režim) stlačte raz ZNÍŽIŤ HLASITOSŤ, čím prepnete do Režimu vibrovania. V stavovom riadku sa objaví ikona režimu vibrovania  $\mathbb{Z}_k$
- Ak ste v Režime vibrovania, jedným stlačením tlačidla ZVÝŠIŤ HLASITOSŤ prepnete do tichého režimu. V stavovom riadku sa zobrazuje ikona stlmenia reproduktora  $S$ .

#### Nastavenie hlasitosti slúchadiel pre hovory

Počas hovoru stláčajte tlačidlo ZVÝŠIŤ HLASITOSŤ alebo ZNÍŽIŤ HLASITOSŤ.

Nastavenie hlasitosti médií

Keď prehrávate hudbu alebo pozeráte video, nastavíte hlasitosť stlačením tlačidla ZVÝŠIŤ HLASITOSŤ alebo ZNÍŽIŤ HLASITOSŤ. Na obrazovke sa objaví okno Hlasitosť médií zobrazujúce úroveň hlasitosti.

Úprava hlasitosti cez nastavenia

- 1. Na obrazovke Domov stlačte  $\equiv$  a potom klepnite na Nastavenie > Zvuk > Hlasitosť.
- 2. Ťahaním posúvačov hlasitosti doľava alebo doprava nastavte úrovne hlasitosti vyzváňacieho tónu, prehrávania médií, budíkov a upozornení. Keď ťahaním posúvača upravíte hlasitosť, chvíľu sa bude prehrávať ukážka tónu.
- 3. Ak chcete použiť rovnakú hlasitosť pre vyzváňanie a upozornenie, vyberte možnosť Použiť hlasitosť prichádzajúceho hovoru pre upozornenia.
- 4. Po dokončení klepnite na OK.

# <span id="page-21-0"></span>Režim spánku

Režim spánku šetrí energiu batérie prepnutím zariadenia HTC EVO 3D do stavu nízkej spotreby energie pri vypnutej obrazovke. Zabráni aj nechceným stlačeniam tlačidla, keď máte HTC EVO 3D v taške. Naďalej však prijímate správy a hovory.

Prepnutie do Režimu spánku

Krátko stlačte tlačidlo ZAPNÚŤ/VYPNÚŤ, čím vypnete obrazovku a prepnete do Režimu spánku. HTC EVO 3D automaticky prejde do Režimu spánku aj vtedy, keď je po určitú dobu nečinný.

#### Prebudenie z Režimu spánku

Ak chcete manuálne HTC EVO 3D prebudiť, stlačte tlačidlo ZAPNÚŤ/VYPNÚŤ. Budete musieť odomknúť obrazovku.

HTC EVO 3D sa prebudí automaticky, keď máte prichádzajúci hovor.

#### Odomknutie obrazovky

Potiahnutím krúžku nahor odomknite obrazovku.

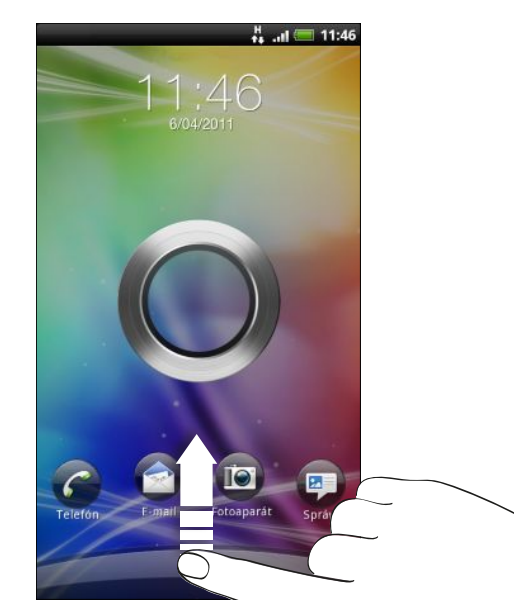

Ak ste nastavili vzor na odomknutie obrazovky, kód PIN alebo heslo, pred odomknutím obrazovky sa objaví výzva na nakreslenie vzoru na obrazovke alebo zadanie kódu PIN či hesla.

Ak ste nastavili pripomenutie udalosti alebo budík, môžete potiahnutím  $\bullet$  alebo  $\bullet$ na krúžok odložiť alebo zrušiť udalosť alebo budík.

 $\widehat{\mathbb{Y}}$ 

#### <span id="page-22-0"></span>Otvorenie aplikácie z uzamknutej obrazovky

Na uzamknutej obrazovke potiahnite ikonu aplikácie na krúžok, čím odomknete obrazovku a priamo prejdete do tejto aplikácie.

Uzamknutú obrazovku môžete prispôsobiť cez Nastavenie > Prispôsobiť > Zamknúť obrazovku tak, aby sa na nej zobrazovali vaše obľúbené aplikácie.

### Stav a upozornenia

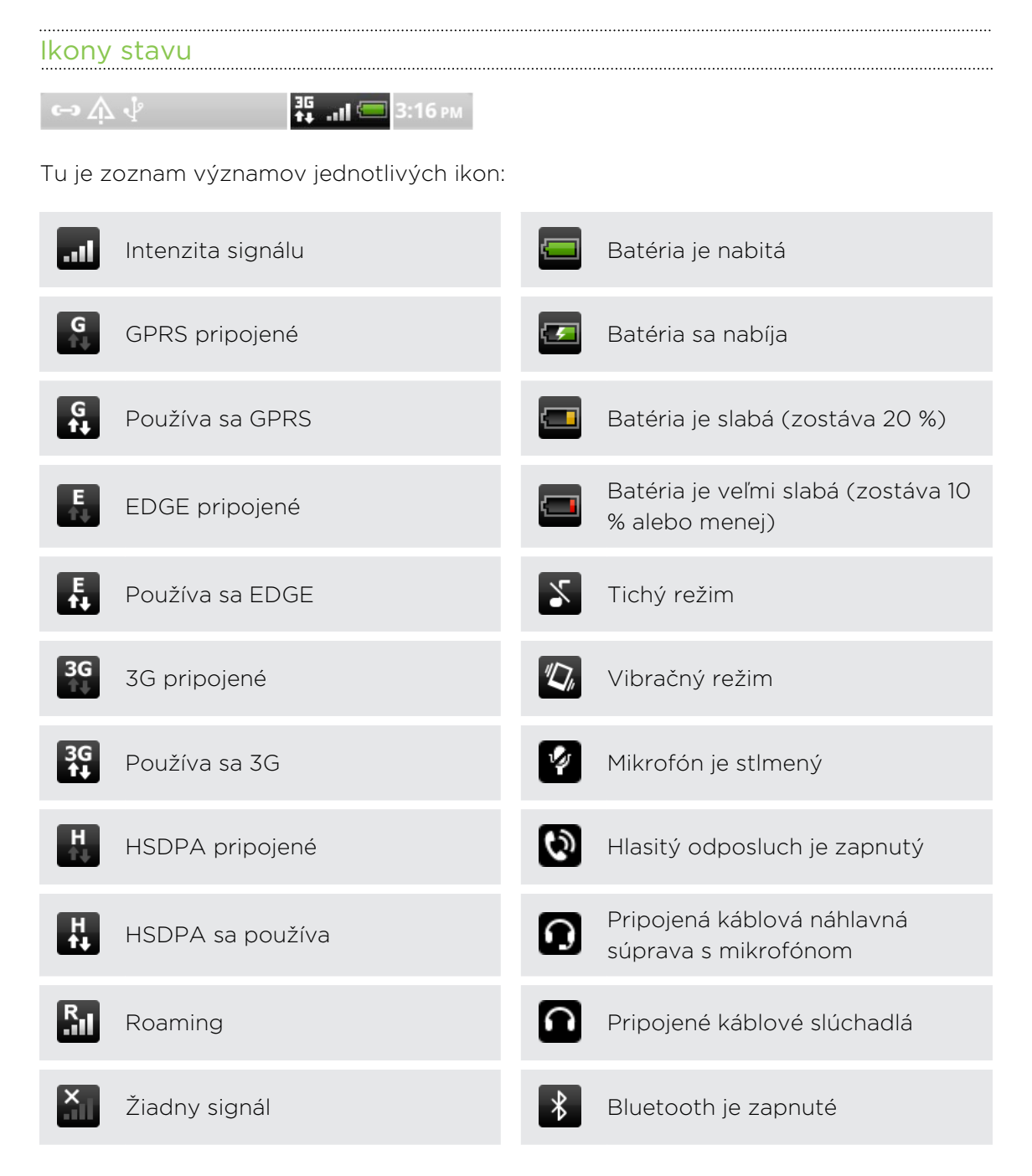

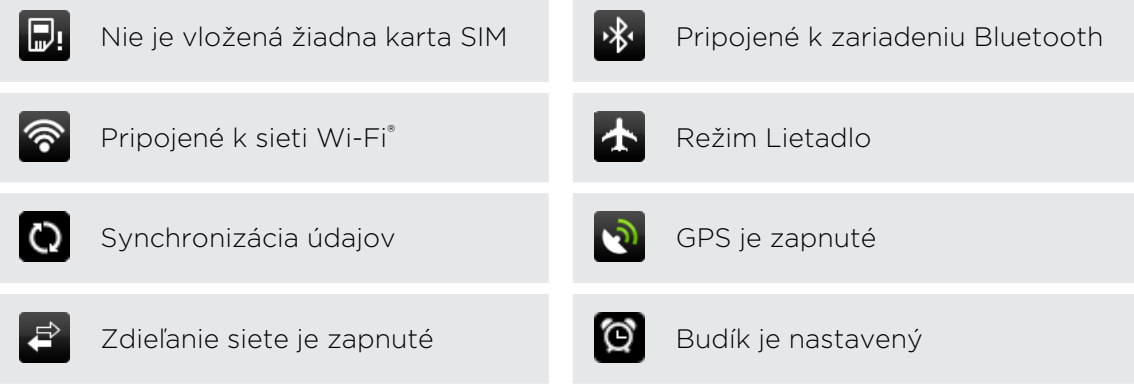

#### Ikony upozornení

Ikony upozornení v stavovom riadku vám umožňujú byť stále v obraze ohľadom správ, udalostí kalendára a budíkov.

 $\leftrightarrow \wedge \psi$ 

 $\frac{35}{14}$  ..11 3:16 PM

Tu je zoznam významov jednotlivých ikon:

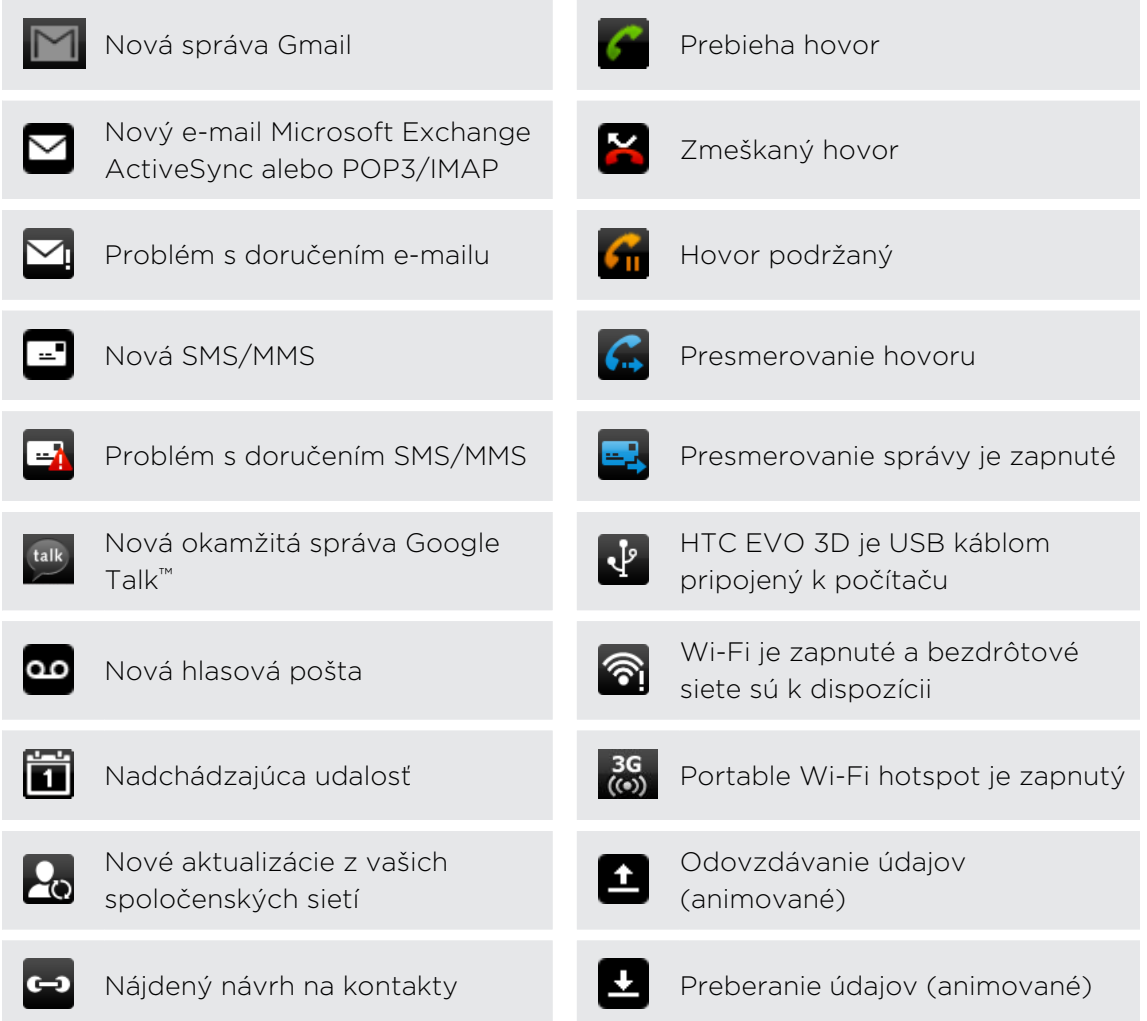

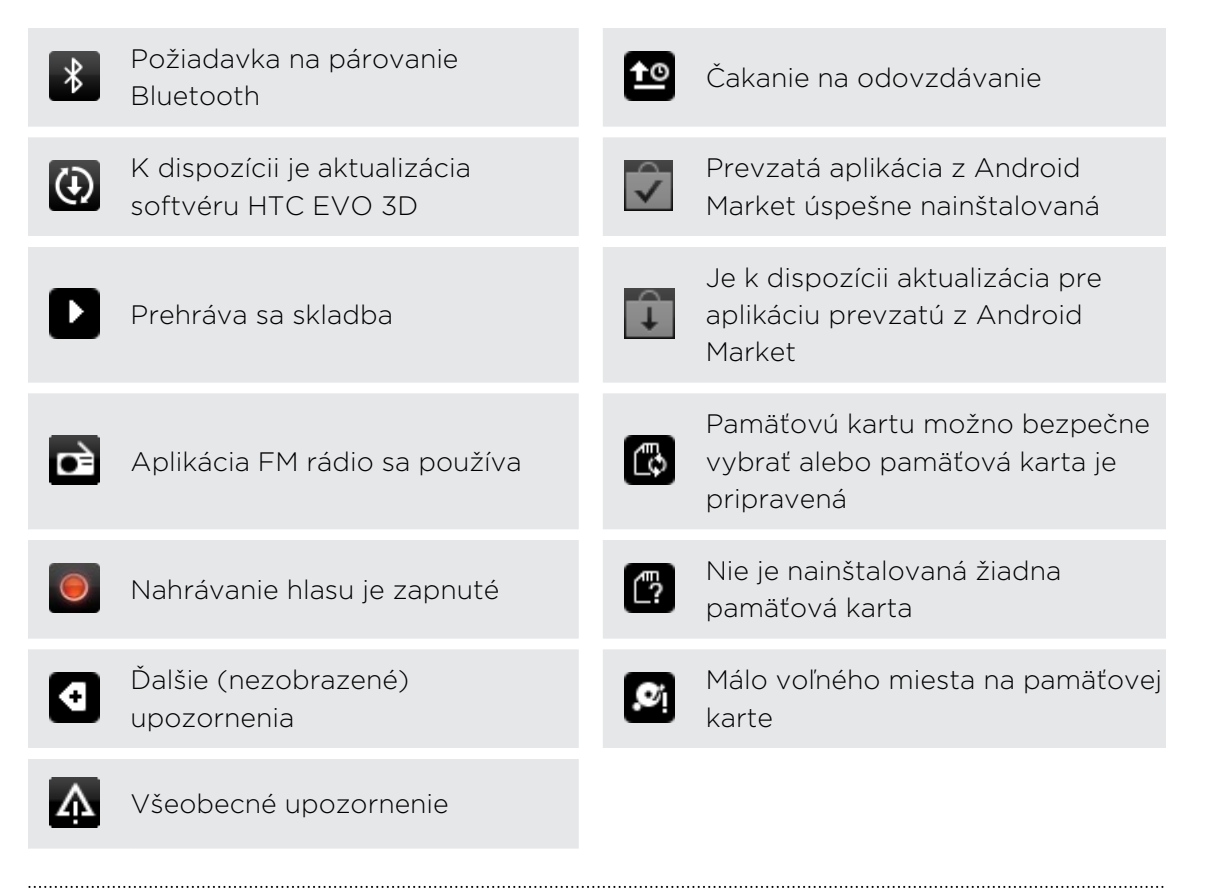

#### LED upozornenie

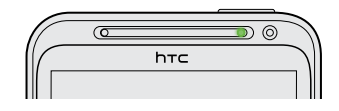

Farby signalizačnej kontrolky LED sú:

- § Trvalá zelená, keď je HTC EVO 3D pripojený k sieťovému adaptéru alebo počítaču a batéria je plne nabitá.
- § Blikajúca zelená, keď máte nevyriešené oznámenie.
- § Nepretržite svieti oranžová, keď sa batéria nabíja.
- § Blikajúca červená, keď je úroveň nabitia batérie už veľmi nízka.

### <span id="page-25-0"></span>Panel Upozornenia

Keď dostanete nové upozornenie, môžete otvoriť panel Upozornenia a uvidíte, aké upozornenie na udalosť alebo nové informácie ste dostali. Panel Upozornenia umožňuje rýchlo prepínať medzi nedávno otvorenými aplikáciami a umožňuje aj ľahko zapnúť nastavenia, ako sú napríklad Wi-Fi a Bluetooth.

Stlačte a podržte stavový riadok, potom potiahnite prstom smerom dolu, čím otvoríte panel Upozornenia.

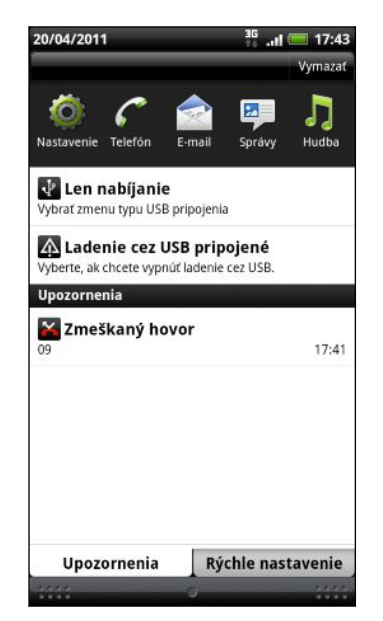

Ak máte niekoľko upozornení, môžete rolovať dolu po obrazovke, aby ste si ich zobrazili všetky.

Panel Upozornenia môžete otvoriť aj na obrazovke Domov stlačením  $\equiv$  a potom klepnutím na Upozornenia.

#### Prepínanie medzi naposledy otvorenými aplikáciami

Na paneli Upozornenia máte jednoduchý prístup až k ôsmim aplikáciám, ktoré boli nedávno otvorené.

- 1. Stlačte a podržte stavový riadok, potom potiahnite prstom smerom dolu, čím otvoríte panel Upozornenia.
- 2. V časti Nedávne aplikácie posúvaním prsta doľava alebo doprava zobrazíte naposledy otvorené aplikácie.

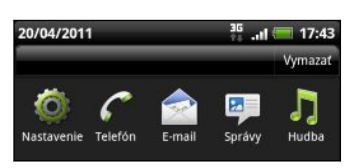

3. Klepnutím na aplikáciu ju otvoríte.

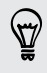

Stlačením a podržaním tlačidla  $\Delta$  zobrazíte nedávno používané aplikácie.

#### <span id="page-26-0"></span>Používanie karty Rýchle nastavenie

Karta Rýchle nastavenie vám umožňuje ľahko zapnúť Wi-Fi, Bluetooth, GPS atď. a poskytuje aj rýchly odkaz na všetky nastavenia zariadenia HTC EVO 3D.

- 1. Stlačte a podržte stavový riadok, potom potiahnite prstom smerom dolu, čím otvoríte panel Upozornenia.
- 2. Klepnite na kartu Rýchle nastavenie.
- 3. Klepnutím na začiarkavacie políčko vedľa položky zapnite alebo vypnite.

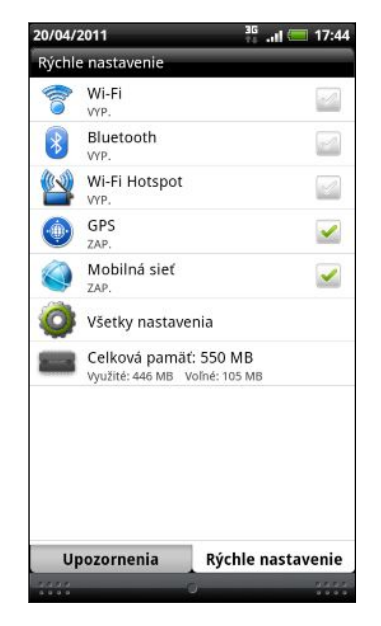

#### Zatvorenie panela Upozornenia

Stlačte a podržte spodnú lištu panelu Upozornenia, potom potiahnite prst po obrazovke hore. Alebo len stlačte  $\leftarrow$ .

### Pripojenie zariadenia HTC EVO 3D k počítaču

Pri každom pripojení zariadenia HTC EVO 3D k počítaču pomocou USB kábla sa otvorí obrazovka Vyberte typ pripojenia, ktorá umožňuje vybrať typ USB pripojenia.

Vyberte si jednu z nasledujúcich možností a potom klepnite na Hotovo:

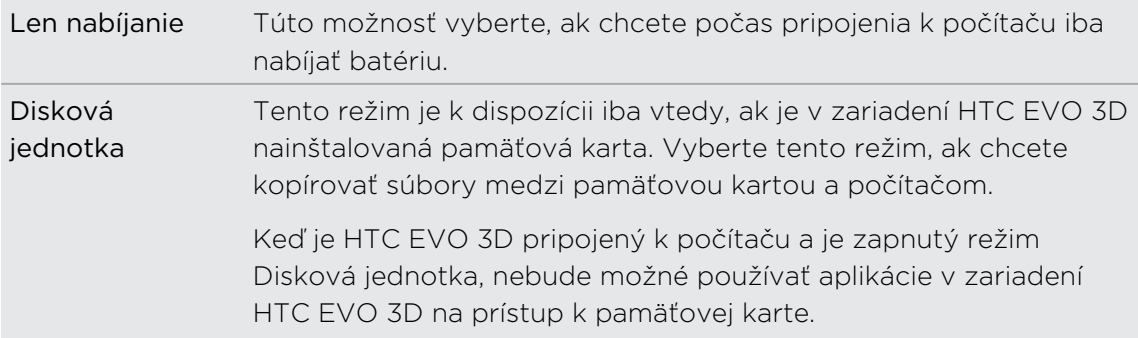

<span id="page-27-0"></span>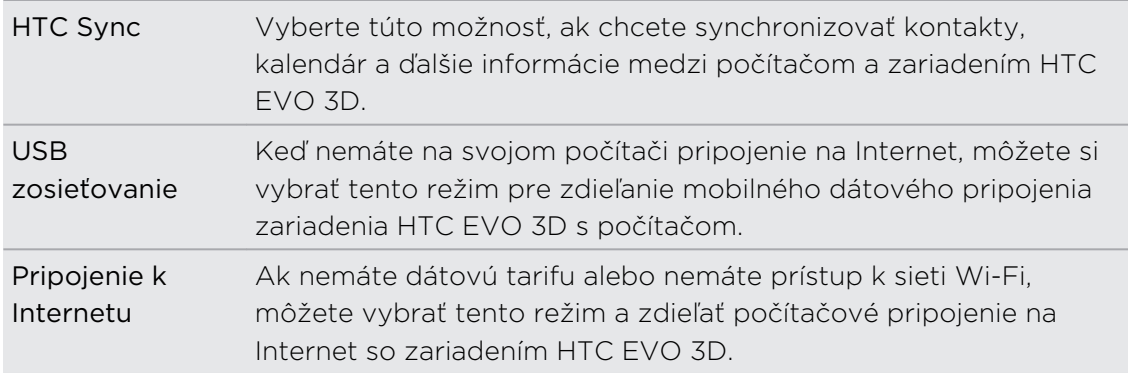

### Kopírovanie súborov na a z pamäťovej karty

Môžete kopírovať hudbu, fotografie a iné súbory na pamäťovú kartu.

- 1. Pripojte HTC EVO 3D k počítaču pomocou priloženého USB kábla.
- 2. Na obrazovke Pripojiť k PC vyberte možnosť Disková jednotka a potom klepnite na Hotovo. Na počítači sa pamäťová karta rozpozná ako vymeniteľný disk.
- 3. Prejdite na vymeniteľný disk a otvorte ho.
- 4. Spravte jednu z týchto možností:
	- § Prekopírujte súbory z počítača do hlavného priečinka pamäťovej karty.
	- § Skopírujte súbory z pamäťovej karty do priečinka v počítači.
- 5. Po skopírovaní súborov odpojte vymeniteľný disk (čo je pripojený HTC EVO 3D) tak, ako to vyžaduje operačný systém počítača pre bezpečné odstránenie zariadenia HTC EVO 3D.
- 6. Spravte jednu z týchto možností:
	- Odpojte HTC EVO 3D od počítača.
	- § Ak chcete nechať HTC EVO 3D pripojený k počítaču, ale chcete, aby mal prístup k pamäťovej karte, otvorte panel Upozornenia, klepnite na Disková jednotka, vyberte nejakú možnosť okrem Disková jednotka a potom klepnite na Hotovo.

## <span id="page-28-0"></span>Kopírovanie textu, vyhľadávanie informácií a zdieľanie

V aplikáciách, ako sú napríklad webový prehľadávač a E-mail, môžete vybrať text a zvoliť, čo s ním chcete urobiť.

#### Vybranie textu

- 1. Stlačte a podržte slovo.
- 2. Potiahnite značky začiatku a konca pre zvýraznenie okolitého textu, ktorý chcete označiť.

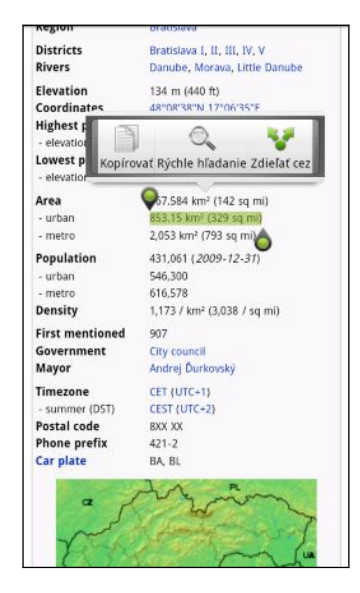

 $\bigtriangledown$ 

Ak chcete kopírovať adresu prepojenej webovej stránky, stlačte a podržte prepojenie, potom klepnite na Kopírovať URL prepojenia.

#### Kopírovanie a vkladanie textu

1. Keď ste vybrali text, ktorý chcete kopírovať, klepnite na Kopírovať.

Vybraný text sa potom skopíruje do schránky systému.

- 2. V textovom poli (napríklad pri vytváraní e-mailu) stlačte a podržte miesto, kam chcete prilepiť text.
- 3. Klepnite na Prilepiť.

<span id="page-29-0"></span>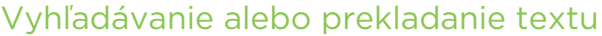

- 1. Keď ste vybrali text, ktorý chcete vyhľadávať alebo preložiť, klepnite na  $\mathbb{Q}_n$ .
- 2. Klepnite na jednu z nasledujúcich kariet:

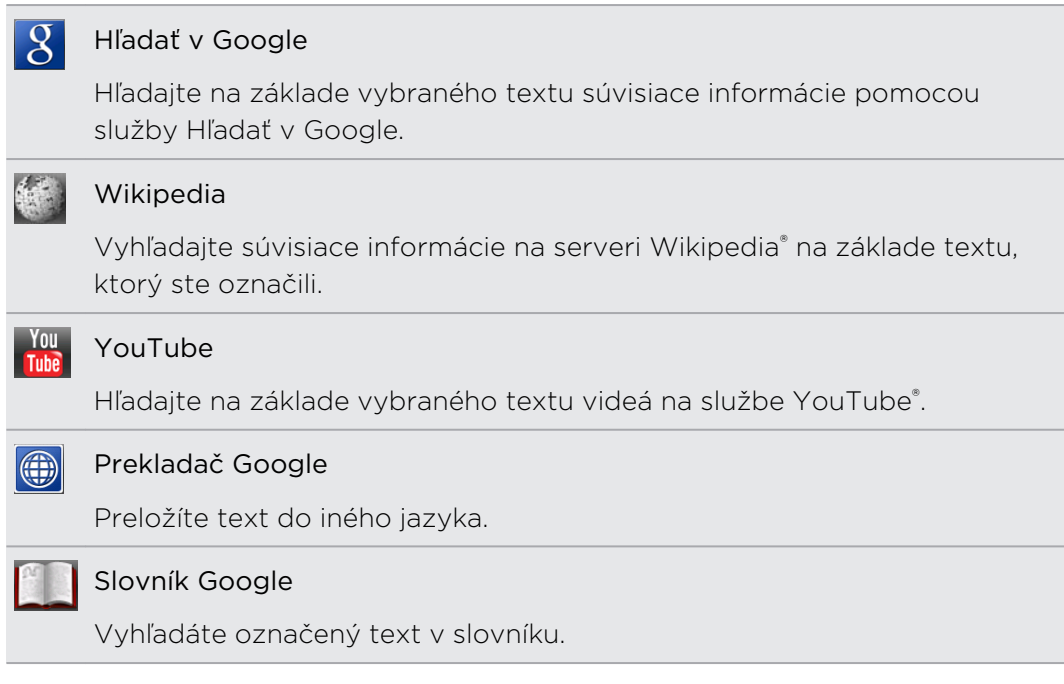

#### Zdieľanie textu

- 1. Keď ste vybrali text, ktorý chcete zdieľať, klepnite na .
- 2. Vyberte, kde chcete prilepiť a zdieľať vybraný text, napríklad v e-mailovej správe alebo aktualizácii statusu na službe Facebook.

### Tlač

Pripojte HTC EVO 3D k podporovanej tlačiarni a tlačte dokumenty, e-mailové správy, fotografie a podobne.

- § Tlačiareň aj HTC EVO 3D musia byť zapnuté a pripojené k tej istej miestnej sieti.  $\mathsf P$ Pripojte HTC EVO 3D k miestnej sieti pomocou Wi-Fi. Informácie o spôsobe pripojenia tlačiarne k miestnej sieti nájdete v návode na používanie tlačiarne.
	- § Miestna sieť nesmie byť za firewallom.
	- 1. Otvorte aplikáciu, ako je napríklad E-mail alebo Galéria a potom otvorte položku, ktorú chcete tlačiť.
	- 2. Stlačte $\equiv$  a potom klepnite na Tlačiť (alebo Viac > Tlačiť).
	- 3. Na obrazovke Tlačiť klepnite na tlačiareň, ktorú chcete použiť.

#### <span id="page-30-0"></span>31 Základy

4. Ak potrebujete tlačiť viac ako jednu stránku, nastavte požadovaný rozsah strán.

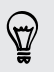

Klepnite na Spresniť, ak chcete nastaviť veľkosť strany, rozloženie tlače a orientáciu strany a vybrať, či chcete tlačiť vo farbe alebo čierno-bielo.

5. Klepnite na Tlačiť.

Podrobnosti o tlači môžete skontrolovať otvorením panela Upozornenia a klepnutím na položku, ktorú tlačíte.

# Chcete nejaké stručné návody na používanie telefónu?

Návody Ukázať mi vám pomôžu za pár sekúnd vyťažiť zo zariadenia HTC EVO 3D čo najviac.

- § Potrebujete práve teraz vedieť, ako sa čo robí? Stačí napísať niekoľko kľúčových slov a dostanete jasné a aktuálne odpovede priamo na zariadení HTC EVO 3D.
- § Máte stále pocit, že ste nevyužili svoj telefón naplno? Pozrite pohodlných sprievodcov funkcie Ukázať mi a naučte sa to. Rozsah tém je od úvodu až po pokročilé témy a miniaplikácia Ukázať mi na obrazovke Domov dokonca odporúča témy, ktoré by vás mohli zaujímať.

Ak chcete otvoriť funkciu Ukázať mi z obrazovky Domov, klepnite na  $\equiv$  > Ukázať mi.

Ak ste zatiaľ neprevzali obsah pre funkciu Ukázať mi, prípadne je k dispozícii aktualizovaný obsah, získate ho klepnutím na prepojenie na prevzatie.

#### Vyhľadávanie vo funkcii Ukázať mi

- 1. Vo funkcii Ukázať mi stlačte  $\overline{Q}$  a potom zadajte slová, ktoré chcete vyhľadať.
- 2. Klepnutím na výsledok vyhľadávania prejdete priamo na danú položku.

#### Nastavenie vyhľadávania z obrazovky Domov

Viete, že môžete vyhľadávať v obsahu funkcie Ukázať mi priamo z obrazovky Domov? Najprv je potrebné pridať funkciu Ukázať mi medzi vyhľadávateľné položky.

- 1. Na obrazovke Domov stlačte  $\equiv$  a potom klepnite na Nastavenie.
- 2. Klepnite na Hľadať > Vyhľadávateľné položky.
- 3. Nalistujte nadol a vyberte položku Ukázať mi.
- 4. Stlačte tlačidlo  $\leftarrow$ .

Teraz môžete kedykoľvek vyhľadávať v obsahu funkcie Ukázať mi z obrazovky Domov – stlačte  $\mathsf Q$ , klepnite na  $\mathcal S$  a potom vyberte možnosť Ukázať mi. Zadajte kľúčové slová a potom klepnutím na výsledok prejdete priamo na danú položku vo funkcii Ukázať mi.

# <span id="page-31-0"></span>Prispôsobenie

### Urobte zariadenie HTC EVO 3D naozaj svoje

Vytvorte si vzhľad a zvuk HTC EVO 3D na taký, ako chcete. Prispôsobte si ho inou tapetou, vzhľadom, vyzváňacím tónom a zvukom upozornenia pre udalosti, ako sú napríklad prichádzajúca textová správa, e-mail a pripomenutia kalendára.

Začnite klepnutím na tlačidlo Personalizovať v pravej časti obrazovky Domov.

### Prispôsobenie zariadenia HTC EVO 3D scénami

HTC EVO 3D sa vďaka použitiu scén stane viacerými telefónmi v jednom. Scény sú prispôsobené rozloženia obrazovky Domov, ktoré môžete rýchlo použiť. Prepínaním medzi scénami môžete okamžite zmeniť zariadenie HTC EVO 3D na perfektný víkendový telefón, cestovný telefón, pracovný telefón alebo jednoducho herný telefón.

Pri každom pridaní alebo úprave niečoho na obrazovke Domov zariadenie HTC  $\textsuperscript{3}$  EVO 3D automaticky uloží vaše zmeny do práve vybranej scény.

#### Použitie predvolenej scény

HTC EVO 3D ponúka predvolené scény, každá je vopred nakonfigurovaná s rôznou tapetou a zbierkou miniaplikácií, ktoré odrážajú rozličné momenty vo vašom živote. Môžete si vybrať scénu, ktorá je vhodná na prácu, hru, cestovanie alebo spoločenský život.

- 1. Na obrazovke Domov klepnite na  $\left| \cdot \right|$  > Scéna.
- 2. Posúvaním prstom po obrazovke sprava doľava vyberte požadovanú scénu.
- 3. Klepnite na Použiť.

Ak chcete prevziať ďalšie scény, klepnite na **O** > Scéna > Získať ďalšie.

#### Vytvorenie novej scény

Pri vytváraní novej scény začínate s prázdnou obrazovkou Domov.

- 1. Na obrazovke Domov klepnite na  $\left| \cdot \right|$  > Scéna.
- 2. Stlačte  $\equiv$  a potom klepnite na Nová.

#### <span id="page-32-0"></span>33 Prispôsobenie

- 3. Zadajte nový názov scény a potom klepnite na Hotovo.
- 4. Prispôsobte si obrazovku pridaním miniaplikácií a ďalších prvkov, usporiadajte si rozloženie obrazovky Domov a zmeňte vzhľad alebo tapetu. Všetky zmeny budú automaticky uložené do tejto scény.

#### Premenovanie scény

- 1. Na obrazovke Domov klepnite na  $\bullet$  > Scéna.
- 2. Posúvaním prstom po obrazovke sprava doľava vyberte požadovanú scénu, ktorú chcete premenovať.

- 3. Stlačte a podržte miniatúru scény, potom klepnite na Premenovať.
- 4. Zadajte nový názov scény a potom klepnite na Hotovo.

#### Odstránenie scén

- 1. Na obrazovke Domov klepnite na **Odyna**.
- 2. Stlačte  $\equiv$  a potom klepnite na Odstrániť.
- 3. Posúvaním prstom po obrazovke sprava doľava prehľadávajte scény, potom klepnite na jednu alebo viac scén, ktoré chcete odstrániť.
- 4. Klepnite na Odstrániť.

### Zmena tapety

Prispôsobenie tapety svojou obľúbenou fotografiou je rýchly a ľahký spôsob, ako dodať zariadeniu HTC EVO 3D svieži vzhľad. Prejdite si zbierku tapiet, ktoré sa nachádzajú v zariadení HTC EVO 3D, alebo si vyberte z fotografií, ktoré ste urobili pomocou fotoaparátu. Svoju obrazovku Domov môžete zmeniť aj pomocou animovanej tapety.

- 1. Na obrazovke Domov klepnite na  $\bullet$  > Tapeta.
- 2. Vyberte jednu z týchto možností:

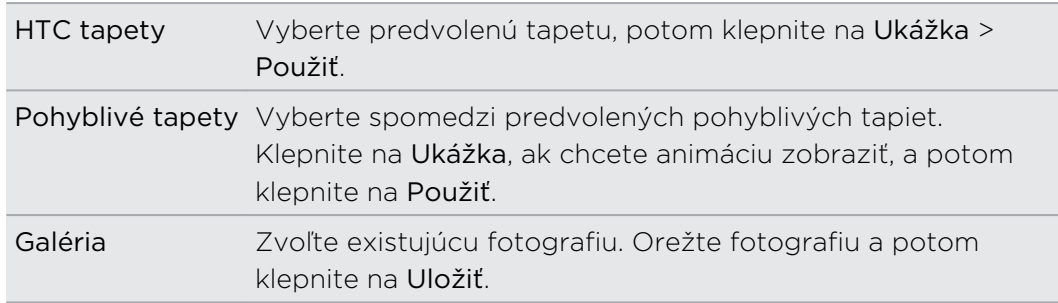

Ak chcete prevziať ďalšie tapety, klepnite na  $\bullet$  > Tapeta > HTC tapety > Získať ďalšie.

# <span id="page-33-0"></span>Použitie nového vzhľadu

Prispôsobte si pozadie obrazovky Domov použitím nového vzhľadu. Vzhľady sú sety poskytujúce odlišný vzhľad a výraz väčšine tlačidiel na obrazovke, obrazovkám aplikácií, ponukám s možnosťami a ďalším položkám.

- 1. Na obrazovke Domov klepnite na  $\left| \cdot \right|$  > Vzhľad.
- 2. Posúvaním prstom po obrazovke sprava doľava vyberte požadovaný vzhľad.
- 3. Klepnite na Použiť.

Ak chcete prevziať ďalšie vzhľady, klepnite na  $\left| \right|$  > Vzhľad > Získať ďalšie.

# Prispôsobenie obrazovky Domov miniaplikáciami

Miniaplikácie vám umožňujú uloženie dôležitých informácií a mediálneho obsahu na obrazovku Domov. Niektoré miniaplikácie sú už pre vaše pohodlie na obrazovku Domov pridané. Môžete pridať ďalšie spomedzi dostupných výberov miniaplikácií.

#### Pridanie miniaplikácie na obrazovku Domov

- 1. Choďte na tú časť obrazovky Domov, kde je voľný priestor pre pridanie novej miniaplikácie.
- 2. Klepnite na  $\bigodot$  > Miniaplikácia.
- 3. Vyberte požadovanú miniaplikáciu.
- 4. Väčšina miniaplikácií HTC je prístupná v rôznych dizajnoch a veľkosti, aby vyhovovali vašim potrebám. Posúvaním prstom po obrazovke sprava doľava zobrazíte rôzne štýly a potom klepnutím na Vybrať jeden vyberte.

Môžete si tiež pridať miniaplikácie, ktoré vám umožnia rýchlo zapnúť alebo vypnúť určité nastavenia, ako napríklad Wi-Fi a Bluetooth. Nalistujte zoznam miniaplikácií nadol, klepnite na Nastavenie a potom klepnite na požadovanú miniaplikáciu.

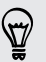

 $\langle \! \! \! \! \! \! \sqrt{2} \rangle$ 

Ak chcete prevziať ďalšie miniaplikácie, klepnite na  $\Box$  > Miniaplikácia > Získať ďalšie miniaplikácie HTC.

#### 35 Prispôsobenie

#### Zmena nastavenia miniaplikácie

Základné nastavenie niektorých miniaplikácií (napr. Ľudia a E-mail) je možné upraviť na obrazovke Domov.

- 1. Stlačte a podržte miniaplikáciu na obrazovke Domov. HTC EVO 3D zavibruje a uvidíte farebný rámček okolo miniaplikácie. Zatiaľ nezdvíhajte prst.
- 2. Potiahnite miniaplikáciu na tlačidlo Upraviť (ak to umožňuje).

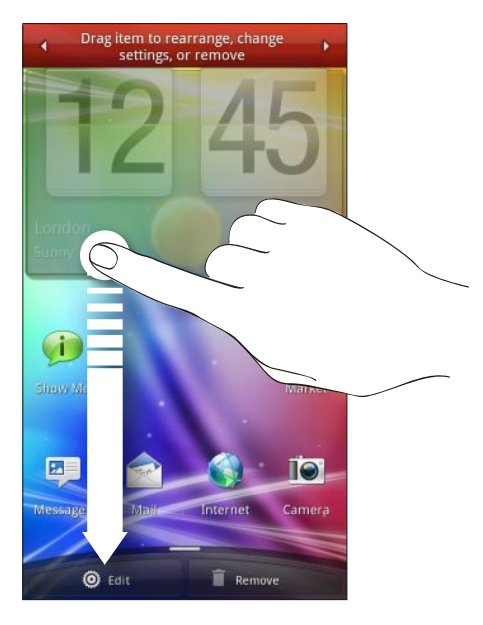

Potom sa otvorí príslušná obrazovka, na ktorej môžete zmeniť niektoré nastavenia tejto miniaplikácie.

3. Prispôsobte nastavenie miniaplikácie.

## <span id="page-35-0"></span>Pridanie ikon a ďalších odkazov na obrazovku Domov

Umiestnite si na svoju obrazovku Domov ikony aplikácií, aby ste otvárali aplikácie rýchlejšie. Na obrazovku Domov môžete tiež pridať skratky k nastaveniam a špecifickým informáciám, ako sú webové stránky pridané medzi záložky, telefónne číslo osoby, zoznam hudobných skladieb, trasa nejakej cesty a mnoho ďalších položiek.

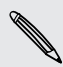

 $\bigtriangledown$ 

Dostupné odkazy závisia od aplikácií, ktoré máte vo svojom HTC EVO 3D nainštalované.

- 1. Choďte na tú časť obrazovky Domov, kde je voľný priestor pre pridanie novej ikony alebo odkazu.
- 2. Klepnite na **a j**a potom klepnutím na Aplikácia pridajte ikonu aplikácie, prípadne klepnutím na Odkaz pridajte odkaz na nastavenie alebo informáciu.

Ak chcete pridať ikonu aplikácie na obrazovku Domov, môžete tiež stlačiť tlačidlo  $\Omega$ , klepnúť na  $\mathbb H$  a potom stlačiť a podržať ikonu aplikácie. Bez toho, aby ste zodvihli prst, potiahnite ikonu na prázdne miesto na obrazovke Domov, a potom ju pustite.

# Pridanie priečinkov na obrazovku Domov

Použite priečinky na zoskupenie príbuzných aplikácií a iných odkazov, aby bola obrazovka Domov usporiadaná a organizovaná. Môžete si pridať aj informačné priečinky, ktoré zobrazujú aktuálne informácie, ako sú súbory prijaté cez Bluetooth, váš telefónny zoznam služby Facebook a iné.

Vytvorenie nového priečinka a pridanie položiek do priečinka

- 1. Choďte na tú časť obrazovky Domov, kde je voľný priestor na pridanie nového priečinka.
- 2. Klepnite na  $\bullet$  > Priečinok.
- 3. Klepnite na Nový priečinok.
- 4. Stlačte a podržte ikonu aplikácie alebo odkaz, ktoré chcete umiestniť do priečinka. HTC EVO 3D potom zavibruje. Zatiaľ nezdvíhajte prst.
- 5. Potiahnite ikonu aplikácie alebo odkaz a pustite ju na priečinok.

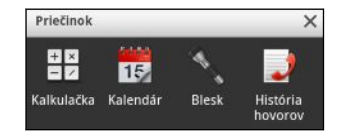

Jednoduchým klepnutím na priečinok ho otvoríte, a máte tak prístup k aplikáciám a odkazom v danom priečinku.
### Premenovanie priečinka

- 1. Klepnite na priečinok a otvorte ho.
- 2. Stlačte a podržte záhlavie okna priečinka.
- 3. Zadajte nový názov priečinka a klepnite na OK.

## Nové usporiadanie miniaplikácií a ikon na obrazovke Domov alebo ich odstránenie

Zmeňte usporiadanie miniaplikácií a ikon na obrazovke Domov, aby ste získali viac priestoru na pridávanie ďalších položiek. Miniaplikácie a ikony, ktoré nepoužívate často, môžete aj odstrániť.

### Presunutie miniaplikácie alebo ikony

- 1. Stlačte a podržte miniaplikáciu alebo ikonu, ktorú chcete presunúť. HTC EVO 3D zavibruje a uvidíte farebný rámček okolo miniaplikácie alebo ikony. Zatiaľ nezdvíhajte prst.
- 2. Potiahnite miniaplikáciu alebo ikonu na nové miesto na obrazovke.
- § Zastavte sa na ľavom alebo pravom okraji obrazovky, aby ste mohli miniaplikáciu alebo ikonu potiahnuť na ďalší panel obrazovky Domov.
- § Keď potiahnete ikonu na miesto, ktoré je obsadené inou ikonou, táto ikona sa presunie inam, aby ste mali miesto.
- 3. Keď sa miniaplikácia alebo ikona nachádza tam, kde ju chcete mať, uvoľnite prst.

### Odstránenie miniaplikácie alebo ikony

- 1. Stlačte a podržte miniaplikáciu alebo ikonu, ktorú chcete odstrániť. HTC EVO 3D zavibruje a uvidíte farebný rámček okolo miniaplikácie alebo ikony. Zatiaľ nezdvíhajte prst.
- 2. Potiahnite miniaplikáciu alebo ikonu na tlačidlo Odstrániť.
- 3. Keď sa miniaplikácia alebo ikona tiež zmenia na červené, zodvihnite prst.

# Nové usporiadanie obrazovky Domov

Nanovo si usporiadajte panely obrazovky Domov ľubovoľným spôsobom tak, ako ich chcete používať. Premiestnite napríklad panely s často používanými miniaplikáciami, odkazmi a priečinkami bližšie k hlavnej obrazovke Domov.

Centrálna miniatúra v zobrazení Leap je vždy hlavná obrazovka Domov.

- 1. Zoštipnutím obrazovky Domov zobrazíte zobrazenie Leap.
- 2. Stlačte a podržte na obrazovke Domov miniatúru, ktorú chcete premiestniť. HTC EVO 3D potom zavibruje. Zatiaľ nezdvíhajte prst.
- 3. Presuňte miniatúru na nové miesto a potom zodvihnite prst.

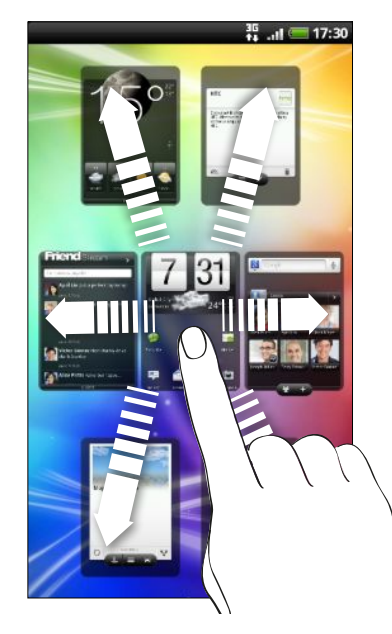

## Používanie setov zvukov

Jednotlivé sety zvukov vám poskytujú rozličné kombinácie zvukov pre rozličné upozornenia, ako sú napríklad prichádzajúce správy, e-mail, pripomenutia udalostí kalendára a podobne. Prepínaním medzi setmi zvukov môžete okamžite dosiahnuť, aby vás HTC EVO 3D upozorňoval zábavnými zvukmi, keď ste vonku s priateľmi, alebo ho zmeňte na tlmený zvuk, keď ste v práci.

### Výber predvoľby setu zvukov

- 1. Na obrazovke Domov klepnite na  $\left| \cdot \right|$  > Set zvukov.
- 2. Na obrazovke Sety zvukov klepnite na názov setu zvukov.

\\"/

- 3. Klepnutím na ▶ si môžete vypočuť rozličné zvuky tohto setu zvukov.
- 4. Klepnite na Použiť.

Ak chcete prevziať ďalšie sety zvukov, klepnite na  $\bullet$  > Set zvukov > Získať ďalšie.

### Vytvorenie setu zvukov

- 1. Na obrazovke Domov klepnite na  $\bullet$  > Set zvukov.
- 2. Na obrazovke Sety zvukov klepnite na Nový set zvukov.
- 3. Zadajte názov nového setu zvukov a potom klepnite na Hotovo.

Nový vytvorený set zvukov bude potom pridaný do zoznamu setov zvukov. Podľa svojich potrieb môžete do setu zvukov priradiť rozličné tóny.

### Zmena vyzváňacieho tónu, upozornení a zvukov

Zmeňte svoj vyzváňací tón, zvuky upozornenia a budíkov tak, aby vyhovovali vašej nálade alebo životnému štýlu. Vyberte rozličné zvuky z predvoleného výberu na pamäťovej karte (okrem zvukov upozornenia).

- 1. Na obrazovke Domov klepnite na  $\bullet$  > Set zvukov.
- 2. Vyberte set zvukov, ktorý chcete prispôsobiť, alebo vytvorte nový a potom klepnite na Použiť.
- 3. Zmeňte vyzváňací tón, zvuk upozornenia a budíka z obrazovky Prispôsobiť.

Prejdite do aplikácie Správy, E-mail a Kalendár a vyberte zvuky pre nové správy, e-maily a pripomenutia kalendára.

HTC EVO 3D automaticky uloží vašu voľbu do aktuálneho setu zvukov.

Odstránenie setov zvukov

- 1. Na obrazovke Domov klepnite na  $\left| \cdot \right|$  > Set zvukov.
- 2. Stlačte  $\equiv$  a potom klepnite na Odstrániť.
- 3. Klepnite na jeden alebo viac setov zvukov, ktoré chcete odstrániť.
- 4. Klepnite na Odstrániť.

# Nové usporiadanie alebo skrytie kariet aplikácií

Môžete nanovo usporiadať karty naspodku niektorých aplikácií, ak chcete uprednostniť informácie, ktoré často používate, prípadne odstrániť karty, ktoré naozaj nepotrebujete.

1. Otvorte aplikáciu, ktorá má zvyčajne karty naspodku svojej obrazovky (napríklad obrazovka knižnice v aplikácii Hudba).

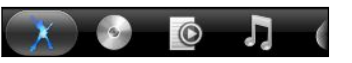

- 2. Stlačte a podržte kartu. Keď sa obrazovka zmení a zobrazí sa prázdna oblasť, zodvihnite prst.
- 3. Spravte jednu z týchto možností:

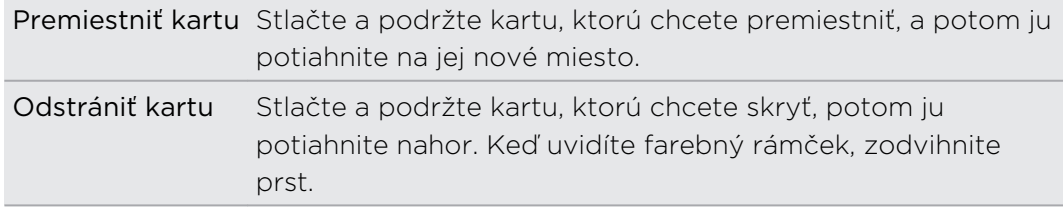

4. Po dokončení stlačte

Vrátenie karty späť

- 1. Otvorte aplikáciu, z ktorej ste predtým odstránili nejaké karty.
- 2. Stlačte a podržte kartu. Keď sa obrazovka zmení a zobrazia sa nejaké skryté karty, uvoľnite prst.

#### 41 Prispôsobenie

3. Stlačte a podržte kartu, ktorú chcete zobraziť, potom ju potiahnite nadol na miesto, kde ju chcete znova mať.

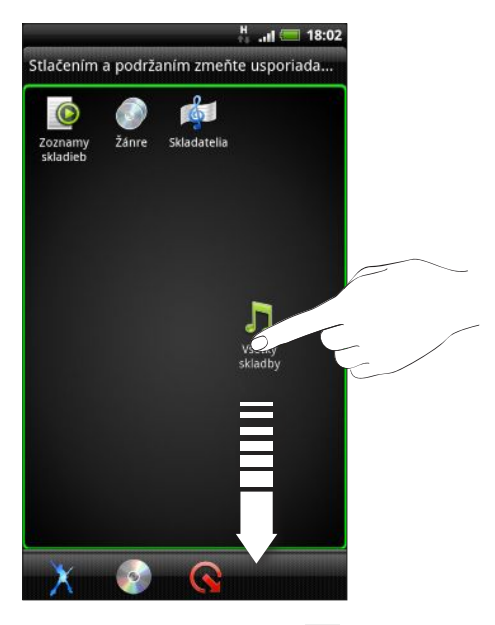

4. Po dokončení stlačte  $\leftarrow$ .

## Prispôsobenie uzamknutej obrazovky

Vyberte si spomedzi aktívnych obrazoviek uzamknutia, na ktorých sa zobrazujú naživo informácie, ako je napríklad animované počasie a aktualizácie akcií. Môžete si tiež vybrať, ktoré aplikácie chcete mať na uzamknutej obrazovke, takže môžete odomknutím obrazovky prejsť priamo do svojej obľúbenej aplikácie.

- 1. Na obrazovke Domov klepnite na **.**
- 2. Klepnite na Zámok obrazovky.
- 3. Posúvaním prstom doľava alebo doprava vyberte typ uzamknutej obrazovky.
- 4. Klepnite na Nastavenie a potom prispôsobte položky, ktoré chcete zobrazovať na vybranej uzamknutej obrazovke.

Ak chcete prispôsobiť aplikácie pre svoju uzamknutú obrazovku, klepnite na aplikáciu, ktorú chcete zmeniť, a potom vyberte inú aplikáciu, ktorou chcete tú pôvodnú nahradiť.

5. Po dokončení klepnite na Použiť.

# <span id="page-41-0"></span>Telefonické hovory

### Rôzne spôsoby uskutočňovania hovorov

Okrem uskutočňovania hovorov z obrazovky voľby čísla na zariadení HTC EVO 3D môžete zavolať klepnutím na číslo v textovej alebo e-mailovej správe, prípadne stlačte jedno číslo na obrazovke voľby čísla a rýchlo zavolajte kontaktu.

Väčšina kariet SIM je chránená osobným identifikačným kódom PIN nastaveným mobilným operátorom. Ak sa objaví výzva na zadanie kódu PIN, zadajte ho a klepnite na OK. Ak zadáte trikrát nesprávne kód PIN, karta SIM sa zablokuje. Neobávajte sa. Kontaktujte svojho mobilného operátora a vyžiadajte si PUK (kód na odblokovanie PIN).

### Uskutočnenie hovoru na obrazovke Voľba čísla

Volené číslo môžete zadať priamo, alebo môžete použiť funkciu Inteligentná voľba na hľadanie a volanie uloženému kontaktu alebo na číslo z histórie hovorov.

- 1. Na obrazovke Domov klepnite na Telefón.
- 2. Začnite na klávesnici telefónu zadávať prvých niekoľko číslic telefónneho čísla alebo znakov z mena kontaktu. Na obrazovka Voľba čísla sa potom zobrazí zoznam zodpovedajúcich čísiel a mien.

Ak zadáte zlé číslo alebo písmeno, klepnutím na | · ho odstránite. Ak chcete vymazať celú položku, stlačte a podržte  $|\cdot|$ .

- 3. Klepnutím na  $\mathbb{F}$  zatvoríte klávesnicu telefónu a uvidíte ďalšie zhodujúce sa čísla alebo kontakty.
- 4. Ak chcete prehľadávať filtrovaný zoznam, môžete tak robiť pomalými pohybmi prstom nahor alebo nadol.
- 5. Pre vykonanie hovoru urobte jeden z nasledujúcich krokov:
	- Klepnite na telefónne číslo alebo kontakt v zozname.
	- Po zadaní celého čísla klepnite na Volať.
	- Ak chcete zavolať na iné číslo priradené kontaktu, môžete klepnúť na E napravo od mena kontaktu. Na obrazovke podrobností kontaktu klepnite na číslo, na ktoré chcete zavolať.

Počas voľby alebo prebiehajúceho hovoru sa v stavovom riadku zobrazuje ikona priebehu hovoru .

### Čo je Inteligentná voľba?

Funkcia Inteligentná voľba voľby čísla poskytuje rýchle a jednoduché uskutočnenie hovoru.

Stačí zadať telefónne číslo alebo niekoľko prvých písmen mena osoby, ktorej chcete zavolať. Funkcia Inteligentná voľba automaticky vyhľadá a filtruje zoznam kontaktov (uložených v zariadení HTC EVO 3D, na karte SIM a na kontách online, ako sú Google a Exchange ActiveSync) a medzi telefónnymi číslami z histórie hovorov.

# Používanie funkcie Rýchla voľba

Pomocou funkcie Rýchla voľba môžete volať telefónne číslo jediným klepnutím. Ak napríklad priradíte telefónne číslo kontaktu klávesu 2, stlačením a podržaním tohto klávesu zavoláte na dané číslo.

Číslo 1 je zvyčajne priradené vašej odkazovej schránke. Stlačením a podržaním tohto tlačidla zavoláte odkazovú schránku a získate odkazy v odkazovej schránke.

### Priradenie klávesu rýchlej voľby

- 1. Na obrazovke Domov klepnite na Telefón.
- 2. Stlačte  $\overline{\Xi}$  a potom klepnite na Rýchla voľba >  $\overline{\Xi}$
- 3. Zadajte meno kontaktu, ktorý chcete pridať. Keď sa meno objaví v zozname, klepnite na to meno.
- 4. Na obrazovke Rýchla voľba vyberte telefónne číslo kontaktu, ktoré chcete použiť, a kláves rýchlej voľby pre priradenie.
- 5. Klepnite na Uložiť.

Kláves rýchlej voľby môžete nastaviť aj v aplikácii Ľudia. Klepnite na kontakt, stlačte  $\mathbf{\Xi}$  a potom vyberte Nastaviť rýchlu voľbu (alebo Viac > Nastaviť rýchlu voľbu).

# Volanie na telefónne číslo v textovej správe

1. Klepnite v správe na telefónne číslo.

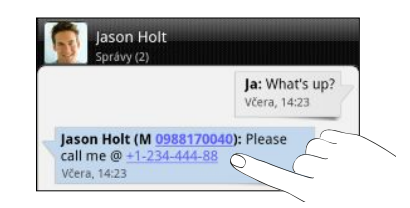

2. Klepnite na Volať.

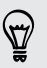

Ak chcete zavolať odosielateľovi správy, klepnite na prijatú správu a potom klepnite v ponuke možností na Volať.

# Volanie na telefónne číslo v e-mailovej správe

Chcete zavolať na číslo uvedené v e-mailovej správe? Žiadny problém.

- 1. V tele e-mailovej správy klepnite na telefónne číslo.
- 2. V prípade potreby upravte číslo.
- 3. Klepnite na Volať.

# Uskutočnenie tiesňového volania

V niektorých oblastiach môžete zo zariadenia HTC EVO 3D uskutočňovať tiesňové hovory aj vtedy, keď nemáte vloženú kartu SIM alebo bola karta SIM zablokovaná.

- 1. Na obrazovke Domov klepnite na Telefón.
- 2. Navoľte tiesňové číslo pre svoje miesto a klepnite na Volať.

Ak je aktivované heslo zámku obrazovky, vzor zámku alebo zámok karty SIM, ale zabudli ste ich, môžete napriek tomu uskutočňovať tiesňové hovory klepnutím na Tiesňové volanie na obrazovke.

# Prijímanie hovorov

Keď prijímate telefonický hovor od kontaktu, objaví sa obrazovka Prichádzajúci hovor.

 $\langle \!\!\!\!\langle \gamma \rangle\!\!\!\rangle$ 

Pre prijímané hovory môžete použiť funkcie stíšeného vyzváňania a režimu Vo vrecku. Informácie o tom nájdete v časti [Zmena nastavení zvukov na strane 217](#page-216-0).

### Prijatie hovoru

Spravte jednu z týchto možností:

- § Klepnite na Odpovedať.
- § Ak je pri prijímaní hovoru obrazovka vypnutá, objaví sa obrazovka uzamknutia. Potiahnutím v na krúžok odomknite obrazovku a prijmite hovor.

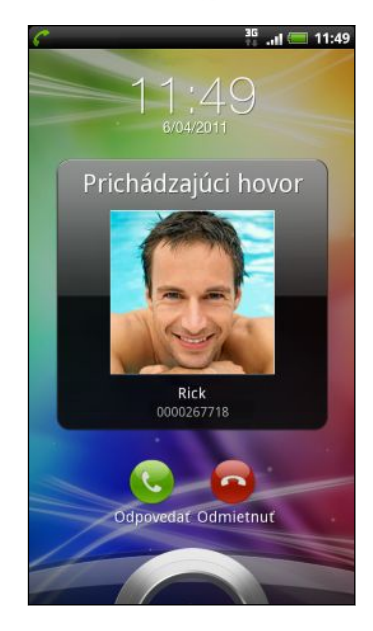

### Odmietnutie hovoru

Spravte jednu z týchto možností:

- § Klepnite na Odmietnuť.
- § Ak je pri prijímaní hovoru obrazovka vypnutá, objaví sa obrazovka uzamknutia. Potiahnite  $\bullet$  na krúžok na uzamknutej obrazovke.
- § Hovor môžete odmietnuť aj dvojitým stlačením tlačidla ZAPNÚŤ/VYPNÚŤ.

### Stlmenie vyzváňania bez odmietnutia hovoru

Spravte jednu z týchto možností:

- § Stlačte tlačidlo ZNÍŽIŤ HLASITOSŤ alebo ZVÝŠIŤ HLASITOSŤ.
- Stlačte tlačidlo ZAPNÚŤ/VYPNÚŤ.
- PoložteHTC EVO 3D lícom nadol na rovný podklad.

Ak je už HTC EVO 3D prednou stranou dolu, bude znova zvoniť, ak budú ďalšie prichádzajúce hovory.

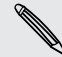

### Identifikácia volajúceho HTC

Zakaždým, keď uskutočníte hovor alebo vám priateľ zavolá, uvidíte poslednú aktualizáciu stavu priateľa v spoločenských sieťach, ako sú napríklad Facebook alebo Twitter priamo na obrazovke hovoru. Takto nezabudnete ani na narodeniny ľudí. Uvidíte pripomienku narodenín, ak bude mať váš priateľ/kontakt narodeniny v najbližších siedmich dňoch.

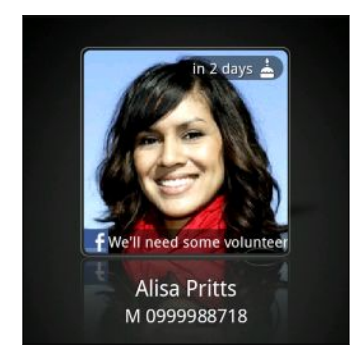

# Čo môžem robiť počas hovoru?

Počas prebiehajúceho hovoru môžete pomocou tlačidiel na obrazovke stlmiť alebo zrušiť stlmenie mikrofónu, alebo zapnúť alebo vypnúť hlasitý odposluch. Môžete takisto stlačiť  $\blacksquare$  a vybrať si, či chcete pridať hovor, podržať ho, stlmiť mikrofón a iné.

### Podržanie hovoru

1. Stlačte  $\equiv$  a potom klepnutím na Podržať podržíte hovor. Keď podržíte hovor, v stavovom riadku sa objaví ikona podržania hovoru G

2. Stlačením  $\equiv$  a klepnutím na Uvoľniť pokračujete v hovore.

### Prepínanie medzi hovormi

Ak už s niekým hovoríte a prijmete ďalší hovor, môžete prepínať medzi týmito dvomi hovormi.

- 1. Keď máte iný prichádzajúci hovor, klepnutím na Odpovedať prijmete druhý hovor a podržíte prvý hovor.
- 2. Ak chcete prepnúť medzi hovormi, klepnite na obrazovke na osobu, s ktorou chcete hovoriť.

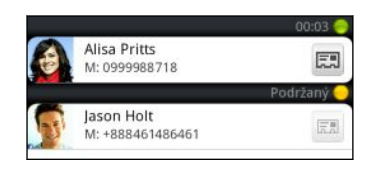

3. Ak chcete ukončiť aktuálny hovor, klepnite na Ukončiť hovor.

#### 47 Telefonické hovory

### Zapnutie hlasitého odposluchu počas hovoru

V rámci zníženia rizika možného poškodenia sluchu nedržte HTC EVO 3D pri zapnutom hlasitom odposluchu pri uchu.

Spravte jednu z týchto možností:

- § Počas hovoru preklopte HTC EVO 3D (uistite sa, či je vybraná možnosť Prevrátenie pre hlasitý odposluch v časti  $\Delta > \equiv$  > Nastavenie > Zvuk).
- Na obrazovke hovoru klepnite na  $\Box$

Keď je hlasitý odposluch zapnutý, v stavovom riadku sa objaví ikona hlasitého odposluchu **Q** 

Ak chcete vypnúť hlasitý odposluch, stačí znova prevrátiť HTC EVO 3D lícom nahor. Prípadne znova klepnite na  $\Box$ 

#### Stlmenie mikrofónu počas hovoru

Na obrazovke hovoru klepnutím na <sup>1</sup> prepínajte medzi zapnutím a vypnutím mikrofónu. Keď je mikrofón vypnutý, v stavovom riadku sa objaví ikona stlmenia  $\mathbf{Y}$ .

#### Ukončenie hovoru

Ukončiť hovor môžete jedným z týchto spôsobov:

■ Na obrazovke hovoru klepnite na Ukončiť hovor.

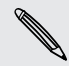

Ak je displej vypnutý, stlačením ZAPNÚŤ/VYPNÚŤ zapnete obrazovku a môžete klepnúť na Ukončiť hovor.

■ Posunutím otvorte panel upozornení, potom klepnite na **o**.

Ak telefónne číslo osoby, ktorá vám volala, nie je v zozname kontaktov, po ukončení hovoru môžete číslo uložiť do zoznamu kontaktov.

### Nastavenie konferenčného hovoru

Konferenčný hovor s priateľmi, rodinou či kolegami je jednoduchý. Uskutočnite prvý hovor (alebo prijmite hovor), a jednoducho vytočením ďalších hovorov ich pridávajte ku konferencii.

Uistite sa, že máte na karte SIM povolenú službu konferenčného hovoru. Podrobnosti získate od svojho mobilného operátora.

- 1. Zavolajte prvému účastníkovi konferencie.
- 2. Po pripojení stlačte  $\equiv$  a klepnite na Pridať hovor a následne navoľte číslo druhého účastníka. Pri prvom účastníkovi podržíte hovor, kým voláte druhému účastníkovi.
- 3. Po nadviazaní spojenia s druhým účastníkom hovory zlúčite klepnutím na  $\uparrow$ .
- 4. Ak chcete pridať ďalšieho účastníka ku konferenčnému hovoru, klepnite na C na obrazovke konferenčného hovoru a zavolajte na číslo kontaktu, ktorého chcete pozvať na konferenčný hovor.
- 5. Po nadviazaní spojenia klepnutím na  $\uparrow$  pridáte účastníka do konferenčného hovoru.
- 6. Ak chcete hovoriť s niektorým účastníkom konferenčného hovoru súkromne, klepnite na  $\blacktriangledown$  a potom v ponuke možností vyberte Súkromný hovor.

Ak chcete ukončiť hovor s účastníkom, klepnite na  $\blacktriangledown$  a potom klepnite na Dokončiť hovor v ponuke možností.

Ak chcete ukončiť konferenčný hovor, klepnite na Ukončiť hovor.

# Internetové hovory

Keď ste pripojení k sieti Wi-Fi, môžete uskutočňovať a prijímať hovory prostredníctvom konta internetových hovorov.

### Pridanie konta internetového volania

- § Overte si u mobilného operátora, či sú internetové hovory na vašom konte F podporované.
	- § Pred pridaním konta internetového volania sa uistite, či máte zaregistrovanú službu internetového volania, ktorá umožňuje hlasové hovory cez protokol Session Initiation Protocol (SIP).
	- 1. Na obrazovke Domov stlačte  $\overline{\Xi}$  a potom klepnite na Nastavenie > Volať.
	- 2. V časti Nastavenie internetového volania klepnite na Kontá.
	- 3. Klepnite na Pridať konto.
	- 4. Zadajte podrobnosti o konte.
	- 5. Uložte svoje konto stlačením tlačidla  $\leftarrow$ .
	- 6. Ak chcete nastaviť HTC EVO 3D na prijímanie internetových hovorov na pridanom konte, začiarknite políčko Prijímať prichádzajúce hovory.

### Uskutočnenie internetového hovoru

Uskutočnite internetový hovor buď pomocou konta pre internetové volanie alebo na telefónne číslo.

Internetové hovory na telefónne čísla môžu byť osobitne spoplatnené, prípadne ロ nemusia byť mobilným operátorom podporované.

Zavolajte jedným z nasledovných spôsobov:

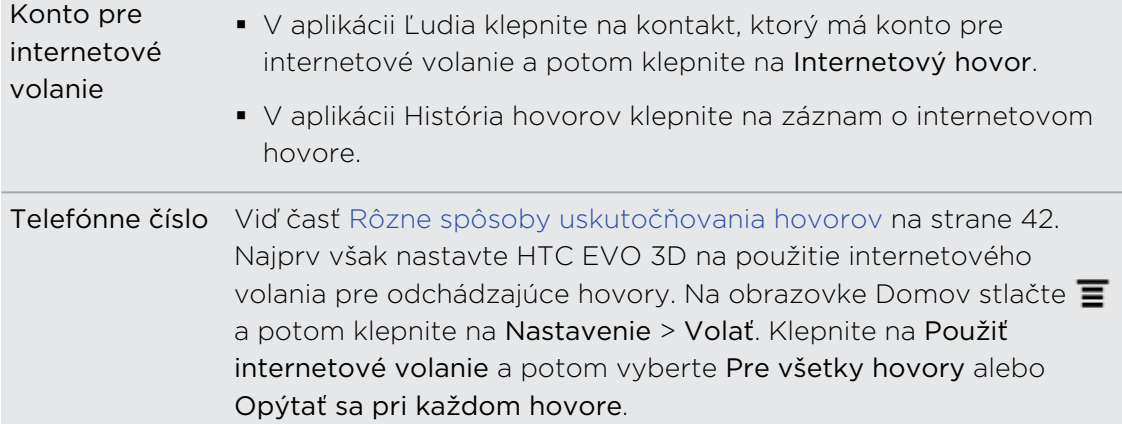

### Používanie funkcie História hovorov

Používajte funkciu História hovorov na kontrolu zmeškaných hovorov, volených čísel a prijatých hovorov.

### Kontrola zmeškaného hovoru

Keď zmeškáte hovor, v stavovom riadku sa objaví ikona zmeškaného hovoru **K** 

- 1. Otvorte panel Upozornenia a pozrite si, kto vám volal.
- 2. Pre opätovanie hovoru klepnite na upozornenie na zmeškaný hovor. Následne klepnite na meno alebo číslo volajúceho na obrazovke História hovorov.

### Kontrola hovorov v časti História hovorov

Na obrazovke Domov klepnite na  $\frac{1}{2}$  > História hovorov.

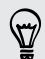

Môžete klepnúť aj na D na obrazovke Voľba čísla.

Na obrazovke História hovorov môžete spraviť nasledovné:

- § Klepnutím na meno alebo číslo zo zoznamu zavoláte dotyčnej osobe.
- § Stlačením a podržaním mena alebo čísla zobrazíte ponuku možností.
- Klepnutím na  $\Box$  si pozriete len históriu hovorov s konkrétnym kontaktom.
- Stlačte  $\equiv$ , potom klepnutím na Zobraziť zobrazíte iba určitý typ hovorov, napríklad zmeškané hovory alebo odchádzajúce hovory.

Pridanie nového telefónneho čísla medzi kontakty z funkcie História hovorov 

- 1. Na obrazovke História hovorov stlačte a podržte telefónne číslo, ktoré chcete uložiť medzi kontakty, a následne klepnite na Uložiť do Ľudia.
- 2. Vyberte, či chcete vytvoriť nový kontakt alebo uložiť číslo do existujúceho kontaktu v zariadení HTC EVO 3D.
- 3. Spravte jednu z týchto možností:
	- § Keď vytvárate nový kontakt, zadajte meno kontaktu, typ kontaktu a ďalšie údaje do prázdnych záznamov o kontakte, ktoré sa objavia. Telefónne číslo sa automaticky pridá do poľa Mobil v sekcii Telefón. Ak chcete číslo uložiť ako iný typ, napríklad domáce telefónne číslo, klepnite na tlačidlo Mobil.
	- § Keď ukladáte číslo do existujúceho kontaktu, klepnite na kontakt uložený v zariadení HTC EVO 3D a potom vyberte typ čísla.
- 4. Klepnite na Uložiť.

Vymazanie zoznamu História hovorov

Na obrazovke História hovorov môžete spraviť nasledovné:

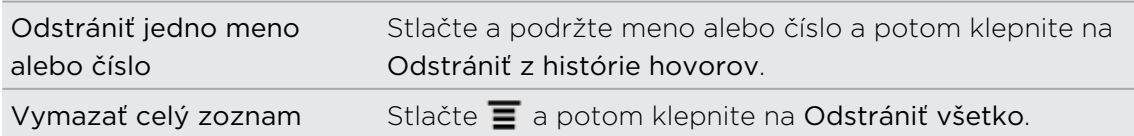

# Používanie voľby čísla do domovskej krajiny

Keď ste na cestách v zahraničí, je ľahké navoliť číslo priateľa a rodiny, ktorí sú doma. Keď ste v roamingu, kód domovskej krajiny sa pri volaní automaticky pridá.

- 1. Na obrazovke Domov klepnite na Telefón.
- 2. Zadajte telefónne číslo vo svojej domovskej krajine, na ktoré chcete zavolať.

Ak zadáte na začiatku nulu, bude odstránená. Ak zadáte znak plus (+) pred telefónnym číslom, HTC EVO 3D navolí číslo normálne.

Otvorí sa obrazovka voľby domov a zobrazuje kód, ktorý bude pred telefónne číslo pridaný.

- 3. Ak chcete zmeniť kód krajiny, vyberte v okne výberu krajiny požadovanú krajinu.
- 4. Klepnite na Hotovo a potom zavolajte.

### Vypnutie voľby domov

Ak ste v roamingu a uprednostňujete ručné zadanie celého telefónneho čísla, môžete vypnúť voľbu domov.

- 1. Na obrazovke Domov stlačte  $\overline{\Xi}$  a potom klepnite na Nastavenie > Volať.
- 2. Zrušte začiarknutie políčka Domovská krajina.

### Služby volaní

Zariadenie HTC EVO 3D sa dokáže priamo prepojiť do mobilnej telefónnej siete a umožňuje prístup a zmenu nastavenia rozličných telefónnych služieb používaných zariadením. Služby volaní môžu obsahovať presmerovanie hovorov, ďalší hovor na linke, odkazovú schránku a ďalšie. Informácie o dostupnosti telefónnych služieb poskytne váš mobilný operátor.

Pre otvorenie služby volaní stlačte na obrazovke Domov  $\overline{\bullet}$  a potom klepnite na Nastavenie > Volať.

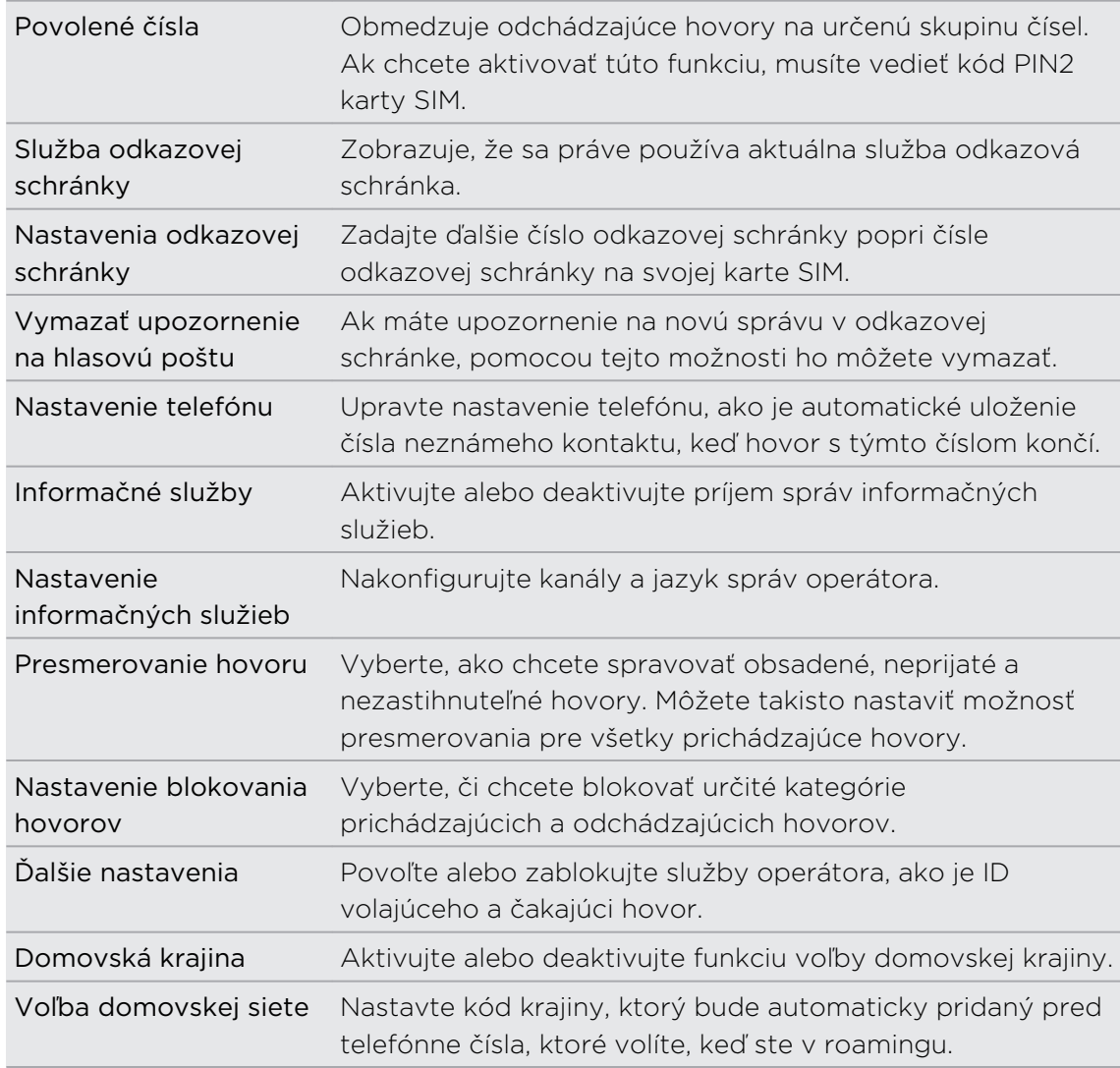

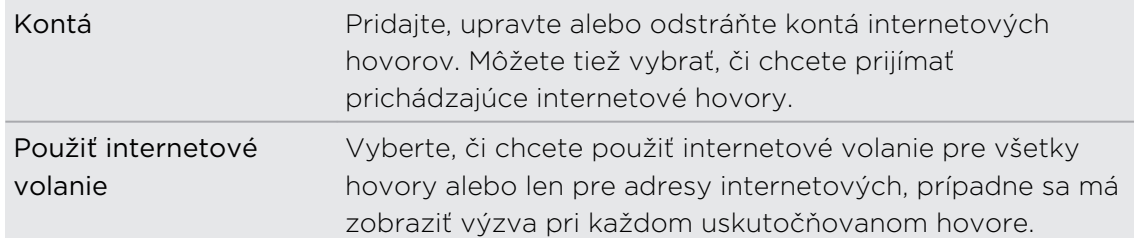

## Zapnutie alebo vypnutie režimu Lietadlo

V mnohých krajinách zákon vyžaduje vypnutie bezdrôtových zariadení na palube lietadla. Rýchly spôsob vypnutia bezdrôtových funkcií je prepnutie zariadenia HTC EVO 3D do Režimu v lietadle.

Keď povolíte režim Lietadlo, všetky bezdrôtové vysielače zariadenia HTC EVO 3D sú vypnuté, vrátane funkcie hovoru, dátových služieb, Bluetooth a Wi-Fi. Keď vypnete režim Lietadlo, funkcia volania sa znova zapne a obnovia sa predchádzajúce stavy funkcií Bluetooth a Wi-Fi.

Ak chcete zapnúť alebo vypnúť režim Lietadlo, stlačte a podržte tlačidlo ZAPNÚŤ/ VYPNÚŤ a potom klepnite na Režim Lietadlo.

Ak je tento režim zapnutý, ikona režimu Lietadlo  $\triangle$  sa zobrazí v stavovom riadku.

# Správy

### Otvorenie aplikácie Správy

Buďte v kontakte s ľuďmi, ktorí sú vo vašom živote dôležití. Aplikáciu Správy použite na vytváranie a odosielanie textových správ (SMS) a multimediálnych správ (MMS).

Na obrazovke Domov klepnite na  $\frac{1}{2}$  > Správy. Na obrazovke Všetky správy, ktorá sa otvorí, sú všetky vaše odoslané alebo prijaté správy vkusne zoradené do konverzácií podľa mena kontaktu alebo telefónneho čísla.

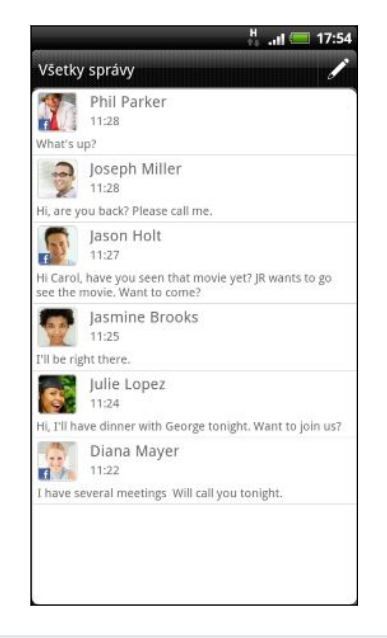

- Rolujte nahor alebo nadol v zozname konverzácií posúvaním prsta po obrazovke.
- § Klepnite na meno kontaktu alebo číslo pre zobrazenie výmeny správ.

Svoje správy si môžete pozrieť na obrazovke Domov aj pomocou miniaplikácie Správy.

# Poslanie textovej správy (SMS)

- 1. Na obrazovke Domov klepnite na  $\mathbb{H}$  > Správy.
- 2. Klepnite na 2
- 3. Zadajte jedného alebo viac príjemcov. Môžete:
	- § Zadajte prvých niekoľko písmen mena kontaktu alebo číslic mobilného telefónneho čísla. Počas písania sa zobrazujú zodpovedajúce mená s telefónnymi číslami z vašich uložených kontaktov. Klepnite na meno alebo jedno z telefónnych čísel kontaktu.
	- Klepnite na ikonu  $\blacktriangle$  a potom vyberte telefónne čísla kontaktov, ktorým chcete správu poslať. Ako príjemcov si tiež môžete vybrať skupiny kontaktov.
	- Zadajte telefónne čísla priamo do poľa Komu.
- 4. Klepnite do okna s nápisom Pridať text a potom zadajte svoju správu.

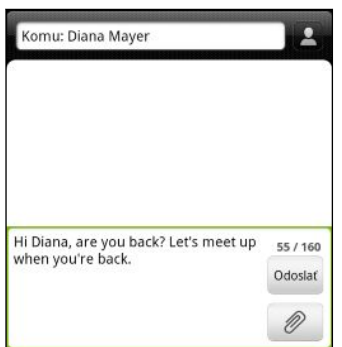

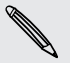

§ V jednej textovej správe je obmedzený maximálny počet znakov (je zobrazený nad tlačidlom Odoslať). Ak prekročíte limit, vaša textová správa bude doručená ako jedna, ale bude zaúčtovaná ako viac správ.

- § Z textovej správy sa automaticky stane multimediálna správa, keď zadáte emailovú adresu ako príjemcu, zadáte predmet správy, priložíte položku alebo vytvoríte veľmi dlhú správu.
- 5. Klepnite na Odoslať, prípadne stlačte  $\leftarrow$ , ak chcete správu uložiť ako koncept.

# Poslanie multimediálnej správy (MMS)

- 1. Na obrazovke Domov klepnite na  $\mathbb{R}$  > Správy.
- 2. Klepnite na 2
- 3. Zadajte jedného alebo viac príjemcov. Môžete:
	- § Zadajte prvých niekoľko písmen mena kontaktu alebo číslic mobilného telefónneho čísla. Počas písania sa zobrazujú zodpovedajúce mená s telefónnymi číslami a e-mailovými adresami z vašich uložených kontaktov. Klepnite na číslo alebo e-mailovú adresu kontaktu.
	- Klepnite na ikonu  $\blacktriangle$  a potom vyberte telefónne čísla kontaktov, ktorým chcete správu poslať. Ako príjemcov si tiež môžete vybrať skupiny kontaktov.
	- Zadajte telefónne čísla alebo e-mailové adresy priamo do poľa Komu.
- 4. Ak chcete pridať predmet, stlačte r $\overline{\Xi}$  a klepnite na Pridať predmet.
- 5. Klepnite do okna s nápisom Pridať text a potom zadajte svoju správu.

6. Klepnite na  $\emptyset$  a vyberte typ prílohy.

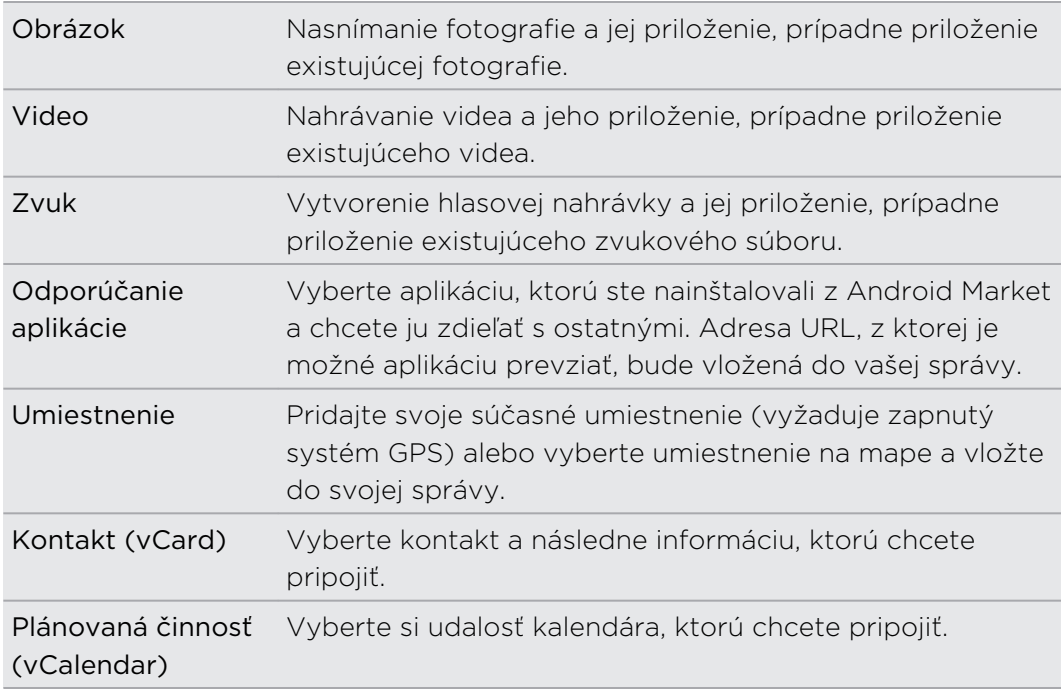

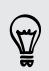

Po pridaní prílohy klepnutím na v zobrazíte možnosti nahradenia, zobrazenia alebo odstránenia prílohy.

7. Klepnite na Odoslať, prípadne stlačte  $\leftarrow$ , ak chcete správu uložiť ako koncept.

### Prečo sa pri zadávaní mena kontaktu nezobrazuje e-mailová adresa kontaktu?

Ak sa pri zadávaní mena kontaktu zobrazujú len telefónne čísla, prejdite do nastavenia aplikácie Správy a povoľte zobrazovanie e-mailových adries.

- 1. Ak vytvárate novú správu, najprv sa stlačením < vráťte na obrazovku Všetky správy.
- 2. Stlačte  $\equiv$  a potom klepnite na Nastavenie > Všeobecné.
- 3. Začiarknite políčko Zobraziť e-mailovú adresu.

### Vytvorenie prezentácie

- 1. Po pridaní fotografie, videa alebo zvuku do vytváranej multimediálnej správy klepnite na  $\emptyset$  > Prezentácia.
- 2. Spravte jednu z týchto možností:

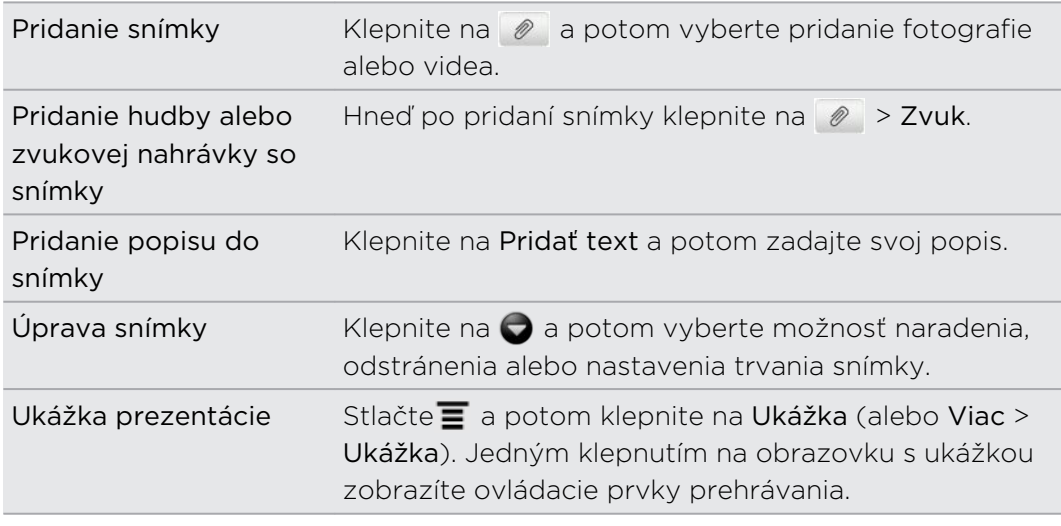

3. Po dokončení klepnite na Odoslať alebo stlačte ← pre uloženie správy ako konceptu.

# Pokračovanie konceptu správy

- 1. Na obrazovke Všetky správy stlačte  $\equiv$  a potom klepnite na Koncepty.
- 2. Klepnutím na správu môžete pokračovať v jej upravovaní.
- 3. Klepnite na Odoslať.

# Zobrazenie a odpovedanie na správu

V závislosti od nastavenia upozornenia zariadenie HTC EVO 3D prehrá zvuk, vibruje alebo stručne v stavovom riadku zobrazí správu, keď dostanete novú správu. V stavovom riadku sa objaví aj ikona novej správy  $\boxed{=}$ .

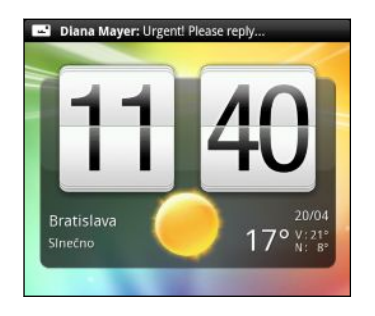

- 1. Pre otvorenie a prečítanie správy môžete spraviť nasledovné:
	- § Stlačte a podržte stavový riadok, potom potiahnite prstom smerom dolu, čím otvoríte panel Upozornenia. Potom klepnite na upozornenie na novú správu.
	- § Prejdite do aplikácie Správy a otvorte správu.
- 2. Počas čítania správy môžete na ňu odpovedať správou SMS alebo multimediálnou správou.

Počas čítania správy môžete robiť aj nasledovné:

- § Zavolať na telefónne číslo nachádzajúce sa v správe, stačí klepnúť na číslo
- § Klepnutím na e-mailovú adresu nachádzajúcu sa v správe poslať e-mail
- § Klepnutím na prepojenie v správe ho otvoriť vo webovom prehľadávači
- § Klepnutím na správu otvoriť ponuku možností a vybrať, čo chcete so správou robiť (napríklad poslať ďalej, zdieľať a podobne)

### Odpovedanie na iné telefónne číslo kontaktu

Ak má kontakt uložených v zariadení HTC EVO 3D viac telefónnych čísiel, uvidíte konkrétne použité telefónne číslo v správe. Pred telefónnym číslo je aj tučné písmeno signalizujúce typ čísla (napríklad M je skratka pre Mobil).

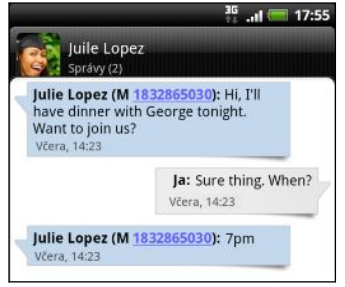

Majte na pamäti, že odpoveď bude odoslaná na telefónne číslo z poslednej správy prijatej od tohto kontaktu.

- 1. Na obrazovke Všetky správy klepnite na kontakt (alebo telefónne číslo) pre zobrazenie výmeny správ s daným kontaktom.
- 2. Klepnite do okna s nápisom Pridať text a potom zadajte svoju odpoveď.
- 3. Stlačte  $\equiv$  a potom klepnite na Viac > Telefónne číslo príjemcu.
- 4. Vyberte iné telefónne číslo pre tento kontakt.

# Poslanie správy ďalej

- 1. Na obrazovke Všetky správy klepnite na kontakt (alebo telefónne číslo) pre zobrazenie výmeny správ s daným kontaktom.
- 2. Klepnite na správu, ktorú chcete poslať ďalej, a potom klepnite na Dopredu.
- 3. Do políčka Komu doplňte jedného alebo viacerých príjemcov.
- 4. Klepnite na Odoslať.

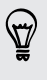

Počas zobrazenia výmeny správ s daným kontaktom môžete aj stlačiť  $\mathbf{\Xi}$ , klepnúť na Dopredu (alebo Ďalšie > Dopredu) a potom klepnite na správu, ktorú chcete poslať ďalej.

# Zobrazenie a uloženie prílohy z multimediálnej správy

Ak si nie ste istí veľkosťou preberaných dát, skontrolujte si veľkosť multimediálnej správy ešte pred jej prevzatím.

Ak je v nastavení MMS vypnutá funkcia Automaticky načítať, preberie sa len hlavička správy. Pre prebranie celej správy klepnite na tlačidlo Prevziať na pravej strane správy.

- § Ak je v prijatej správe multimediálna príloha, ako je napríklad fotografia alebo video, najprv si kliknutím na správu pozrite jej obsah.
- § Ak je prílohou kontakt (vCard), klepnutím na neho zobrazíte informácie o kontakte, potom klepnite na Uložiť, čím kontakt pridáte do svojich kontaktov.
- § Ak je prílohou plánovaná činnosť alebo udalosť (vCalendar), klepnutím na ňu vyberte kalendár, do ktorého ju chcete uložiť, a potom klepnite na Importovať.
- § Ak chcete uložiť prílohu na pamäťovú kartu, stlačte a podržte multimediálnu správu a potom vyberte v ponuke možností uloženie typu prílohy.

# Správy typu Push

Správy push obsahujú webové prepojenie. Často je to prepojenie, z ktorého môžete od svojho poskytovateľa služieb prevziať súbor.

Keď dostanete správu push, zobrazí sa ikona upozornenia  $\mathbf{w}$  v stavovom riadku.

### Otvorenie a čítanie novej správy push

- 1. Stlačte a podržte stavový riadok a potom stavový riadok potiahnite dolu, čím otvoríte panel Upozornenia.
- 2. Klepnite na novú správu.
- 3. Klepnite na Navštíviť webovú stránku.

### Zobrazenie všetkých správ push

- 1. Na obrazovke Domov klepnite na  $\blacksquare$  > Správy.
- 2. Stlačte  $\equiv$  a potom klepnite na Správy typu Push.

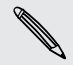

Túto možnosť vidíte len v prípade, že ste už predtým prijali nejaké správy typu Push.

# Spravovanie konverzácií správ

### Ochrana správy pred odstránením

Môžete správu uzamknúť, aby sa odstránila dokonca ani vtedy, keď odstránite ostatné správy v danej konverzácii.

- 1. Na obrazovke Všetky správy klepnite na kontakt (alebo telefónne číslo) pre zobrazenie výmeny správ s daným kontaktom.
- 2. Klepnite na správu, ktorú chcete uzamknúť.
- 3. Klepnite v ponuke možností na Uzamknúť správu. Ikona uzamknutia sa zobrazí na pravej strane správy.

### Kopírovanie správy SMS na kartu SIM

- 1. Na obrazovke Všetky správy klepnite na kontakt (alebo telefónne číslo) pre zobrazenie výmeny správ s daným kontaktom.
- 2. Klepnite na správu a potom klepnite na Kopírovať na kartu SIM. Ikona karty SIM sa zobrazí napravo od správy.

### Odstránenie jednej správy

- 1. Na obrazovke Všetky správy klepnite na kontakt (alebo telefónne číslo) pre zobrazenie výmeny správ s daným kontaktom.
- 2. Klepnite na správu, ktorú chcete odstrániť.
- 3. Ak je správa uzamknutá, klepnite v ponuke možností na Odomknúť správu a potom klepnutím na správu znova zobrazte ponuku možností.
- 4. Klepnite v ponuke možností na Odstrániť správu.
- 5. Pri žiadosti o potvrdenie klepnite na OK.

Odstránenie viacerých správ v rámci konverzácie

- 1. Na obrazovke Všetky správy klepnite na kontakt (alebo telefónne číslo) pre zobrazenie výmeny správ s daným kontaktom.
- 2. Stlačte  $\equiv$  a potom klepnite na Odstrániť (alebo Viac > Odstrániť).
- 3. Klepnite na Odstrániť výberom.

Môžete klepnúť aj na Odstrániť podľa telefónneho čísla, ak kontakt používa v konverzácii viac telefónnych čísiel a chcete odstrániť správy iba z určitého čísla.

4. Vyberte správy, ktoré chcete odstrániť, a potom klepnite na Odstrániť.

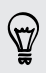

V nastavení môžete zvoliť, aby aplikácia Správy automaticky odstraňovala staré správy z konverzácie.

### Odstránenie konverzácie

- 1. Spravte jednu z týchto možností:
	- § Na obrazovke Všetky správy stlačte a podržte kontakt (alebo telefónne číslo), ktorého správy chcete odstrániť, a klepnite na Odstrániť.
	- Počas prezerania výmeny správ v konverzácii môžete takisto stlačiť  $\blacksquare$  a potom klepnite na Odstrániť > Odstrániť vlákno (alebo Viac > Odstrániť > Odstrániť vlákno).

V zoskupení sa nevymažú žiadne uzamknuté správy, pokiaľ nezačiarknete políčko Odstrániť uzamknuté správy.

2. Keď sa objaví výzva na potvrdenie, klepnutím na OK odstránite celé vlákno.

### Odstránenie viacerých konverzácií

- 1. Na obrazovke Všetky správy stlačte  $\overline{=}$  a potom klepnite na Odstrániť.
- 2. Vyberte zoskupenia konverzácií, ktoré chcete odstrániť.
- 3. Klepnite na Odstrániť. Neodstráni sa žiadna z uzamknutých správ.

## Nastavenie možností správy

Na obrazovke Všetky správy stlačte  $\equiv$  a potom klepnite na Nastavenie.

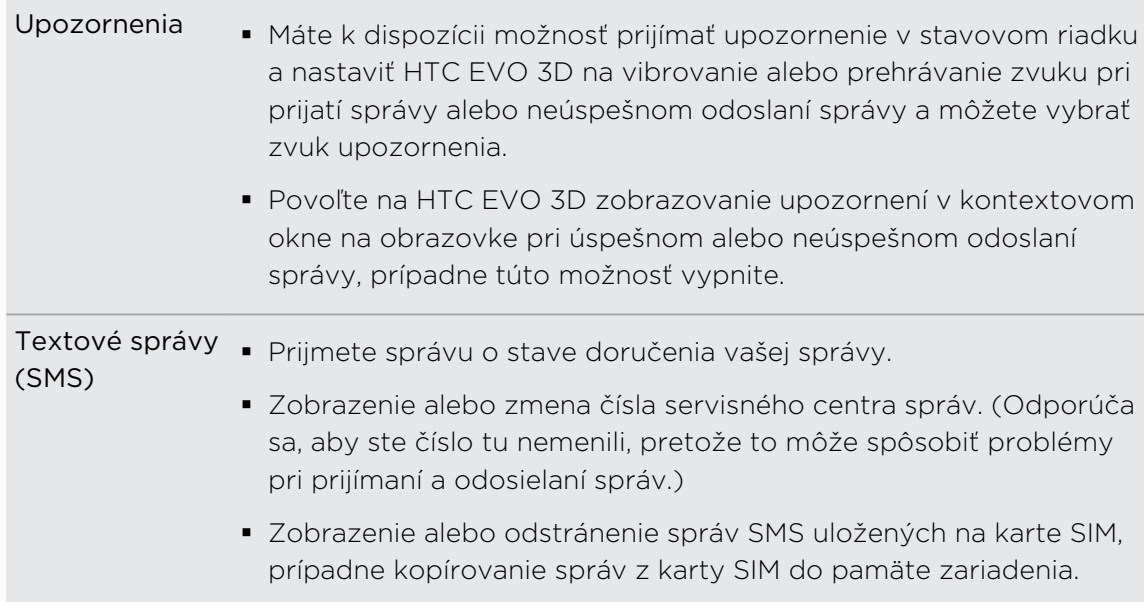

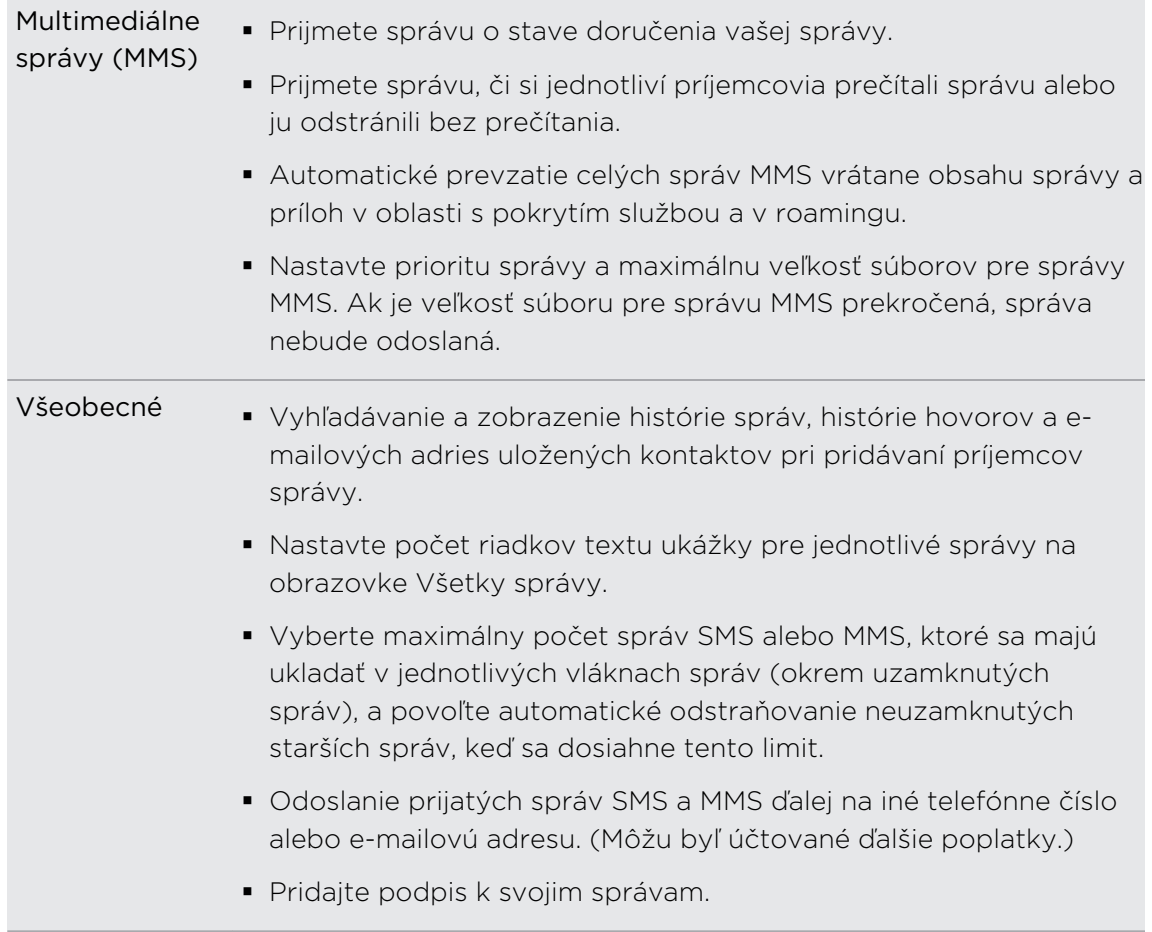

# Vyhľadávanie a Webový prehľadávač

### Vyhľadávanie v zariadení HTC EVO 3D a na webe

Môžete vyhľadávať informácie na zariadení HTC EVO 3D a na webe pomocou funkcie Hľadať v Google. Niektoré aplikácie, ako napríklad Ľudia alebo E-mail, majú svoju vlastnú funkciu vyhľadávania, ktorú môžete využiť na vyhľadávanie len v rámci týchto aplikácií.

Nastavenie možností vyhľadávania

- 1. Na obrazovke Domov stlačte  $\equiv$  a potom klepnite na Nastavenie.
- 2. Klepnite na Hľadať > Hľadať v Google.
- 3. Vyberte požadované nastavenia.

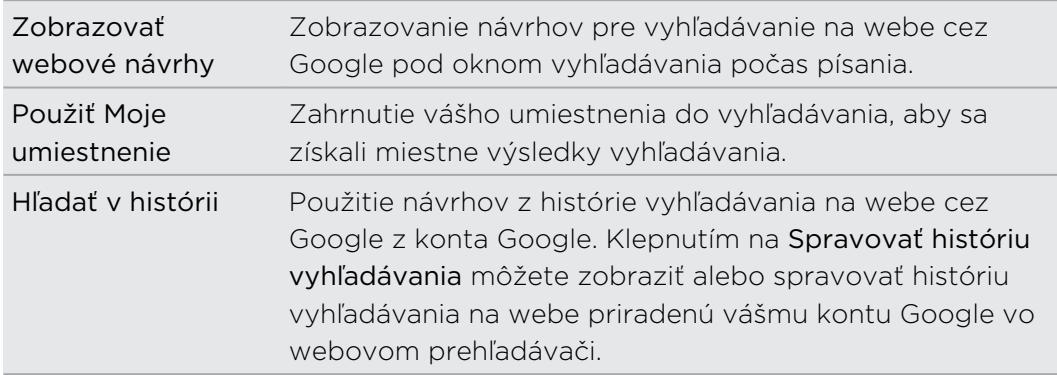

- 4. Stlačte tlačidlo  $\leftarrow$ .
- 5. Klepnite na Vyhľadávateľné položky a potom vyberte položky, ktoré chcete zahrnúť do vyhľadávania.

### Vykonávanie vyhľadávania na webe a v zariadení HTC EVO 3D

- 1. Na obrazovke Domov stlačte $Q$ .
- 2. Vyberte, kde chcete hľadať.

Najprv ukazuje vyhľadávacie okno Google ikonu Všetko  $\overline{8}$ , čo znamená, že je nakonfigurované na vyhľadávanie na webe aj v zariadení HTC EVO 3D. Svoje vyhľadávanie môžete zamerať len na web alebo len na informácie z jednej aplikácie na zariadení HTC EVO 3D. Klepnite na  $\overline{8}$  a potom klepnutím na  $\overline{6}$ nastavte vyhľadávateľné položky.

- 64 Vyhľadávanie a Webový prehľadávač
	- 3. Do okna vyhľadávania zadajte slová, čo chcete hľadať. Počas písania sa zhodujúce sa položky v zariadení HTC EVO 3D a návrhy z webového vyhľadávača Google zobrazujú ako zoznam.
	- 4. Spravte jednu z týchto možností:
		- § Ak to, čo hľadáte, sa nachádza v zozname návrhov, klepnite na položku v zozname. Položka sa otvorí v príslušnej aplikácii.
		- Ak chcete upraviť položku v zozname, klepnite na ●. Položka sa objaví v okne vyhľadávania, kde ju môžete upraviť.
		- Ak to, čo hľadáte, sa nenachádza v zozname, klepnite na  $\rightarrow$  na prehľadávanie Webu. Otvorí sa webový prehľadávač a zobrazujú sa v ňom výsledky vyhľadávania cez Google.

### Rýchle hľadanie informácií na webe

Rýchle hľadanie vám pomôže zistiť niečo priamo na mieste. Keď zadáte nové slovo alebo frázu, môžete ju ľahko vyhľadať na obľúbených webových stránkach alebo vyhľadávacích službách, ako sú Hľadať cez Google Vyhľadávanie a Wikipedia.

- 1. Na obrazovke Domov klepnite na  $\blacksquare$  > Rýchle hľadanie.
- 2. Ak je otvorená klávesnica na obrazovke, najprv ju stlačením tlačidla  $\leftarrow$  zatvorte, aby ste videli spodné karty.
- 3. Posúvaním po kartách vyberte, kde chcete vyhľadávať informácie. Potom v okne vyhľadávania zadajte to, čo chcete hľadať.
- 4. Klepnite na  $\mathbf{Q}$ .

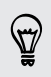

Po vyhľadaní položky na jednej karte sa môžete posunúť na iné karty, kde sa automaticky vyhľadá ten istý výraz.

### Prekladanie slov do iných jazykov

- 1. Na obrazovke Domov klepnite na  $\Box$  > Rýchle hľadanie.
- 2. Ak je otvorená klávesnica na obrazovke, najprv ju stlačením tlačidla <a> aby ste videli spodné karty.
- 3. Posuňte na kartu Prekladač Google.
- 4. V položke Z jazyka vyberte pôvodný jazyk, potom zadajte slovo alebo frázu, ktoré chcete preložiť.
- 5. V položke Do jazyka vyberte spomedzi jazykov, ktoré sú k dispozícii na preklad.
- 6. Klepnite na Preložiť.

# Používanie webového prehľadávača

Jedným z nasledovných spôsobov otvorte webový prehľadávač a začnite surfovať na webe:

- Na obrazovke Domov klepnite na Internet.
- Na obrazovke Domov klepnite na > Internet.

### Prechod na webovú stránku

- 1. Na obrazovke prehľadávača stlačte  $\equiv$  a potom klepnite do políčka adresy URL navrchu obrazovky.
- 2. Pomocou klávesnice zadajte adresu webovej stránky. Pri zadávaní adresy sa na obrazovke zobrazia adresy, ktorých názov sa zhoduje so zadávaným.

- 3. Spravte jednu z týchto možností:
	- Klepnutím na adresu prejdite priamo na danú stránku.
	- Pokračujte v písaní adresy webovej stránky, potom klepnite na ▶.

### Zmena orientácie obrazovky

Otočením zariadenia HTC EVO 3D nabok zobrazíte webovú stránku v orientácii na šírku.

Ak sa orientácia obrazovky nezmení automaticky, zapnite automatickú zmenu  $^{\text{A}}\;$  orientácie obrazovky. Na obrazovke Domov stlačte  $\overline{\blacksquare}$  , klepnite na <code>Nastavenie ></code> Zobrazenie a potom začiarknite políčko Automaticky otáčať obrazovku.

### Pohyb po webovej stránke a zväčšovanie

- Ťahaním prstom po obrazovke sa môžete pohybovať po webovej stránke a zobrazovať ďalšie jej časti.
- § Dvojitým rýchlym klepnutím na obrazovku priblížite, následným dvojitým rýchlym klepnutím oddialite. Na tento účel môžete použiť aj prsty (ich zoštipnutím a roztiahnutím).

### Výber prepojenia na webovej stránke

Klepnutím na prepojenie ho otvoríte, alebo stlačte a podržte prepojenie, ak potrebujete zobraziť ďalšie možnosti.

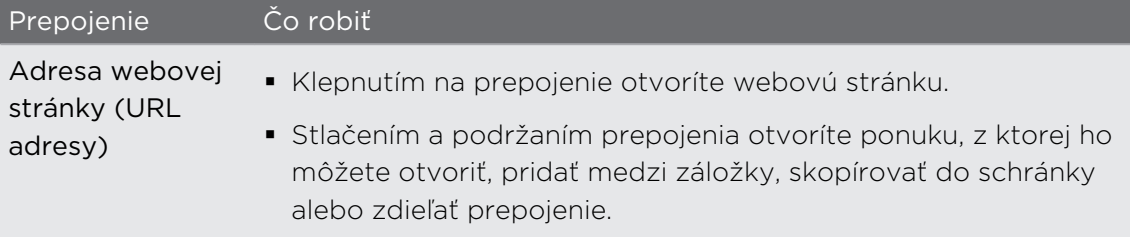

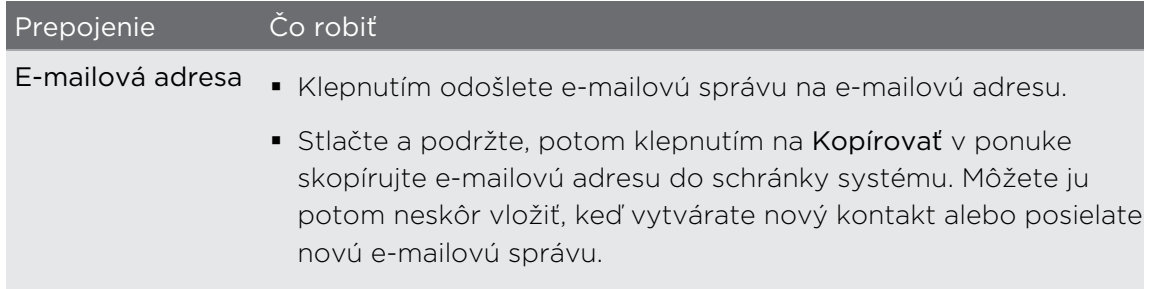

### Výber adresy alebo telefónneho čísla na webovej stránke

Na webovej stránke stránke môžete:

- § Klepnutím na adresu zobraziť umiestnenie na mape
- § Klepnutím na telefónne číslo zavolať

### Otvorenie nového okna prehľadávača

Otvorením viacerých okien prehľadávača môžete ľahšie prechádzať z jednej webovej stránky na druhú.

- 1. Počas prezerania webovej stránky stlačte  $\equiv$  a potom klepnite na Windows.
- 2. Klepnite na  $\pm$ .

Otvorí sa nové okno prehľadávača.

Prepínanie medzi oknami prehľadávača

- 1. Počas prezerania webovej stránky môžete robiť nasledovné:
	- Stlačte  $\equiv$  a potom klepnite na Okná.
	- § Zoštipnite obrazovku (oddialenie), kým neuvidíte ďalšie okná prehľadávača.

2. Posúvajte prstom, kým sa neobjaví požadovaná webová stránka.

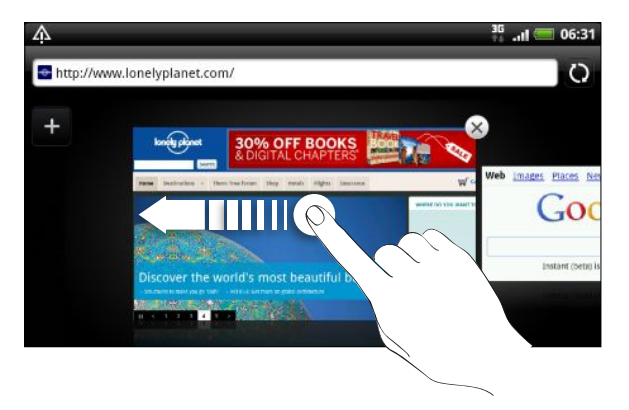

3. Klepnutím na webovú stránku ju zobrazíte na celú obrazovku.

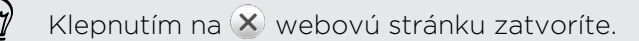

## Preberanie z webu

Môžete robiť viac než len prehľadávať web. Pomocou webového prehľadávača môžete prevziať súbory, ako sú napríklad fotografie, hudba a aplikácie.

- $\mathsf{P}$ § Uistite sa, či je v zariadení HTC EVO 3D vložená pamäťová karta. Všetky prevzaté súbory sa ukladajú na pamäťovú kartu.
	- § Pred prevzatím aplikácie najprv skontrolujte jej kompatibilitu so zariadením HTC EVO 3D, aby ste sa uistili, či je možné ju nainštalovať.

### Preberanie aplikácií z webu

Aplikácie môžete prevziať priamo z obľúbených webových stránok. Aplikácie prevzaté z webu môžu pochádzať z neznámych zdrojov. V rámci ochrany zariadenia HTC EVO 3D a vašich osobných údajov vám dôrazne odporúčame, aby ste preberali a inštalovali len aplikácie, ktorým dôverujete.

- 1. Otvorte webový prehľadávač, potom prejdite na webovú stránku, z ktorej chcete požadovanú aplikáciu prevziať.
- 2. Postupujte podľa pokynov webovej stránky týkajúcich sa prevzatia aplikácie.

Pred inštaláciou prevzatej aplikácie je potrebné HTC EVO 3D nastaviť na povolenie inštalácie aplikácií tretích strán. Na obrazovke Domov stlačte  $\Xi$ , potom klepnite na Nastavenie > Aplikácie > Neznáme zdroje.

### Zobrazenie prevzatých súborov

Počas prezerania webovej stránky stlačte  $\equiv$  a potom klepnite na Prevzaté súbory (alebo Viac > Prevzaté súbory).

## Zobrazenie záložiek a a predtým navštívených stránok

Do HTC EVO 3D môžete uložiť toľko záložiek, koľko potrebujete. Môžete mať tiež prístup do pohodlného zoznamu stránok, ktoré ste navštívili, alebo rýchlo zobraziť stránky, ktoré navštevujete najčastejšie.

### Pridanie webovej stránky medzi záložky

- 1. Počas prezerania webovej stránky stlačte  $\overline{\Xi}$  a potom klepnite na Pridať záložku.
- 2. Ak chcete pridať webovú stránku medzi záložky určitej kategórie (napríklad šport alebo jedlo), klepnite na Pridať značky a zadajte názov značky. Tým zoskupíte podobné webové stránky, aby ste ich potom mohli ľahšie nájsť.
- 3. Podľa potreby zmeňte názov záložky a potom klepnite na Hotovo.

### Otvorenie záložky

- 1. Počas prezerania webovej stránky stlačte  $\equiv$  a potom klepnite na Záložky.
- 2. Spravte jednu z týchto možností:
	- **Na karte Záložky**  $\blacksquare$  **prejdite na záložku, ktorú chcete otvoriť, a klepnite na** ňu.
	- Na karte Značky ◆ otvorte skupinu značiek, prejdite na záložku, ktorú chcete otvoriť, a potom na ňu klepnite.

### Úprava záložky

- 1. Počas prezerania webovej stránky stlačte  $\equiv$  a potom klepnite na Záložky.
- 2. Na karte Záložky  $\vert \cdot \vert$  stlačte  $\equiv$  a potom klepnite na Upraviť.
- 3. Klepnite na Ø napravo od záložky, ktorú chcete upraviť.
- 4. Zadajte zmeny a klepnite na Hotovo.

### Zobrazenie predtým navštívenej stránky

- 1. Počas prezerania webovej stránky stlačte  $\equiv$  a potom klepnite na Záložky.
- 2. Na karte História <sup>por</sup> prejdite na stránku, ktorú chcete zobraziť, a potom klepnite na danú stránku.

### Vymazanie zoznamu naposledy navštívených stránok

- 1. Počas prezerania webovej stránky stlačte  $\overline{\Xi}$  a potom klepnite na Záložky.
- 2. Na karte História  $\bigcirc$  stlačte  $\boldsymbol{\Xi}$  a potom klepnite na Vymazať históriu.

### Zobrazenie často navštevovanej stránky

- 1. Počas prezerania webovej stránky stlačte  $\equiv$  a potom klepnite na Záložky.
- 2. Na karte Najviac navštevované **prejdite na stránku**, ktorú chcete zobraziť, a potom klepnite na danú stránku.

### Vymazanie zoznamu najnavštevovanejších stránok

- 1. Počas prezerania webovej stránky stlačte  $\equiv$  a potom klepnite na Záložky.
- 2. Na karte Najviac navštevované  $\bigodot$  stlačte  $\Xi$  a potom klepnite na Vymazať všetko.

### Zmena zobrazenia záložiek a najnavštevovanejších stránok

- 1. Počas prezerania webovej stránky stlačte  $\equiv$  a potom klepnite na Záložky.
- 2. Na karte Záložky  $\blacksquare$  alebo Najviac navštevované  $\blacksquare$  stlačte  $\blacksquare$  a potom zmeňte zobrazenie klepnutím na Miniatúry, Zoznam alebo Mriežka.

Ak ste napríklad v zobrazení Miniatúry a chcete zobrazenie záložiek v mriežke, stlačte  $\equiv$  a klepnite na Zoznam, potom stlačte  $\equiv$  a klepnite na Mriežka.

## Nastavenie možností prehľadávača

Prispôsobte si webový prehľadávač, aby zodpovedal vášmu štýlu prehľadávania. Nastavte možnosti zobrazenia, ochrany súkromia a bezpečnosti počas používania webového prehľadávača.

Na obrazovke prehľadávača stlačte  $\equiv$  a potom klepnite na More > Nastavenie.

### Nastavenie domovskej stránky

- 1. Na obrazovke prehľadávača stlačte  $\equiv$  a potom klepnite na Viac > Nastavenie > Nastaviť domovskú stránku.
- 2. Vyberte domovskú stránku, ktorú chcete použiť.

### Prehľadávanie úplných verzií všetkých webových stránok

Niektoré webové stránky zobrazujú pre webové prehľadávače telefónov verzie svojich stránok pre mobilné telefóny. Môžete sa rozhodnúť pre zobrazenie úplných verzií všetkých, dokonca aj týchto stránok.

Z obrazovky prehľadávača stlačte tlačidlo  $\equiv$ , klepnite na Viac > Nastavenie a potom zrušte začiarknutie políčka Mobilné zobrazenie.

### Voľba, kedy chcete zobrazovať obsah Adobe Flash

Vyberte, ktorý obsah Adobe® Flash® chcete na webovej stránke vidieť a kedy ho chcete mať zobrazený.

- 1. Na obrazovke prehľadávača stlačte  $\equiv$  a potom klepnite na Viac > Nastavenie > Povoliť doplnky.
- 2. Klepnite na možnosť Na požiadanie.

Po vybraní možnosti Na požiadanie môžete obsah Adobe Flash zobraziť na webovej stránke klepnutím na **...** 

# Fotoaparát

## Základy fotoaparátu

Či ste na cestách za prácou alebo zábavou, vychutnávajte si fotografovanie a nahrávanie videí zo svojej cesty a stretnutí pomocou zariadenia HTC EVO 3D.

 $\mathsf{R}$ Najprv sa uistite, či je vložená pamäťová karta. Fotografie a videá nasnímané pomocou fotoaparátu sa budú ukladať na pamäťovú kartu.

- § Ak chcete otvoriť fotoaparát v režime fotografie a fotografovať, klepnite na obrazovke Domov na **a potom klepnite na Fotoaparát**. Prípadne stlačte tlačidlo FOTOAPARÁT.
- § Ak chcete otvoriť fotoaparát priamo v režime video, aby ste mohli okamžite snímať videá, klepnite na obrazovke Domov na iii a potom klepnite na Kamera.

### Prepínanie medzi 3D a 2D

Snímajte v 3D alebo 2D. Svoje zábery môžete dokonca pozerať v 3D bez okuliarov.

HTC EVO 3D používa dva zadné fotoaparáty na snímanie fotografií alebo videí v 3D. Pri snímaní v 2D používa jeden z týchto fotoaparátov.

Pred nasnímaním fotografie alebo nahrávaním videa posuňte prepínač režimu 2D/3D do polohy 3D alebo 2D v závislosti od toho, aký typ chcete nasnímať.

V aplikácii Galéria je tiež potrebné posunúť prepínač, ak chcete prepnúť na 3D a zobraziť svoje 3D fotografie a videá.

### Obrazovka hľadáčika

87

Na obrazovke Hľadáčik nájdete tieto ovládacie prvky a indikátory:

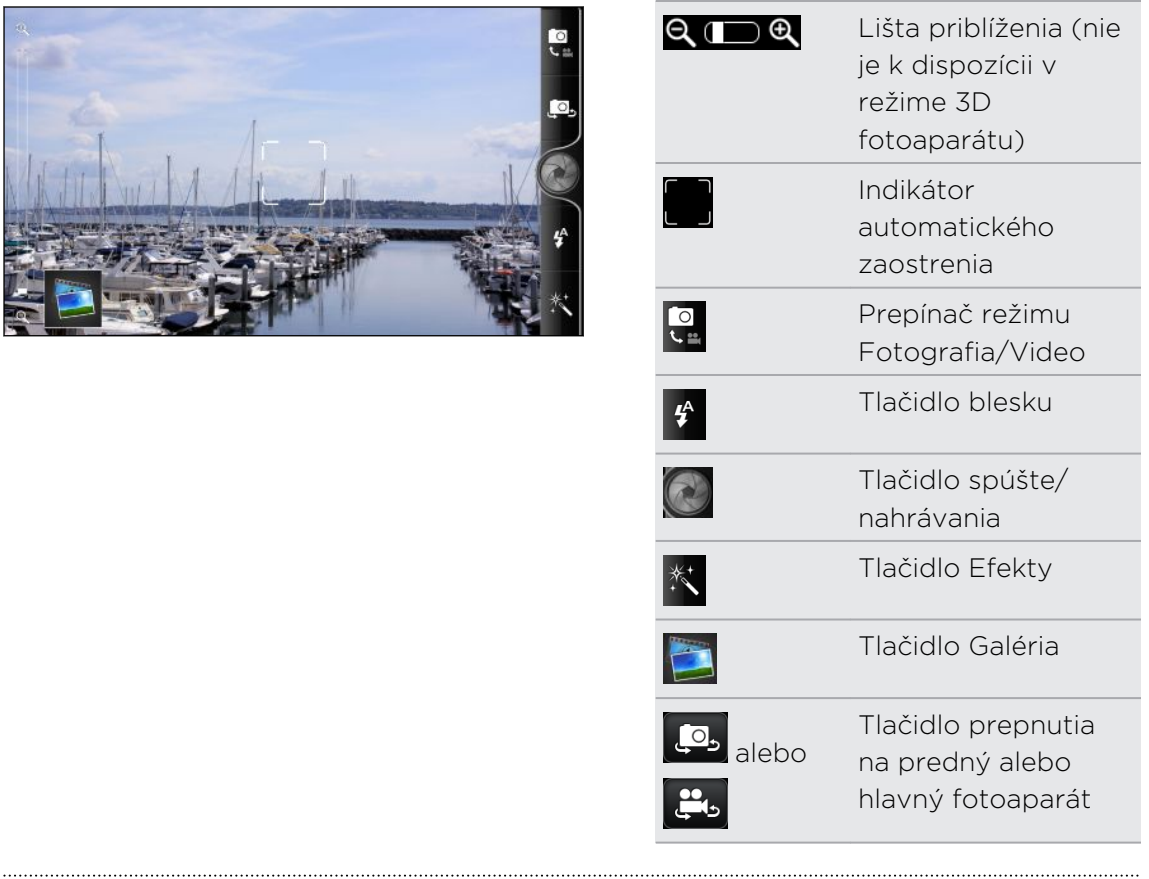

# Automatické zaostrenie

Vždy, keď nasmerujete fotoaparát na iný subjekt alebo na iné miesto, v strede obrazovky Hľadáčik sa zobrazí indikátor automatického zaostrenia.

Nechajte fotoaparát, aby automaticky zaostril na stred obrazovky. Prípadne klepnite na inú časť obrazovky, na ktorú chcete zaostriť.

#### 72 Fotoaparát

#### Lupa

Pred zhotovením fotografie alebo videa môžete najprv použiť lištu priblíženia na obrazovke na priblíženie alebo oddialenie svojho subjektu.

Stačí posunúť prstom po lište priblíženia nahor alebo nadol, čím zväčšujete alebo zmenšujete.

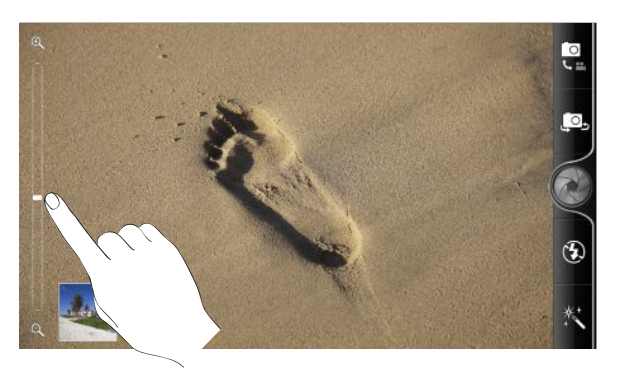

Keď nahrávate video, lišta priblíženia je na obrazovke vždy zobrazená. Počas nahrávania môžete kedykoľvek priblížiť a oddialiť.

### Používanie predného fotoaparátu

Nasnímajte obrázok alebo video samého seba pomocou predného fotoaparátu.

Ak chcete prepnúť na predný fotoaparát, klepnite na **Po** alebo . Ak chcete prepnúť späť na hlavný fotoaparát, znova klepnite na **Lo** alebo ...

Pri používaní predného fotoaparátu nie sú k dispozícii niektoré funkcie, ako je napríklad automatické zaostrenie, približovanie a zisťovanie tváre.

### Nasnímanie fotografie

- 1. Na obrazovke Domov klepnite na **1. > Fotoaparát**.
- 2. Posuňte prepínač režimu 2D/3D do polohy 3D alebo 2D.

Ak snímate 3D fotografiu, držte HTC EVO 3D v orientácii na šírku, aby ste dosiahli F najlepšie 3D efekty.

3. Opakovaným klepnutím na tlačidlo blesku vyberte režim blesku v závislosti od svetelných podmienok.

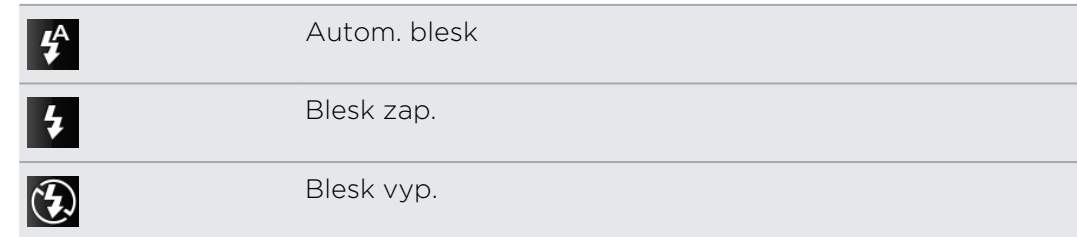

4. Môžete vybrať efekt, ktorý sa vo fotografii použije.
#### 73 Fotoaparát

- 5. Ak snímate 2D fotografiu:
	- Priblížte alebo oddiaľte subjekt.
	- § Vyberte v nastavení fotoaparátu rozlíšenie fotografie, ktoré chcete použiť.
	- § Ak snímate fotografiu ľudí, fotoaparát automaticky rozpozná tváre a nastaví zaostrenie. Na tvárach ľudí uvidíte rámčeky.
- 6. Keď je všetko pripravené na nasnímanie fotografie, klepnite na . Prípadne stlačte tlačidlo FOTOAPARÁT.
- 7. Vyberte si, čo chcete robiť s fotografiu, ktorú ste práve zhotovili.

# Nahrávanie videa

- 1. Na obrazovke Domov klepnite na  $\frac{1}{2}$  > Kamera.
- 2. Posuňte prepínač režimu 2D/3D do polohy 3D alebo 2D.
- Ak nahrávate 3D video, držte HTC EVO 3D v orientácii na šírku, aby ste dosiahli H. najlepšie 3D efekty.
	- 3. Môžete vybrať efekt, ktorý sa vo videu použije.
	- 4. Ak nahrávate 2D video, môžete:
		- § Vybrať v nastavení fotoaparátu kvalitu videa, ktorú chcete použiť.
		- § Priblížiť alebo oddialiť subjekt
	- 5. Klepnutím na začnite nahrávať. Prípadne stlačte tlačidlo FOTOAPARÁT.
	- 6. Klepnutím na obrazovku Hľadáčik môžete kedykoľvek zmeniť zaostrenie na rozličné subjekty alebo oblasti.
	- 7. Počas nahrávania môžete kedykoľvek zapnúť alebo vypnúť svetlo fotoaparátu klepnutím na tlačidlo blesku.

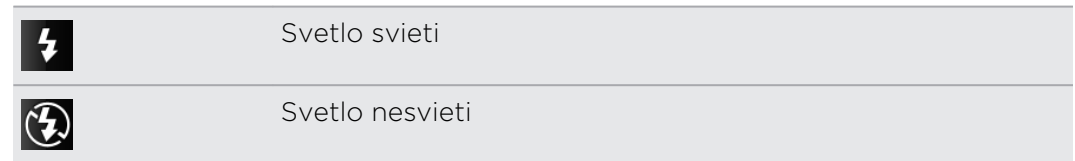

- 8. Nahrávanie ukončíte opätovným klepnutím na . Prípadne stlačte tlačidlo FOTOAPARÁT.
- 9. Vyberte, čo chcete robiť s videom, ktoré ste práve nahrali.

# Pridávanie efektov

Chcete, aby vaše fotografie vyzerali zaujímavejšie? Jednoduché. Použite dostupné efekty fotoaparátu a vytvorte fotografie, ktoré ako keby boli nasnímané prostredníctvom špeciálnych objektívov alebo filtrov. Určité efekty je možné pridať aj do videí.

Efekt vyberte pred snímaním fotografie alebo videa.

- 1. Klepnite na  $\mathbb{K}$ .
- 2. Potom listuje dostupnými efektmi a klepnite na ten, ktorý sa vám páči.

# Po nasnímaní

Po zosnímaní fotografie alebo videa obrazovka Kontrola zobrazí fotografiu alebo prvú snímku videa, ktoré ste práve nahrali. Klepnutím na tlačidlá na obrazovke vyberte, čo chcete robiť ďalej.

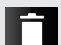

Odstrániť fotografiu alebo video

M Poslať fotografiu alebo video do počítača alebo iného zariadenia pomocou Bluetooth, poslať ich cez e-mail alebo vybrať spoločenskú sieť, na ktorú ich chcete odovzdať.

Vyberte, ako chcete fotografiu použiť, ako je napríklad jej nastavenie ako tapety.

Sledovanie videa.

# Zmena nastavení fotoaparátu

Otvorte panel ponuky a zmeňte nastavenia fotoaparátu.

Nastavenia fotoaparátu otvoríte stlačením tlačidla  $\blacksquare$ .

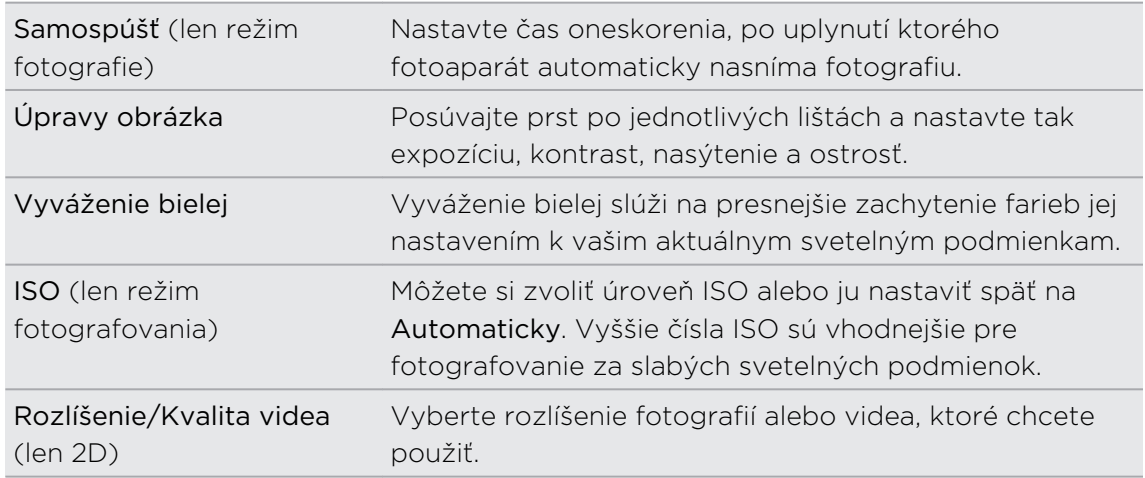

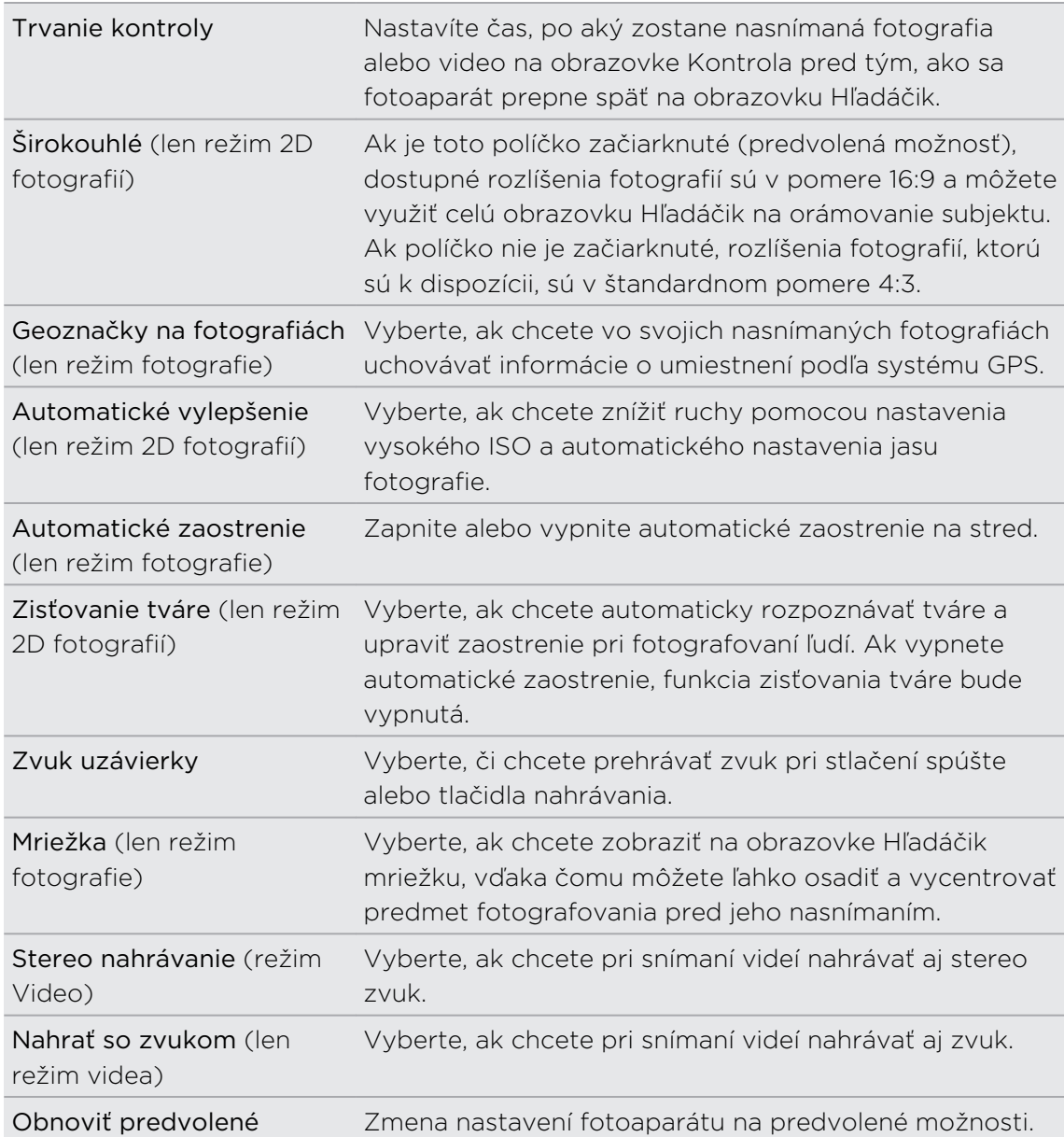

# Ďalšie veci, ktoré možno budete chcieť poznať

# Ako telefón zobrazuje v 3D?

Telefón má nad obrazovkou špeciálnu vrstvu (tzv. "parallax barrier"), ktorá simuluje 3D hĺbku. To umožňuje, aby vaše oči videli prostredníctvom tejto vrstvy rozličný obraz a simuluje pocit hĺbky. Keď presuniete alebo nakloníte telefón do iného uhla, môže sa zdať, že sa zruší zarovnanie 3D obrazu a znova sa zarovná.

- § Pri pozeraní 3D obrazov sa môžu u niektorých ľudí objaviť príznaky, ako sú únava očí, závrat a nevoľnosť. Ak pocítite takéto príznaky alebo nepohodlie, okamžite prestaňte používať funkciu 3D a vyhľadajte radu u lekára.
- § Pri používaní funkcie 3D by ste mali v rámci prevencie pred týmito príznakmi alebo zhoršením zraku robiť pravidelné prestávky. Musíte sa vyhnúť nepretržitému sledovaniu 3D obrazov nadmernú dobu.
- § Deti mladšie ako 7 rokov by nemali používať funkciu 3D, pretože môže mať vplyv na vývin ich zraku.
- § Prekonzultujte konkrétne záležitosti so svojim optikom, očným lekárom alebo ošetrujúcim lekárom.

# Aké je maximálne rozlíšenie pre 3D a 2D fotografie?

Maximálne rozlíšenie snímania je pre 3D a 2D fotografie odlišné.

- § Telefón sníma 3D fotografie s rozlíšením 2 megapixely. Je to pevná hodnota a v nastavení fotoaparátu sa nedá zmeniť.
- § V nastavení fotoaparátu môžete vybrať požadované rozlíšenie pre 2D fotografie. Maximálne rozlíšenie je 5 megapixlov.

# Aké je maximálne rozlíšenie pre 3D a 2D videá?

Maximálne rozlíšenie snímania je 720p (HD) pri 30 snímkach za sekundu.

- § Rozlíšenie pre 3D videá je pevné a v nastavení fotoaparátu sa nedá zmeniť.
- § V nastavení fotoaparátu môžete vybrať požadované rozlíšenie pre 2D videá.

#### 77 Fotoaparát

# Aká je najlepšia vzdialenosť na snímanie 3D fotografií a videí?

Ideálna minimálna vzdialenosť od subjektu je aspoň 50 cm. Pokiaľ ide o maximálnu vzdialenosť, snažte sa byť najviac 3,5 metra od subjektu.

# Aké formáty súborov sú k dispozícii pre 3D fotografie?

Snímate 3D fotografie vo formátoch jps (JPEG stereo) alebo mpo (Multiple-picture object format). Prepnite fotoaparát do režimu 3D a potom vyberte v nastavení fotoaparátu, ktorý formát chcete použiť.

# Ako môžem na svojom počítači prezerať 3D fotografie?

Ak nemáte na počítači 3D obrazovku a softvér na zobrazovanie 3D fotografií, môžete pred skopírovaním a prezeraním v počítači uložiť 3D fotografie v aplikácii Galéria ako bežné obrázky vo formáte JPEG.

# Fotografie, videá a hudba

# Galéria

# Informácie o aplikácii Galéria

Zažite zábavu počas prezerania svojich fotografií z poslednej cesty alebo najnovších trikov svojho domáceho miláčika. Získajte publikum označením priateľov zo služieb Facebook a Flickr® . Svoje médiá môžete dokonca prehrávať na televíznej obrazovke.

 $\mathsf{p}$ Ak chcete začať používať aplikáciu Galéria, najprv skontrolujte, či sú na pamäťovej karte skopírované fotografie alebo videá.

Okrem toho môžete svoje fotografie upravovať a pridávať do nich efekty. Z fotografie môžete ľahko spraviť ikonu kontaktu, umiestnenia alebo tapetu.

# Výber albumu

Na obrazovke Domov klepnite na  $\equiv$  > Galéria. Po otvorení aplikácie Galéria sa zobrazí obrazovka Albumy, kde sú vaše fotografie a videá organizované v albumoch, aby ste ich mohli jednoducho prezerať.

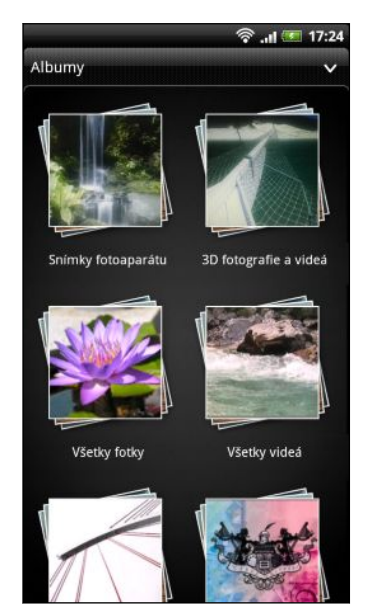

Tieto sú predvolené albumy:

- **· Snímky fotoaparátu** umožňuje zobraziť všetky 2D a 3D fotografie a videá na pamäťovej karte. 3D fotografie a videá sú označené ikonou 3D.
- 3D fotografie a videá umožňuje zobraziť vaše 3D fotografie a videá.
- **Moje obľúbené** umožňuje usporiadať do skupín fotografie a videá, ktoré ste nastavili ako svoje obľúbené.
- Všetky fotky umožňuje pozrieť si všetky fotografie, ktoré sú uložené vo všetkých priečinkoch na pamäťovej karte.
- § Všetky videá umožňuje pozrieť si všetky videá, ktoré sú uložené vo všetkých priečinkoch na pamäťovej karte.
- § Všetky prevzaté súbory umožňuje pozrieť si fotografie a videá, ktoré ste prevzali.

Priečinky na pamäťovej karte, ktoré obsahujú fotografie a videá, budú tiež považované za albumy a budú zobrazené v zozname pod predvolenými albumami. Aktuálne názvy priečinkov budú použité aj ako názvy albumov.

Ak sa pod koreňovou prístupovou cestou vašej pamäťovej karty nachádzajú nejaké fotografie alebo videá (ktoré nie sú v priečinkoch), budú zoskupené v albume Iné.

### Prezeranie fotografií a videí

Keď vyberiete nejaký album, môžete v ňom prehľadávať svoje fotografie a videá.

Posúvaním prstom nahor alebo nadol listujte miniatúrami. Klepnutím na fotografiu alebo video ich zobrazíte na celej obrazovke.

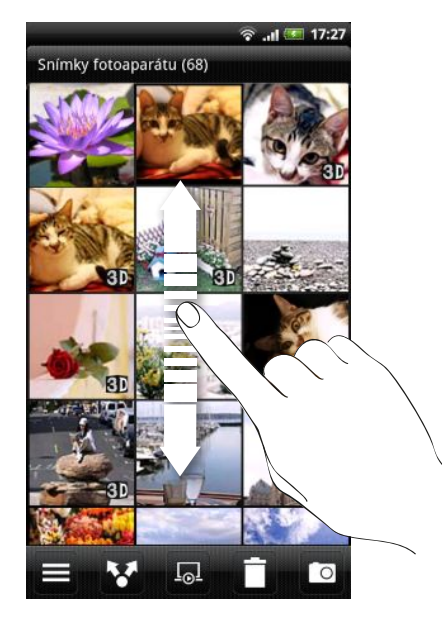

 $\bigotimes$ 

Počas zobrazenia fotografie na celej obrazovke môžete stlačiť  $\overline{\Xi}$  a potom klepnutím na Zobraziť na mape zobrazíte umiestnenie, kde ste fotografiu nasnímali. (Zobraziť na mape je k dispozícii, ak ste povolili Geoznačky na fotografiách v aplikácii Fotoaparát.)

#### Priblíženie alebo oddialenie fotografie

Priblížiť alebo oddialiť fotografiu môžete dvomi spôsobmi.

- § Dvojitým rýchlym klepnutím na obrazovku priblížite, následným dvojitým rýchlym klepnutím oddialite.
- § Pomocou palca a ukazováka pritlačte na dotykovú obrazovku, následne odťahovaním prstov od seba objekt priblížite. Naopak, zoštipnutím prstov k sebe objekt oddialite.

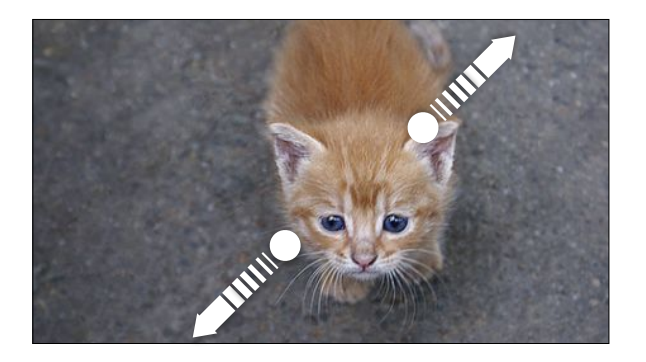

### Prezeranie fotografií vo forme prezentácie

Prezerajte fotografie v albume vo forme prezentácie.

- 1. Vyberte album s fotografiami, ktoré chcete prezerať vo forme prezentácie.
- 2. Klepnite na ...

§ Klepnutím na obrazovku zobrazíte ovládacie prvky prehrávania.

Keď sú zobrazené ovládacie prvky, klepnutím na @ nastavíte predvoľby prezentácie.

### Sledovanie videa

Počas prehľadávania albumu prehráte video klepnutím na neho.

§ Pomocou ovládačov na obrazovke môžete video prehrať alebo pozastaviť.

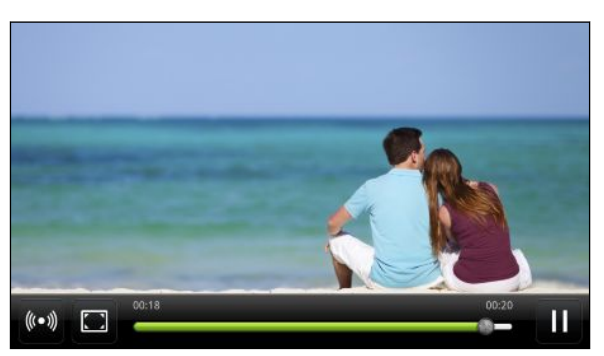

- Pre vylepšenie zážitku zo zvuku klepnite na (••), čím zapnete SRS. (Nie je k dispozícii, ak používate slúchadlá s Bluetooth.)
- $\blacktriangleright$  Klepnutím na  $\Box$  prepínate medzi celou obrazovkou a prispôsobením videa obrazovke.

# Prepínanie medzi zobrazením v 2D a 3D

Počas prezerania 3D fotografie alebo videa na celej obrazovke môžete prepínať medzi zobrazením v 2D a 3D.

1. Klepnutím na obrazovku zobrazíte ovládacie prvky na obrazovke.

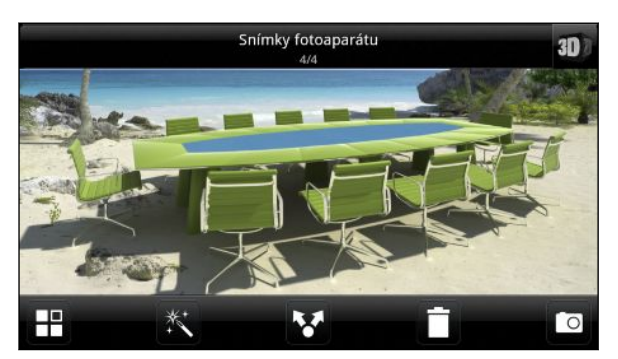

- 2. Klepnutím na **30** zobrazíte fotografiu alebo video v 2D.
- 3. Ak chcete zmeniť naspäť na zobrazenie v 3D, znova klepnite na obrazovku a potom klepnite na 12

# Nastavenie najlepšieho zobrazenia 3D fotografie

Keď snímate 3D fotografiu, zadný fotoaparát nasníma ľavý a pravý obraz, ktoré dodajú fotografii trojrozmerný vzhľad. V aplikácii Galéria môžete nastaviť dva obrazy vo fotografii tak, aby sa dosiahlo najlepšie 3D zobrazenie.

- 1. V aplikácii Galéria na obrazovke Albumy klepnite na album 3D fotografie a videá.
- 2. Klepnite na 3D fotografiu, ktorú chcete nastaviť.
- 3. Klepnutím kdekoľvek na obrazovku zobrazte ovládacie prvky na obrazovke a potom klepnite na
- 4. V ponuke, ktorá sa otvorí, klepnite na Upraviť 3D zarovnanie.
- 5. Môžete:
	- Klepnutím na **[1]** posunúť ľavý obraz alebo klepnutím na **[11]** posunúť pravý obraz.
	- Stlačením a podržaním **e a**lebo **(■** môžete posúvať ľavý a pravý obraz, kým nedosiahnete najlepšie 3D zobrazenie.
- 6. Uložte zmeny klepnutím na Uložiť.

Uloženie 3D fotografie ako 2D

Ak počítač nepodporuje zobrazovanie 3D fotografií, môžete ich uložiť ako 2D fotografie (JPEG) a potom ich preniesť do počítača.

- 1. V aplikácii Galéria na obrazovke Albumy klepnite na album 3D fotografie a videá.
- 2. Stlačte a podržte požadovanú 3D fotografiu.
- 3. V ponuke, ktorá sa otvorí, klepnite na Upraviť a potom klepnite na Uložiť ako 2D.

# Úprava fotografií

S fotografiami môžete robiť základné úpravy, ako sú napríklad otáčanie a orezanie. Fotografie môžete vylepšiť použitím efektov, ako sú vysoký kontrast, vinetácia a iné.

Úprava fotografií nie je k dispozícii pri 3D fotografiách. Keď ich upravujete, budú skonvertované na 2D fotografie (JPEG).

### Otáčanie fotografie

- 1. Na obrazovke Albumy v aplikácii Galéria klepnite na album.
- 2. Stlačte a podržte fotografiu, ktorú chcete otočiť.
- 3. V ponuke, ktorá sa otvorí, klepnite na Upraviť a potom klepnite na Otočiť doľava alebo Otočiť doprava.

### Orezanie fotografie

- 1. Na obrazovke Albumy v aplikácii Galéria klepnite na album.
- 2. Stlačte a podržte fotografiu, ktorú chcete orezať.
- 3. V ponuke, ktorá sa otvorí, klepnite na Upraviť a potom klepnite na Orezať. Okolo fotografie uvidíte okno orezania.

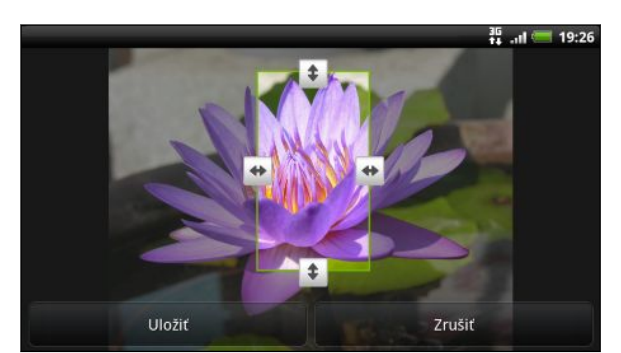

4. Ak chcete nastaviť veľkosť okna orezania, stlačte a podržte okraj okna.

- 5. Keď sa objavia šípky smeru, potiahnutím prstom dovnútra alebo von zmeňte veľkosť okna orezania.
- 6. Ak chcete presunúť okno orezania na tú časť fotografie, ktorú chcete orezať, potiahnite okno orezania na požadované miesto.
- 7. Klepnutím na Uložiť zmeny uložte.

Orezaná fotografia je uložená ako kópia. Pôvodná fotografia ostane nezmenená.

### Pridávanie efektov

- 1. Na obrazovke Albumy v aplikácii Galéria klepnite na album.
- 2. Stlačte a podržte fotografiu, do ktorej chcete pridať efekty.
- 3. V ponuke, ktorá sa otvorí, klepnite na Upraviť a potom klepnite na Efekty. Na paneli, ktorý sa otvorí, uvidíte možnosti, ktoré máte k dispozícii.
- 4. Klepnutím na efekt ho použijete vo fotografii.
- 5. Klepnutím na Uložiť zmeny uložte.

Vylepšená fotografia je uložená ako kópia. Pôvodná fotografia ostane nezmenená.

### Strihanie videa

Odstráňte nežiaduce scény z videa, ktoré ste nahrali na zariadení HTC EVO 3D.

- 1. V aplikácii Galéria klepnite na obrazovke Albumy na album.
- 2. Stlačte a podržte vide, ktoré chcete upraviť, a potom klepnite na Strihať.
- 3. Potiahnite dva posúvače strihania na približné miesto, kde chcete, aby sa video začínalo a končilo.

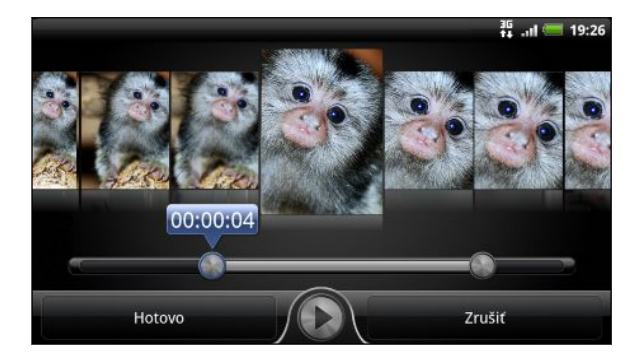

Počas ťahania posúvačov uvidíte značky času a snímky videa. Snímka v strede je práve vybraná.

- 4. Klepnutím na **O**zobrazíte ukážku videa.
- 5. Klepnite na Hotovo.

Zostrihané video sa uloží ako nový súbor. Pôvodné video ostane neupravené.

### Posielanie fotografií a videí

Posielajte fotografie a videá cez e-mail alebo správou MMS do svojho počítača alebo iného zariadenia pomocou Bluetooth.

#### Poslanie fotografií alebo videí prostredníctvom e-mailu

Môžete poslať viac fotografií, videí alebo oboje v jednej e-mailovej správe. Budú do vašej e-mailovej správy pridané ako súborové prílohy.

Ak zdieľate svoje 3D fotografie, môžete si vybrať, či ich chcete odoslať v pôvodnom ロ formáte 3D, alebo skonvertovať ich na 2D obrázky (JPEG).

- 1. Na obrazovke Domov klepnite na  $\blacksquare$  > Galéria.
- 2. Klepnite na album, v ktorom sa nachádzajú fotografie alebo videá, ktoré chcete zdieľať.
- 3. Klepnite na **M** a potom klepnite na Gmail alebo E-mail.

#### 84 Fotografie, videá a hudba

- 4. Vyberte fotografie alebo videá, ktoré chcete zdieľať, a klepnite na Ďalej.
- 5. Vytvorte svoju správu a potom klepnite na (Femail) alebo Odoslať (E-mail).

Ak ste vybrali možnosť E-mail a máte niekoľko e-mailových kont, bude použité predvolené e-mailové konto.

### Poslanie fotografie alebo videa prostredníctvom MMS

K multimediálnej správe je možné priložiť len 2D fotografiu alebo video. Ak ロ vyberiete 3D fotografiu, bude skonvertovaná a priložená ako 2D obrázok (JPEG).

- 1. Na obrazovke Domov klepnite na  $\mathbb{R}$  > Galéria.
- 2. Klepnite na album, v ktorom sa nachádzajú fotografie alebo videá, ktoré chcete zdieľať.
- 3. Klepnite na **M** a potom klepnite na Správy.
- 4. Klepnite na fotografiu alebo video, ktoré chcete odoslať. Fotografia alebo video sa automaticky pridá do správy MMS.
- 5. Ak chcete do svojej prílohy s prezentáciou pridať ďalšiu fotografiu alebo video, klepnite na  $\ell$  a potom klepnite na Obraz alebo Video.
- 6. Vytvorte svoju správu a potom klepnite na Odoslať.

### Posielanie fotografií alebo videí pomocou Bluetooth

Môžete vybrať viac fotografií, videí alebo oboje a poslať ich do nejakého zariadenia alebo do svojho počítača pomocou Bluetooth.

- Ak zdieľate svoje 3D fotografie, môžete si vybrať, či ich chcete odoslať v pôvodnom formáte 3D, alebo skonvertovať ich na 2D obrázky (JPEG).
	- 1. Na obrazovke Domov klepnite na  $\Box$  > Galéria.
	- 2. Klepnite na album, v ktorom sa nachádzajú fotografie alebo videá, ktoré chcete zdieľať.
	- 3. Klepnite na **M** a potom klepnite na Bluetooth.
	- 4. Vyberte fotografie alebo videá, ktoré chcete zdieľať, a klepnite na Ďalej.

V nasledujúcich niekoľkých krokoch sa objaví výzva na zapnutie Bluetooth na HTC EVO 3D a pripojenie k prijímajúcemu zariadeniu Bluetooth, aby súbory mohli byť odoslané.

### Zdieľanie fotografií a videí na webe

Pomocou aplikácie Galéria môžete zdieľať fotografie a videá vo svojich spoločenských sieťach. Videá môžete pridať aj na YouTube.

Na zdieľanie fotografie alebo videa hneď po zhotovení môžete použiť aj aplikáciu Fotoaparát alebo Kamera.

### Zdieľanie fotografií alebo videí na Facebooku

- § Aby ste mohli fotografie alebo videá odovzdávať, musíte byť prihlásení na svoje F konto.
	- § Ak zdieľate svoje 3D fotografie, budú skonvertované a odovzdané ako 2D obrázky (JPEG).
	- 1. Na obrazovke Domov klepnite na  $\mathbb{R}$  > Galéria.
	- 2. Klepnite na album, v ktorom sa nachádzajú fotografie alebo videá, ktoré chcete zdieľať.
	- 3. Klepnite na **M** a potom klepnite na Facebook pre HTC Sense.
	- 4. Vyberte fotografie alebo videá, ktoré chcete zdieľať, a klepnite na Ďalej.
	- 5. Vyberte album, do ktorého sa majú fotografie odovzdať, a upravte aj nastavenie súkromia odovzdávaných fotografií alebo videí.
	- 6. Klepnite na Pridať značku a popis a potom zadajte iný popis jednotlivých fotografií alebo videí.
	- 7. Ak chcete na fotografiách označiť priateľov, klepnite na Označiť túto fotografiu.

Potom môžete klepnúť na miesto, kde sa na fotografii nachádza váš priateľ. Potom vyberte zo zoznamu osobu, ktorú chcete označiť. Opakujte tento krok a pokračujte v označovaní priateľov.

- 8. Posunutím doľava prejdete na nasledujúcu fotografiu alebo video.
- 9. Klepnite na Uložiť.
- 10. Klepnite na Hotovo.

#### Zdieľanie fotografií a videí na Flickr

- § Aby ste mohli fotografie alebo videá odovzdávať, musíte byť prihlásení na svoje 口 konto Flickr.
	- § Ak zdieľate svoje 3D fotografie, budú skonvertované a odovzdané ako 2D obrázky (JPEG).
	- 1. Na obrazovke Domov klepnite na  $\frac{1}{2}$  > Galéria.
	- 2. Klepnite na album, v ktorom sa nachádzajú fotografie alebo videá, ktoré chcete zdieľať.
	- 3. Klepnite na **M** a potom klepnite na Flickr.
	- 4. Vyberte fotografie alebo videá, ktoré chcete zdieľať, a klepnite na Ďalej.
- 5. Vyberte album, do ktorého sa majú fotografie odovzdať, a upravte aj nastavenie súkromia odovzdávaných fotografií alebo videí.
- 6. Klepnite na Pridať značku a popis a potom zadajte iný názov a popis jednotlivých fotografií alebo videí.
- 7. Ak chcete na fotografiách označiť priateľov, klepnite na Označiť túto fotografiu. Potom môžete klepnúť na miesto, kde sa na fotografii nachádza váš priateľ. Potom vyberte zo zoznamu osobu, ktorú chcete označiť. Opakujte tento krok a pokračujte v označovaní priateľov.
- 8. Posunutím doľava prejdete na nasledujúcu fotografiu alebo video.
- 9. Klepnite na Uložiť.
- 10. Klepnite na Hotovo.

### Zdieľanie fotografií na službe Picasa

- § Musíte byť prihlásení na svoje konto Google, aby ste mohli odovzdávať fotografie F na službu organizovania fotografií Picasa™.
	- § Pred odovzdaním uložte 3D fotografie ako 2D obrázky (JPEG).
	- 1. Na obrazovke Domov klepnite na  $\Box$  > Galéria.
	- 2. Klepnite na album, v ktorom sa nachádzajú fotografie, ktoré chcete zdieľať.
	- 3. Klepnite na **M** a potom klepnite na Picasa.
	- 4. Vyberte fotografie, ktoré chcete zdieľať, a potom klepnite na Ďalej.
	- 5. Pridajte popis k odovzdávaným fotografiám.
	- 6. Vyberte online album, kam chcete odovzdať fotografie, alebo klepnite na  $\pm$ , ak chcete vytvoriť nový album.
	- 7. Klepnite na Odovzdať.

### Zdieľanie videí na YouTube

Môžete zdieľať svoje videá ich odovzdaním na YouTube.

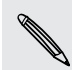

K dispozícii máte možnosť odovzdávať 3D videá a sledovať ich v 3D pomocou aplikácie YouTube na zariadení HTC EVO 3D.

- 1. Na obrazovke Domov klepnite na  $\mathbb{H}$  > Galéria.
- 2. Klepnite na album, v ktorom sa nachádzajú videá, ktoré chcete zdieľať.
- 3. Klepnite na **M** a potom klepnite na YouTube.
- 4. Vyberte videá, ktoré chcete zdieľať, a klepnite na Ďalej.

Keď sa objaví výzva, prihláste sa na svoje konto YouTube alebo Google.

- 5. Zadajte názov odovzdávaných videí.
- 6. Klepnite na Ďalšie podrobnosti a zadajte požadované informácie, ako popis a značky, a vyberte možnosti ochrany súkromia.
- 7. Klepnite na Odovzdať.

### Prezeranie fotografií vo svojich spoločenských sieťach

Priamo v aplikácii Galéria môžete skontrolovať, čo ste vy a vaši priatelia odovzdali na svoje spoločenské siete.

### Prezeranie fotografií na službe Facebook

Ak chcete prezerať fotografie na službe Facebook, je potrebné prihlásiť sa na svoje konto na službe Facebook .

- 1. Na obrazovke Domov klepnite na  $\mathbb{R}$  > Galéria.
- 2. Klepnite na  $\vee$  > Facebook.
- 3. Klepnutím na názov svojho konta alebo na priateľove konto v zozname zobrazíte fotografie na konte.

Fotografie vo svojich online albumoch si môžete prezerať rovnakým spôsobom, ako keď prezeráte fotografie na pamäťovej karte.

### Prezeranie fotografií na službe Flickr

Ak chcete prezerať fotografie na službe Flickr, je potrebné prihlásiť sa na svoje konto na službe Flickr.

- 1. Na obrazovke Domov klepnite na  $\blacksquare$  > Galéria.
- 2. Klepnite na  $\vee$  > Flickr. Možno sa objaví výzva na udelenie poverenia pre aplikáciu na pripojenie k webovej stránke Flickr. Ak sa tak stane, je potrebné overiť prístup ku kontu Flickr.
- 3. Klepnutím na názov svojho konta alebo na priateľove konto v zozname zobrazíte fotografie na konte.

Fotografie vo svojich online albumoch si môžete prezerať rovnakým spôsobom, ako keď prezeráte fotografie na pamäťovej karte.

### Prezeranie fotografií na službe Picasa

Svoje vlastné fotografie zo služby Picasa môžete otvoriť a prezerať v aplikácii Galéria.

Musíte byť prihlásení na svoje konto Google, ak chcete mať prístup k svojim fotografiám na službe Picasa.

- 1. Na obrazovke Domov klepnite na  $\mathbb{R}$  > Galéria.
- 2. Klepnite na  $\vee$  > Webové albumy Picasa.

Fotografie vo svojich online albumoch si môžete prezerať rovnakým spôsobom, ako keď prezeráte fotografie na pamäťovej karte.

### Komentovanie fotografií vo vašich spoločenských sieťach

Pridávajte komentáre k odovzdaným fotografiám vás aj vašich priateľov.

- 1. Spravte jednu z týchto možností:
	- § Počas prehľadávania albumov online stlačte a podržte fotografiu a potom klepnite na Pridať komentár.
	- § Počas prezerania fotografie na celej obrazovke klepnite kdekoľvek na obrazovku a potom klepnite na  $\nabla$ .
- 2. Klepnite na okno s textom "Napíšte komentár".
- 3. Zadajte svoj text a potom klepnite na Komentár.

# Hudba

# Počúvanie hudby

Vychutnávajte si počúvanie skladieb a hudby na zariadení HTC EVO 3D pomocou aplikácie Hudba.

Najprv je potrebné skopírovať hudobné súbory na pamäťovú kartu, aby ste mohli 口 používať aplikáciu Hudba na prehrávanie hudby.

- 1. Na obrazovke Domov klepnite na  $\frac{1}{2}$  > Hudba. Otvorí sa aplikácia Hudba na obrazovke Prehráva sa.
- 2. Ťahom prstom doľava alebo doprava naprieč obrazovkou prejdete na nasledujúci alebo predchádzajúci hudobný album.
- 3. Na ovládače na obrazovke klepte pre ovládanie prehrávania hudby, výber skladby na prehrávanie, opakovanie skladby a pod.

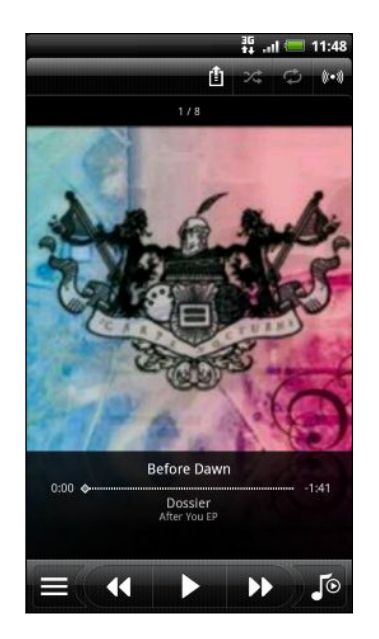

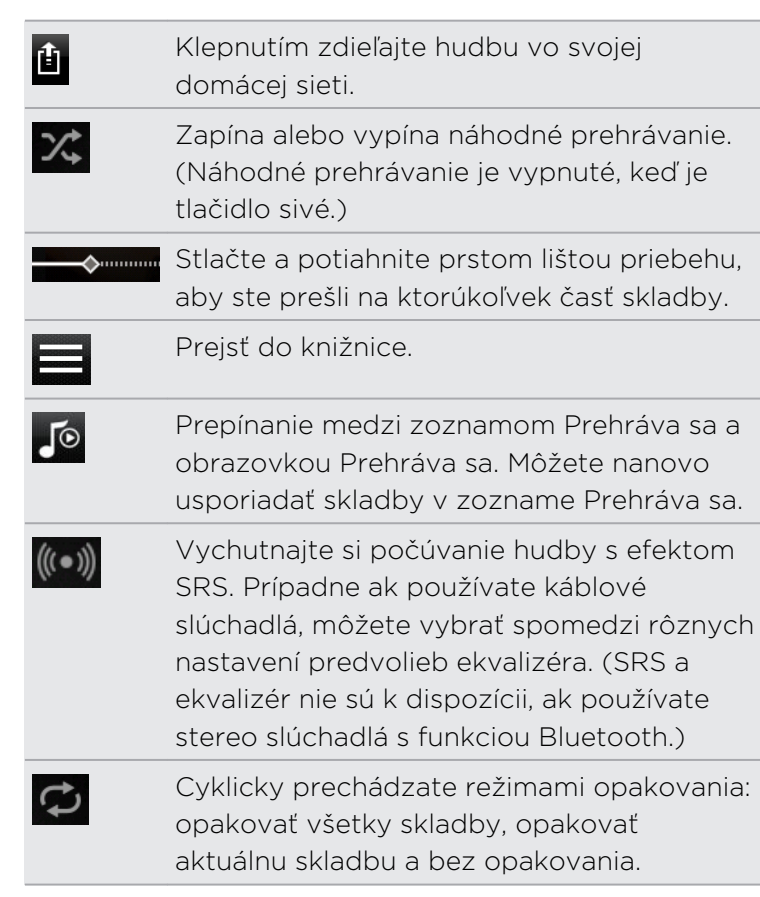

### Prehrávanie hudby na uzamknutej obrazovke

Keď počúvate hudbu a obrazovka sa vypne, stlačením tlačidla ZAPNÚŤ/VYPNÚŤ znova obrazovku zapnete a môžete ovládať prehrávanie hudby priamo na zamknutej obrazovke.

Ak na uzamknutej obrazovke nevidíte ovládacie prvky prehrávania, potiahnite na obrazovke okno prstom zľava doprava.

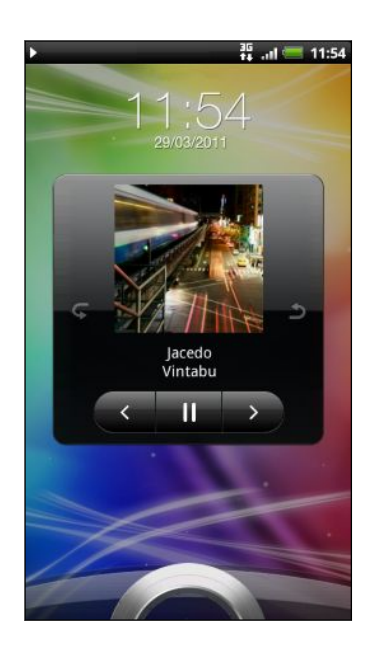

Prehrávanie hudby môžete pozastaviť priamo na paneli upozornení.

### O miniaplikácii Hudba

Miniaplikáciu Hudba môžete použiť na prehrávanie hudby priamo z obrazovky Domov.

### Počúvanie hudby cez Bluetooth stereo súpravu alebo reproduktor

Môžete priamo pripojiť k Bluetooth stereo súprave alebo reproduktoru v aplikácii Hudba.

Pred pripojením nastavte svoju Bluetooth súpravu alebo reproduktor do režimu zistiteľnosti, aby ich zariadenie HTC EVO 3D dokázalo nájsť.

- 1. Na obrazovke prehrávania v aplikácii Hudba klepnite na  $\mathbf{H}$ .
- 2. Klepnutím na  $\frac{3}{2}$  zapnite Bluetooth a vyhľadajte prehrávače Bluetooth.
- 3. Vyberte požadovaný a potom klepnite na Hotovo.
- 4. Ak pripojíte svoju Bluetooth stereo súpravu, použite ju alebo aplikáciu Hudba na ovládanie prehrávania, nastavenie hlasitosti zvuku a výber skladby.

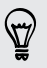

 $\mathsf{p}$ 

 $\widehat{\mathtt{w}}$ 

Ak chcete odpojiť od prehrávača Bluetooth, klepnite na  $\mathbf{E} > \mathbf{H}$ TC EVO 3D > Hotovo.

### Prehľadávanie hudby v časti Knižnica

- 1. Klepnutím na  $\blacksquare$  na obrazovke Prehráva sa v aplikácii Hudba alebo v zozname Prehráva sa prejdete do časti Knižnica. V časti Knižnica je hudba organizovaná podľa kategórií, ako sú napríklad Interpreti a Albumy. Vyberte kategóriu klepnutím na jednu z kariet naspodku obrazovky.
- 2. Klepnutím na skladbu v kategórii ju prehráte. Zoznam Prehráva sa sa aktualizuje zoznamom skladieb z vami vybranej kategórie.

Môžete pridať, odstrániť alebo nanovo usporiadať karty v časti Knižnica.

### Vytvorenie zoznamu skladieb

Prispôsobte si zážitok z hudby vytvorením vlastného zoznamu hudobných skladieb. Vytvorte si zoznam skladieb obsahujúci len vaše obľúbené piesne, alebo si vytvorte zoznam skladieb šitý na vašu aktuálnu náladu. Môžete si vytvoriť toľko zoznamov skladieb, koľko len chcete.

- 1. Na obrazovke Domov klepnite na  $\mathbb{R}$  > Hudba.
- 2. Klepnutím na  $\equiv$  preidete do časti Knižnica.
- 3. V časti Knižnica klepnite alebo posuňte prst po spodnom riadku, čím prejdete do kategórie Zoznamy skladieb.
- 4. Klepnite na **..**.
- 5. Zadajte názov zoznamu skladieb a potom klepnite na Pridať skladby do zoznamu skladieb.
- 6. Vyberte kategóriu.
- 7. Označte políčka piesní, ktoré chcete pridať do zoznamu skladieb, a klepnite na Pridať.
- 8. Klepnite na Uložiť.

#### Prehrávanie piesní v zozname skladieb

- 1. V časti Knižnica klepnite alebo posuňte prst po spodnom riadku, čím prejdete do kategórie Zoznamy skladieb.
- 2. Klepnutím na zoznam skladieb ho otvoríte.
- 3. Klepnite buď na prvú pieseň alebo na ktorúkoľvek pieseň v zozname skladieb.

Keď klepnete na skladbu v zozname, aby ste ju prehrali, aktualizuje sa zoznam Prehráva sa skladbami z vášho zoznamu skladieb.

### Spravovanie zoznamov skladieb

Po vytvorení zoznamu skladieb doň môžete pridávať ďalšie skladby, meniť ich poradie a pod.

- 1. V časti Knižnica klepnite alebo posuňte prst po spodnom riadku, čím prejdete do kategórie Zoznamy skladieb.
- 2. Klepnutím na zoznam skladieb ho otvoríte.
- 3. Stlačte  $\equiv$  a potom vyberte, čo chcete robiť:

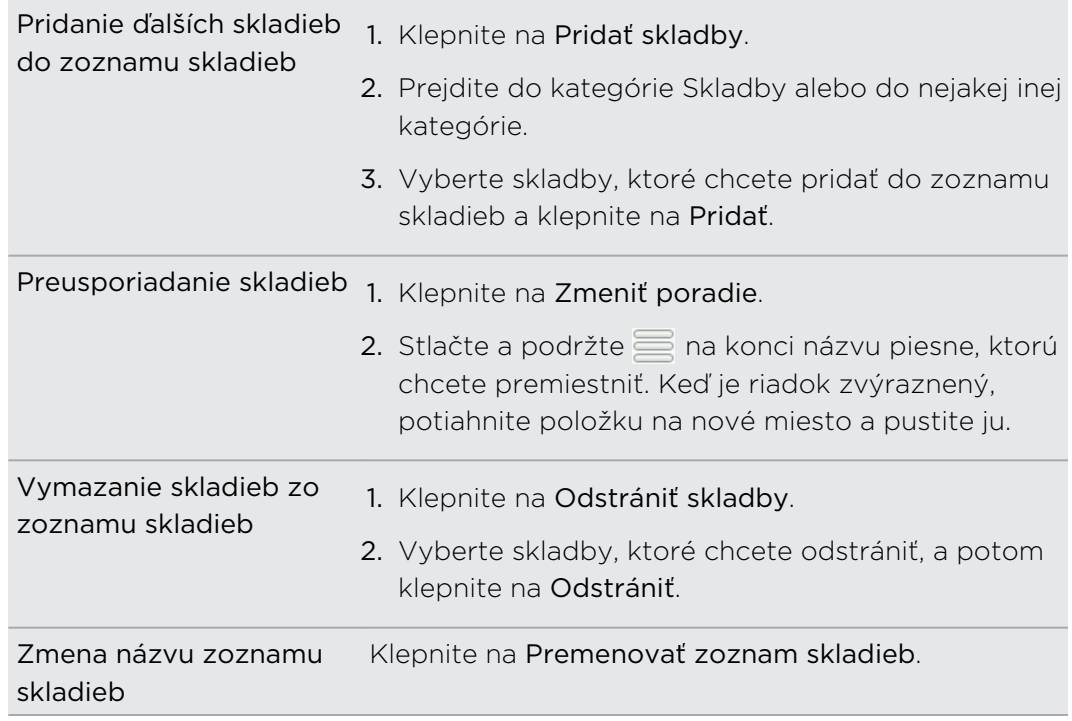

### Odstraňovanie zoznamov skladieb

- 1. V časti Knižnica klepnite alebo posuňte prst po spodnom riadku, čím prejdete do kategórie Zoznamy skladieb.
- 2. Stlačte  $\equiv$  a potom klepnite na Odstrániť zoznamy skladieb.
- 3. Vyberte zoznamy skladieb, ktoré chcete odstrániť, a klepnite na Odstrániť.

# Nastavenie skladby ako vyzváňacieho tónu

Z časti Knižnica v aplikácii Hudba môžete vybrať skladbu a nastaviť ju ako bežný vyzváňací tón alebo vyzváňací tón pre určitý kontakt.

- 1. Na obrazovke Domov klepnite na  $\mathbb{R}$  > Hudba.
- 2. Klepnutím na  $\equiv$  prejdete do časti Knižnica.
- 3. V časti Knižnica vyberte skladbu, ktorú chcete použiť ako vyzváňací tón, a potom ju prehrajte.
- 4. Na obrazovke Prehráva sa stlačte  $\equiv$  a potom klepnite na Nastaviť ako vyzváňací tón (alebo Viac > Nastaviť ako vyzváňací tón).
- 5. V ponuke možností Nastaviť ako vyzváňací tón klepnite na Vyzváňací tón telefónu alebo Vyzváňací tón kontaktu. Ak vyberiete možnosť Vyzváňací tón kontaktu, na nasledujúcej obrazovke je potrebné vybrať kontakty, ktoré chcete priradiť k danej skladbe.

### Orezanie vyzváňacieho tónu MP3

Aplikácia Hudba obsahuje zabudovaný orezávač vyzváňacích tónov. Pieseň MP3 môžete orezať a nastaviť zvolenú časť ako vyzváňací tón.

- 1. Na obrazovke Prehráva sa stlačte  $\equiv$  a potom klepnite na Nastaviť ako vyzváňací tón (alebo Viac > Nastaviť ako vyzváňací tón).
- 2. V ponuke možností Nastaviť ako vyzváňací tón klepnite na Orezať vyzváňací tón.
- 3. Na orezanie vyzváňacieho tónu používajte ovládače na obrazovke.

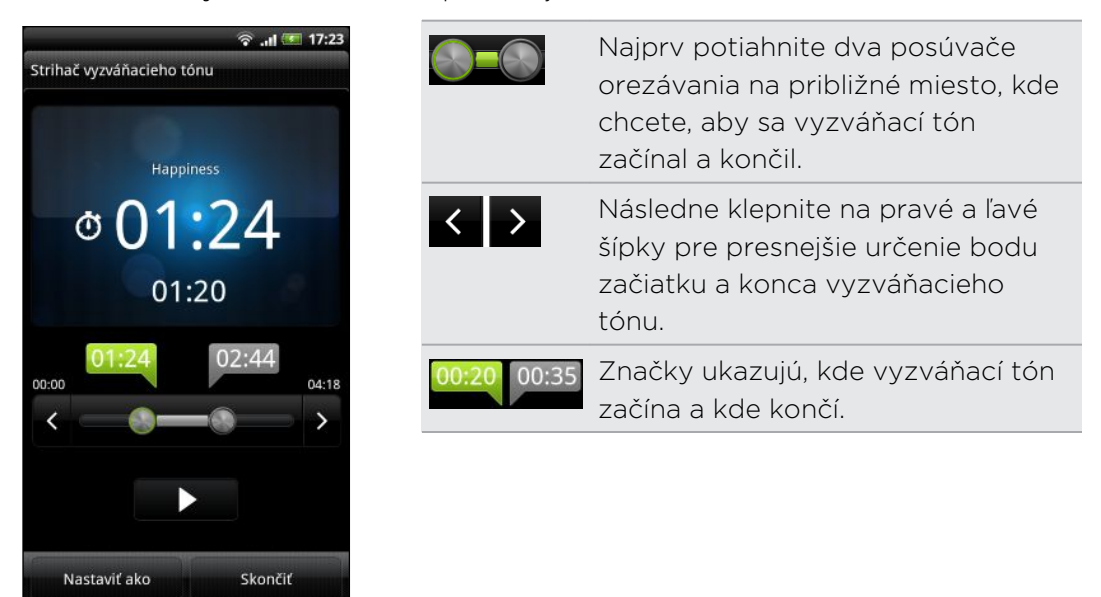

4. Po skončení orezávania klepnite na Nastaviť ako. Potom vyberte, či sa má orezaná pieseň nastaviť ako Vyzváňací tón telefónu alebo Vyzváňací tón kontaktu.

Kontrola, či bola skladba pridaná ako vyzváňací tón

- 1. Na obrazovke Domov stlačte  $\equiv$  a potom klepnite na Nastavenie.
- 2. Na obrazovke Nastavenie klepnite na Zvuk > Vyzváňací tón telefónu.

Skladba by mala byť v zozname vyzváňacích tónov a mala by byť vybraná.

# Zdieľanie hudby pomocou Bluetooth

Môžete vybrať skladbu z časti Knižnica v aplikácii Hudba a poslať ju na zariadenie niekoho iného alebo do svojho počítača pomocou Bluetooth.

- 1. Na obrazovke Domov klepnite na  $\Box$  > Hudba.
- 2. Klepnutím na **prejdete do časti Knižnica**.
- 3. V časti Knižnica vyberte skladbu, ktorú chcete odoslať cez Bluetooth a potom ju prehrajte.
- 4. Na obrazovke Prehráva sa stlačte  $\equiv$  a potom klepnite na Zdieľať (alebo Viac > Zdieľať).
- 5. Klepnite na Bluetooth.

V nasledujúcich niekoľkých krokoch sa objaví výzva na zapnutie Bluetooth na zariadení HTC EVO 3D a pripojenie k prijímajúcemu zariadeniu Bluetooth, aby skladby mohli byť odoslané.

# Vyhľadávanie hudobných videí na YouTube

Pri počúvaní skladby môžete vyhľadávať hudobné videá na YouTube. Je to jednoduché. Na obrazovke Prehráva sa stlačte  $\overline{\equiv}$  a potom klepnite na Nájsť videá.

# Aktualizácia obalov albumov

- 1. Na obrazovke prehrávania stlačte  $\equiv$  a potom klepnite na Aktualizovať obal albumu.
- 2. Vyberte, či chcete aktualizovať všetky obaly albumov alebo len aktuálnej skladby na obrazovke prehrávania.

# Pripojené médiá

# Zdieľanie médií vo svojej domácej sieti

Zdieľanie fotografií, videí a hudby s veľkým okruhom svojich priateľov je ľahké v domácej sieti. Stačí len pripojiť telefón k sieti a okamžite uvidíte svoje nasnímané fotografie a videá na veľkom televízore, prípadne spustíte tok údajov svojich obľúbených hudobných skladieb na Hi-Fi reproduktoroch – to všetko cez DLNA® . Ďalšie informácie o DLNA nájdete na stránke [www.dlna.org](http://www.dlna.org).

- Pred zdieľaním médií prostredníctvom siete: P
	- § Pripojte svoj telefón k sieti cez Wi-Fi.
	- § Pripojte k sieti svoj televízor alebo reproduktory. Informácie o tom nájdete v dokumentácii dodanej spolu s televízorom alebo reproduktormi.

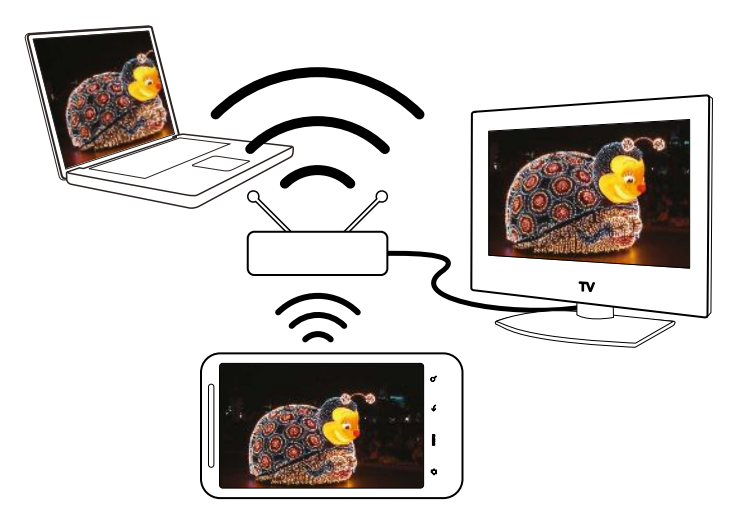

- 1. Otvorte aplikáciu Galéria alebo Hudba.
- 2. Vyhľadajte médiá, ktoré chcete zdieľať, a potom na ne klepnite.
- 3. Počas prezerania fotografie alebo prehrávania videa stlačte  $\blacksquare$  a potom klepnite na Vybrať prehrávač alebo Viac > Vybrať prehrávač, ak prehrávate hudbu.

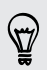

Na obrazovke prehrávania v aplikácii Hudba môžete tiež klepnúť na  $\mathbf{H}$ . Ak Wi-Fi nie je zapnuté, zapnite ho klepnutím na  $\Omega$  a pripojte sa k svojej sieti.

- 4. Vyberte zariadenie v sieti, na ktorom chcete médiá prehrať.
- 5. Po pripojení k druhému zariadeniu sa na zariadení HTC EVO 3D otvorí obrazovka Ovládač, na ktorej môžete klepnúť na:

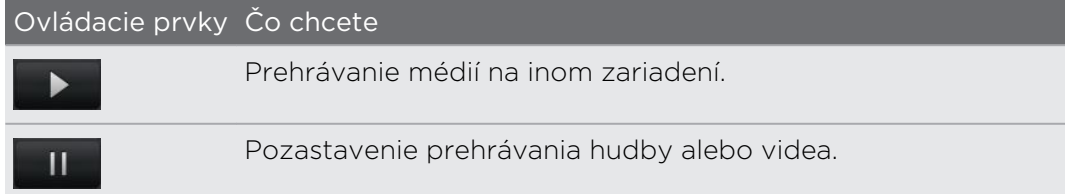

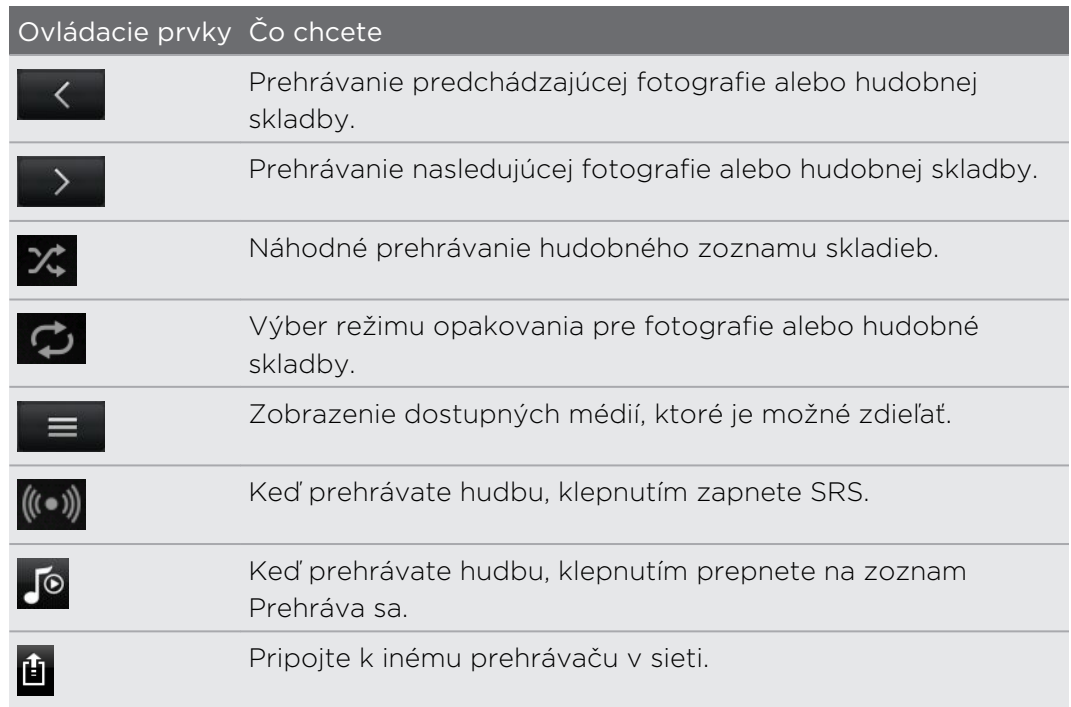

Počas prehrávania média na druhom zariadení môžete stlačiť < a robiť na zariadení HTC EVO 3D iné veci. Ak sa chcete vrátiť na obrazovku Ovládač, posunutím otvorte panel Upozornenia a potom klepnite na zariadenie, ku ktorému je pripojené.

# Služby HTC

# HTC Watch

# O aplikácii HTC Watch

S video službou online HTC Watch™ máte prístup k skvelým ukážkam z najnovších filmov a môžete si vychutnať sledovanie hollywoodskych trhákov alebo TV relácií.

Vytvorte svoje konto HTC Watch, aby ste mohli:

- § Zapožičiavať si alebo nakupovať videá, ako sú napríklad filmy a TV relácie
- Odporúčať okamžite videá svojej rodine a priateľom
- § Sledovať svoje zakúpené videá až na piatich zariadeniach HTC, ktoré majú prístup k službe HTC Watch pomocou rovnakého konta.

Na začiatku budete môcť sledovať len filmové ukážky. Služby zapožičiavania a nákupu sa budú výrazne rozširovať do celého sveta. Zostaňte pri nás.

# Vytvorenie konta HTC Watch alebo prihlásenie sa na neho

1. Na obrazovke Domov klepnite na  $\mathbb{R}$  > Watch.

Ak používate službu prvý raz, pred pokračovaním si prečítajte licenčnú zmluvu a vyjadrite súhlas.

- 2. Klepnite na  $\equiv$  a potom prejdite na kartu Všetky videá.
- 3. Klepnite na tlačidlo Klepnutím sa prihláste na Watch a potom klepnite na Ďalej.
- 4. Vytvorte si nové konto HTC Watch alebo sa priamo prihláste, ak už konto máte.

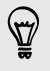

Môžete tiež ísť do Nastavenie > Kontá a synchronizácia a vytvoriť svoje konto HTC Watch.

# Aplikácia Watch

Na hlavnej obrazovke aplikácie Watch uvidíte predinštalovaný obsah. Keď prevezmete filmy a TV relácie z obchodu s videom HTC Watch, tiež sa objavia na tejto obrazovke.

Na obrazovke Domov klepnite na  $\mathbb{R}$  > Watch.

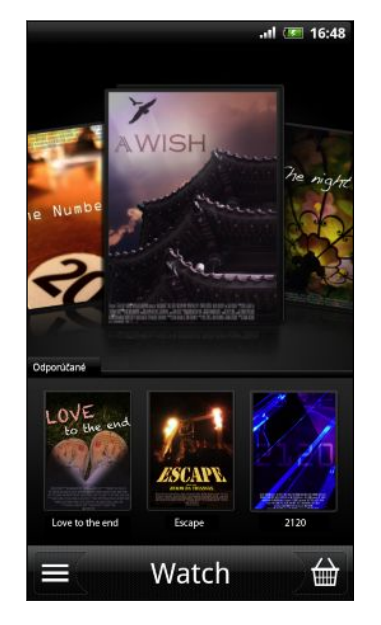

- Poťahovaním prstom po obrazovke doľava alebo doprava prehľadávajte videá a klepnutím na video ho začnite sledovať.
- Klepnutím na Odporúčané môžete pozrieť, či sú v obchode k dispozícii najnovšie vydania alebo časti TV relácií.
- § Z hlavnej obrazovky sa tiež môžete dostať do obchodu s videom HTC Watch alebo otvoríte svoju knižnicu, kde môžete spravovať svoje prevzaté súbory.

Zariadenie HTC EVO 3D môžete pripojiť k HDTV vybavenému rozhraním HDMI a 87 môžete si vychutnať predinštalovaný film, zapožičané videá alebo zakúpené videá na veľkej obrazovke. Na pripojenie zariadenia HTC EVO 3D k portu HDMI na televízore je potrebné použiť podporovaný adaptér MHL-HDMI a kábel HDMI (kupuje sa osobitne).

# Prehľadávanie výberov v obchode s videom

Preskúmajte katalógové položky v obchode s videom HTC Watch. Prehľadávajte TV relácie a filmy, ktoré sú k dispozícii na zapožičanie alebo zakúpenie. Umožňuje aj pozerať ukážky vybraných videí.

- 1. Na hlavnej obrazovke aplikácie Watch klepnite na  $\blacksquare$ .
- 2. Prehľadávajte odporúčané alebo navrhované výbery, prípadne prehľadávajte podľa kategórie.

Ak chcete hľadať rýchlo, stlačte  $\alpha$  a potom zadajte názov, ktorý hľadáte.

3. Klepnutím na video zobrazíte jeho obsah.

Keď ste pripravení, zapožičajte si alebo nakúpte.

### Sledovanie ukážky

Ak počas prezerania obsahu videa vidíte ikonu  $\odot$ , znamená to, že pre toto video je k dispozícii ukážka. Klepnutím na ňu môžete začať sledovať ukážku.

#### Odporúčanie videa

Počas prezerania obsahu videa môžete ľahko odporučiť video svojej rodine alebo priateľom zdieľaním prepojenia. Môžete ho poslať e-mailom, pridať na svoju spoločenskú sieť alebo zdieľať ďalšími spôsobmi.

Klepnite na  $\blacktriangleright$  a potom vyberte, ako chcete prepojenie zdieľať.

### Zapožičiavanie alebo nákup videa

Vaše platobné údaje budú uložené na vašom konte HTC Watch, takže ich nebudete musieť zadávať pri každom zapožičaní alebo nákupe.

1. Počas prezerania obsahu videa môžete klepnutím na  $\hat{m}$  zapožičať video alebo klepnutím na  $\bigoplus$  zakúpiť video.

Prípadne môžete počas prehľadávania sekcií s videom klepnúť na príslušné tlačidlá a zapožičať si alebo zakúpiť video.

- 2. Keď zapožičiavate alebo nakupujete prvýkrát, klepnite na Pridať platobnú kartu a potom zadajte podrobnosti o svojej kreditnej karte a fakturačnú adresu.
- Uistite sa, či je zaregistrovaná kreditná karta z rovnakej oblasti, ako je oblasť, ktorá P. je priradená ku kontu HTC Watch.
	- 3. Potvrďte zapožičanie alebo zakúpenie.
	- 4. Klepnite na Prevziať.

Môžete prejsť do svojej knižnice a skontrolovať svoje prevzaté súbory.

### Spravovanie knižnice

Knižnicu môžete použiť na spravovanie svojich prevzatých súborov a zobrazenie všetkých svojich nákupov. Z knižnice tiež môžete začať sledovať video už počas jeho preberania.

Knižnicu otvoríte z hlavnej obrazovky aplikácie Watch klepnutím na  $\blacksquare$ .

V knižnici sú prevzaté súbory usporiadané takto:

#### Prevzaté videá  $\left(\begin{matrix} 1 & 1 \\ 0 & 1 \end{matrix}\right)$

Zoznam videí, ktoré ste doteraz úplne prevzali do svojho súčasného zariadenia HTC.

#### **WEB** Všetky videá

Zoznam všetkých videí, ktoré ste si zapožičali alebo zakúpili – umožňuje spravovať prevzaté súbory. Môžete pozastaviť preberanie, pokračovať v ňom alebo prevziať video znova.

### Práve preberané

Zobrazuje priebeh preberania videí. Môžete klepnúť na video a začať ho sledovať už počas jeho preberania.

Keď bude prevzatie dokončené, objaví sa video na karte Prevzaté videá a aj na hlavnej obrazovke aplikácie Watch.

#### Kontrola alebo zmena nastavenia

Konto Upravte nastavenie svojho konta. Aktualizovať miniaplikáciu pri otvorení Začiarknite alebo zrušte začiarknutie tohto políčka podľa toho, či chcete, aby sa miniaplikácia Watch automaticky obnovovala. Moje nákupy Skontrolujte si históriu nákupov. Spôsoby platby Upravte alebo odstráňte informácie o svojej kreditnej karte. Správa zariadení Keď preberáte videá z obchodu s videom, vaše zariadenie HTC bude automaticky pridané na vaše konto HTC Watch. Ak vlastníte viac ako jedno zariadenie HTC, ktoré má prístup k službe HTC Watch, môžete preberať a sledovať videá až na piatich zariadeniach. Klepnite na Odstrániť zariadenie, ak chcete zrušiť prepojenie a odstrániť zariadenie HTC zo svojho konta. Znova overiť oblasť Ak cestujete do inej oblasti, môžete nechať zariadenie, aby pre obchod znova zistilo vaše umiestnenie a určilo oblasť pre obchod s videom, z ktorej chcete zapožičiavať alebo nakupovať videá.

V aplikácii Watch stlačte  $\equiv$  a potom klepnite na Nastavenie.

### Niektoré užitočné rady, ktoré by ste mali vedieť

### Prečo sa mi znova objavuje výzva na prihlásenie sa na konto?

Po uplynutí časového intervalu (asi 20 minút) sa znova objaví výzva na prihlásenie sa na konto HTC Watch, až potom je možné pokračovať v zapožičiavaní alebo nákupe videí alebo v prístupe k niektorým nastaveniam. Ide o bezpečnostné preventívne opatrenie na overenie vašej identity a zaistenie toho, že ste si vedomí činnosti.

### Aká je dlhá doba zapožičania videa?

V závislosti od podmienok štúdia a krajiny, v ktorej ste video prevzali, je výpožičná doba buď 24 alebo 48 hodín počnúc prvým prezeraním.

Ak nezačnete video sledovať hneď, máte až 30 dní, kým uplynie platnosť zapožičania.

### Prečo mi služba HTC Watch neumožňuje odstrániť zariadenie a pridať nové?

Odstránenie je možné len raz za 120 dní, ak ste už dosiahli maximum piatich zariadení HTC na svojom konte.

### Ako odstránim svoje konto HTC Watch z môjho zariadenia?

- 1. V aplikácii Watch stlačte  $\overline{\Xi}$  a potom klepnite na Nastavenie > Konto.
- 2. Klepnite na Odstrániť konto.

Môžete tiež ísť do Nastavenie > Kontá a synchronizácia a odstrániť svoje konto HTC Watch.

# HTCSense.com

### Registrácia konta na HTCSense.com

Konto na HTCSense.com si môžete zaregistrovať prostredníctvom zariadenia HTC EVO 3D alebo webového prehľadávača v počítači.

#### Registrácia konta zo zariadenia HTC EVO 3D

- 1. Na obrazovke Domov stlačte  $\equiv$  a potom klepnite na Nastavenie > Kontá a synchronizácia.
- 2. Klepnite na Pridať konto > HTC Sense.
- 3. Postupujte podľa pokynov na obrazovke a zaregistrujte si konto na HTCSense.com.

### Registrácia z počítača

Uistite sa, či máte zariadenie HTC EVO 3D pri sebe. Budete ho potrebovať na dokončenie procesu registrácie.

- 1. Na počítači otvorte svoj webový prehľadávač.
- 2. Prejdite na [www.htcsense.com](http://www.htcsense.com).
- 3. Postupujte podľa pokynov na obrazovke a zaregistrujte si konto na HTCSense.com.

Po registrácii na HTCSense.com na webe sa pomocou rovnakých prihlasovacích údajov prihláste zo svojho zariadenia HTC EVO 3D.

### Aktualizácia podrobností konta na HTCSense.com

- 1. Na počítači otvorte svoj webový prehľadávač a prihláste sa na konto na HTCSense.com.
- 2. V pravom hornom rohu kliknite na Konto.
- 3. Aktualizujte svoje údaje konta a potom kliknite na Uložiť zmeny.

# Zapnutie funkcie Hľadač telefónu

Niektoré funkcie služby HTCSense.com vyžadujú, aby bola na zariadení HTC EVO 3D zvolená možnosť Hľadač telefónu.

- 1. Na zariadení HTC EVO 3D stlačte na obrazovke Domov tlačidlo  $\equiv$  a potom klepnite na Nastavenie.
- 2. Klepnite na Umiestnenie.
- 3. Začiarknite políčko Hľadač telefónu.

### Používanie HTCSense.com

Zabudli ste zariadenie HTC EVO 3D doma a nemôžete ho nájsť? Alebo sa vám stalo ešte niečo horšie a vypadol vám počas jazdy vlakom. Použite službu HTCSense.com na komunikáciu so zariadením HTC EVO 3D, aby ste mohli presmerovať hovory a správy na iné číslo, spustiť vyzváňanie na zariadení HTC EVO 3D, zamknúť zariadenie a dokonca aj vymazať jeho obsah.

Ak chcete využívať tieto funkcie, je potrebné prihlásiť sa na [HTCSense.com](https://www.htcsense.com/) cez webový prehľadávač v počítači.

### Spustenie vyzváňania na zariadení HTC EVO 3D

Viete, že HTC EVO 3D máte niekde doma, ale jednoducho ho nemôžete nájsť. Spustite na zariadení HTC EVO 3D vyzváňanie, aby ste ho mohli nájsť. Dúfajme, že je len niekde zahrabaný v šatstve.

Na HTCSense.com kliknite na Zazvoniť.

#### Presmerovanie hovorov a správ

Ak nemáte HTC EVO 3D so sebou, môžete presmerovať hovory a správy na iný telefón.

ロ Pred zapnutím funkcií Presmerovať hovory alebo Presmerovať správy je potrebné prispôsobiť nastavenie, napríklad určenie náhradného telefónneho čísla alebo emailovej adresy.

- § Ak chcete presmerovať hovory, kliknite na prepínač Zapnuté/Vypnuté pri funkcii Presmerovať hovory. (Uistite sa, či je vybraná možnosť Povoliť presmerovanie všetkých hovorov v časti Nastavenie.)
- § Ak chcete presmerovať správy, kliknite na prepínač Zapnuté/Vypnuté pre funkciu Presmerovať správy. (Je potrebné vybrať možnosť Presmerovať správy do zariadenia alebo Presmerovať správy na e-mailovú adresu v časti Nastavenie.)

### Vyhľadanie zariadenia HTC EVO 3D

Nechali ste zariadenie HTC EVO 3D niekde, keď ste boli na pochôdzkach? Môžete použiť službu HTCSense.com a nájsť jeho približné umiestnenie.

Táto funkcia vyžaduje pre činnosť vybranú možnosť Hľadač telefónu v časti H. Nastavenie > Umiestnenie na zariadení HTC EVO 3D.

Na HTCSense.com pozrite mapu a uvidíte, kde sa HTC EVO 3D nachádza. Kliknutím na Obnoviť umiestnenie mapu obnovíte.

#### Zamknutie zariadenia HTC EVO 3D

Stratili ste zariadenie HTC EVO 3D? Zamknite zariadenie HTC EVO 3D a zobrazte na jeho obrazovke hlásenie, že ak ho niekto nájde, môže vás kontaktovať.

- 1. Na HTCSense.com kliknite na Zamknúť zariadenie.
- 2. Zadajte kód PIN, náhradné telefónne číslo, na ktoré vám môže zavolať osoba, ktorá zariadenie HTC EVO 3D nájde, a krátku správu, ktorá bude zobrazená na obrazovke.

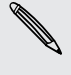

Na obrazovke sa bude zobrazovať náhradné telefónne číslo. Ak niekto náhodou nájde váš HTC EVO 3D, stačí tejto osobe klepnúť na toto číslo a pomocou zariadenia HTC EVO 3D zavolá na toto číslo.

3. Kliknite na tlačidlo Uložiť.

### Vymazanie obsahu zariadenia HTC EVO 3D

Ak nie je šanca, že sa vám HTC EVO 3D vráti, môžete vymazať obsah zariadenia HTC EVO 3D a nainštalovanej pamäťovej karty, aby nikto nevidel citlivé údaje v zariadení HTC EVO 3D.

Po vymazaní obsahu nie je žiadna možnosť obnovenia údajov zo zariadenia HTC EVO 3D a pamäťovej karty, takže si musíte byť pred pokračovaním úplne istí.

- 1. Na HTCSense.com kliknite na Vymazať zariadenie.
- 2. Keď sa objaví žiadosť o potvrdenie, kliknite na Vymazať zariadenie.

# Odstránenie konta HTCSense.com

- 1. Na počítači otvorte svoj webový prehľadávač a prihláste sa na konto na HTCSense.com.
- 2. V pravom hornom rohu kliknite na Konto.
- 3. Kliknite na Kliknutím sem odstránite svoje konto na HTCSense.

Po odstránení konta na HTCSense.com budú odstránené aj vaše údaje zo serverov HTCSense.com.

# Kontá a synchronizácia

# O online kontách

HTC EVO 3D dokáže synchronizovať s rôznymi obľúbenými spoločenskými sieťami online a e-mailovými kontami.

Medzi údaje, ktoré môžete získať, patria:

- § Gmail, Exchange ActiveSynca ďalšie e-maily POP3/IMAP.
- § Kontakty Google and Exchange ActiveSync, ako aj kontaktné údaje priateľov v profiloch na Facebook a Twitter.
- § Udalosti kalendára z kont Google , Exchange ActiveSynca z konta Facebook .
- § Aktualizácie stavu a prepojenia, ktoré zdieľajú vaši priatelia a vy v spoločenských sieťach, akými sú Facebook a Twitter.
- Nahrané fotografie Flickr a Facebook.

Môžete nastaviť konto Exchange ActiveSync a e-mailové kontá POP3/IMAP na  $^{\backprime\!\prime}~$ zariadení HTC EVO 3D buď v aplikácii E-mail alebo v nastavení Kontá a synchronizácia.

# Synchronizácia s kontom Google

Po prihlásení ku kontu Google môžete synchronizovať Gmail a kontakty a kalendáre Google medzi zariadením HTC EVO 3D a webom. Prihlásenie na konto Google je potrebné aj pre používanie aplikácií Google (napríklad Google Talk a Android Market.

Ak ste preskočili pridanie konta Google pri prvom nastavení zariadenia HTC EVO  $\blacklozenge$  3D, môžu sa vyskytnúť problémy pri používaní určitých aplikácií Google . Ak tieto problémy pretrvávajú, možno bude potrebné vynulovanie zariadenia HTC EVO 3D do stavu z výroby a zadanie údajov o konte Google pri opätovnom nastavovaní zariadenia HTC EVO 3D.

### Pridanie ďalších kont Google

Môžete pridať viac ako jedno konto Google . S ďalšími kontami je však možné Google synchronizovať len kontakty, e-maily a udalosti kalendára. Iné Google služby používajú prvé Google konto, ktoré ste pridali.

- 1. Na obrazovke Domov stlačte  $\equiv$  a potom klepnite na Nastavenie > Kontá a synchronizácia.
- 2. Klepnite na Pridať konto > Google.
- 3. Postupujte podľa pokynov na obrazovke a prihláste sa na konto alebo vytvorte nové konto.

# Zabudli ste heslo konta Google?

Ak ste zabudli svoje heslo konta Google, môžete sa pokúsiť získať ho cez webovú stránku Google.

- 1. Na zariadení HTC EVO 3D alebo na počítači otvorte webový prehľadávač a prejdite na [https://www.google.com/accounts/](https://www.google.com/accounts/ForgotPasswd) [ForgotPasswd.](https://www.google.com/accounts/ForgotPasswd)
- 2. Zadajte e-mailovú adresu alebo používateľské meno, ktoré používate na prihlásenie sa na konto Google a kliknite na Odoslať.
- 3. Postupujte podľa pokynov na obrazovke a vynulujte svoje heslo.

Ak nemáte alternatívnu e-mailovú adresu alebo nemáte prístup k e-mailovému kontu použitému pri vytváraní vášho konta Google, môžete vynulovať svoje konto Google po 24 hodinách od zodpovedania bezpečnostnej otázky pre obnovenie hesla.

# Pridanie konta spoločenskej siete

Preskočili ste prihlásenie na svoje kontá spoločenských sietí (napríklad Facebook, Twitter, alebo Flickr) pri prvom zapnutí a nastavení zariadenia HTC EVO 3D? Tieto kontá môžete stále pridať.

- 1. Na obrazovke Domov stlačte  $\overline{\Xi}$  a potom klepnite na Nastavenie > Kontá a synchronizácia.
- 2. Klepnite na Pridať konto a potom klepnite na typ konta, ktoré chcete pridať.
- 3. Zadajte údaje o konte podľa pokynov na obrazovke.

Vaše konto spoločenskej siete sa pridá do zoznamu na obrazovke Kontá a synchronizácia. V závislosti od toho, ako ste nakonfigurovali konto, sa už možno začnú informácie so zariadením HTC EVO 3D synchronizovať.

# Spravovanie vašich online kont

# Zmena všeobecných nastavení synchronizácie

1. Na obrazovke Domov stlačte  $\equiv$  a potom klepnite na Nastavenie > Kontá a synchronizácia.

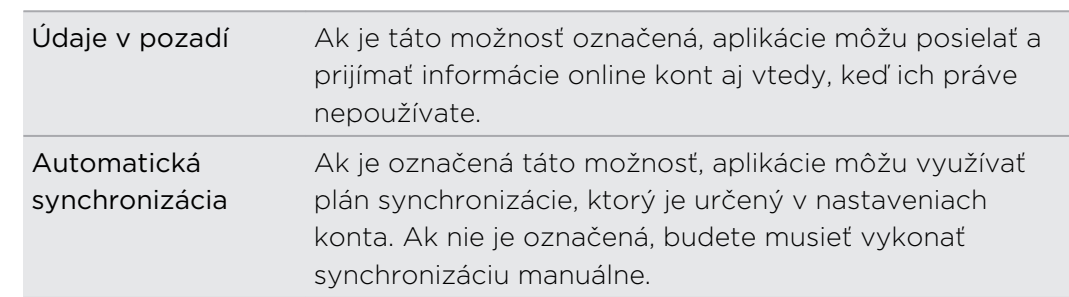

2. Označte alebo zrušte označenie nasledujúcich možností:

### Manuálna synchronizácia konta

- 1. Na obrazovke Domov stlačte  $\equiv$  a potom klepnite na Nastavenie > Kontá a synchronizácia.
- 2. Klepnite na konto, ktoré chcete synchronizovať.
- 3. Klepnite na Synchronizovať.

#### Zmena nastavení konta

Môžete zmeniť nastavenia, ako napríklad frekvencia synchronizácia a typy informácií, ktoré sa majú synchronizovať, druh prijatých upozornení a spôsob, akým sa majú informácie o konte zobrazovať.

- 1. Na obrazovke Domov stlačte  $\equiv$  a potom klepnite na Nastavenie > Kontá a synchronizácia.
- 2. Na obrazovke Kontá a synchronizácia klepnite na konto, ktoré chcete upraviť.
- 3. Klepnite na typ údajov, ktoré chcete synchronizovať, alebo vyberte položku, ktorej nastavenie chcete upraviť.

#### Odstránenie konta

Môžete zo zariadenia HTC EVO 3D odobrať konto jeho odstránením a všetkých priradených údajov. Odstránenie konta nevymaže informácie zo samotnej online služby.

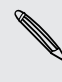

Niektoré kontá nemôžete odstrániť, ako napríklad prvé konto Google, na ktoré ste  $^\mathsf{A}\,$  sa prihlásili, okrem tvrdého resetu, čím vymažete všetky osobné informácie z HTC EVO 3D.

- 1. Na obrazovke Domov stlačte  $\equiv$  a potom klepnite na Nastavenie > Kontá a synchronizácia.
- 2. Klepnite na konto, ktoré chcete odstrániť.
- 3. Klepnite na Odstrániť konto a potom potvrďte, že ho chcete odstrániť.
# Ľudia

# Prenos kontaktov zo starého telefónu

Jednoducho si preneste kontakty zo svojho starého telefónu do zariadenia HTC EVO 3D prostredníctvom Bluetooth. V závislosti od modelu vášho starého telefónu možno budete môcť do zariadenia HTC EVO 3D preniesť aj iné typy údajov, ako sú udalosti kalendára a textové správy.

- 1. Na obrazovke Domov klepnite na  $\blacksquare$  > Prenos.
- 2. Začnite klepnutím na Ďalej.
- 3. Vyberte názov a model starého telefónu.
- 4. Na svojom starom telefóne zapnite Bluetooth a nastavte ho do rozpoznateľného režimu.
- 5. Na zariadení HTC EVO 3D pokračujte klepnutím na Ďalej. HTC EVO 3D automaticky zapne Bluetooth a vyhľadá zariadenia Bluetooth.
- 6. Zo zoznamu zariadení vyberte svoj starý telefón a klepnite na Ďalej. HTC EVO 3D sa potom pokúsi o spárovanie so starým telefónom. Na obrazovke potom uvidíte vstupný kód zabezpečenia.
- 7. Na svojom starom telefóne zadajte tento kľúč alebo ho jednoducho potvrďte.
- 8. Začiarknite políčko Kontakty (a ďalšie typy dát, ktoré chcete importovať) a potom klepnite na Ďalej.
- 9. Keď HTC EVO 3D ukončí import údajov, klepnite na Hotovo.

# Informácie o aplikácii Ľudia

V aplikácii Ľudia môžete ľahko spravovať svoje komunikácie s kontaktmi cez telefón, správami a e-mailom. Môžete aj prepojiť kontakty s ich kontami na spoločenských sieťach, ako sú Facebook a Twitter a budete na jednom mieste vidieť ich aktualizácie a udalosti z týchto kont.

A to nie je všetko. Ak máte rovnaké kontakty z viacerých zdrojov, aplikácia Ľudia umožňuje zlúčiť ich kontaktné informácie, takže vo svojom zozname kontaktov nebudete mať duplicitné položky.

- 1. Na obrazovke Domov klepnite na  $\frac{1}{2}$  > Ľudia.
- 2. Klepnite na jednu z nasledujúcich kariet:

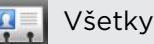

Poskytuje vám prístup ku všetkým kontaktom v zariadení HTC EVO 3D, na kontách online a podobne.

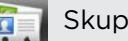

### iny

Môžete priradiť kontakty k skupinám, takže budete môcť poslať správu SMS, MMS alebo e-mail celej skupine.

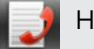

#### História hovorov

Zobrazí všetky volané čísla, prijaté a zmeškané hovory.

# Váš zoznam kontaktov

V aplikácii Ľudia sa na karte Všetko  $\overline{\mathbb{R}}$  zobrazujú všetky kontakty uložené v zariadení HTC EVO 3D a na kontách online, na ktoré ste prihlásení. Keď otvoríte aplikáciu Ľudia po tom, čo ste sa práve prihlásili na nové konto, objaví sa výzva, či chcete pridať kontakty z daného konta do svojho zoznamu kontaktov.

V zozname kontaktov sú zobrazené aj kontakty uložené na karte SIM (zvyčajne sú označené ikonou karty SIM (...).

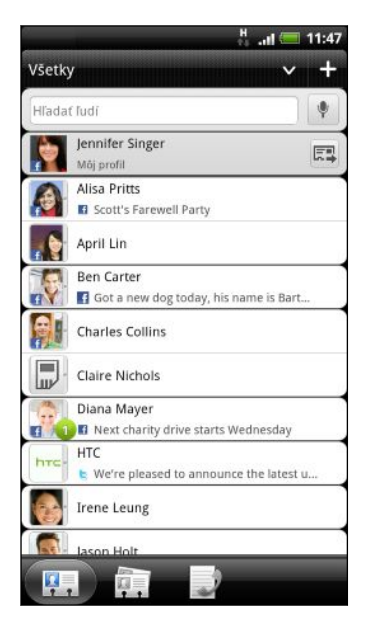

Na karte Všetko môžete robiť nasledovné:

- § Otvoriť svoj profil a upraviť svoje vlastné kontaktné informácie.
- § Vytvoriť, upraviť alebo hľadať kontakty.
- § Zobrazovať aktualizácie statusu od priateľov zo svojich kont spoločenských sietí, ako sú napríklad Facebook a Twitter.
- § Klepnutím na meno kontaktu otvoríte obrazovku podrobností daného kontaktu.
- Zobrazovať ikonu upozornenia, napríklad 2, keď vám kontakt niečo pošle, napríklad nové emailové správy, pridané príspevky do kanála naživo alebo vtedy, ak má kontakt narodeniny.
- Kontrolovať, kto je online v aplikácii Google Talk. Ikony online stavu sa zobrazujú, ak ste prihlásení k službe Google Talk na zariadení HTC EVO 3D. napríklad znamená, že kontakt je k dispozícii na konverzáciu.

### Filtrovanie zoznamu kontaktov

Môžete vybrať možnosť zobrazenia len kontaktov určitého typu, napríklad kontaktov z Google alebo Facebook.

- 1. Na obrazovke Domov klepnite na  $\mathbb{R}$  > Ľudia.
- 2. Na karte Všetko môžete robiť nasledovné:
	- § Klepnutím na šípku alebo oblasť pod stavovým riadkom otvoríte ponuku výberu pre svoje kontá online, potom klepnite na konto, ktorého kontakty chcete zobraziť.
	- Stlačte  $\equiv$ , klepnite na Zobraziť a potom zvoľte typy kontaktov, ktoré chcete vo svojom zozname kontaktov zobraziť.

Môžete tiež vybrať spôsob zobrazenia a zoradenie kontaktov.

# Nastavenie profilu

Uložte svoje osobné kontaktné údaje a budete ich môcť ľahko posielať iným ľuďom.

- 1. Na obrazovke Domov klepnite na  $\blacksquare$  > Ľudia.
- 2. Na karte Všetko:
	- § Klepnite na Ja a potom zvoľte, či chcete prepojiť svoj profil s existujúcou položkou kontaktov, ktorá už obsahuje vaše osobné údaje, prípadne upravte svoj profil.
	- § Uvidíte svoje meno z konta alebo e-mailovú adresu, ak ste prihlásení na nejaké svoje kontá online, ako sú napríklad konto Google alebo Facebook pre HTC Sense. Klepnite na svoje meno alebo e-mailovú adresu, stlačte a potom klepnite na Upraviť.
- 3. Zadajte alebo upravte svoje meno a podrobnosti kontaktu.
- 4. Klepnite na  $\bullet$  alebo svoju fotku a potom zvoľte, či chcete nasnímať autoportrét alebo použiť inú fotku pre svoj profil.
- 5. Klepnite na Uložiť.

# Čo môžete vidieť vo svojom profile

Keď klepnete na Môj profil, uvidíte nasledovné karty:

#### Podrobnosti **P**.

Zobrazujú sa tu vaše vlastné kontaktné údaje. Uvidíte aj najnovšie príspevky v spoločenských sieťach, ako je napríklad Facebook a Twitter (ak ste prihlásení v aplikácii Facebook a Twitter pre HTC Sense).

Na tejto karte môžete upraviť svoj profil alebo ho zdieľať s ostatnými.

# **(C)** Aktualizácie a udalosti

Zobrazuje aktualizácie a udalosti, ktoré ste pridali do svojich spoločenských sietí, ako je napríklad Facebook, Twitter a Flickr.

### Galéria

Zobrazujú sa tu vaše albumy a fotografie z kont Facebook a Flickr.

# Importovanie kontaktov z karty SIM

Keď importujete kontakty z karty SIM, môžete ich uložiť buď do zariadenia HTC EVO 3D alebo ich pridať medzi svoje kontakty Google alebo Exchange ActiveSync, ak ste nastavili príslušné kontá.

- 1. Na obrazovke Domov klepnite na  $\Box$  > Ľudia.
- 2. Na karte Všetko stlačte  $\equiv$  a potom klepnite na Importovať/Exportovať > Importovať z karty SIM.
- 3. Ak máte na zariadení HTC EVO 3D nastavené kontá Google alebo Exchange ActiveSync, klepnite na typ importovaných kontaktov.
- 4. Spravte jednu z týchto možností:
	- § Klepnite na jeden alebo viac kontaktov na karte SIM, ktoré chcete importovať.
	- Ak chcete importovať všetky kontakty, stlačte  $\equiv$  a potom klepnite na Vybrať všetko.
- 5. Klepnite na Uložiť.

# Pridanie nového kontaktu

- 1. Na obrazovke Domov klepnite na  $\mathbb{R}$  > Ľudia.
- 2. Na karte Všetko klepnite na  $\blacksquare$ .
- 3. Vyberte Typ kontaktu, napríklad Google alebo Exchange ActiveSync. Týmto určíte, s ktorým kontom sa kontakt synchronizuje.

Pri pridávaní kontaktov na kartu SIM nemusia byť niektoré políčka k dispozícii.

4. Klepnite na pole Názov a potom zadajte meno kontaktu.

Klepnite na  $\blacktriangledown$ , ak chcete osobitne zadať krstné meno, stredné meno a priezvisko. V závislosti od typu kontaktu môže byť k dispozícii aj možnosť pridania predpony pred meno (napr. pán alebo pani) alebo titul za menom (napríklad Ph.D., Ml. alebo St).

5. Do daných polí zadajte kontaktné informácie.

Stlačte Stlačte  $\leftarrow$ , ak chcete najprv zatvoriť klávesnicu na obrazovke a ľahšie sa presúvať cez ostatné políčka.

6. Klepnite na Uložiť.

# Vyhľadávanie kontaktov

Okrem vyhľadávania kontaktov podľa mena alebo e-mailovej adresy môžete nastaviť aplikáciu Ľudia na vyhľadávanie podľa iných kritérií, ako je napríklad názov skupiny alebo spoločnosti.

- 1. Na obrazovke Domov klepnite na  $\mathbb{R}$  > Ľudia.
- 2. Na karte Všetko stlačte  $\blacksquare$  a potom klepnite na Zobraziť > hľadať kontakty podľa.
- 3. Vyberte typy kritérií, podľa ktorých chcete hľadať, a potom klepnite na Hotovo.

Pri vyhľadávaní stačí do políčka vyhľadávania zadať prvých niekoľko znakov položky, ktorú hľadáte. V zozname sa objavia zodpovedajúce kontakty.

# Importovanie kontaktu z konta Exchange ActiveSync

Na svojom konte Exchange ActiveSync môžete vyhľadať pracovný kontakt a skopírovať ho do zariadenia HTC EVO 3D.

Najprv si musíte nastaviť konto Exchange ActiveSync na zariadení HTC EVO 3D.

- 1. Na obrazovke Domov klepnite na  $\Box$  > Ľudia.
- 2. Do políčka vyhľadávania zadajte niekoľko prvých písmen mena alebo e-mailovej adresy kontaktu.
- 3. Klepnite na  $\mathbb{Q}$ . V časti Kontakty spoločnosti sa v zozname objavia zodpovedajúce mená.
- 4. Klepnite na meno kontaktu, ktorý chcete skopírovať do zariadenia HTC EVO 3D, a potom klepnite na Uložiť do Ľudia.

# Zlúčenie kontaktných informácií

Ak máte rovnaké kontakty v zariadení HTC EVO 3D, na konte Google a na kontách spoločenských sietí, ako sú Facebook a Twitter, HTC EVO 3D sa automaticky pokúsi skombinovať ich alebo vám umožní rozhodnúť sa, ktoré kontakty skombinovať. Skombinovaním rovnakých kontaktov sa vyhnete duplicitným položkám vo svojom zozname kontaktov.

# Prijatie návrhov zhodných kontaktov

Keď HTC EVO 3D nájde kontakty, ktoré sa dajú zlúčiť, uvidíte v oblasti upozornení v stavovom riadku ikonu prepojenia  $\bigodot$ .

1. Posuňte nadol na panel Upozornenia a potom klepnite na Nájdený návrh na kontakty. Uvidíte zoznam navrhovaných kontaktov na zlúčenie.

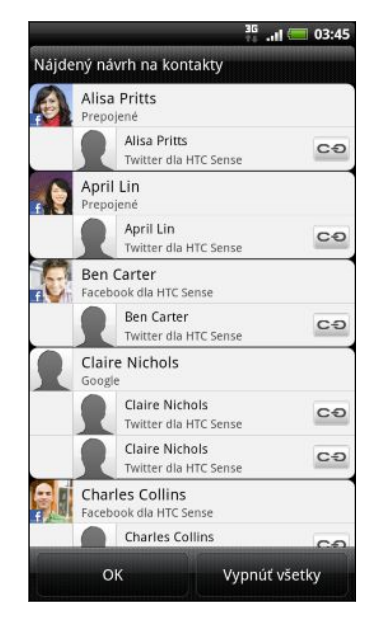

- 2. Ak chcete zlúčiť, klepnite na  $\mathbf{C}\mathbf{\Theta}$ .
- 3. Klepnite na OK.

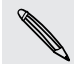

Ak nechcete zlúčiť žiadne kontakty, klepnite na Vypnúť všetky.

## Zobrazenie zoznamu všetkých prepojených kontaktov

- 1. Na obrazovke Domov klepnite na  $\frac{1}{2}$  > Ľudia.
- 2. Na karte Všetko stlačte  $\equiv$  a potom klepnite na Prepojené kontakty (alebo Ďalšie > Prepojené kontakty). Potom sa otvorí zoznam Všetky prepojené kontakty, kde môžete skontrolovať typy kont a zlúčené informácie.
- 3. Môžete vybrať zrušenie prepojenia typu konta alebo opätovne prepojenie.
- 4. Po dokončení klepnite na OK.

### Ručné zlúčenie kontaktných informácií

- 1. Na obrazovke Domov klepnite na  $\mathbb{R}$  > Ľudia.
- 2. Na karte Všetko klepnite na meno kontaktu (nie ikonu ani fotografiu), ktorý chcete prepojiť.
- 3. Klepnite na **CO** alebo <sup>62</sup>. (ak sú tu navrhované prepojenia).
- 4. Na obrazovke môžete:
	- V časti Navrhnúť prepojenia klepnutím na  $\mathbf{C} \mathbf{a}$  prepojte kontakt s kontom.
	- Pod možnosťou Pridať kontakt klepnúť na jednu z možností pre prepojenie s iným kontaktom.

### Zrušenie prepojenia

- 1. Na obrazovke Domov klepnite na  $\Box$  > Ľudia.
- 2. Na karte Všetko klepnite na meno kontaktu (nie ikonu ani fotografiu), ktorého prepojenie chcete zrušiť.
- 3. Klepnite na  $\bullet$
- 4. Pod časťou Prepojené kontakty klepnite na **GO** vedľa typu konta pre zrušenie prepojenia.

# Zálohovanie kontaktov na pamäťovú kartu

- 1. Na obrazovke Domov klepnite na  $\mathbb{R}$  > Ľudia.
- 2. Stlačte  $\Xi$  a potom klepnite na Importovať/Exportovať > Exportovať na kartu SD.
- 3. Vyberte konto alebo typ kontaktov, ktoré exportovať, potom klepnite na OK.

### Importovanie kontaktov z pamäťovej karty

Importovať môžete len tie kontakty, ktoré ste exportovali na pamäťovú kartu pomocou funkcie Exportovať na kartu SD.

- 1. Na obrazovke Domov klepnite na  $\mathbb{R}$  > Ľudia.
- 2. Stlačte  $\equiv$  a potom klepnite na Importovať/Exportovať > Importovať z karty SD.
- 3. Ak máte nastavené kontá Google alebo Exchange ActiveSync na zariadení HTC EVO 3D, klepnite na typ importovaných kontaktov.

# Informácie o kontakte a konverzácie kontaktu

Keď klepnete na kontakt na obrazovke Ľudia, otvorí sa obrazovka s podrobnosťami o kontakte a zobrazuje informácie, ktoré ste ku kontaktu uložili, alebo sú s daným kontaktom prepojené.

Obrazovka Podrobnosti kontaktu má tieto karty:

#### **REI** Podrobnosti

Zobrazuje informácie, ktoré ste ku kontaktu uložili. Buďte v kontakte s danou osobou priamo klepnutím na ľubovoľný zo zobrazených spôsobov. Ak máte napríklad pri kontakte uložené telefónne číslo do práce, klepnutím na Volať do práce zavoláte na dané číslo.

#### $\boxed{\phantom{1}}$ Správy

Zobrazuje všetky SMS správy vymenené s kontaktom. Z tejto karty môžete priamo odpovedať na správu danému kontaktu.

### E-mail

Zobrazuje všetky e-maily prijaté od daného kontaktu. Klepnutím na e-mailovú správu ju otvoríte.

Z tejto karty môžete priamo vytvoriť nový e-mail, ktorý chcete poslať kontaktu.

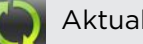

#### Aktualizácie a udalosti

Zobrazuje aktualizácie a udalosti kontaktu z kont spoločenských sietí, ktoré ste prepojili, ako sú napríklad Facebook, Twitter a Flickr.

Ak vidíte v časti Udalosti upozornenie na narodeniny kontaktu, môžete klepnúť na upozornenie a zvoliť, ako kontaktu zablahoželáte – napríklad napísaním príspevku na nástenku osoby na službe Facebook.

#### Galéria

Zobrazuje prepojené albumy a fotografie kontaktu zo služieb Facebook a Flickr.

#### História hovorov

Zobrazia sa všetky prichádzajúce, odchádzajúce a zmeškané hovory smerom k a od kontaktu.

#### Upravovanie informácií kontaktu

- 1. Na obrazovke Domov klepnite na  $\frac{1}{2}$  > Ľudia.
- 2. Na karte Všetko stlačte a podržte kontakt, a potom klepnite na Upraviť kontakt.

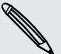

Podrobnosti o kontakte nie je možné upravovať pri kontaktoch zo služieb Facebook a Twitter.

- 3. Zadajte nové informácie kontaktu.
- 4. Klepnite na Uložiť.

### Odstraňujú sa kontakty

- 1. Na obrazovke Domov klepnite na  $\frac{1}{2}$  > Ľudia.
- 2. Na karte Všetko stlačte  $\equiv$  a potom klepnite na Odstrániť.
- 3. Vyberte kontakty, ktoré chcete odstrániť, a potom klepnite na Odstrániť.

4. Keď sa objaví výzva, klepnite na OK.

# Odosielanie informácií kontaktu ako vCard

Ľahko zdieľajte s ostatnými svoje vlastné kontaktné informácie alebo ľubovoľný kontakt zo zariadenia HTC EVO 3D.

- 1. Na obrazovke Domov klepnite na  $\blacksquare$  > Ľudia.
- 2. Na karte Všetko urobte nasledovné:

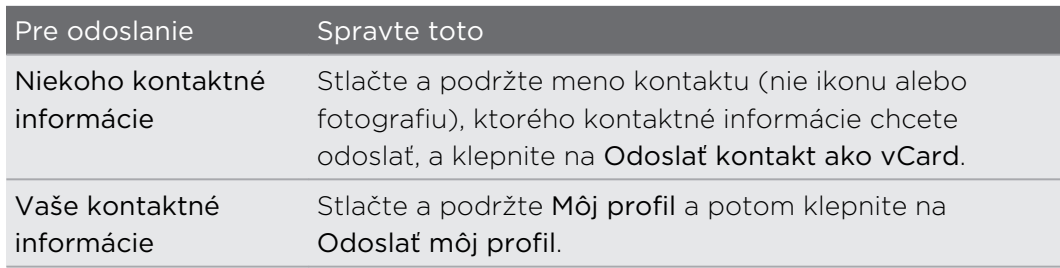

3. Vyberte, ako to chcete odoslať.

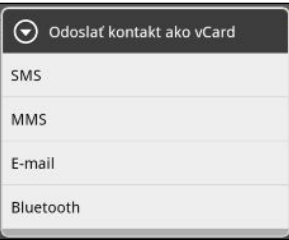

4. Vyberte typ informácií, ktoré chcete poslať, a potom klepnite na Odoslať.

#### Odoslanie viacerých kariet kontaktu

Ľahko zdieľajte s ostatnými kontaktné informácie viacerých kontaktov zo zariadenia HTC EVO 3D.

- 1. Na obrazovke Domov klepnite na  $\mathbb{R}$  > Ľudia.
- 2. Na karte Všetko stlačte  $\overline{\Xi}$  a potom klepnite na Odoslať kontakty.

3. Vyberte kontakty, ktorých údaje chcete zdieľať, a potom klepnite na Odoslať.

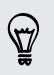

Ak nevidíte tlačidlo Odoslať, keď je otvorená klávesnica na obrazovke, stlačením < klávesnicu zatvorte.

4. Vyberte, ako chcete odoslať karty kontaktov:

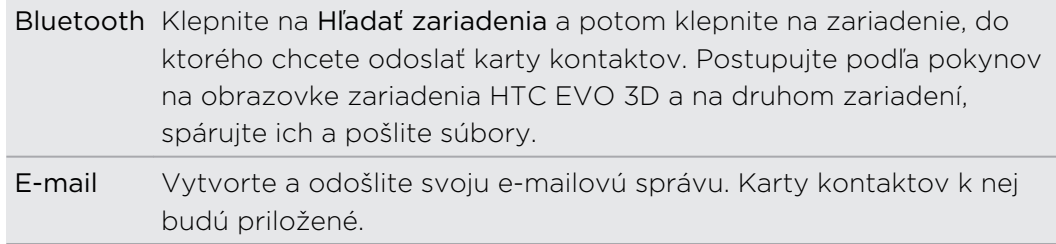

# Skupiny kontaktov

Zaraďte si kontakty do skupín, vďaka čomu môžete ľahko poslať správu alebo e-mail celej skupine. Môžete tiež synchronizovať skupiny na zariadení HTC EVO 3D so skupinami na konte Google cez webový prehľadávač v počítači. Pridali sme aj skupinu Časté ako špeciálny typ skupiny, do ktorej sú automaticky pridávané kontakty, ktoré často voláte alebo ktorí často volajú vám.

#### Vytvorenie skupiny

- 1. Na obrazovke Domov klepnite na  $\blacksquare$  > Ľudia.
- 2. Na karte Skupiny klepnite na  $\blacksquare$ .
- 3. Zadajte názov skupiny a potom klepnite na  $\pm$ .
- 4. Vyberte kontakty, ktoré chcete pridať do skupiny, a klepnite na Uložiť.

Ak je váš zoznam kontaktov príliš dlhý, môžete použiť na rýchlejšie hľadanie kontaktov vyhľadávací panel alebo stlačiť ←, čím ukryjete klávesnicu na obrazovke a môžete listovať v zozname.

- 5. Klepnutím na **II** vyberte fotografiu skupiny.
- 6. Klepnite na Uložiť.

### Úprava skupiny kontaktov

- 1. Na obrazovke Domov klepnite na  $\Box$  > Ľudia.
- 2. Na karte Skupiny stlačte a podržte skupinu, a potom klepnite na Upraviť skupinu.
- 3. Môžete:
	- § Klepnúť na názov skupiny pre zmenu názvu. Môžete zmeniť len názvy tých skupín, ktoré ste vytvorili vy.
	- § Klepnutím na ikonu naľavo od názvu skupiny zmeniť alebo odstrániť fotografiu skupiny.
	- Ak chcete pridať kontakty do skupiny, klepnite na  $\blacksquare$ , vyberte kontakty, ktoré chcete pridať, a potom klepnite na Uložiť.
	- Ak chcete zo skupiny odstrániť kontakt, klepnite na  $\blacktriangleright$  napravo od mena kontaktu.
- 4. Klepnite na Uložiť.

### Odoslanie správy alebo e-mailu skupine

Poplatok sa platí za každú odoslanú správu. Ak napríklad pošlete správu skupine piatich ľudí, bude vám naúčtované za päť správ.

- 1. Na obrazovke Domov klepnite na  $\mathbb{R}$  > Ľudia.
- 2. Na karte Skupiny klepnite na skupinu, ktorej chcete poslať správu alebo e-mail.
- 3. Prejdite na kartu Akcia skupiny a potom urobte jeden z nasledujúcich krokov:
	- Klepnutím na Odoslať správu skupine pošlite správu skupine.
	- § Klepnutím na Odoslať e-mail skupine pošlite e-mail skupine.

### Opätovné usporiadanie skupín kontaktov

- 1. Na obrazovke Domov klepnite na  $\mathbb{R}$  > Ľudia.
- 2. Na karte Skupiny stlačte  $\equiv$  a potom klepnite na Preusporiadať (alebo Znova usporiadať skupiny).
- 3. Stlačte a podržte ina konci položky, ktorú chcete presunúť. Keď je riadok zvýraznený, potiahnite ho na jeho nové miesto.

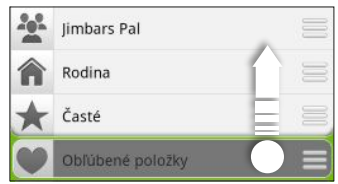

4. Klepnite na Uložiť.

# Opätovné usporiadanie členov skupiny kontaktov

- 1. Na obrazovke Domov klepnite na  $\mathbb{R}$  > Ľudia.
- 2. Na karte Skupiny klepnite na skupinu, ktorej členov chcete zobraziť.
- 3. Stlačte  $\equiv$  a potom klepnite na Preusporiadať (alebo Znova usporiadať členov skupiny).
- 121 Ľudia
	- 4. Stlačte a podržte ina konci mena kontaktu, ktorý chcete premiestniť. Keď je riadok zvýraznený, potiahnite ho na jeho nové miesto.
	- 5. Klepnite na Uložiť.

Odstránenie skupín

Môžete odstrániť len tie skupiny, ktoré ste vytvorili.

- 1. Na obrazovke Domov klepnite na  $\blacksquare$  > Ľudia.
- 2. Na karte Skupiny môžete robiť nasledovné:
	- § Stlačte a podržte skupinu, ktorú chcete odstrániť, a potom klepnite na Odstrániť skupinu.
	- Stlačte  $\equiv$  a potom klepnutím na Odstrániť skupiny zvoľte viac skupín kontaktov, ktoré chcete odstrániť.

# Pridanie miniaplikácií Ľudia

Zostaňte v kontakte s rôznymi okruhmi priateľov alebo kolegov. Na obrazovku Domov môžete pridať viacero miniaplikácií Ľudia, s inou skupinou kontaktov pod každou miniaplikáciou.

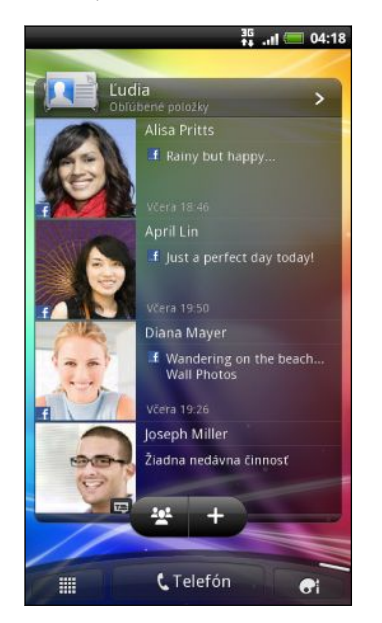

- 1. Na obrazovke Domov klepnite na  $\left| \mathbf{G} \right|$  > Miniaplikácia > Ľudia.
- 2. Vyberte si štýl miniaplikácie a klepnite na Vybrať.
- 3. Vyberte skupinu, ktorú chcete pridať ako miniaplikáciu.
- 4. Ak chcete pridať ďalšiu miniaplikáciu Ľudia, zopakujte vyššie uvedené kroky.

## Nastavenie predvoleného spôsobu komunikácie

V závislosti od toho, ako často kontaktujete jednotlivých ľudí, si môžete vybrať rozličný spôsob komunikácie pre jednotlivé kontakty v miniaplikácii Ľudia.

- 1. Na obrazovke Domov prejdite na miniaplikáciu Ľudia.
- 2. Klepnutím na meno kontaktu alebo aktualizáciu statusu (nie na fotografiu) v miniaplikácii otvoríte obrazovku s kontaktnými údajmi danej osoby.
- 3. Klepnite na Nastaviť predvolenú akciu a potom klepnite na spôsob komunikácie, ktorý chcete pre daný kontakt.
- 4. Stlačením ← sa vrátite do miniaplikácie Ľudia na obrazovke Domov.

### Zmena predvoleného spôsobu komunikácie

- 1. Na obrazovke Domov prejdite na miniaplikáciu Ľudia.
- 2. Klepnutím na meno kontaktu alebo aktualizáciu statusu v miniaplikácii otvoríte obrazovku s kontaktnými údajmi danej osoby.
- 3. Klepnite na Nastaviť predvolenú akciu.
- 4. Na obrazovke Vybrať predvolenú akciu klepnite na spôsob komunikácie, ktorý chcete pre daný kontakt.
- 5. Stlačením  $\leftarrow$  sa vrátite do miniaplikácie Ľudia na obrazovke Domov.

### Zostaňte v styku s kontaktom

- 1. Na obrazovke Domov prejdite na miniaplikáciu Ľudia.
- 2. Klepnite na fotografiu kontakt (nie na meno ani na aktualizáciu statusu) v miniaplikácii. Vykoná sa predvolený spôsob komunikácie nastavený pre daný kontakt.

#### V miniaplikácii Ľudia:

- § Klepnutím na meno kontaktu alebo aktualizáciu statusu otvoríte obrazovku podrobností daného kontaktu.
- Klepnutím na > otvoríte aplikáciu Ľudia a zobrazíte všetky svoje kontakty.

# Pridanie členov skupiny do miniaplikácie Ľudia

V miniaplikácii Ľudia môžete pridať ďalších členov do skupiny kontaktov.

- Ak chcete pridať len jedného člena, klepnite na  $\pm$ .
- Ak chcete pridať viacerých členov, klepnite na  $\mathbf{P}$ .

# Spoločnosť

# Facebook pre HTC Sense

Ak ste prihlásení na svoje konto služby Facebook po prvom zapnutí a nastavení zariadenia HTC EVO 3D, znamená to, že vaše konto služby Facebook je prepojené s aplikáciou Facebook pre HTC Sense na zariadení HTC EVO 3D.

S aplikáciou Facebook pre HTC Sense môžete:

§ Prezerať všetky svoje kontakty zo služby Facebook a ich okamžité zmeny statusu v aplikácii Ľudia.

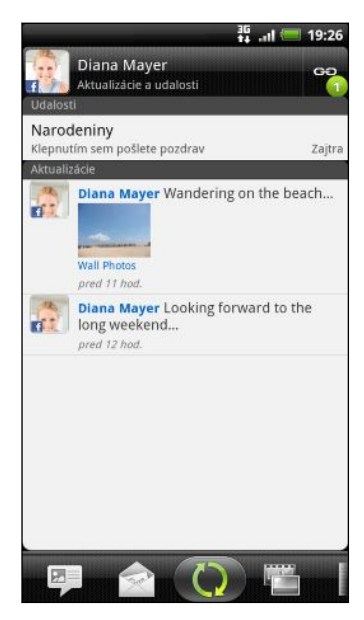

Keď klepnete na kontakt na karte Všetko, presunom na kartu Aktualizácie a udalosti zobrazíte aktualizácie, ako sú správy o stave, odovzdávanie a zmeny profilu.

Keď máte upozornenie na narodeniny kontaktu, klepnutím na upozornenie môžete priamo poslať pozdrav.

§ Pozerať fotografie zo služby Facebook priamo v aplikácii Galéria.

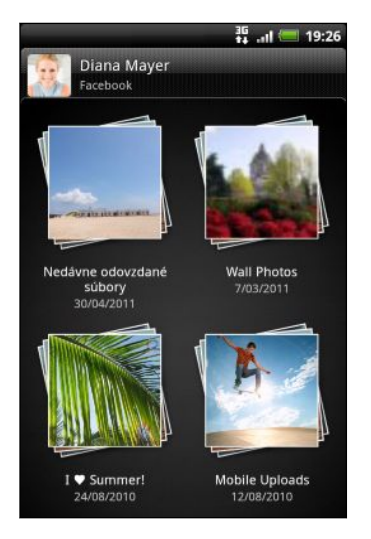

Môžete odovzdať jednu alebo viac fotografií na Facebook, potom označiť menovkami a pridať popisy.

Keď prezeráte album priateľa na službe Facebook, môžete aj zdieľať prepojenie na konkrétny album alebo komentovať fotografie v albume.

#### 124 Spoločnosť

- Pozerať aktualizácie statusu na službe Facebookv aplikácii Friend Stream<sup>™</sup>.
- § Môžete prezerať udalosti zo služby Facebook a narodeniny priateľov v aplikácii Kalendár.

# Tweetovanie na cestách pomocou aplikácie Peep

Pomocou aplikácie Peep môžete posielať a čítať texty Twitter, odosielať a prijímať priame správy, hľadať nových používateľov Twitter. Peep je aplikácia pre službu Twitter umožňuje užiť si "tweetovanie" na zariadení HTC EVO 3D. Môžete tiež prepojiť svoje kontakty z aplikácie Ľudia s ich profilmi na službe Twitter (ak ich sledujete).

Ak nie ste prihlásení na svoje konto Twitter už od prvého zapnutia zariadenia HTC EVO 3D, môžete urobiť nasledovné:

- § Prihláste sa na svoje konto Twitter z aplikácie Peep. Na obrazovke Domov klepnite na **E** > Peep, potom postupujte podľa pokynov na obrazovke.
- Pridajte konto Twitter pre HTC Sense v časti Nastavenie > Kontá a synchronizácia.

Twitter pre HTC Sense a Peep zdieľajú rovnaké prihlasovacie údaje. To znamená, že ak používate aplikáciu Peep na "tweetovanie", môžete prepojiť svoje kontakty s ich profilmi na službe Twitter cez aplikáciu Twitter pre HTC Sense.

Na obrazovke Domov klepnite na  $\blacksquare$  > Peep. Peep sa otvorí na karte Všetky texty Twitter.

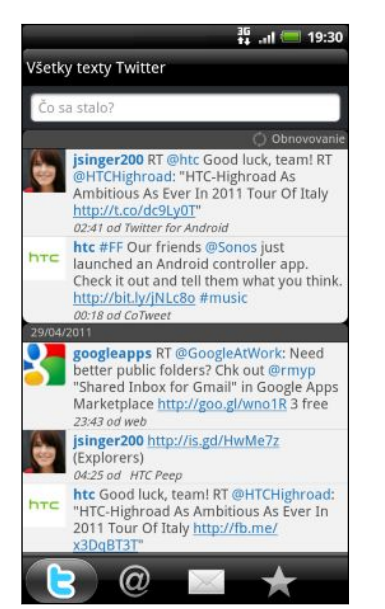

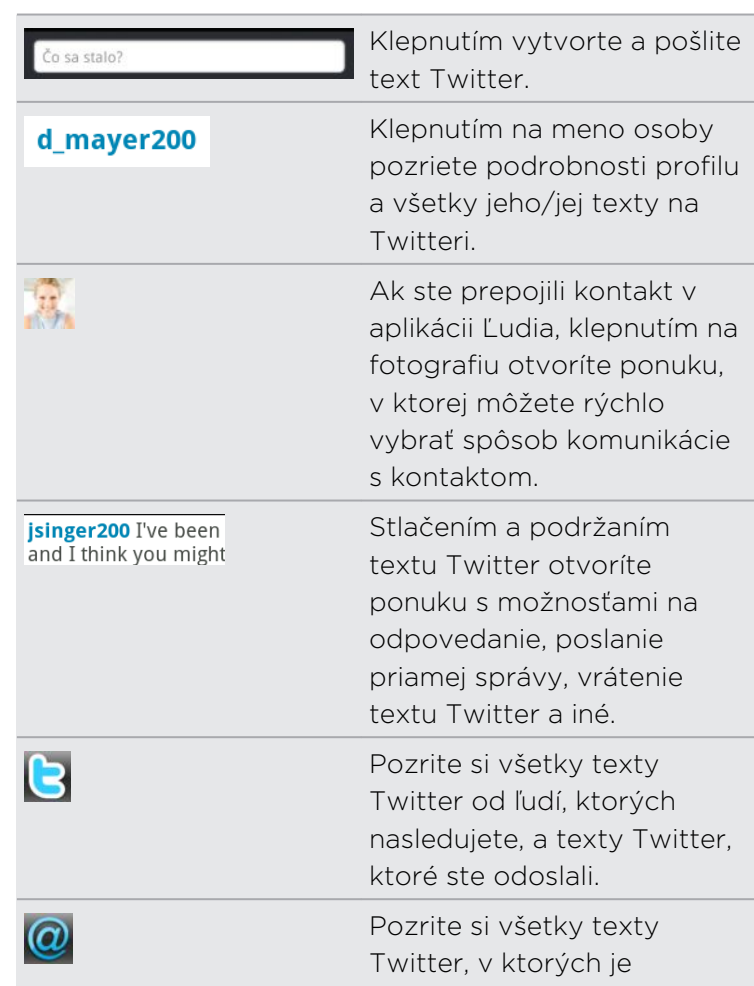

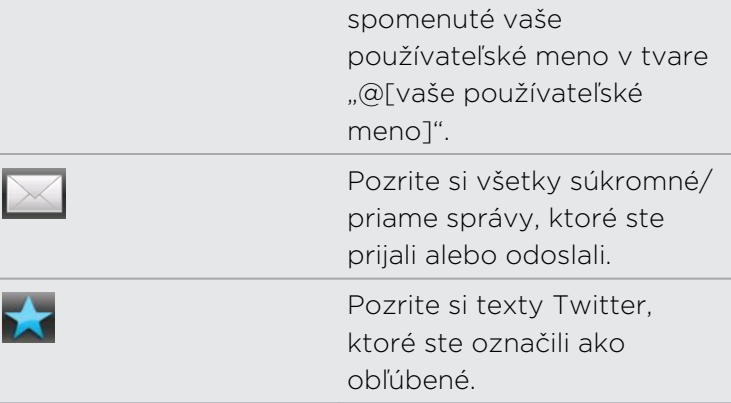

#### Poslanie textu Twitter

- 1. Na karte Všetky texty Twitter klepnite na okno, v ktorom je napísané Čo sa stalo.
- 2. Napíšte svoj text Twitter.
- 3. Pridajte k svojmu textu Twitter obrázok alebo umiestnenie.
	- Klepnutím na **po** pošlete obrázok z aplikácie Galéria alebo Fotoaparát na svoju predvolenú hostiteľskú stránku fotografií a pridáte prepojenie na obrázok do textu Twitter.
	- Klepnutím na  $\bigoplus$  zahrňte do svojho textu Twitter informácie o aktuálnom umiestnení.
- 4. Klepnite na Pridať.

Vyhľadávanie nových používateľov Twitter, ktorých chcete sledovať

- 1. Na ľubovoľnej karte v aplikácii Peep stlačte tlačidlo  $\mathbf Q$ .
- 2. Do vyhľadávacieho okna napíšte meno pre Twitter. Vyhľadávanie môžete zúžiť, ak klepnete na  $\sum$  > Používatelia.
- 3. Klepnite na  $\mathbf{\mathbb{R}}$
- 4. V zozname výsledkov vyhľadávania klepnite na používateľa Twitter, ktorého chcete sledovať.
- 5. Stlačte  $\equiv$  a potom klepnite na Odoberať.

#### Ukončenie sledovania používateľa Twitter

1. Na karte Všetky texty Twitter klepnite na používateľa služby Twitter ktorého už nechcete sledovať.

2. Stlačte  $\equiv$  a potom klepnite na Zrušiť odber.

### Poslanie priamej správy

Priamu správu môžete poslať len niekomu, kto vás sleduje.

- 1. Na ľubovoľnej karte stlačte  $\equiv$  a potom klepnite na Nová správa.
- 2. Klepnite do textového okna navrchu obrazovky a potom zadajte meno. Počas zadávania znakov sa objavujú mená zo služby Twitter zodpovedajúce zadávaným znakom. Keď uvidíte požadované meno, klepnite naň.
- 3. Zadajte svoju správu a potom klepnite na Pridať.

Stlačením a podržaním textu Twitter nejakej osoby môžete danej osobe poslať priamu správu. Potom klepnite v ponuke možností na Poslať priamu správu.

# Nastavenie možností aplikácie Peep

Na ľubovoľnej karte v aplikácii Peep stlačte  $\blacksquare$  a potom klepnite na na Viac > Nastavenie. Môžete nastaviť tieto možnosti:

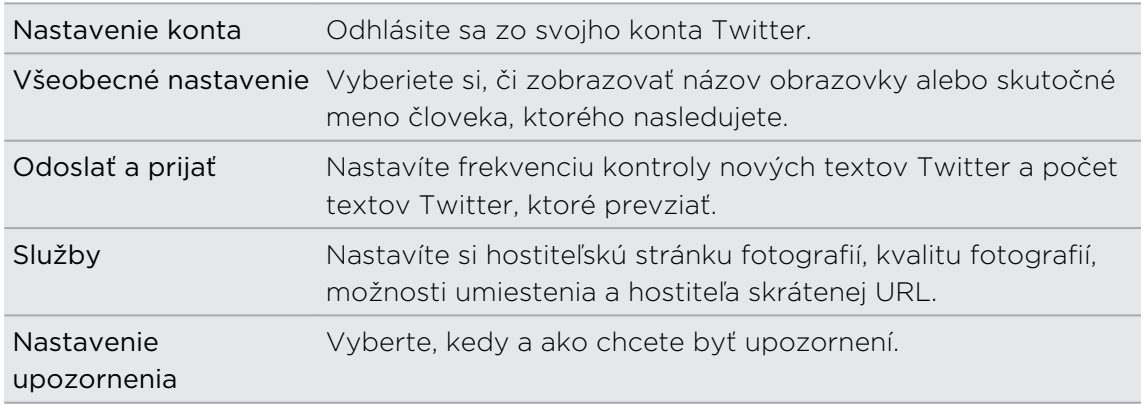

# Používanie aplikácie Friend Stream

Aplikácia Friend Stream vás spojí s vašimi spoločenskými sieťami. Na jednom kanáli zdieľajte a majte prehľad o zmenách statusu svojich priateľov v obľúbených spoločenských sieťach, ako je napríklad Facebook a Twitter. Vďaka aplikácii Friend Stream môžete ľahko sledovať správy o statuse svojich priateľov, odovzdané fotografie, upozornenia a iné – prípadne môžete komentovať a pridávať vlastné príspevky.

- $\mathsf{R}$ § Aby ste mohli používať Friend Stream, musíte byť prihlásení aspoň na jedno konto spoločenskej siete.
	- § Ak chcete použiť v aplikácii Friend Stream svoje kontoFacebook, musíte byť prihlásení v aplikácii Facebook pre HTC Sense.

Na obrazovke Domov klepnite na  $\blacksquare$  > Friend Stream. Otvorí sa Friend Stream na karte Všetky aktualizácie.

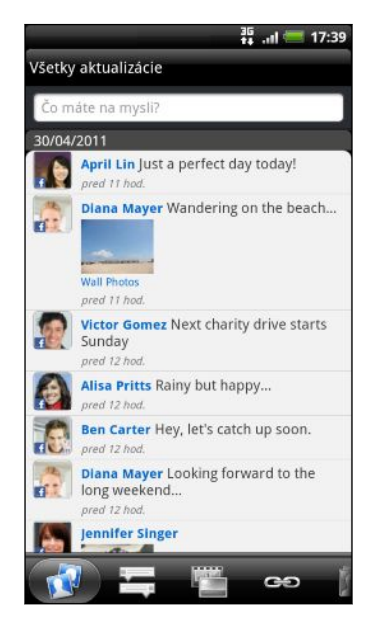

Po klepnutí na zmenu statusu nejakej osoby môžete robiť nasledovné:

- § Zobraziť text Twitter. Ak je v ňom zdieľané prepojenie na web, vpravo dole pod textom Twitter uvidíte pridanú webovú stránku.
- § Napísať komentár. Označiť, či sa vám páči alebo nepáči príspevok nejakej osoby na službe Facebook.
- § Pozrieť si niekoho fotoalbum.

Po klepnutí na niekoho fotografiu alebo meno môžete:

- Pozrieť si podrobnosti profilu danej osoby.
- Pozrieť si nástenku danej osoby na službe Facebook.
- Pozrieť si tweety danej osoby.

Presunutím sa na ďalšie karty zobrazíte aktualizácie zo spoločenských sietí zoskupené ako zmeny statusu, odovzdávanie fotografií a videí, prepojenia, upozornenia spoločenskej siete a podobne.

# Aktualizácia vášho statusu

Svoj status môžete súčasne aktualizovať na všetkých kontách spoločenských sietí, na ktoré ste prihlásení.

- 1. Na karte Všetky aktualizácie klepnite do textového poľa, v ktorom je napísané Čo máte na mysli.
- 2. Zadajte aktualizáciu svojho statusu.
- 3. Ak nechcete poslať aktualizáciu statusu na všetky kontá spoločenských sietí, klepnite na  $\mathbb{E}$  a zrušte začiarknutie políčok spoločenských sietí, ktoré chcete vynechať.

4. Klepnite na  $\theta$  a potom vyberte, čo chcete k svojmu textu na Twitter alebo zmene statusu pridať.

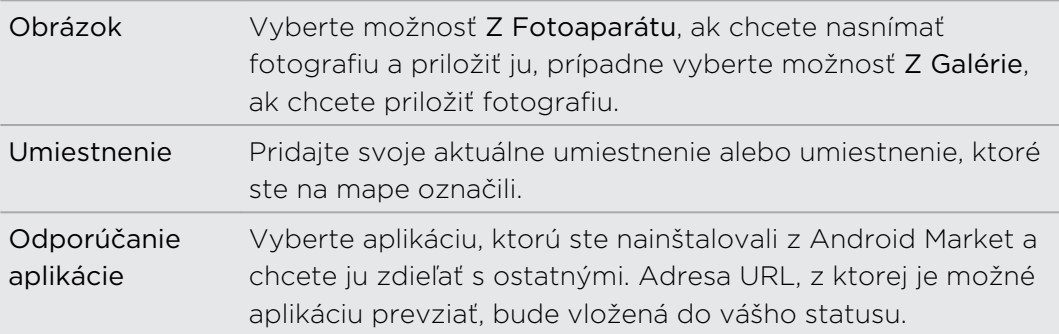

5. Klepnite na Pridať.

Komentovanie na Facebooku a označovanie príspevkov ako "Páči sa mi to"

Po klepnutí na zmenu statusu nejakej osoby na karte Všetky aktualizácie môžete spraviť nasledovné:

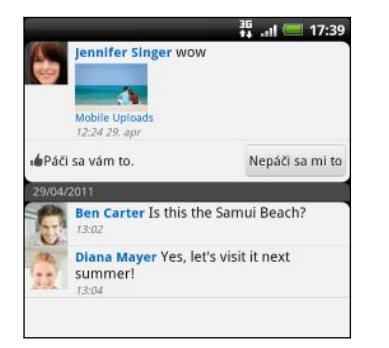

- Klepnite na fotografiu alebo názov albumu zobrazený v zmene statusu, ak chcete zobraziť a komentovať fotografie v albume pomocou aplikácie Galéria.
- Klepnutím na Páči sa mi to môžete označiť, že sa vám páči aktualizácia statusu danej osoby.
- § Klepnite do textového poľa a potom zadajte, čo si myslíte o zmene statusu danej osoby.

# Kontrola upozornení zo spoločenských sietí

Posunutím na kartu Upozornenia jednoducho zobrazíte jeden kanál vašich upozornení z rozličných spoločenských sietí. Môže to byť komentár k vášmu Facebook príspevku, názor alebo priama správa služby Twitter, vaša menovka na fotke a iné.

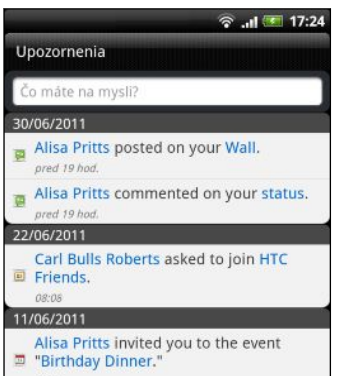

### Zdieľanie umiestnenia s priateľmi zo služby Facebook

Jete práve vo svojej obľúbenej reštaurácii? Dajte priateľom vedieť, kde práve ste, a pozvite ich tam.

- § Musíte byť prihlásení v aplikácii Facebook pre HTC Sense, ak chcete použiť túto F funkciu v aplikácii Friend Stream.
	- § Ak chcete vyhľadať svoje umiestnenie, je tiež potrebné povoliť zdroje umiestnenia v položke Nastavenie > Umiestnenie.
	- 1. Prejdite na Locations a potom klepnite na  $\Omega$ .
	- 2. Spravte jednu z týchto možností:
		- Klepnite v zozname na miesto.
		- Klepnite na  $\mathcal{R}$ , napíšte názov a popis svojho aktuálneho umiestnenia a potom klepnite na Hotovo.
	- 3. Klepnite na Označenie.
	- 4. Na nasledujúcej obrazovke môžete pridať správu statusu a dokonca označiť priateľov, s ktorými ste.
	- 5. Po dokončení klepnite na Označenie.

## O miniaplikácii Friend Stream

Pomocou miniaplikácie Friend Stream môžete poľahky aktualizovať svoj stav a pozrieť si aktualizácie stavu iných ľudí priamo na obrazovke Domov. Ak chcete mať prehľad o aktualizáciách jednej osoby na službe Facebook, môžete pridať miniaplikáciu Friend Channel. V miniaplikácii Friend Stream nájdete rôzne možnosti vzhľadu.

# Chatovanie v aplikácii Google Talk

Google Talk je program od Google na posielanie okamžitých správ. Umožňuje vám komunikovať s inými ľuďmi, ktorí takisto používajú Google Talk. Keď ste sa pri prvom nastavovaní zariadenia HTC EVO 3D prihlásili na svoje konto Google, už ste prihlásení aj do aplikácie Google Talk.

Ak chcete otvoriť aplikáciu Google Talk, na obrazovke Domov klepnite na  $\blacksquare$  > Talk.

### Konverzácia s priateľom

- 1. V aplikácii Google Talkklepnite na priateľa v položke Zoznam priateľov.
- 2. Do textového okna zadajte svoju správu. Môžete vložiť aj emotikon stlačte  $\Xi$ a potom klepnite na Viac > Vložiť emotikon.
- 3. Klepnite na Odoslať.
- 4. Počas konverzácie stlačte  $\equiv$  a potom klepnite na tieto možnosti:

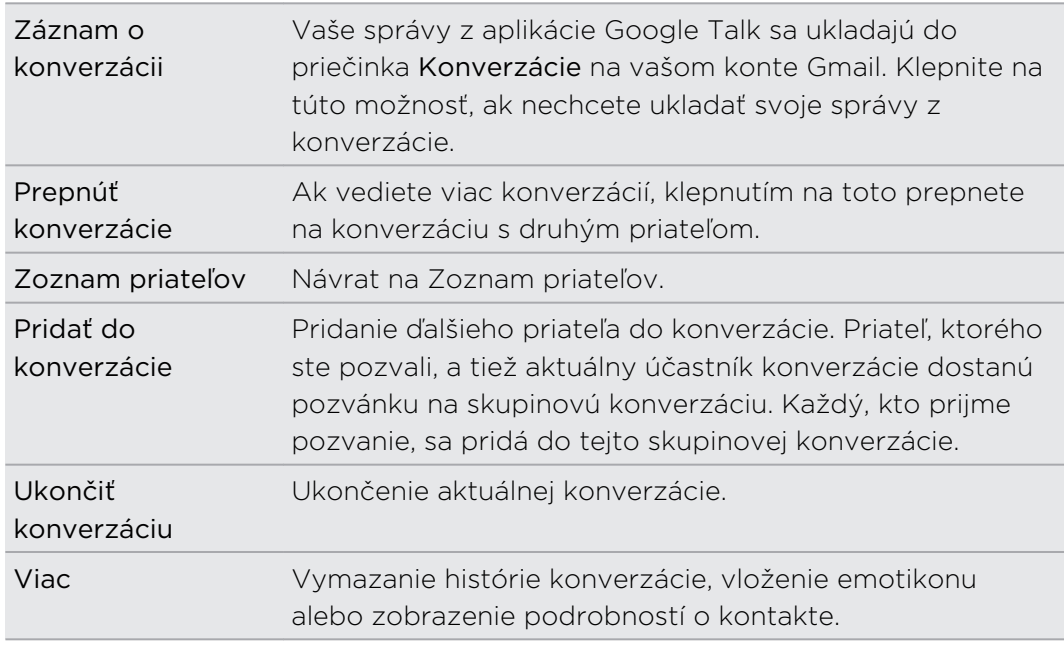

#### Prijatie pozvánky na konverzáciu

Keď vám priateľ pošle správu Google Talk, dostanete upozornenie. Jeho položka v položke Zoznam priateľov zobrazuje správu.

Spravte jednu z týchto možností:

- § V položke Zoznam priateľov klepnite na priateľa, ktorý poslal pozvanie na konverzáciu.
- § Otvorte panel Upozornenia a následne klepnite na upozornenie na konverzáciu.

#### Zmena stavu online a obrázka

- 1. V aplikácii Google Talkmôžete v položke Zoznam priateľov klepnutím na meno otvoriť obrazovku Nastaviť stav.
- 2. Zadajte svoju novú správu o stave. Prípadne stlačte  $\leftarrow$  a vyberte vlastný stav zo zoznamu.
- 3. Klepnite na online stav vedľa svojho obrázka a potom vyberte z ponuky požadovaný stav.
- 4. Klepnite na svoj obrázok a potom urobte jedno z nasledujúceho:
	- Klepnutím na Odstrániť svoju fotografiu odstránite.
	- § Klepnutím na Zmeniť vyberte iný obrázok.
- 5. Klepnite na Hotovo.

Váš stav online, správa a obrázok sa objavia v položke Zoznam priateľov u vašich priateľov a v iných aplikáciách, v ktorých sa zobrazuje stav z aplikácie Google Talk.

### Pridávanie a spravovanie priateľov

Položka Zoznam priateľov je miesto, kde môžete pridávať svojich priateľov v aplikácii Google Talk a spravovať ich.

V aplikácii Google Talkmôžete v položke Zoznam priateľov robiť nasledovné:

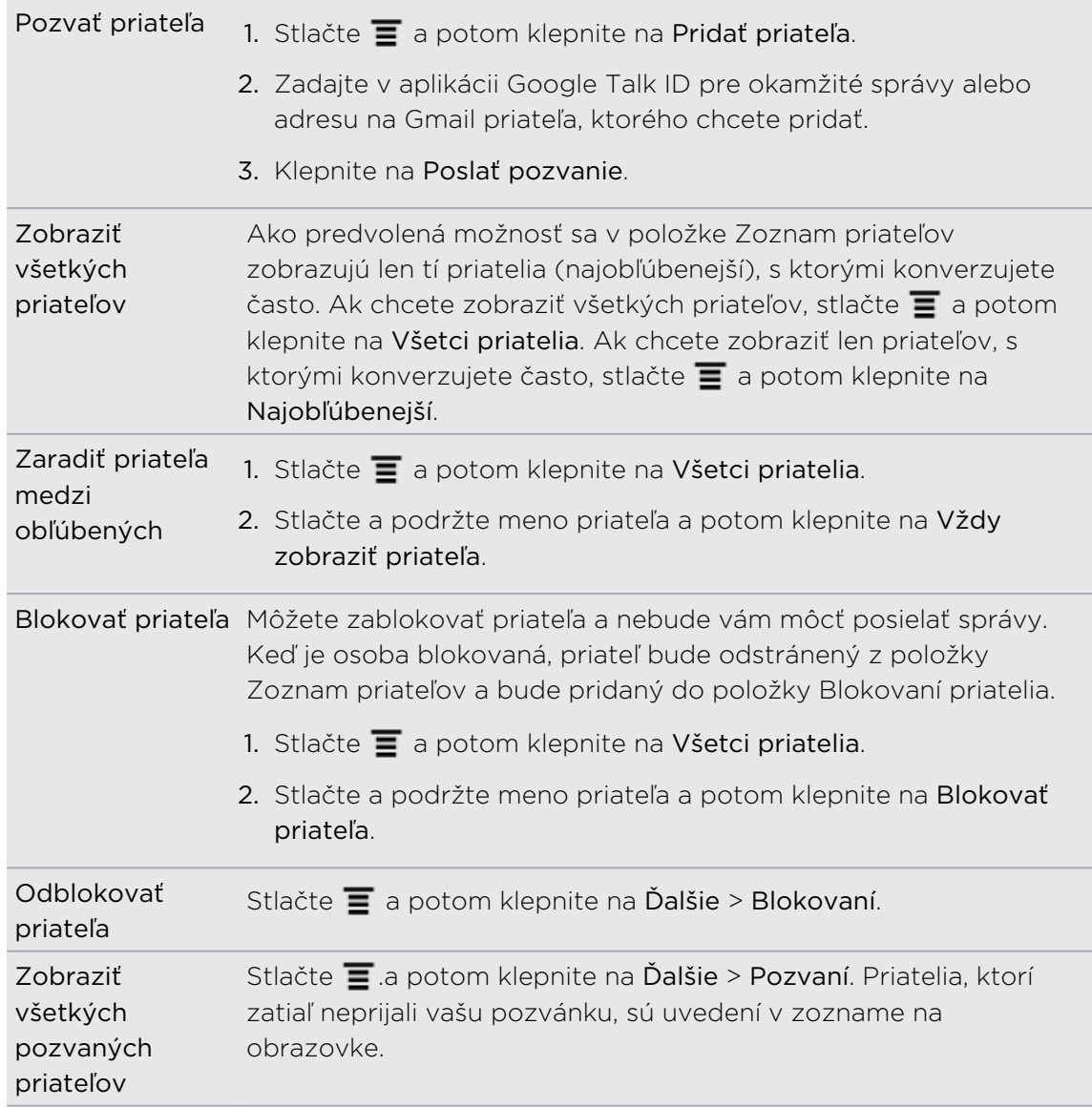

# Zmena nastavenia alebo odhlásenie

V položke Zoznam priateľov v aplikácii Google Talk stlačte  $\blacksquare$  a potom klepnite na:

- § Nastavenie, ak chcete zmeniť nastavenie aplikácie a upozorňovania.
- § Odhlásiť sa, ak sa chcete odhlásiť.

# E-mail

# Gmail

# Používanie služby Gmail

Pri prvom použití zariadenia HTC EVO 3D sa nezabudnite prihlásiť na svoje konto Google, aby ste mohli používať Gmail. Ak ste tak neurobili, prejdite na nastavenie Kontá a synchronizácia a prihláste sa.

Na zariadení HTC EVO 3D môžete nastaviť viac než jedno konto Google a potom môžete prepínať medzi kontami Gmail.

## Zobrazenie priečinka Doručená pošta Gmail

Všetky prichádzajúce e-maily sa ukladajú v položke Doručená pošta.

Na obrazovke Domov klepnite na  $\frac{1}{2}$  > Gmail. Potom sa otvorí priečinok doručenej pošty Gmail.

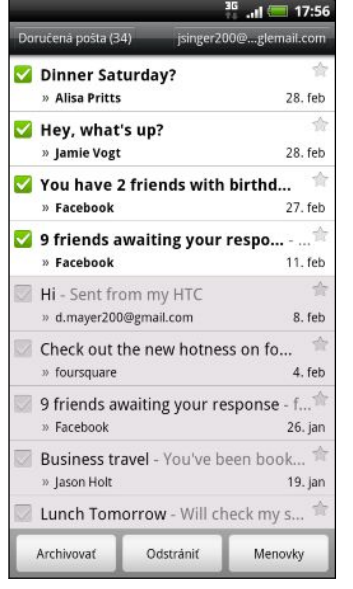

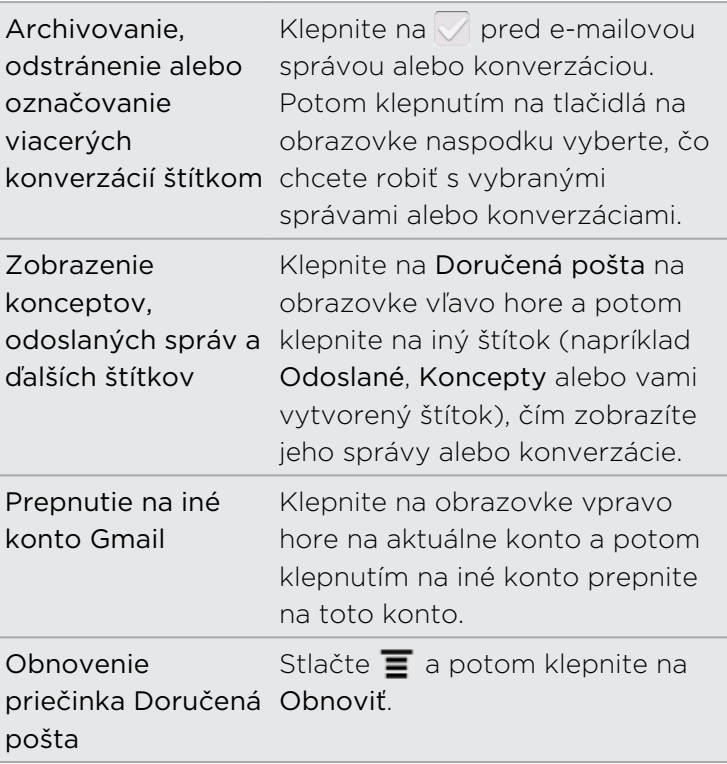

## Odoslanie novej správy

- 1. V priečinku doručenej pošty Gmail stlačte  $\equiv$  a potom klepnite na Vytvoriť.
- 2. Ak ste na zariadení HTC EVO 3D nastavili niekoľko kont Google, vyberte adresu Gmail, ktorú chcete použiť pri odoslaní svojho e-mailu. Klepnite na schránku ukazujúcu vašu aktuálnu adresu Gmail a potom klepnite na inú adresu, ktorú chcete pri odoslaní použiť.
- 3. Do poľa Komu zadajte e-mailovú adresu príjemcu správy. Ak posielate e-mail viacerým príjemcom, ich e-mailové adresy oddeľujte od seba čiarkou.

Ak chcete poslať kópiu (Cc) alebo skrytú kópiu (Bcc) e-mailu iným príjemcom, stlačte  $\equiv$  a potom klepnite na Zobraziť kópiu/skrytú kópiu.

- 4. Zadajte predmet e-mailu a vytvorte správu.
- 5. Ak chcete priložiť obrázok, stlačte  $\overline{\Xi}$  a potom klepnite na Priložiť.
- 6. Vyhľadajte a klepnite na obrázok, ktorý chcete priložiť.
- 7. Po vytvorení správy klepnite na  $\mathbb{R}$ .

Počas vytvárania správy môžete klepnutím na správu uložiť ako koncept. Prípadne stlačte **(\***, čím správu zahodíte.

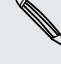

### Odpovedanie na e-mailovú správu alebo preposlanie e-mailovej správy

- 1. V priečinku doručenej pošty Gmailklepnite na e-mailovú správu alebo konverzáciu.
- 2. Ak chcete odpovedať odosielateľovi, klepnite na **Auguarda** klepnite na **Auguarda** vyberte, či chcete Odpovedať všetkým alebo Poslať ďalej.
- 3. Spravte jednu z týchto možností:
	- § Ak ste vybrali Odpovedať alebo Odpovedať všetkým, zadajte správu odpovede.
	- Ak ste vybrali na Poslať ďalej, zadajte príjemcov správy.

Klepnite na Odpovedať priamo, ak chcete prepojiť svoju novú správu a prijatým emailom. Tým však odstránite všetky prílohy alebo formátovanie v pôvodnej emailovej správe.

4. Klepnite na

#### Pomoc

Ak potrebujete ďalšie informácie o používaní služby Gmail, stlačte  $\equiv$  a potom klepnite na Viac > Pomocník. Webový prehľadávač otvorí stránku Pomocníka pre Google Mobile.

# E-mail

## Informácie o aplikácii E-mail

Pomocou aplikácie E-mail pridajte svoje webmailové alebo POP3 či IMAP e-mailové kontá. Môžete tiež nastaviť a používať svoje e-mailové konto Exchange ActiveSync na zariadení HTC EVO 3D.

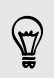

Môžete pridať miniaplikáciu E-mail a zobraziť tak svoje e-maily z konta POP3/IMAP alebo Exchange ActiveSync na obrazovke Domov.

# Pridanie e-mailového konta POP3/IMAP

- 1. Na obrazovke Domov klepnite na  $\blacksquare$  > E-mail.
- 2. Spravte jednu z týchto možností:
	- § Ak je to po prvýkrát, čo pridávate e-mailové konto v aplikácii E-mail, klepnite na Iné (POP3/IMAP) na obrazovke Vybrať poskytovateľa e-mailu.
	- Ak ste už pridali e-mailové konto v aplikácii E-mail, stlačte  $\overline{\Xi}$  a potom klepnite na Viac > Nové konto. Ak sa zobrazí obrazovka Vybrať poskytovateľa e-mailu, klepnite na Iné (POP3/IMAP).
- 3. Zadajte e-mailovú adresu a heslo pre dané e-mailové konto a následne klepnite na Ďalej.
- 4. Ak typ konta, ktoré chcete nastaviť, nie je v internej databáze, objaví sa výzva na zadanie ďalších podrobností.
- 5. Zadajte názov konta a Vaše meno a potom klepnite na Dokončiť nastavenie.

Pridanie konta Microsoft Exchange ActiveSync

Môžete pridať jedno alebo viac kont Microsoft Exchange ActiveSync na zariadení HTC EVO 3D. Môžete synchronizovať s Microsoft Exchange Server 2003 Service Pack (SP2) alebo novším.

Môžete pridať až 15 kont Exchange ActiveSync na zariadenie HTC EVO 3D.

- 1. Na obrazovke Domov klepnite na  $\mathbb{R}$  > E-mail.
- 2. Spravte jednu z týchto možností:
	- Ak je to po prvýkrát, čo pridávate e-mailové konto v aplikácii E-mail, klepnite na obrazovke Vybrať poskytovateľa e-mailu na Microsoft Exchange ActiveSync.
	- Ak ste už pridali e-mailové konto v aplikácii E-mail, stlačte  $\overline{\Xi}$  a potom klepnite na Viac > Nové konto. Ak sa zobrazí obrazovka Vybrať poskytovateľa e-mailu, klepnite na Microsoft Exchange ActiveSync.
- 3. Zadajte podrobnosti o konte Exchange ActiveSync a potom klepnite na Ďalej. Ak váš firemný server Exchange nepodporuje automatické zisťovanie, po klepnutí na Ďalej bude potrebné zadať nastavenie servera Exchange. Požiadajte administrátora servera Exchange o podrobnosti.
- 4. Vyberte typy údajov, ktoré chcete synchronizovať. Môžete tiež vybrať, ako často chcete aktualizovať a synchronizovať do zariadenia HTC EVO 3D, potom klepnite na Ďalej.
- 5. Zadajte názov konta, potom klepnite na Dokončiť nastavenie.

## Kontrola priečinka Doručená pošta v aplikácii E-mail

Keď otvoríte aplikáciu E-mail, zobrazí sa priečinok Doručená pošta jedného z emailových kont, ktoré ste na zariadení HTC EVO 3D nastavili.

Ak chcete prepnúť medzi e-mailovými kontami, klepnite na panel ukazujúci aktuálne e-mailové konto a potom klepnite na iné konto.

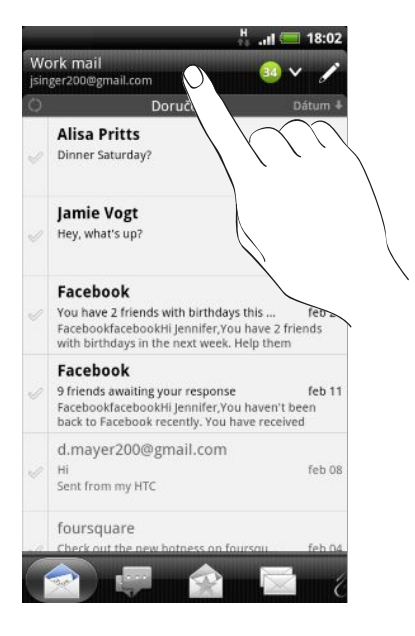

#### Zobrazenie jednotného priečinka Doručená pošta všetkých e-mailových kont

Prezerajte svoje e-maily zo všetkých kont na jednom mieste bez toho, aby ste museli prepínať na iné kontá.

Stačí klepnúť na panel zobrazujúci aktuálne e-mailové konto a potom klepnúť na Všetky kontá. E-mailové správy sú farebne rozlíšené, takže môžete ľahko rozoznať, ku ktorému e-mailovému kontu patria.

V zjednotenom priečinku Doručená pošta je možné zobraziť najviac 15 e-mailových kont.

#### Prepínanie medzi rôznymi zobrazeniami priečinka Doručená pošta

Ak máte množstvo e-mailových správ, môže prehľadávanie dlhého zoznamu a nájdenie jednej správy alebo súvisiacich e-mailových správ nejaký čas trvať. Použite karty aplikácie E-mail a usporiadajte svoje e-maily do rôznych kategórií.

Ak chcete ľahšie prehľadať svoje e-mailové správy, klepnutím na jednu z nasledovných kariet zmeňte zobrazenie priečinka Doručená pošta:

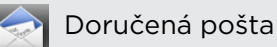

Zobrazí e-mailové správy ako osobitné položky.

#### Konverzácie

Zobrazí e-mailové správy ako konverzácie, zoskupené podľa predmetu. Klepnutím na predmet v zozname zobrazíte e-mailovú konverzáciu.

#### Skupina

Zobrazí všetky e-mailové správy od skupiny kontaktov. Ak chcete zvoliť, ktorá skupina kontaktov sa má zobrazovať, stlačte  $\equiv$ , klepnite na Zobraziť a potom vyberte skupinu.

#### Neprečítané

Zobrazí neprečítané správy.

Označené (len Exchange ActiveSync)

Zobrazí všetky správy označené príznakom.

Pozvánky alebo Pozvánky na schôdzu (len Exchange ActiveSync)  $|15|$ 

Zobrazí pozvania na stretnutia, ktoré ste ešte neprijali ani neodmietli.

 $\mathscr{D}$ Prílohy

Zobrazia sa všetky správy s prílohami.

#### Obnovenie e-mailového konta

Nech sú nastavenia automatickej synchronizácie akékoľvek, môžete svoje odoslané a prijaté e-maily synchronizovať kedykoľvek manuálne.

- Keď ste na konte, ktoré chcete synchronizovať, stlačte  $\equiv$  a potom klepnite na Obnoviť.
- § Ak máte viac e-mailových kont, môžete ich obnoviť naraz. Prejdite najprv do priečinka doručených správ Všetky kontá. Potom stlačte a klepnite na Obnoviť.

#### Zoradenie e-mailových správ

E-mailové správy môžete zoradiť podľa dátumu prijatia, priority, predmetu, odosielateľa alebo veľkosti.

V priečinku Doručená pošta stlačte  $\overline{\Xi}$ , klepnite na Zoradiť a vyberte spomedzi možností zoradenia.

#### Rýchle prezeranie priečinka Doručená pošta

Ak máte v priečinku Doručená pošta dlhý zoznam e-mailových správ, nemusí byť jednoduché prehľadať zoznam a nájsť e-mail, ktorý chcete. Môžete rýchlo prechádzať prijatou poštou pomocou gest prstom.

- 1. Vyberte si spôsob triedenia, v ktorom sa majú zobraziť vaše e-mailové správy.
- 2. Stlačte ľubovoľnú e-mailovú právu dvomi prstami a podržte, potom zľahka potiahnite nahor alebo nadol bez toho, aby ste uvoľnili prsty. Obrazovka potom prejde na nasledujúcu alebo predchádzajúcu skupinu e-mailových správ založenú na vybranom poradí zoradenia.

### Spravovanie e-mailových správ

#### Odstránenie e-mailovej správy

- 1. V priečinku Doručená pošta stlačte a podržte správu, ktorú chcete odstrániť.
- 2. V ponuke možností klepnite na Odstrániť.

#### Výber viacerých e-mailových správ

- 1. Klepnutím na začiarkavacie políčka e-mailových správ ich vyberte.
- 2. Zvoľte, čo chcete s vybranými správami robiť: Označiť ako prečítané (alebo vyberte Označiť ako neprečítané), Odstrániť alebo Presunúť do iného priečinka.

Nie je možné presunúť e-mailové správy, ak ste v zjednotenom priečinku Doručená pošta (Všetky kontá).

### Presunutie viacerých e-mailových správ do iného priečinka

- 1. Prepnite na e-mailové konto, ktoré chcete použiť.
- 2. Klepnite na začiarkavacie políčka e-mailových správ, ktoré chcete presunúť.
- 3. Klepnite na Presunúť do a potom klepnite na priečinok, do ktorého sa majú emailové správy presunúť.

#### Presunutie e-mailovej správy po prečítaní

- 1. V otvorenej správe klepnite na  $\mathbb{P}$ .
- 2. Klepnite na priečinok, do ktorého chcete e-mailovú správu presunúť.

#### Odstránenie všetkých správ

- 1. Najprv klepnite na začiarkavacie políčko nejakej správy.
- 2. Stlačte  $\equiv$  a potom klepnite na Vybrať všetko.
- 3. Klepnite na Odstrániť.

#### Prepnutie do iných poštových priečinkov

- 1. Stlačte  $\equiv$  a potom klepnite na Priečinky.
- 2. Klepnite na poštový priečinok, ktorého správy chcete zobraziť.

#### Posielanie e-mailovej správy

- 1. Na obrazovke Domov klepnite na  $\mathbb{R}$  > E-mail.
- 2. Prepnite na e-mailové konto, ktoré chcete použiť na odoslanie e-mailu.
- 3. V priečinku Doručené správy daného e-mailového konta klepnite na  $\mathcal{L}$ .
- 4. Zadajte jedného alebo viac príjemcov. Môžete:
	- Zadajte e-mailové adresy priamo do políčka Komu, oddeľte ich čiarkou. Počas zadávania e-mailových adries sa zobrazujú všetky zhodujúce sa adresy zo zoznamu kontaktov. Klepnite na zhodu pre priame zadanie tej adresy.
	- Klepnúť na ikonu  $\mathbf{A}$  a následne vybrať kontakty, ktorým chcete správu poslať. Ako príjemcu môžete vybrať aj skupiny kontaktov, prípadne vyhľadať a pridať kontakty.

Ak sa zadané meno kontaktu nenájde a máte konto Exchange ActiveSync v aplikácii E-mail, môžete vyhľadávať kontakt vo svojom adresári spoločnosti.

Ak chcete poslať kópiu (Cc) alebo skrytú kópiu (Bcc) e-mailu iným príjemcom, stlačte  $\equiv$  a potom klepnite na Zobraziť kópiu/skrytú kópiu.

- 5. Zadajte predmet a vytvorte správu.
- 6. Ak chcete pridať prílohu, stlačte  $\equiv$ , klepnite na Priložiť a vyberte spomedzi nasledujúcich možností:

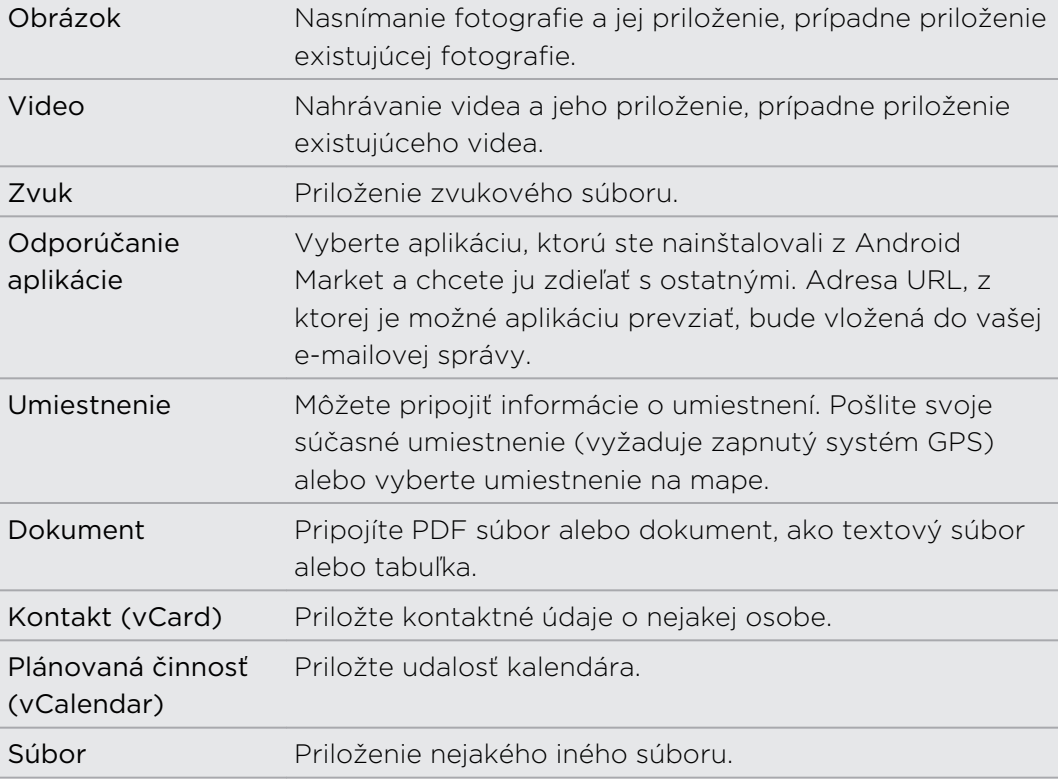

7. Klepnutím na Odoslať pošlete okamžite správu, alebo klepnutím na Uložiť ako koncept ju pošlete neskôr.

Ak nie je pri odosielaní e-mailu k dispozícii pripojenie na Internet, prípadne je zapnutý Režim v lietadle, e-mail bude uložený do priečinka Pošta na odoslanie. Keď bude pripojenie na Internet k dispozícii, uložený e-mail bude odoslaný automaticky pri nasledujúcej synchronizácii zariadenia HTC EVO 3D.

#### Pokračovanie konceptu e-mailovej správy

- 1. V priečinku prijatej pošty stlačte  $\overline{\Xi}$  a potom klepnite na Priečinky > Koncepty.
- 2. Klepnite na správu.
- 3. Keď skončíte s upravovaním správy, klepnite na Odoslať.

### Čítanie a odpovedanie na e-mailovú správu

- 1. Na obrazovke Domov klepnite na  $\mathbb{R}$  > E-mail.
- 2. Prepnite na e-mailové konto, ktoré chcete použiť.
- 3. V priečinku doručenej pošty e-mailového konta klepnite na e-mail, ktorý si chcete prečítať.
- 4. Spravte jednu z týchto možností:

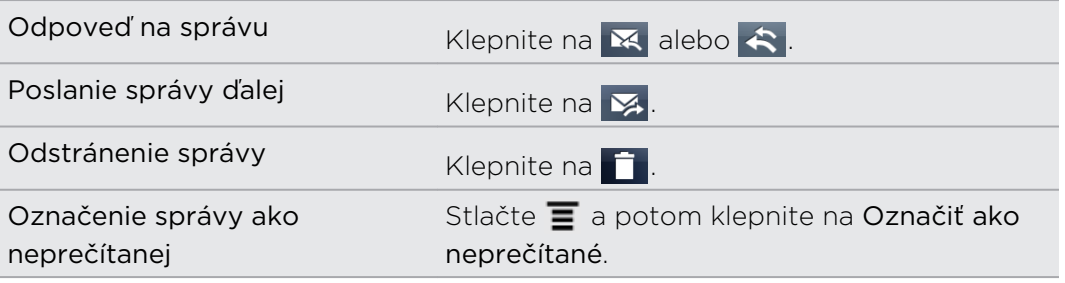

#### Nastavenie priority pre e-mailovú správu

Môžete nastaviť prioritu pre e-mailovú správu, ktorú odosielate.

- 1. Počas vytvárania správy stlačte  $\overline{\Xi}$ .
- 2. Klepnite na Nastaviť prioritu.
- 3. Vyberte pre správu prioritu.

Ak vyberiete prioritu Vysoká alebo Nízka, táto priorita sa objaví pod predmetom správy.

#### Práca s e-mailom Exchange ActiveSync

Môžete čítať, odpovedať, posielať a spravovať svoj pracovný e-mail rovnako ľahko ako pri konte POP3/IMAP. Okrem toho môžete používať niektoré výkonné funkcie Exchange.

#### Označenie e-mailu príznakom

- Počas zobrazenia priečinka Doručená pošta klepnite na ikonu bielej vlajky $\mathbb{F},$ ktorá sa objaví napravo od e-mailovej správy. Ikona sa zmení na červenú **po** po tom, ako ňou označíte e-mail.
- § Počas čítania e-mailu môžete tiež klepnúť na ikonu vlajky v e-mailovej správe.

#### Nastavenie stavu Mimo kancelárie

- 1. Prepnite na svoje konto Exchange ActiveSync .
- 2. Stlačte  $\equiv$  a potom klepnite na Viac > Mimo kancelárie.
- 3. Klepnite na rámček a potom označte možnosť Mimo kancelárie.
- 4. Nastavte dátumy a časy pre obdobie, keď budete mimo kancelárie.
- 5. Zadajte správu automatickej odpovede.
- 6. Klepnite na Uložiť.

#### Poslanie požiadavky na stretnutie

- 1. Prepnite na svoje konto Exchange ActiveSync.
- 2. Prejdite na kartu Pozvánky (alebo Pozvánky na schôdzu) a potom klepnite na  $\mathcal{L}_{\mathbb{R}}$

- 3. Zadajte podrobnosti stretnutia.
- 4. Klepnite na Uložiť.

### Zmena nastavení e-mailového konta

- 1. Prepnite na e-mailové konto, ktorého nastavenie chcete zmeniť.
- 2. Stlačte  $\equiv$  a potom klepnite na Viac > Nastavenie.
- 3. Vyberte si z nasledujúcich možností:

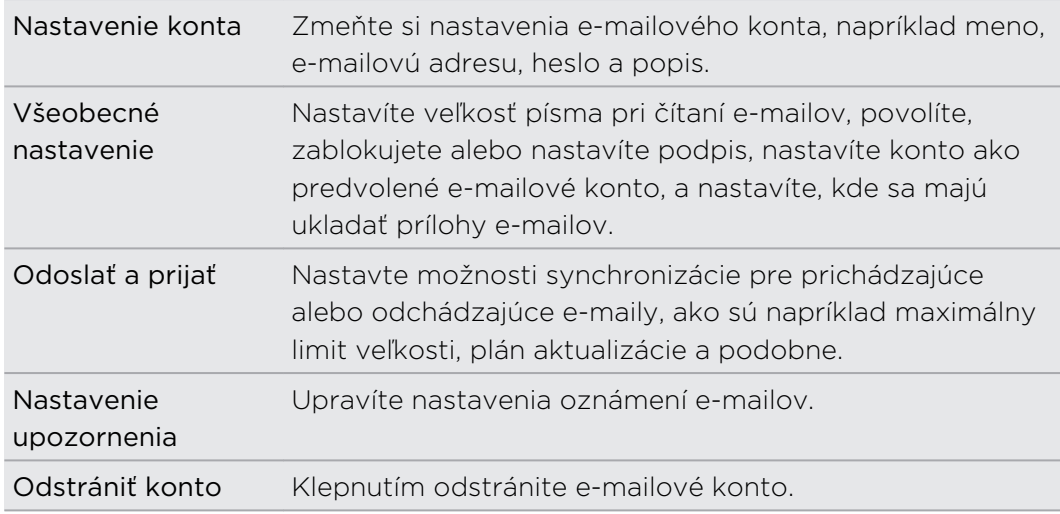

4. Stlačením tlačidla <uložíte zmeny.

#### Odstránenie e-mailového konta

- 1. Prepnite na e-mailové konto, ktoré chcete odstrániť.
- 2. Stlačte  $\equiv$  a potom klepnite na Ďalšie > Nastavenie > Odstrániť konto.

# Kalendár

# O aplikácii Kalendár

Už nikdy nezabudnete na dôležitý dátum. Používajte na telefóne aplikáciu Kalendár na plánovanie udalostí, stretnutí a plánovaných činností.

Môžete nastaviť HTC EVO 3D tak, že bude vždy synchronizované s nasledovnými typmi kalendárov:

- § Na zariadení HTC EVO 3D sa prihláste na svoje konto Google, aby ste mohli synchronizovať aplikáciu Kalendár so službou Kalendár Google online. Môžete pridať viac kont Google.
- § Ak používate na počítači program Microsoft Outlook, môžete na počítači nastaviť aplikáciu HTC Sync na synchronizáciu Kalendára programu Outlook a aplikáciou Kalendár.
- § Ak máte konto Microsoft Exchange ActiveSync a pridali ste ho do zariadenia HTC EVO 3D, môžete synchronizovať aplikáciu Kalendár s udalosťami svojho kalendára Exchange ActiveSync.

Ak ste prihlásení na svoje kontá spoločenských sietí, ako je napríklad Facebook, v aplikácii Kalendár sa objavia narodeniny a udalosti priateľov.

# Vytvorenie udalosti

Môžete vytvárať udalosti, ktoré synchronizujete so svojimi kalendármi Google alebo Exchange ActiveSync, ako aj udalosťami na zariadení HTC EVO 3D.

Nie ste zatiaľ prihlásení na žiadne kontá? Vaše udalosti kalendára budú vytvorené v **A** programe PC Sync a môžete ich neskôr synchronizovať s aplikáciou Kalendár Outlook v počítači prostredníctvom programu HTC Sync.

- 1. Na obrazovke Domov klepnite na  $\mathbb{H}$  > Kalendár.
- 2. V ľubovoľnom zobrazení aplikácie Kalendár klepnite na  $\pm$ .
- 3. Ak máte viac ako jeden kalendár, vyberte kalendár, do ktorého chcete pridať udalosť:
- 4. Ak chcete pozvať ľudí na svoju udalosť, klepnite na  $\blacksquare$  a vyberte účastníkov spomedzi svojich kontaktov alebo v adresári spoločnosti. Pri udalostiach kalendára Google a Exchange ActiveSync môžete tiež do políčka Hosť zadať emailové adresy.
- 5. Zadajte názov udalosti.
- 6. Pre bližšie určenie dátumu a času udalosti urobte jeden z nasledujúcich krokov:
	- Ak má udalosť nastavený časový rámec, klepnite na Od a Do pre nastavenie dátumu a času.
	- Ak ide o celodennú udalosť, napríklad narodeniny, nastavte dátumy Od a Do, potom začiarknite políčko Celodenná.
- 7. Zadajte miesto a popis udalosti.
- 8. Nastavte čas upozornenia.

Pri udalosti Kalendára Google môžete pridať ďalší čas pripomenutia. Stlačte  $\overline{\Xi}$  a potom klepnite na Pridať pripomenutie.

- 9. Ak je udalosť pravidelne sa opakujúca, klepnite na políčko Opakovanie a potom vyberte, ako často sa udalosť vyskytuje.
- 10. Klepnite na Uložiť.

# Zmena zobrazení aplikácie Kalendár

Klepnutím na tlačidlá na obrazovke môžete ľahko prepínať medzi rozličnými zobrazeniami kalendára.

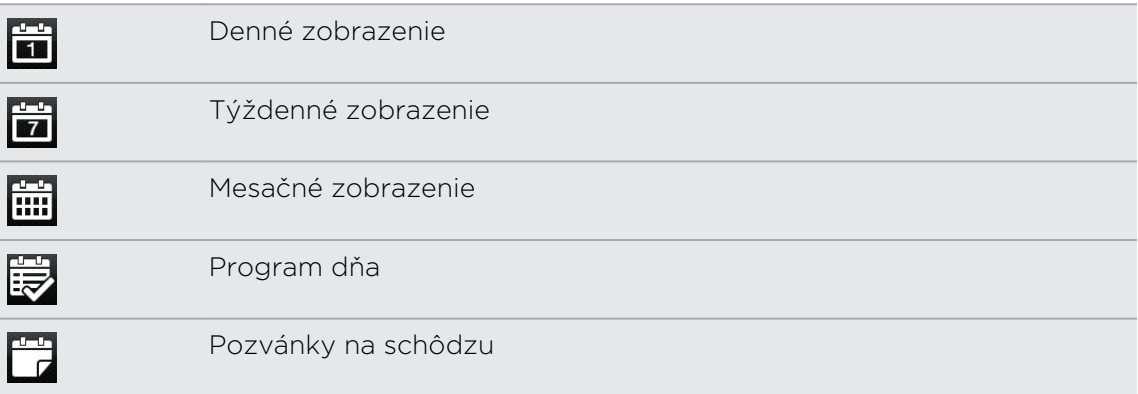

V zobrazeniach Deň, Týždeň a Agenda sú udalosti označené farebne, čo znamená, ku ktorému kontu alebo typu kalendára patria. Informácie o tom, čo ktorá farba predstavuje, nájdete po klepnutí na  $\blacktriangledown$ 

## Použitie zobrazenia Mesiac

V zobrazení Mesiac budete vidieť značky pri dňoch, ktoré obsahujú udalosti.

V zobrazení Mesiac môžete:

- § Klepnúť na niektorý deň a zobraziť tak udalosti tohto dňa.
- § Stlačiť a podržať niektorý deň a otvoriť tak ponuku možností, z ktorej si tiež môžete zvoliť možnosť vytvorenia udalosti alebo prepnutia do zobrazenia Deň alebo Agenda.
- § Posúvajte prstom hore alebo dolu po obrazovke pre zobrazenie predchádzajúcich alebo nasledujúcich mesiacov.
# Používanie zobrazenia Deň a Agenda

V zobrazení Deň sa udalosti zobrazujú po jednotlivých dňoch, zatiaľ čo v zobrazení Agenda sa zobrazujú všetky udalosti v časovom poradí.

Keď ste v zobrazení Deň, môžete:

- Stlačiť a podržať časový úsek pre vytvorenie novej udalosti pre tento čas.
- § Posuňte sa vľavo alebo vpravo cez obrazovku pre zobrazenie predchádzajúcich alebo nasledujúcich dní.
- § Môžete vidieť aj počasie daného dňa, ale len v rámci päťdňovej predpovede počasia.

# Použitie zobrazenia Týždeň

Týždenné zobrazenie zobrazuje zoznam udalostí jedného týždňa.

Keď ste v zobrazení Týždeň, môžete:

- § Stlačiť a podržať časový úsek pre vytvorenie novej udalosti pre tento čas.
- § Klepnúť na udalosť (zobrazenú ako farbené bloky) a zobraziť tak podrobnosti.
- § Posuňte sa vľavo alebo vpravo cez obrazovku pre zobrazenie predchádzajúcich alebo nasledujúcich týždňov.

# Spravovanie udalostí aplikácie Kalendár

### Zobrazenie udalosti

K dispozícii máte možnosť zobraziť svoje vlastné udalosti, ako aj udalosti ďalších ľudí, ktoré s vami zdieľajú.

- 1. V zobrazení Deň alebo Agenda klepnite na udalosť. Potom sa otvorí obrazovka Podrobnosti udalosti a zobrazí sa súhrn danej udalosti.
- 2. V závislosti od údajov udalosti môžete robiť nasledovné:
	- Nájsť umiestnenie udalosti v aplikácii Mapy.
	- § Zavolať na ľubovoľné číslo uvedené v umiestnení alebo popise udalosti.
	- § Skontrolovať účastníkov udalosti.
	- § Ak bola udalosť odoslaná ako pozvanie na stretnutie, môžete na pozvanie odpovedať.
	- § Ak ide o udalosť kalendára Exchange ActiveSync, môžete odpovedať emailom organizátorovi alebo všetkým hosťom. Stlačte  $\equiv$  a potom klepnite na Odpovedať alebo Odpovedať všetkým (alebo Viac > Odpovedať alebo Odpovedať všetkým).
	- § Vybrať nejaký text a vyhľadať ho na webe.
	- Klepnutím na čas pripomienky ho zmeníte. Stlačením ← uložte zmeny.

#### Úprava udalosti

Môžete upraviť udalosti, ktoré ste vytvorili.

- 1. Počas prezerania udalosti stlačte  $\equiv$  a potom klepnite na Upraviť udalosť.
- 2. Vykonajte zmeny danej udalosti.
- 3. Keď úpravu dokončíte, klepnite na Uložiť.

# Odstránenie udalosti

Spravte jednu z týchto možností:

- Počas prezerania súhrnu udalosti na obrazovke Podrobnosti udalosti stlačte  $\equiv$  a potom klepnite na Odstrániť udalosť.
- § V dennom, týždennom zobrazení a zobrazení agendy stlačte a podržte udalosť a potom klepnite na Odstrániť udalosť.
- Keď upravujete udalosť, klepnite na Odstrániť.

Ak ide o opakovanú udalosť, objaví sa výzva, či chcete odstrániť len tento výskyt alebo všetky výskyty z aplikácie Kalendár.

# Zdieľanie udalosti (vCalendar)

Udalosť kalendára môžete zdieľať pomocou Bluetooth alebo jej odoslaním ako súborovej prílohy v e-mailovej správe alebo v správe.

- 1. Počas prezerania udalosti stlačte  $\overline{\Xi}$  a potom klepnite na Poslať ďalej.
- 2. Spravte jednu z týchto možností:
	- § Klepnite na Bluetooth. Objaví sa výzva na zapnutie Bluetooth na zariadení HTC EVO 3D a pripojenie k prijímajúcemu zariadeniu Bluetooth.
	- **EXTED ATTS INTED E-mail.** Otvorí sa okno novej správy a automaticky sa do správy priloží súbor vCalendar. Na odoslanie správy bude použité predvolené emailové konto.
	- § Klepnite na Správa. Otvorí sa okno novej správy a automaticky sa do správy priloží súbor vCalendar ako multimediálna príloha.

# Prijatie alebo odmietnutie pozvania na stretnutie

- 1. Ak používate konto Exchange ActiveSync na zariadení HTC EVO 3D, klepnutím na kartu **ve** v aplikácii Kalendár zobrazíte pozvania na stretnutie, ktoré ste zatiaľ neprijali ani neodmietli.
- 2. Klepnite na pozvanie na stretnutie a potom urobte jedno z nasledujúceho:
	- § Prijmite alebo odmietnite pozvanie.
	- Stlačením  $\equiv$  zobrazíte možnosti na odpovedanie, uvedenie nového času a podobne.

# Odmietnutie alebo odloženie pripomenutí udalostí

Ak ste nastavili aspoň jedno pripomenutie udalosti, v oblasti oznámení v stavovom riadku sa objaví ikona nadchádzajúcej udalosti  $\mathbf{m}$ , aby vám pripomenula nadchádzajúcu udalosť.

- 1. Klepnite na stavový riadok, potom potiahnite prst dolu po obrazovke, čím otvoríte panel Upozornenia.
- 2. Spravte jednu z týchto možností:
	- § Klepnite na Vymazať pre odmietnutie pripomenutí alebo iných upozornení.
	- § Keď potiahnete prst a otvoríte panel Upozornenia klepnite na pripomenutie udalosti kalendára. Uvidíte zoznam všetkých upozornení na nevybavené udalosti. Klepnutím na Odložiť všetky odložíte všetky pripomenutia udalostí na päť minút, alebo klepnutím na Vypnúť všetky zrušíte všetky pripomenutia udalostí.
	- Stlačením ← necháte pripomenutia nevybavené v oblasti upozornení v stavovom riadku.

# Zobrazenie alebo skrytie kalendárov

V ľubovoľnom zobrazení aplikácie Kalendár klepnite na V a potom začiarknutím alebo zrušením začiarknutia vyberte, ktorý kalendár zobraziť a ktorý skryť.

Kalendáre zostanú v zariadení HTC EVO 3D synchronizované bez ohľadu na to, či ste ich skryli alebo nie.

# Zmena nastavení aplikácie Kalendár

Nastavenia aplikácie Kalendár môžete zmeniť, aby ste určili, ako sa majú udalosti zobrazovať a ako máte byť upozornení na nadchádzajúce udalosti.

V ľubovoľnom zobrazení aplikácie Kalendár stlačte  $\overline{\Xi}$  a potom klepnite na Nastavenie (alebo Viac > Nastavenie).

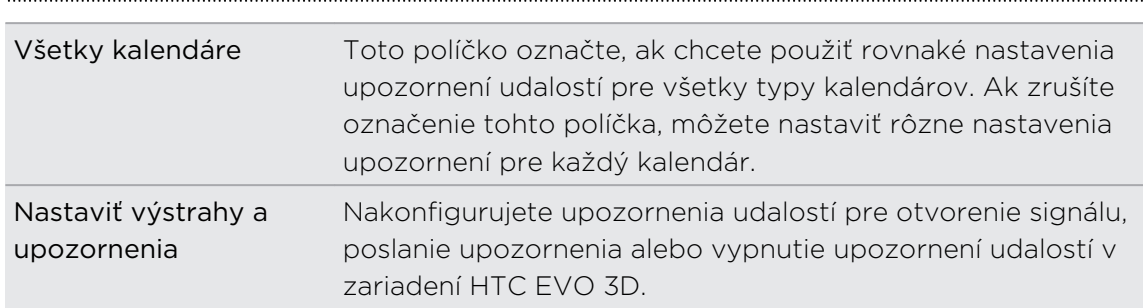

### Nastavenie pripomenutia

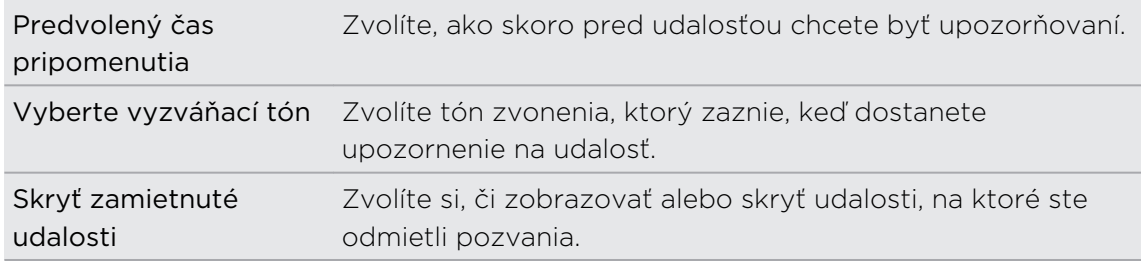

# Nastavenia zobrazenia aplikácie Kalendár

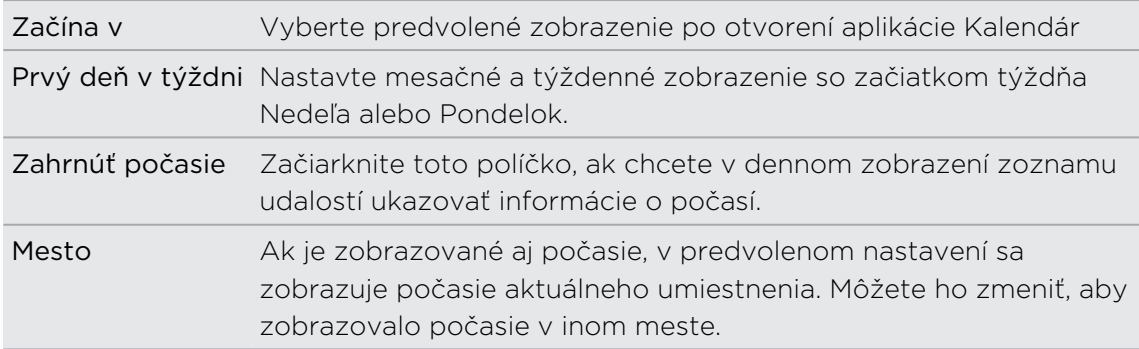

# O miniaplikácii Kalendár

Miniaplikáciu Kalendár môžete pridať na obrazovku Domov. Miniaplikácie ponúkajú rozličné zobrazenia kalendára.

Klepnutím na deň alebo udalosť na miniaplikácii sa dostanete do aplikácie Kalendár.

# Mapy a umiestnenie

# Nastavenie umiestnenia

# Zapnutie služieb umiestnenia

Aby ste mohli na zariadení HTC EVO 3D určiť svoje umiestnenie, musíte povoliť zdroje umiestnenia.

- 1. Na obrazovke Domov stlačte  $\equiv$  a potom klepnite na Nastavenie > Umiestnenie.
- 2. Vyberte jedno alebo obe z nasledujúcich:

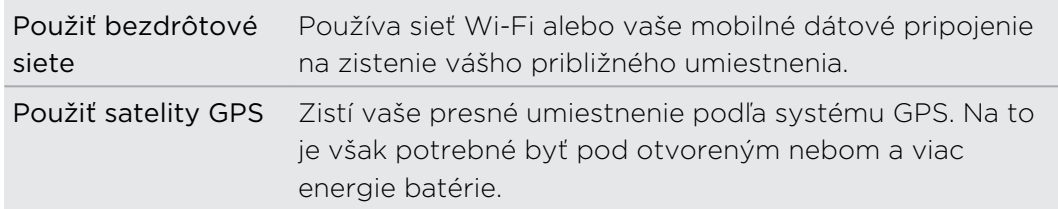

# Locations

### Informácie o aplikácii Locations

Vyhľadávanie miest záujmu, získanie smerov na miesta, kam chcete ísť, a jazda pomocou navigácie systémom GPS s aplikáciou Locations. Aplikácia Locations je výborný spoločník na cestách – či už ste vo svojej krajine alebo ak ste v inej krajine. S aplikáciou Locations môžete preberať vopred mapy, takže si nemusíte robiť starosti s pripojením na Internet počas cesty alebo s roamingovými poplatkami za dáta v zahraničí. Majte svoju mapu pripravenú ešte pred začiatkom cesty.

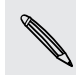

Ak ste v oblasti, kde je okolo veľa budov, aplikácia Locations môže dlhšie vyhľadávať vaše umiestnenie.

HTC EVO 3D sa dodáva s nainštalovanou mapou, ktorá závisí od krajiny, v ktorej ste zariadenie získali. Nerobte si starosti, ďalšie mapy si môžete v prípade potreby prevziať.

# Vyhľadanie svojho umiestnenia a čo je okolo vás

- 1. Na obrazovke Domov klepnite na  $\Box$  > Locations.
- 2. Klepnutím na  $\triangleq$  aktualizujte svoje aktuálne umiestnenie, prípadne klepnutím na zobrazte svoje aktuálne umiestnenie na mape.
- 3. Ak chcete zobraziť miesta, ktoré sú blízko vás, vyberte kategóriu, o ktorú sa zaujímate. Miesta sú uvedené podľa vzdialenosti od vášho súčasného umiestnenia.

# Vyhľadávanie miesta záujmu

Môžete hľadať názov organizácie, ulicu alebo mesto. Zobrazia sa navrhované výsledky z databázy, footprintov a predtým hľadaných položiek.

- 1. V aplikácii Locations stlačte tlačidlo  $\mathbf Q$ .
- 2. Klepnite na Locations.
- 3. Zadajte miesto, ktoré chcete hľadať. Nájdené organizácie sa zobrazujú zoradené podľa vzdialenosti od vášho súčasného umiestnenia.
- 4. Ak nevidíte to, čo hľadáte, klepnutím na **Q** rozšírte hľadanie.
- 5. Klepnutím na inštitúciu získate smery, zobrazíte na mape atď.

# Vyhľadávanie adresy

- 1. V aplikácii Locations stlačte tlačidlo  $\mathsf Q$ .
- 2. Klepnite na Adresa.
- 3. Zadajte do políčka vyhľadávania názov mesta alebo ulice, ktoré chcete nájsť. Ak napríklad hľadáte "321, Church Street, London, UK", stačí pre spustenie hľadania zadať "Church" alebo "London".

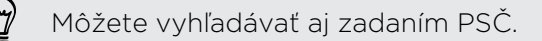

Potom sa zobrazia zodpovedajúce ulice.

- 4. Klepnite na ulicu, ktorú hľadáte.
- 5. Keď vyberiete ulicu, zadajte číslo domu.
- 6. Klepnutím na inštitúciu získate smery, zobrazíte na mape atď.

# Výber mapy, na ktorej hľadať

V predvolenom nastavení vyhľadáva aplikácia Locations na predinštalovanej alebo prevzatej mape krajiny. Môžete nastaviť aplikáciu tak, že bude vyhľadávať na mape inej krajiny.

- 1. V aplikácii Locations stlačte tlačidlo $\alpha$ .
- 2. Pred vykonaním hľadania klepnite na okno Aktuálny región vyhľadávania a potom vyberte požadovanú krajinu.

Ak nemáte prevzatú mapu danej krajiny, aplikácia Locations bude vyhľadávať na mape online.

#### Prezeranie máp

V aplikácii Locations klepnite na  $\frac{1}{2}$ 

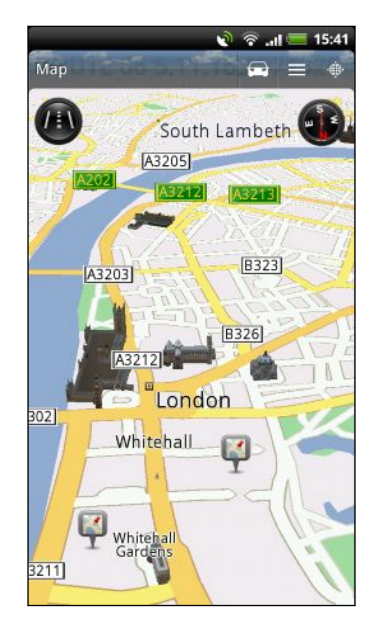

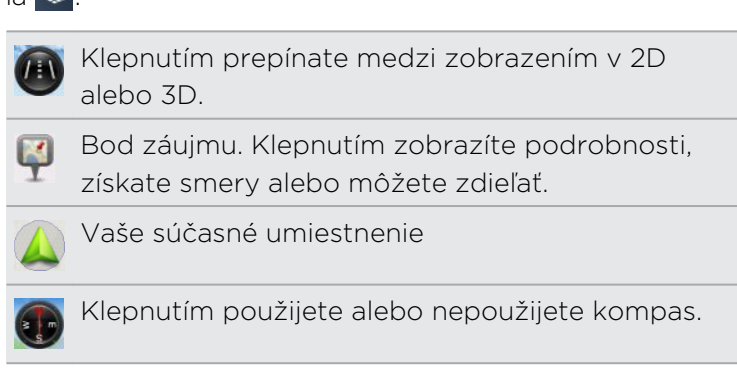

Klepnutím na obrazovku zobrazíte tlačidlá priblíženia.

#### Používanie kompasu

Treba ísť doľava alebo doprava? Pomocou kompasu sa mapa upraví v závislosti od toho, kam pozeráte, takže viete, kam máte ísť.

#### Pohyb na mape

Potiahnite prstom po obrazovke pre zobrazenie iných oblastí na mape.

#### Priblíženie alebo oddialenie mapy

Spravte jednu z týchto možností:

- Oddialením palca a ukazováka od seba priblížite mapu.
- Zoštipnutím palca a ukazováka na mape ju oddialite.
- Dvojitým klepnutím na miesto na mape ho priblížite.
- § Klepnutím na mapu zobrazíte tlačidlá priblíženia na obrazovke a môžete ich používať.

#### Výber miest záujmu, ktoré na mape zobraziť

- 1. Počas prezerania mapy stlačte  $\overline{\Xi}$  a potom klepnite na Zobraziť (alebo Viac > Zobraziť).
- 2. Vyberte body záujmu, ktoré chcete alebo nechcete zobrazovať na mape.

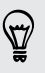

87

Môžete aj vybrať možnosť zobrazovania alebo nezobrazovania footprintov a 3D budov na mape.

3. Klepnite na Hotovo.

#### Označenie umiestnenia na mape

Označte obľúbené umiestnenie na mape a pridajte ho ako footprint, získajte smery k nemu alebo ho zdieľajte so svojimi priateľmi. Zdieľanie je vynikajúci spôsob, ako dať svojim priateľom vedieť, že ste našli napríklad skryté miestečko, kde majú najlepšie sendviče v meste.

- 1. Počas prezerania mapy stlačte a podržte oblasť na mape, ktorú chcete označiť.
- 2. Klepnite na **v** a potom vyberte, či chcete pridať umiestnenie ako footprint, získať smery k nemu alebo ho zdieľať.

Ak chcete odstrániť všetky špendlíky z mapy, počas prezerania mapy stlačte  $\blacksquare$  a potom klepnite na Vymazať špendlík ((Viac > Vymazať špendlík).

#### Zmena jazyka názvov ulíc a miest záujmu

- 1. Na obrazovke Domov klepnite na  $\Box$  > Locations.
- 2. Na karte V blízkosti stlačte  $\overline{\Xi}$  a potom klepnite na Nastavenie > Mapa > Jazyk mapy.
- 3. Zvoľte jednu z nasledujúcich možností.

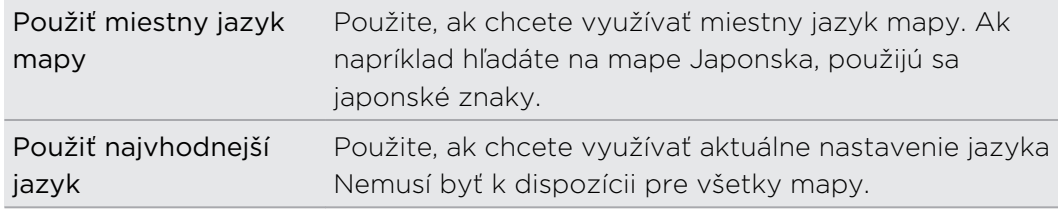

# Nahrávanie obľúbených miest s aplikáciou HTC Footprints

HTC Footprints™ poskytuje ľahký spôsob nahrávania obľúbených miest a opätovnej návštevy týchto miest. Môžete nasnímať fotografiu miesta, ako je napríklad reštaurácia alebo vyhliadkové miesto, a uložiť ju spolu s presnou polohou podľa systému GPS, ulicou, telefónnym číslom a podobne.

Keď najbližšie budete chcieť navštíviť to isté miesto, jednoducho si otvorte footprint. Potom môžete zobraziť umiestnenie na mape, vyhľadať ho na webe atď.

#### Pridanie umiestnenia ako footprintu

- 1. Vyhľadajte cieľ, do ktorého chcete ísť.
- 2. Klepnite na Uložiť do Footprints.
- 3. Môžete:
	- Klepnutím na **D** nasnímajte obrázok a pridajte ho ako fotografiu footprintu.
	- Klepnutím na  $\angle$  vylaďte polohu footprintu na mape.
	- Klepnutím na Ø pridáte poznámku pre footprint.
	- § Klepnite na Vybrať kategórie a potom vyberte príslušné názvy pre umiestnenie.
	- Stlačte  $\equiv$  a potom klepnutím na Nahrať hlas pridajte do footprintu hlasovú poznámku.
- 4. Klepnite na Hotovo.

#### Nastavenie footprintu ako svojho domova

Uložte svoju domácu adresu ako footprint a uľahčite tak jej nastavenie ako cieľa.

- 1. Keď ste doma, otvorte aplikáciu Locations a potom prejdite na kartu Footprinty.
- 2. V položke Aktuálne umiestnenie klepnite na  $\overline{\mathcal{L}}$ .
- 3. Klepnite na Hotovo.
- 4. Klepnite na Nastaviť Môj domov a potom vyberte zo zoznamu svoju domácu adresu.

Ak budete chcieť niekedy zmeniť adresu domova, klepnite na  $\frac{1}{2}$ k.

#### Znovunavštívenie footprintu

- 1. Na karte Footprinty klepnite na kategóriu.
- 2. Klepnite na footprint, ktorý chcete znova navštíviť.
- 3. Klepnutím na kartu Akcie zobrazíte footprint na mape, získate smery, vyhľadáte najbližšie inštitúcie a podobne.

#### Úprava alebo odstránenie footprintu

- 1. Na karte Footprinty klepnite na kategóriu.
- 2. Stlačte a podržte footprint, ktorý chcete upraviť alebo odstrániť.
- 3. V ponuke možností klepnite na Klepnite na Upraviť alebo Odstrániť.

#### Zdieľanie footprintov

- 1. Na karte Footprinty stlačte a podržte požadovaný footprint.
- 2. Klepnite na Zdieľať a potom vyberte, ako chcete zdieľať footprint.

#### Odstránenie viacerých footprintov

- 1. Na karte Footprinty klepnite na kategóriu.
- 2. Stlačte  $\equiv$  a potom klepnite na Odstrániť.
- 3. Vyberte footprinty, ktoré chcete odstrániť, a potom klepnite na Odstrániť.

#### Export footprintov

Zálohujte fooprinty ich exportovaním a uložením vo forme súborov .kmz. Exportované footprinty môžete otvoriť aj v iných aplikáciách, napríklad Google Earth™ na počítači.

- 1. Na karte Footprinty klepnite na kategóriu.
- 2. Stlačte  $\equiv$  a potom klepnite na Exportovať.

Stlačte  $\equiv$  a potom klepnite na Nevybrať nič, čím zrušíte výber všetkých footprintov.

Exportované footprinty sa ukladajú ako súbory .kmz v priečinku Footprints na karte SD. Ak ste exportovali viacero footprintov naraz, sú uložené spolu v jednom súbore .kmz.

#### Import footprintov

Získajte znova footprinty, ktoré ste predtým zálohovali na kartu SD. Môžete tiež importovať súbory .kmz, ktoré ste uložili v iných aplikáciách, alebo použiť ako footprint fotografiu.

- 1. Na karte Footprinty stlačte  $\equiv$  a potom klepnite na Importovať.
- 2. Spravte jednu z týchto možností:
	- Ak chcete importovať fotografiu, klepnite na Fotky a vyhľadajte fotografiu, ktorú chcete importovať, potom na ňu klepnite. Môžete potom pridať informácie o footprintoch, ako napríklad umiestnenie alebo kategória.
	- § Ak chcete importovať uložený footprint alebo iný súbor .kmz, klepnite na Údaje footprintu a potom klepnite na súbor, ktorý chcete importovať.

#### Plánovanie ciest

Použite aplikáciu Cesty na naplánovanie svojho itinerára. Umiestnite špendlík v meste alebo krajine, ktoré chcete navštíviť, a potom ľahko získate smery z jedného cieľa do nasledovného. Prvá zastávka: múzeum čokolády.

#### Vytvorenie cesty

- 1. Na obrazovke Domov klepnite na  $\Box$  > Locations.
- 2. Prejdite na kartu Cesty.
- 3. Klepnite na  $\mathbf{L}$ .
- 4. Zadajte názov svojej cesty.
- 5. Klepnite na Pridať miesto do cesty a potom vyhľadajte miesto záujmu spomedzi možností, ktoré sú k dispozícii.
- 6. Pridajte ďalšie miesta, ktoré chcete navštíviť.
- 7. Klepnite na Uložiť.

#### Získanie smerov na miesta záujmu

- 1. Na karte Cesty otvorte cestu klepnutím na ňu.
- 2. Klepnutím na  $\leftarrow$  zobrazíte mapu.
- 3. Klepnite na  $\Xi$ . Na mape sa zobrazuje trasa na miesta, ktoré ste pridali od prvej položky vo vašom pláne cesty.
- 4. Spravte jednu z týchto možností:
	- Naspodku obrazovky klepnutím na  $\left\langle \right\rangle$  alebo  $\left\vert \right\rangle$  postupujte po trase plánu cesty.
	- § Posuňte nahor lištu smerov a potom klepnite na pokyny k postupu po trase plánu cesty.

#### Spravovanie cesty

Zmenili ste plány cesty? Po vytvorení cesty môžete na ňu pridávať miesta, meniť ich usporiadanie alebo ich odstraňovať.

- 1. Na karte Cesty otvorte cestu klepnutím na ňu.
- 2. Spravte jednu z týchto možností:

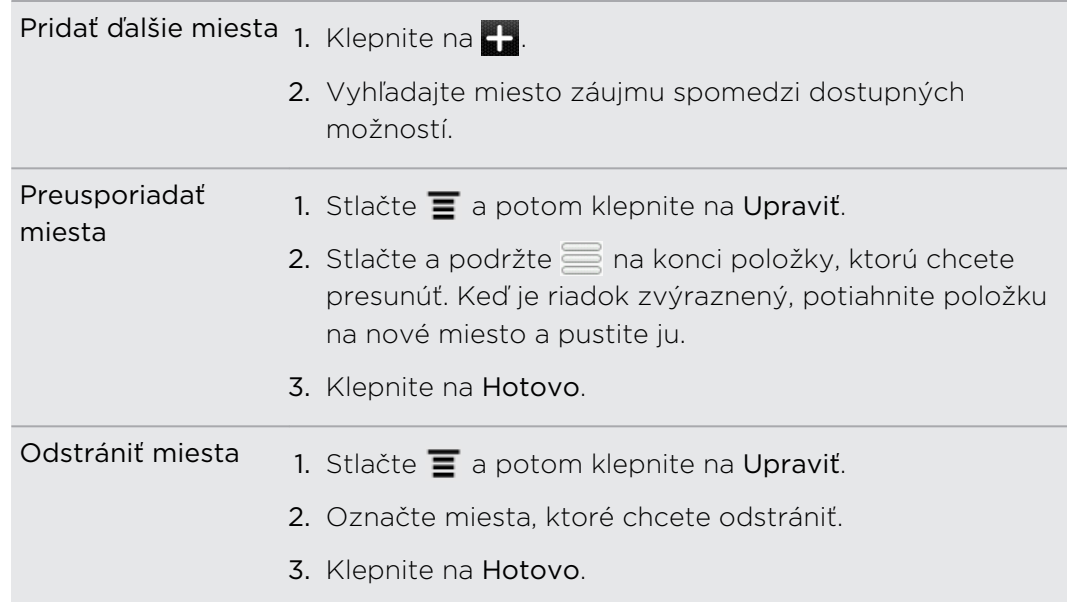

Preusporiadanie alebo odstránenie ciest

- 1. Na karte Cesty stlačte  $\equiv$  a potom klepnite na Upravit.
- 2. Spravte jednu z týchto možností:
	- Ak chcete zmeniť usporiadanie ciest, stlačte a podržte  $\equiv$  na konci položky, ktorú chcete presunúť. Keď je riadok zvýraznený, potiahnite položku na nové miesto a pustite ju.
	- § Ak chcete odstrániť cesty, označte tie, ktoré chcete odstrániť.
- 3. Klepnite na Hotovo.

#### Export ciest

Zálohujte cesty ich exportovaním a uložením vo forme súborov .tcz.

Na karte Cesty stlačte  $\equiv$  a potom klepnite na Exportovať.

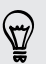

Stlačte  $\equiv$  a potom klepnite na Nevybrať nič, čím zrušíte výber všetkých ciest.

Exportované cesty sa ukladajú ako súbory .tcz v priečinku Cesty na karte SD. Ak ste exportovali viac ciest naraz, sú uložené spolu v jednom súbore .tcz.

#### Import ciest

Získajte späť cesty, ktoré ste predtým zálohovali do súborov vo formáte .tcz.

- 1. Na karte Cesty stlačte  $\equiv$  a potom klepnite na Importovať.
- 2. Klepnite na súbor, ktorý chcete importovať a potom klepnite na Importovať.

#### Získanie smerov

Získajte podrobné textové pokyny o tom, ako sa dostať do svojho cieľa jazdou alebo chôdzou.

#### Získanie smerov zo svojho súčasného umiestnenia

1. V aplikácii Locations vyhľadajte cieľ, do ktorého chcete ísť.

Máte footprinty uložené? Footprint môžete aj nastaviť ako svoj cieľ. Stačí prejsť na kartu Footprinty a potom vybrať daný footprint.

- 2. Klepnite na Smery.
- 3. Vyberte, ako sa chcete dostať do svojho cieľa. Otvorí sa mapa ukazujúca trasu do vášho cieľa.
- 4. Spravte jednu z týchto možností:
	- Naspodku obrazovky klepnutím na  $\langle$  alebo  $\rangle$  postupujte po trase do svojho cieľa.
	- § Posuňte nahor lištu smerov a potom klepnite na pokyny k postupu po trase do svojho cieľa.

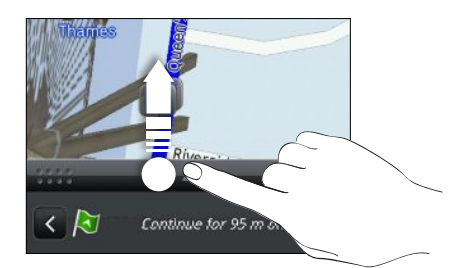

Ak máte navigáciu pre danú krajinu, stlačte  $\overline{\Xi}$  a potom klepnutím na Prémiová navigácia spustíte navigáciu.

#### Získanie smerov nastavením počiatočného a koncového umiestnenia

- 1. Počas prezerania mapy stlačte  $\equiv$  a potom klepnite na Smery.
- 2. Klepnite na textové okno Moje umiestnenie a potom vyhľadajte požadované počiatočné umiestnenie.
- 3. Klepnite na textové okno Koncový bod a potom vyhľadajte požadovaný cieľ.
- 4. Klepnite na Šoférovanie alebo Chôdza v závislosti od toho, ako sa chcete dostať do svojho cieľa.
- 5. Spravte jednu z týchto možností:
	- Naspodku obrazovky klepnutím na  $\langle$  alebo  $\rangle$  postupujte po trase do svojho cieľa.
	- § Posuňte nahor lištu smerov a potom klepnite na pokyny k postupu po trase do svojho cieľa.

Ak máte navigáciu pre danú krajinu, stlačte  $\equiv$  a potom klepnutím na Prémiová navigácia spustíte navigáciu.

# Používanie navigácie (Prémiová navigácia)

- § Ak chcete využívať navigáciu, musí byť pre Zdroje umiestnenia vybraná možnosť Použiť satelity GPS.
- § Skontrolujte, či používate navigáciu pre danú krajinu alebo región.

#### Používanie aplikácie Locations na navigáciu do cieľa

1. V aplikácii Locations vyhľadajte cieľ, do ktorého chcete ísť.

Máte footprinty uložené? Footprint môžete aj nastaviť ako svoj cieľ. Stačí prejsť na kartu Footprinty a potom vybrať daný footprint.

2. Klepnite na Prémiová navigácia.

Počas navigovania môžete klepnutím na obrazovku zobraziť ďalšie možnosti, ktoré sú k dispozícii.

### Nastavenie predvolieb navigácie

Vyberte spôsob, akým má aplikácia Locations zobraziť na mape trasu. Môžete aplikácii Locations zadať, aby sa vyhla diaľniciam alebo plateným cestám, aby sa zobrazovali informácie o prekážkach, vybrať predvoľby trasy a iné.

- 1. Počas činnosti navigácie klepnite na obrazovku.
- 2. Klepnite na Nastavenie > Navigátor.
- 3. Nastavte svoje predvoľby výberom alebo klepnutím na položku.

#### Vypnutie upozornení na rýchlosť a bezpečnostné kamery

Ak máte službu bezpečnostných kamier, môžete zvoliť dočasné vypnutie tejto služby.

- 1. Počas činnosti navigácie klepnite na obrazovku.
- 2. Klepnite na Nastavenie > Upozornenia.
- 3. Zrušte začiarknutie políčok Upozornenie na rýchlosť a Upozornenie na bezpečnostnú kameru.

F

#### Prijatie hovoru počas používania navigácie

Keď máte prichádzajúci hovor, celá mapa sa trochu posunie nahor, aby ste videli prichádzajúci hovor a prijali ho. Nemajte strach, navigácia sa bude dať aj naďalej používať, pretože obrazovka hovoru zaberie čo najmenej miesta naspodku obrazovky.

### Spravovanie licencií služby Locations

Kontrolujte mapy, navigáciu, informácie o bezpečnostných kamerách a hlasy pre navigačné pokyny, ktoré už sú v zariadení HTC EVO 3D.

- 1. Na obrazovke Domov klepnite na  $\frac{1}{2}$  > Locations.
- 2. Stlačte  $\Xi$  a potom klepnite na Získať ďalšie. Na karte Moje licencie a obsah uvidíte zoznam služieb, ktoré už sú v zariadení HTC EVO 3D.

# Preberanie máp alebo platených služieb

Idete cez prázdniny do inej krajiny? Môžete si bezplatne prevziať mapu krajiny, do ktorej cestujete. Môžete si prevziať alebo zakúpiť aj ďalšie služby, napríklad navigáciu, bezpečnostné kamery a hlasy pokynov navigácie.

Na preberanie alebo nakupovanie máp a služieb je potrebné pripojenie na Internet.

- 1. Na obrazovke Domov klepnite na  $\mathbb{R}$  > Locations.
- 2. Stlačte  $\equiv$  a potom klepnite na Získať ďalšie.
- 3. Posuňte na kartu s položkou alebo službou, ktorú chcete prevziať.
- 4. V závislosti od toho, čo ste vybrali, klepnite na Prevziať alebo Zakúpiť.

V závislosti od krajiny, v ktorej ste HTC EVO 3D získali, bude možno potrebné zadať poukážkový kód na aktivovanie navigácie. Ak máte poukážkový kód, zadajte ho klepnutím na Poukážkový kód navrchu karty Zakúpiť navigáciu.

### Pridanie miniaplikácií navigácie

Pridajte obľúbený cieľ a miesta záujmu, ktoré sa nachádzajú vo vašej blízkosti, a svoje footprinty ako miniaplikácie na obrazovku Domov. Pridajte miniaplikáciu Navigovať a spustite navigáciu do svojho obľúbeného cieľa. Pridajte miniaplikáciu Locations umožňujúcu prehľadávať miesta záujmu a footprinty priamo na obrazovke Domov.

# Mapy Google

# O aplikácii Google Maps

Aplikácia Google Maps™ umožňuje sledovať svoje súčasné umiestnenie, zobraziť dopravné situácie v reálnom čase a prijímať podrobné trasy k svojmu cieľu.

Poskytuje takisto nástroj na vyhľadávanie bodov záujmu alebo adresy na priestorovej mape, alebo prezeranie miest na úrovni ulice.

- § Pre používanie aplikácie Google Maps je potrebné pripojenie na Internet.
- § Ak chcete vyhľadať svoje umiestnenie so službou Google Maps, je potrebné povoliť zdroje určenia umiestnenia.
- § Služba Google Maps nepokrýva všetky krajiny alebo mestá.

# Informácie o pohybe po mapách

Keď otvoríte službu Google Maps, môžete na mape ľahko nájsť svoje umiestnenie alebo pozrieť si miesta v blízkosti posúvaním a priblížením/oddialením mapy.

Ak chcete vyhľadať svoje umiestnenie so službou Google Maps, je potrebné povoliť  $\mathbb{Z}$ zdroje určenia umiestnenia.

- 1. Na obrazovke Domov klepnite na  $\Box$  > Mapy.
- 2. Klepnutím na  $\bullet$  zobrazíte aktuálne umiestnenie. Modrá značka ukazuje vaše umiestnenie na mape.
- 3. Spravte jednu z týchto možností:

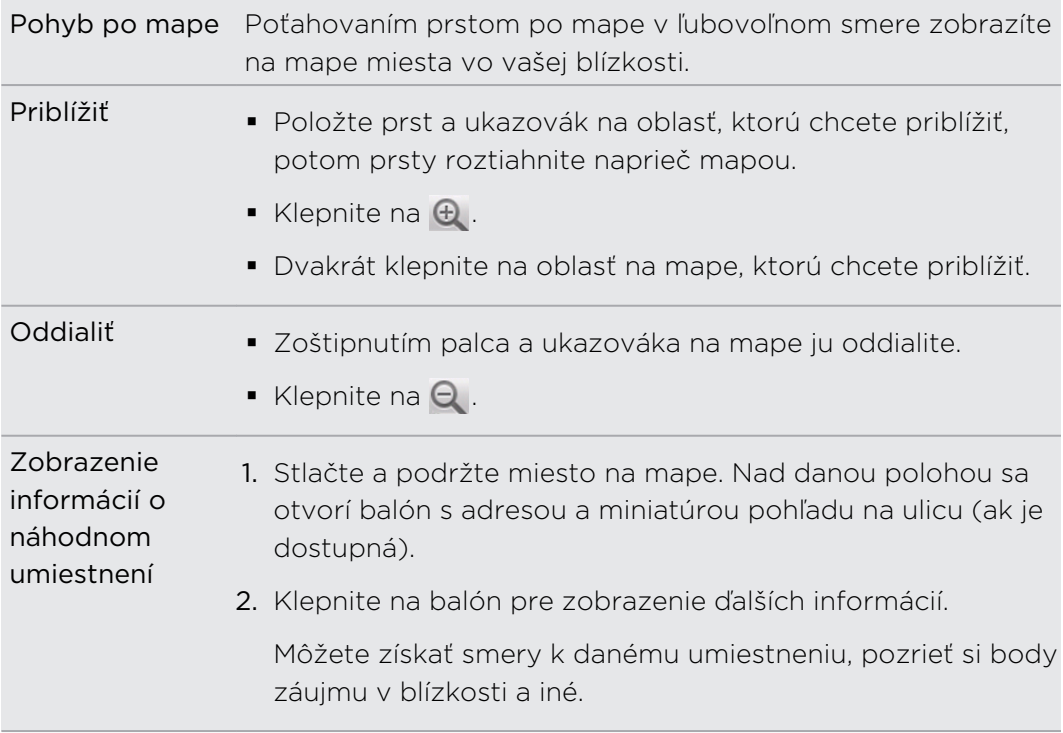

# Vyhľadávanie umiestnenia

Na službe Google Maps môžete vyhľadávať umiestnenia, ako sú ako adresy alebo typy firiem alebo ustanovizní (napríklad múzeá).

- 1. V aplikácii Mapy zadajte do vyhľadávacieho poľa miesto, ktoré hľadáte.
- 2. Klepnutím na **Q** vyhľadáte zadané umiestnenie alebo klepnite na navrhovanú položku vyhľadávania. Výsledky vyhľadávania sa zobrazia ako značky na mape.
- 3. Spravte jednu z týchto možností:
	- E Klepnutím na značku  $\sqrt{\ }$  zobrazíte, či je to práve to hľadané. Ak áno, klepnite na balón.
	- Klepnutím na  $\boxed{3}$  zobrazte výsledky vyhľadávania ako zoznam a potom klepnite na umiestnenie.

Podrobnosti o vybranom umiestnení sa zobrazia na obrazovke.

- 4. Spravte jednu z týchto možností:
	- § Klepnutím na tlačidlá na obrazovke zobrazíte umiestnenie na mape, získate smery, zobrazíte umiestnenie v režime Pohľad na ulicu (ak je k dispozícii) atď. Nalistovaním obrazovky nadol zobrazíte ďalšie možnosti.
	- § Posúvajte sa vľavo alebo vpravo po obrazovke pre zobrazenie informácií o nasledujúcom alebo predchádzajúcom výsledku vyhľadávania.

#### Vyčistenie mapy

F

Po vyhľadaní na mape môžete vymazať rôzne značky, ktoré ste na ňu nakreslili.

Stlačte  $\equiv$  a potom klepnite na Vymazať mapu.

# Vyhľadávanie miesta záujmu blízko vás

Použite aplikáciu Miesta a vyhľadajte miesta záujmu nachádzajúce sa v blízkosti vášho umiestnenia. Aplikácia Miesta využíva službu Google Maps na vyhľadávanie často hľadaných miest, ktoré chcete nájsť, ako sú napríklad najbližšie čerpacie stanice alebo bankomaty.

Pred použitím aplikácie Miesta je potrebné povoliť zdroje umiestnenia.

- 1. Na obrazovke Domov klepnite na  $\frac{1}{2}$  > Miesta.
- 2. Klepnite na typ miesta, ktoré chcete hľadať.
- 3. Spravte jednu z týchto možností:
	- § Keď sa nájde jedno alebo dve miesta, výsledky vyhľadávania sa zobrazia na mape ako značky. Môžete klepnúť na značku a potom klepnutím na balón zobrazíte ďalšie informácie o mieste.
	- § Ak sa nájde viac miest, výsledky vyhľadávania sa zobrazia v zozname. Klepnutím na miesto zobrazíte ďalšie informácie.

#### Získanie smerov

Získajte trasy do cieľa vašej cesty. Služba Google Maps poskytuje pešie trasy, ako aj trasy pre cestovanie verejnou dopravou alebo autom.

- 1. Počas prezerania mapy stlačte  $\equiv$  a potom klepnite na Smery.
- 2. Spravte jednu z týchto možností:
	- § Použite svoju aktuálnu polohu ako východiskový bod, alebo do prvého poľa zadajte miesto štartu. Potom do dtuhého poľa zadajte cieľ Vašej cesty.
	- Klepnutím na U vyberte adresu spomedzi vašich kontaktov alebo klepnite na bod na mape.

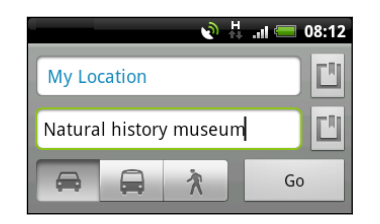

- 3. Vyberte, ako sa chcete dostať do svojho cieľa klepnutím na tlačidlo s autom, verejnou dopravou alebo chôdzou.
- 4. Klepnite na Prejsť. Na nasledujúcej obrazovke sa vám zobrazí v zozname trasa k cieľu cesty.

Ak má miesto cieľa vašej cesty viacero výskytov, vyberte si ten, do ktorého chcete ísť.

- 5. Klepnutím na položku zobrazíte smery na mape.
- 6. Klepaním na šípky na mape postupujete po trase.

Keď skončíte prezeranie alebo postup podľa smerov, stlačte  $\equiv$  a potom klepnutím na Vymazať mapu vynulujte mapu. Cieľ vašej cesty sa automaticky uloží v histórii aplikácie Google Maps.

#### Pomoc

Môžete získať pomoc a ďalšie informácie o aplikácii Mapy.

Ak chcete otvoriť Pomocníka, stlačte  $\overline{\Xi}$  a potom klepnite na Ďalšie > Pomocník. Webový prehľadávač otvorí stránku Pomocníka pre Google Maps.

# Vyhľadanie vašich priateľov pomocou Google Latitude (dostupné podľa krajín)

Google Latitude® je služba určovania polohy, ktorá umožňuje vám a vašim priateľom zdieľať svoju polohu a vymieňať si správy o stave. Umožňuje aj získať smery na umiestnenie vašich priateľov, odosielanie podrobností o umiestnení e-mailom a podobne.

Vaša poloha nie je zdieľaná automaticky. Musíte sa pripojiť k službe Latitude a pozvať priateľov, aby si pozreli vaše umiestnenie, alebo prijať ich pozvanie. Len priatelia, ktorých ste vyslovene pozvali alebo prijali, môžu vidieť vaše umiestnenie.

#### Otvorenie a pripojenie k službe Latitude

- 1. Na obrazovke Domov klepnite na  $\blacksquare$  > Mapy.
- 2. Počas prezerania mapy stlačte  $\overline{\Xi}$  a potom klepnite na Pripojiť k Latitude.
- 3. Po pripojení k službe Latitude a zatvorení aplikácie ju môžete otvoriť z obrazovky Domov jedným z nasledovných spôsobov:
	- Klepnite na  $\mathbb{R}$  > Latitude.
	- Otvorte aplikáciu Mapy, stlačte  $\equiv$  a potom klepnite na Latitude.

# Android Market a ďalšie aplikácie

# Vyhľadanie a inštalovanie aplikácií z Android Market

Android Market je miesto, kde môžete nájsť nové aplikácie pre HTC EVO 3D. Vyberte si zo širokej ponuky aplikácií zdarma i platených aplikácií, od aplikácií na zvýšenie výkonnosti, cez zábavné aplikácie až po hry.

Momentálne sú platené aplikácie prístupné iba v určitých krajinách.

# Vyhľadanie a nainštalovanie aplikácie

Keď inštalujete a používate aplikácie na HTC EVO 3D, môžu vyžadovať prístup k vašim osobným údajom alebo prístup k určitým funkciám alebo nastaveniam. Preberajte a inštalujte si len také aplikácie, v ktorých ste si istý.

Buďte opatrní pri preberaní aplikácií, ktoré majú prístup k funkciám alebo majú  $\mathsf P$ významnú spotrebu údajov na zariadení HTC EVO 3D. Za následky používania prevzatých aplikácií nesiete zodpovednosť sami.

Aby ste mohli nakupovať položky na Android Market, musíte mať konto Google Checkout.

- 1. Na obrazovke Domov klepnite na  $\blacksquare$  > Market.
- 2. Ak chcete vyhľadať aplikáciu, urobte tak nasledovne:

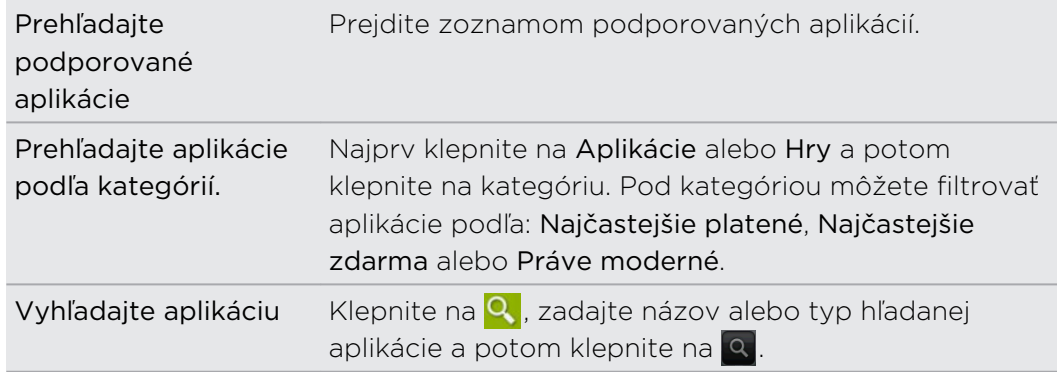

3. Keď nájdete aplikáciu, ktorá sa vám páči, klepnite na ňu a prečítajte si jej popis a komentáre používateľov.

- 4. Ak chcete prevziať alebo kúpiť aplikáciu, klepnite na Bezplatné (pre aplikácie zadarmo) alebo cenu pod Zakúpiť (pre platené aplikácie).
- 5. Ak súhlasíte s podmienkami, klepnite na OK, čím začnete preberanie a inštalovanie aplikácie.

Aplikáciu môžete počas obmedzeného obdobia po zakúpení odinštalovať a požiadať o vrátenie peňazí. Zásady vrátenia peňazí pre platené aplikácie nájdete na stránke Pomocníka pre Android Market ([http://market.android.com/support\)](http://market.android.com/support).

# Otvorenie nainštalovanej aplikácie

Spravte jednu z týchto možností:

- Ak vidíte v stavovom riadku ikonu √, otvorte Panel Upozornenia a potom klepnite na aplikáciu.
- Na obrazovke Domov klepnite na  $\blacksquare$  > Market. Stlačte  $\blacksquare$  a potom klepnite na Moje aplikácie. Na obrazovke Moje aplikácie klepnite na aplikáciu a potom klepnite na Otvoriť.
- § Na obrazovke Domov klepnite na . Na obrazovke Všetky aplikácie posuňte na kartu Prevzaté a potom klepnite na aplikáciu.

# Odinštalovanie aplikácie

Môžete odinštalovať ľubovoľnú aplikáciu, ktorú ste prevzali a nainštalovali z Android Market.

- 1. Na obrazovke Domov klepnite na  $\blacksquare$  > Market.
- 2. Stlačte  $\equiv$  a potom klepnite na Moje aplikácie.
- 3. Klepnite na aplikáciu, ktorú chcete odinštalovať, a potom klepnite na Odinštalovať.
- 4. Keď sa objaví výzva, klepnite na OK.
- 5. Vyberte dôvod odstránenia aplikácie a potom klepnite na OK.

#### Pomoc

Ak budete potrebovať pomoc alebo máte otázky o Android Market, stlačte  $\overline{\Xi}$  a potom klepnite na Pomocník. Webový prehľadávač otvorí stránku Pomocníka pre Android Market.

# Používanie aplikácie Hodiny

# O miniaplikácii HTC Hodiny

Pomocou miniaplikácie HTC Hodiny uvidíte vždy aktuálny dátum, čas a umiestnenie. Miniaplikáciu Hodiny môžete využiť aj na zobrazovanie času v inom meste.

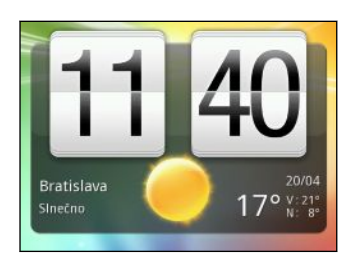

#### Zmena umiestnenia pre miniaplikáciu Hodiny

V predvolenom nastavení zobrazuje miniaplikácia Hodiny počasie na mieste, kde sa práve nachádzate. Môžete prispôsobiť miniaplikáciu Hodiny na svojej obrazovke Domov tak, aby ukazovala počasie pre iné miesto.

- 1. Stlačte a podržte miniaplikáciu Hodiny a potom ju potiahnite na tlačidlo Upraviť.
- 2. Vyberte mesto.

Ak požadované mesto nevidíte, klepnutím na **ho** ho vyhľadajte a pridajte.

3. Klepnite na Hotovo.

Na rozšírenú obrazovku Domov môžete pridať viac než jednu miniaplikáciu Hodiny. Vyberte spomedzi množstva vzhľadov a dizajnov a vyberte mesto, ktoré zobrazovať.

# Používanie aplikácie Hodiny

Vyťažte z aplikácie Hodiny viac než len bežný dátum a čas. Používajte HTC EVO 3D ako stolné hodiny spolu s údajmi o počasí, ako aj svetovým časom, takže môžete vidieť aktuálny čas vo viacerých mestách po celej Zemi. Môžete ho použiť aj ako budík, stopky a odpočítavanie času.

Aplikáciu Hodiny otvoríte ľubovoľným z nasledovných spôsobov:

- Klepnite na miniaplikáciu Hodiny na obrazovke Domov.
- Na obrazovke Domov klepnite na a potom klepnite na Hodiny.

Klepnutím na karty v spodnom riadku alebo potiahnutím prsta cez karty prepínate medzi rôznymi funkciami aplikácie Hodiny.

# Používanie funkcie Stolové hodiny

Stolové hodiny zobrazujú aktuálny dátum, čas a počasie. Zobrazuje sa tu aj indikátor budíka a úroveň nabitia batérie.

- § Klepnutím na informácie o počasí alebo obrázok otvoríte aplikáciu Počasie, kde môžete nájsť predpovede počasia na najbližších niekoľko dní.
- Klepnutím na  $\mathbb{C}^{\star}$  mierne stmavíte obrazovku na aplikácii Stolové hodiny.

Ak chcete znova obrazovku rozsvietiť, klepnite kdekoľvek na obrazovku.

■ Klepnutím na **to** stmavíte obrazovku úplne a prejdete do režimu šetriča obrazovky.

Keď ste v režime šetriča obrazovky, Stolové hodiny ukazujú len čas a dátum a ich poloha sa na obrazovke každých niekoľko minút mení. Ak chcete znova obrazovku rozsvietiť, klepnite kdekoľvek na obrazovku.

#### Používanie karty Svetový čas

Obrazovku Svetový čas aplikácie Hodiny používajte na sledovanie aktuálneho času na rôznych miestach sveta súčasne. Môžete tiež nastaviť svoje domovské mesto, pridať ďalšie mestá do zoznamu svetového času a manuálne nastaviť časové pásmo, dátum a čas.

#### Nastavenie domovského mesta

- 1. Na karte Svetový čas stlačte  $\equiv$  a potom klepnite na Nastavenie domova.
- 2. Zadajte názov svojho domovského mesta. Počas zadávania písmen sa filtruje zoznam a ukazuje vám zhody miest a krajín.
- 3. Rolujte zoznamom a klepnite na svoje domovské mesto.

#### Nastavenie časového pásma, dátumu a času

Ak chcete na HTC EVO 3D manuálne nastaviť časového pásmo, dátum a čas, je potrebné najprv vypnúť automatickú synchronizáciu času.

- 1. Na karte Svetový čas stlačte  $\equiv$  a potom klepnite na Nastavenie miestneho času.
- 2. Zrušte začiarknutie políčka Automaticky a potom nastavte požadované časové pásmo, dátum a čas.

Na obrazovke Domov môžete takisto stlačiť  $\overline{\Xi}$  a klepnutím na Nastavenie > Dátum a čas otvorte obrazovku Nastavenie dátumu a času.

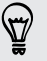

#### Pridanie mesta na obrazovku Svetový čas

Pridajte si ďalšie mestá na obrazovku Svetový čas, aby ste mohli okamžite skontrolovať dátum a čas v týchto mestách.

- 1. Na karte Svetový čas klepnite na  $\blacksquare$ .
- 2. Zadajte názov mesta, ktoré chcete pridať. Počas zadávania písmen sa filtruje zoznam a ukazuje vám zhody miest a krajín.
- 3. Zrolujte cez zoznam zhôd a klepnite na mesto, ktoré chcete pridať.

#### Nastavenie budíka

Kartu Budíky aplikácie Hodiny môžete používať na nastavenie jedného alebo viacerých budíkov.

- 1. Na karte Budíky začiarknite políčko budíka a potom na tento budík klepnite.
- 2. Na obrazovke Nastaviť budík potiahnite prstom hore alebo dole, čím rolujete rolovacími kolieskami času a nastavíte čas budíka.
- 3. Vyberte spomedzi dostupných možností. Môžete:
	- Zadajte Popis budíka a vyberte, ktorý Zvuk budíka použiť.
	- § Klepnite na Opakovať. Vyberte, ktoré dni v týždni má budík zvoniť a potom klepnite na OK.
	- § Začiarknite políčko Vibrovať, ak chcete, aby po vypnutí budíka HTC EVO 3D aj vibroval.
- 4. Po ukončení nastavenia budíka klepnite na Hotovo.
- § Ak chcete vypnúť budík, zrušte začiarknutie políčka tohto budíka.
- Ak potrebujete nastaviť viac ako tri budíky, klepnite na  $\blacksquare$ .

#### Odstránenie budíka

- 1. Na karte Budíky stlačte  $\equiv$  a potom klepnite na Odstrániť.
- 2. Vyberte budíky, ktoré chcete odstrániť, a potom klepnite na Odstrániť.

#### Zmena nastavenia zvuku budíka

Na karte Budíky stlačte  $\blacksquare$  a potom klepnite na Nastavenie. Môžete zmeniť tieto nastavenia:

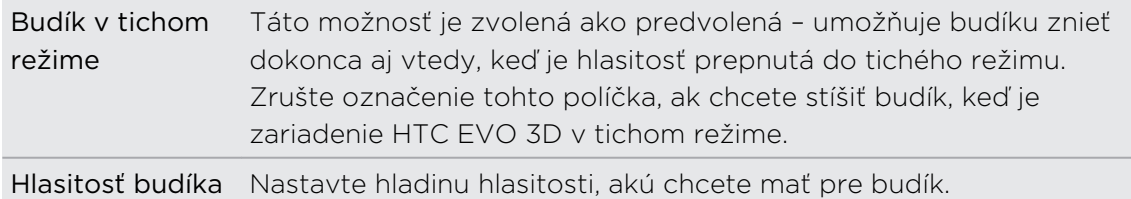

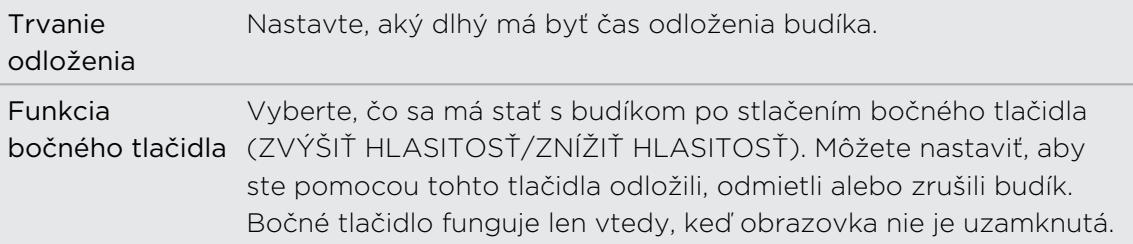

# Sledovanie Počasie

Na skontrolovanie aktuálneho počasia a predpovedí počasia na ďalších niekoľko dní môžete použiť aj aplikáciu Počasie a miniaplikáciu. Okrem svojho aktuálneho umiestnenia môžete zobraziť predpovede počasia pre ďalšie mestá na Zemi. Vaše nastavenia v aplikácii Počasie tiež riadia zobrazovanie informácií o počasí v aplikácii Hodiny a Kalendár.

- Pre HTC EVO 3D sa zisťuje vaše aktuálne umiestnenie a zobrazuje sa lokálne F počasie v aplikácii Počasie a a miniaplikácii, ako aj v aplikáciách Hodiny a Kalendár:
	- Je potrebné pripojenie na Internet.
	- § Musia byť povolené služby umiestnenia. Ak ste ich nepovolili pri prvom zapnutí zariadenia HTC EVO 3D, môžete tak urobiť cez Nastavenie > Umiestnenie.
	- 1. Na obrazovke Domov klepnite na  $\mathbb{R}$  > Počasie.

Uvidíte na celej obrazovke animáciu aktuálneho počasia a informácie o počasí, ako sú teplota, približná doba východu a západu slnka a podobne. Ak chcete sledovať počasie v iných mestách, posúvajte prstom nahor/nadol po obrazovke.

- 2. Klepnutím na  $\Box$  zobrazíte ďalšie informácie. Môžete skontrolovať predpovede počasia pre aktuálny deň a nasledujúce dni.
- 3. Počas prezerania predpovedí počasia môžete:
	- § Ak chcete sledovať počasie v iných mestách, posúvajte prstom nahor/nadol po obrazovke.
	- **EXECTE Klepnutím na**  $\mathbb{Q}$  môžete kedykoľvek aktualizovať informácie o počasí.

# Pridanie mesta na obrazovku Počasie

Pridajte si ďalšie mestá na obrazovku Počasie, aby ste mohli okamžite sledovať predpovede počasia v týchto mestách. Okrem vášho aktuálneho umiestnenia sa môže na obrazovke Počasie zobrazovať až pätnásť miest.

- 1. Na obrazovke Počasie klepnite na  $\pm$ . Prípadne stlačte  $\equiv$  a potom klepnite na Pridať.
- 2. Zadajte názov mesta, ktoré chcete pridať. Počas písania sa v zozname filtrujú a zobrazujú možné miesta na základe zadávaných písmen.
- 3. Klepnutím na požadované mesto ho vyberte.

### Zmena poradia miest na obrazovke Počasie

- 1. Na obrazovke Počasie stlačte  $\equiv$  a potom klepnite na Upraviť.
- 2. Stlačte a podržte ina konci položky, ktorú chcete presunúť. Keď je riadok zvýraznený, potiahnite položku na nové miesto a pustite ju.
- 3. Klepnite na Hotovo.

### Odstránenie miest z obrazovky Počasie

- 1. Na obrazovke Počasie stlačte  $\equiv$  a potom klepnite na Upravit.
- 2. Vyberte mestá, ktoré chcete odstrániť, a potom klepnite na Hotovo.

### Zmena možností aplikácie Počasie

- 1. Na obrazovke Počasie stlačte  $\overline{\Xi}$  a potom klepnite na Nastavenie.
- 2. Môžete zmeniť tieto nastavenia počasia:

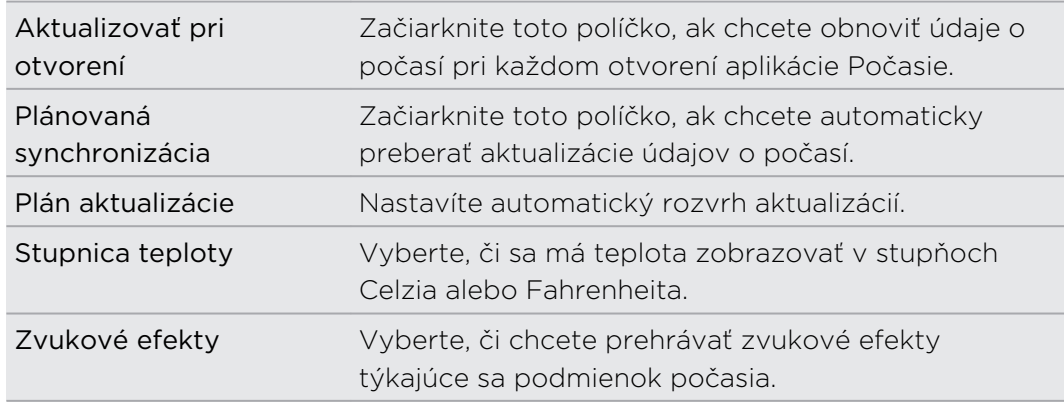

# O miniaplikácii Počasie

Pomocou miniaplikácie Počasie môžete okamžite sledovať predpovede počasia vo vašom aktuálnom umiestnení alebo v iných mestách bez toho, aby ste otvorili aplikáciu Počasie. Miniaplikácia Počasie je k dispozícii v rôznych vzhľadoch a štýloch.

Túto miniaplikáciu môžete pridať na obrazovku Domov, ak tam ešte nie je pridaná.

# Čítanie e-kníh

Začnite tvoriť svoju vlastnú knižnicu obľúbených bestsellerov a literárnej klasiky priamo na zariadení HTC EVO 3D. Pomocou aplikácie Čítačka čítajte a preberajte eknihy zo stránky Kobo™ – obchodu s knihami online.

Priložili sme vám na vyskúšanie niekoľko e-kníh. Ak však chcete prehľadávať ďalšie tituly na Kobo, je potrebné pripojenie na Internet.

- 1. Na obrazovke Domov klepnite na ili > Čítačka. Na hlavnej obrazovke aplikácie Čítačka nájdete miniatúry svojich e-kníh, ktoré ste nedávno čítali a prevzali.
- 2. Posúvaním prstom doľava alebo doprava po obrazovke prehľadávajte e-knihy, ktoré sú k dispozícii. Môžete aj klepnutím na **prehľadávať tieto e-knihy v** zobrazení zoznamu.
- 3. Klepnutím na e-knihu ju otvoríte.
- 4. Posúvaním prstom doľava alebo doprava rýchlo listujete stránkami v e-knihe.
- 5. Ak chcete zväčšiť alebo zmenšiť, roztiahnite prstami alebo zoštipnite stránku.
- 6. Ak chcete zobraziť v režime na šírku, otočte HTC EVO 3D nabok.
- 7. Klepnutím kdekoľvek na obrazovku môžete použiť tieto ovládacie prvky:

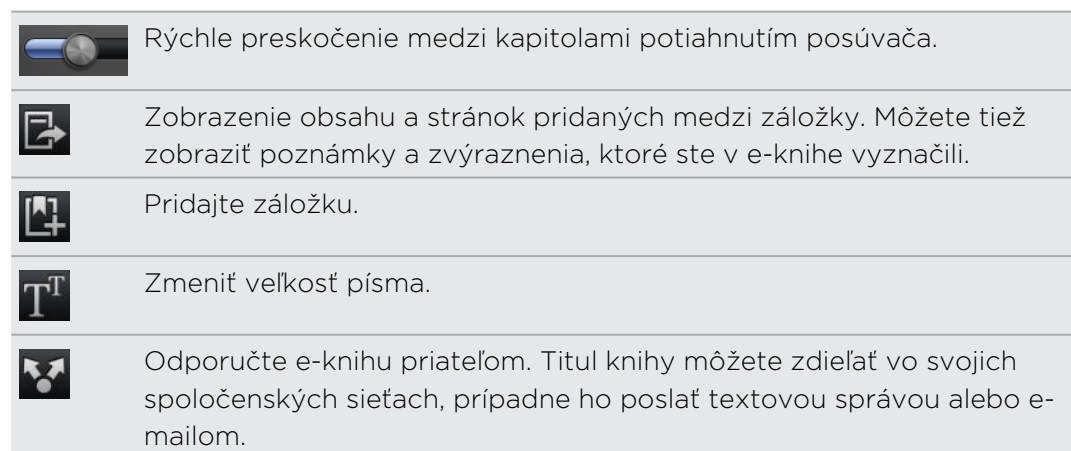

8. Po skončení čítania zatvoríte e-knihu stlačením  $\leftarrow$ .

Keď znova otvoríte e-knihu, otvorí sa na naposledy zobrazenej stránke.

# Vyhľadávanie v e-knihe

- 1. Počas čítania e-knihy stlačte  $\mathsf Q$ .
- 2. Napíšte slovo alebo slová, ktoré chcete vyhľadať.
- 3. Klepnite na Q. Uvidíte zoznam kapitol, ktoré obsahujú výsledky.
- 4. Klepnutím na kapitolu zobrazíte ukážku, kde sa nachádzajú zhody.
- 5. Klepnutím na zhodu prejdete na stránku obsahujúcu hľadaný text.

 $\langle \!\! \! \! \langle \gamma \rangle\!\! \rangle$ Chcete hľadať ďalej na webe? Stačí vybrať text a potom klepnúť na Rýchle hľadanie.

### Pridanie poznámky alebo zvýraznenie vybraného textu

Našli ste zaujímavý citát alebo menej známy fakt? Urobte si poznámku alebo ho zvýraznite.

1. Stlačte a podržte slovo a potom potiahnite značky začiatku a konca, čím vyberiete okolitý text.

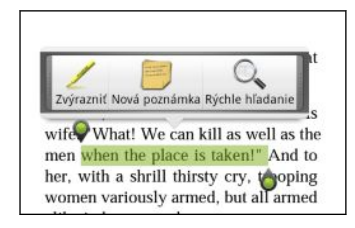

2. Na kontextovom paneli:

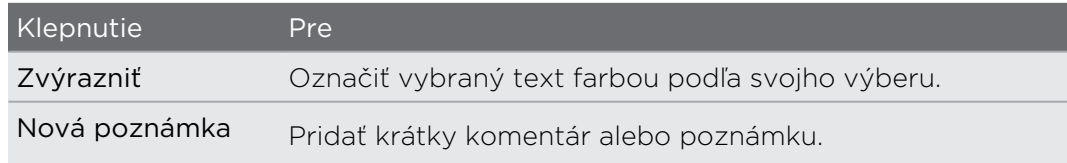

Zobrazenie vytvorených poznámok a zvýraznení

- 1. Klepnite kdekoľvek v e-knihe, ktorú práve čítate, a potom klepnite na  $\mathbb{R}$
- 2. Prejdite na kartu Poznámky alebo Zvýraznenia, kde uvidíte požadované informácie.

### Prevzatie e-knihy

Prehľadávajte obchod s knihami a vyberte si spomedzi stoviek titulov, ktoré sú k dispozícii na prevzatie.

Potrebujete na to:

- § pamäťovú kartu nainštalovanú v zariadení HTC EVO 3D
- § aktívne pripojenie Wi-Fi alebo dátové pripojenie
- § konto Kobo a konto Adobe Ak zatiaľ nemáte tieto kontá, zaregistrujte sa buď zo zariadenia HTC EVO 3D alebo cez webový prehľadávač v počítači. (Na počítači otvorte: [www.kobobooks.com/signup.html](http://www.kobobooks.com/signup.html) a [www.adobe.com/cfusion/](http://www.adobe.com/cfusion/membership/index.cfm) [membership/index.cfm](http://www.adobe.com/cfusion/membership/index.cfm).)
- 1. Ak zatiaľ nie ste prihlásení na kontá Kobo a Adobe, stlačte  $\equiv$  a potom sa prihláste klepnutím na kartu Kontá.
- 2. Na hlavnej obrazovke aplikácie Čítačka klepnite na ...
- 3. Na karte E-knihy od Kobo môžete vyhľadať knihu jedným z nasledovných spôsobov:
	- § Klepnutím na kategóriu zobrazíte tituly e-kníh, ktoré sú k dispozícii.
	- Zobrazte ďalšie kategórie. Stlačte  $\overline{\Xi}$  a potom klepnite na Prehľadávať alebo Objaviť.
	- Stlačením  $\alpha$  nájdite konkrétny titul knihy alebo autora.
- 4. Klepnite na e-knihu, ktorú chcete prevziať. Potom uvidíte informácie, ako sú cena e-knihy, ako aj jej zhrnutie a hodnotenia zákazníkov.
- 5. Klepnutím na + urobíte objednávku.
- 6. Uveďte podrobnosti nákupu a potom klepnite na Kúpiť.
- 7. Klepnutím na **v** prevezmite e-knihu. Keď sa preberanie dokončí, nájdete svoju e-knihu v knižnici.

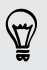

- § Ak ste už raz použili Kobo na nákup e-knihy, HTC EVO 3D si zapamätá podrobnosti o platbe, takže ich už druhýkrát nemusíte zadávať.
- § Ak ste už predtým získali e-knihy z Kobo pomocou počítača, prejdite na kartu K dispozícii na prevzatie v aplikácii Čítačka a prevezmite si ich do zariadenia HTC EVO 3D.

# O miniaplikácii Moja polička

Pomocou miniaplikácie Moja polička ľahko otvoríte svoje e-knihy na čítanie priamo z obrazovky Domov.

# Čítanie kanálov noviniek

Nezostaňte pozadu s príspevkami zo včerajška. Pomocou aplikácie Novinky sa prihláste na odber kanálov noviniek, ktorý zahŕňa správy, šport, najlepšie blogy a iné. Môžete tiež dostávať aktualizácie založené na určitých kľúčových slovách.

# Odoberanie kanálov správ

F

87

Pred použitím aplikácie Novinky je potrebné prihlásenie na konto Google.

- 1. Na obrazovke Domov klepnite na  $\Box$  > Novinky.
- 2. Klepnite na  $\vee$  a potom klepnite na Odoberania > Pridať kanály.
- 3. Spravte jednu z týchto možností:
	- Klepnite na kategóriu, ako je napríklad **Blogy** alebo Zábava a vyberte si spomedzi obľúbených kanálov noviniek.
	- **Klepnutím na Hľadať ďalšie vyhľadajte konkrétne kľúčové slovo alebo URL** adresu kanála.
- 4. Po vybraní kanálov, ktoré chcete odoberať, klepnite na Pridať.

Ak chcete ručne aktualizovať príspevky noviniek na svojich kanáloch, stlačte  $\blacksquare$  a potom klepnite na Obnoviť.

# Pridanie kľúčového slova

Príspevky, ktoré vás zaujímajú, nájdite jednoducho zadaním kľúčového slova pre vyhľadávanie.

- 1. Na obrazovke Domov klepnite na  $\Box$  > Novinky.
- 2. Klepnite na  $\vee$  a potom klepnite na Moje položky > Kľúčové slová > Pridať kľúčové slová.
- 3. Zadajte kľúčové slovo a potom klepnite na Pridať. Vaše nové kľúčové slovo je zobrazené v zozname Kľúčové slová.
- 4. Klepnutím na kľúčové slovo zobrazíte príspevky, ktoré dané kľúčové slovo obsahujú.

# Pridanie ľudí, ktorých sledovať

Majte aktuálny prehľad vďaka príspevkom a komentárom zdieľanými vašimi kontaktmi z Google.

- 1. Na obrazovke Domov klepnite na  $\Box$  > Novinky.
- 2. Klepnite na  $\vee$  a potom klepnite na Ľudia, ktorých sledujete > Pridať nových priateľov.
- 3. Zadajte meno kontaktu z Google a potom klepnite na  $\mathbf{Q}$ .
- 4. Vyberte svoj kontakt spomedzi výsledkov vyhľadávania a potom klepnite na Pridať. Váš kontakt je uvedený v rámci položky Ľudia, ktorých sledujete.

Ak chcete zobraziť príspevky a komentáre nedávno zdieľané kontaktom, ktorý sledujete, klepnite na meno kontaktu v rámci položky Ľudia, ktorých sledujete.

# Čítanie príspevku

- 1. Na obrazovke Domov klepnite na  $\blacksquare$  > Novinky.
- 2. Na obrazovke Všetky položky klepnite na príspevok, ktorý chcete čítať. Počas čítania príspevku môžete:

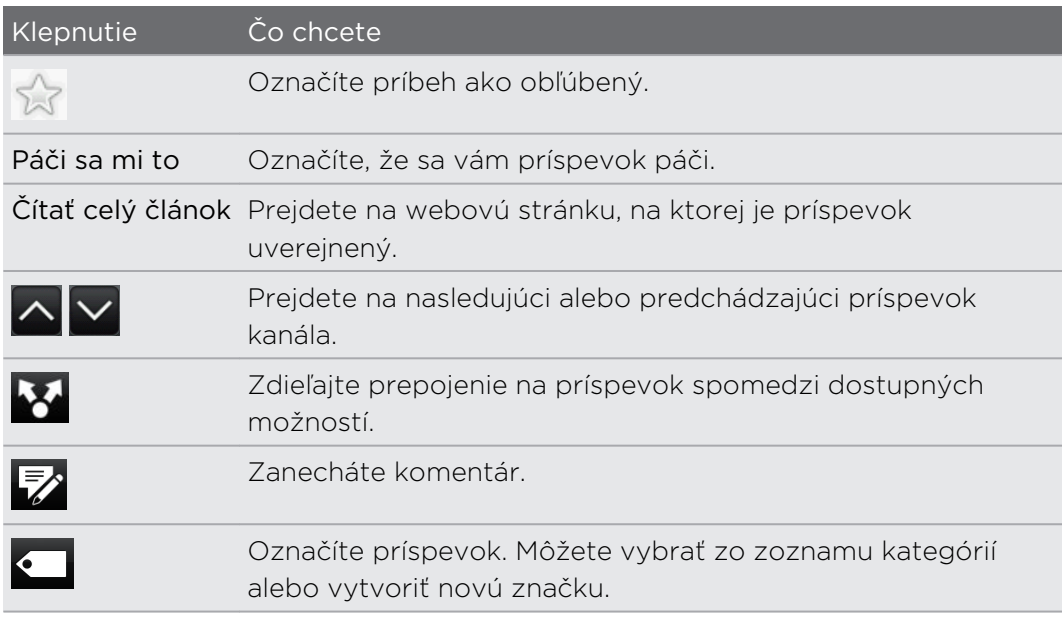

# Zmena nastavení rozvrhu aktualizácie a obsahu

- 1. V aplikácii Novinky stlačte  $\equiv$  a potom klepnite na Nastavenie (alebo Viac > Nastavenie).
- 2. Klepnite na ľubovoľnú z týchto možností:

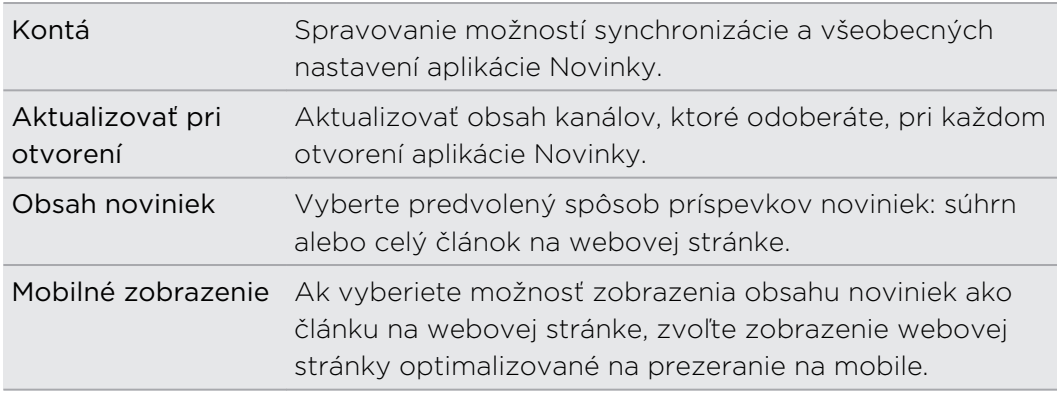

#### O miniaplikácii Novinky

Miniaplikáciu Novinky využite na čítanie úryvkov príspevkov, ktoré odoberáte, priamo na obrazovke Domov.

# Sledovanie vašich akcií

Pomocou aplikácie Akcie získate najnovšie aktualizácie akcií ohľadom ponúk akcií a indexov akciového trhu, ktoré sledujete.

- 1. Na obrazovke Domov klepnite na  $\blacksquare$  > Akcie.
- 2. Na hlavnej obrazovke aplikácie Akcie môžete spraviť nasledovné:
	- § Klepnutím na položku zobrazíte sadzby akcií a trhové indexy.
	- Klepnutím na **Q** aktualizujete informácie o akciách.
	- Klepnutím na **Po**pridáte ponuku akcie alebo index akciového trhu.
	- Ak chcete zmeniť poradie zoznamu akcií, stlačte  $\overline{\Xi}$  a potom klepnite na Upraviť. Stlačte a podržte ina konci položky, ktorú chcete premiestniť, potom ju potiahnite na nové miesto.
- 3. Keď vyberiete určitú ponuku akcie alebo index akciového trhu, môžete robiť nasledovné:

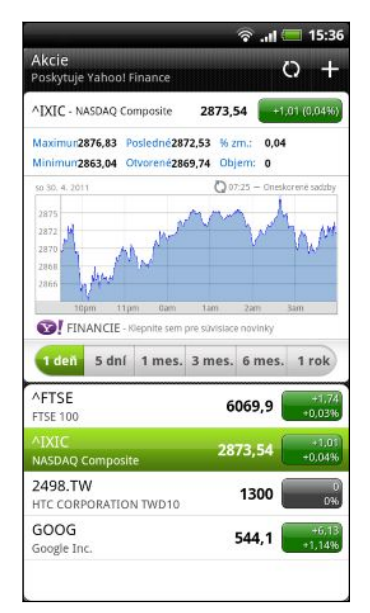

- § Zobraziť informácie o obchode s položkou, ako aj cenový graf za určité obdobie.
- § Klepnutím na iné časové obdobie zobrazíte obchodné informácie danej položky za posledné obdobie.

### Pridanie ponuky na akciu alebo indexu akciového trhu

- 1. Na hlavnej obrazovke aplikácie Akcie klepnite na  $\blacksquare$ .
- 2. Zadajte ponuku na akciu alebo index akciového trhu do textového poľa a potom klepnite na  $\mathbf{Q}$ .
- 3. Klepnite na ponuku akcií alebo index akcií, ktoré chcete pridať.

Ak chcete položku odstrániť, stlačte ■ na hlavnej obrazovke aplikácie Akcie a potom klepnite na Upraviť. Označte položky, ktoré chcete odstrániť, a potom klepnite na Hotovo.

#### Zmena nastavení rozvrhu aktualizácie a farby

Automatické preberanie informácií o akciách môže byť osobitne spoplatnené za P dáta.

Na hlavnej obrazovke aplikácie Akcie stlačte a potom klepnite na Nastavenie. Spravte jednu z týchto možností:

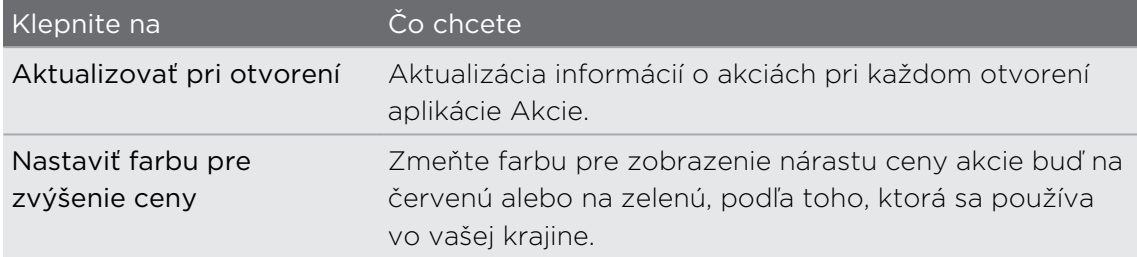

# Práca na dokumentoch

Potrebujete vyladiť správu, aj keď ste na ceste? Pomocou aplikácie Polaris Office ľahko zobrazíte a upravíte súbory vo formáte Microsoft Office Word (.doc a .docx), Microsoft Office Excel (.xls a .xlsx), Microsoft Office PowerPoint (.ppt, .pps a .pptx) a súbory obyčajného textu (.txt).

#### Prezeranie dokumentu

- 1. Na obrazovke Domov klepnite na  $\blacksquare$  > Polaris Office.
- 2. Na hlavnej obrazovke aplikácie Polaris Office klepnite na súbor, ktorý chcete otvoriť.
- 3. Potiahnutím prstom po obrazovke posúvajte alebo prechádzajte stránkami.
- 4. Ak chcete zväčšiť alebo zmenšiť, roztiahnite prstami alebo zoštipnite stránku.
- 5. Ak chcete zobraziť v režime na šírku, otočte HTC EVO 3D nabok.
- 6. Stlačením  $\equiv$  zobrazíte možnosti uloženia alebo tlače súboru a podobne.

#### Úprava dokumentu

- 1. Na obrazovke Domov klepnite na  $\Box$  > Polaris Office.
- 2. Na hlavnej obrazovke aplikácie Polaris Office klepnite na súbor, ktorý chcete upraviť.
- 3. Spravte jednu z týchto možností:
	- Ak je súbor vo formáte dokumentu Microsoft Office Word, Microsoft Office PowerPoint alebo obyčajný textový súbor, stlačte  $\mathbf{F}$  > Upraviť.
	- § Ak je súbor vo formáte dokumentu Microsoft Office Excel, klepnite na bunku a potom do textového políčka zadajte svoje zmeny. Ak chcete vybrať iný pracovný hárok, stlačte  $\mathbf{F}$  > Pracovný hárok.
- 4. Keď dokončíte svoje zmeny, stlačte  $\leftarrow$  a potom klepnite buď na Uložiť alebo Uložiť ako.

# Sledovanie videí na YouTube

Pomocou aplikácie YouTube si pozrite, čo je obľúbené na webovej stránke na zdieľanie videí online.

- 1. Na obrazovke Domov klepnite na  $\Box$  > YouTube.
- 2. Zrolujte zoznamom videí a potom si môžete konkrétne video pozrieť klepnutím naň.
- 3. Počas sledovania videa môžete:
	- § Pretočiť HTC EVO 3D nabok alebo dvakrát klepnúť na obrazovku a sledovať video na celej obrazovke.
	- § Klepnutím na obrazovku s videom pozastaviť, pokračovať v prehrávaní alebo potiahnutím posúvača preskočiť na inú časť videa.
	- § Klepnutím na kartu zobraziť ďalšie informácie o videu, zobraziť súvisiace videá alebo pozrieť si, čo si myslia iní diváci. Posúvaním prstom po kartách tiež môžete zobraziť ďalšie karty, ak sú k dispozícii ďalšie položky.
	- § Klepnutím na ikonu prsta nahor alebo nadol môžete pridať svoje hodnotenie videa. Klepnutím na Viac zobrazíte ďalšie možnosti.
- 4. Ak sa chcete vrátiť na hlavnú obrazovku YouTube, stlačte  $\blacksquare$  a potom klepnite na Domov.

#### Hľadanie videí

- 1. Na hlavnej obrazovke aplikácie YouTube klepnite na **8.**
- 2. Zadajte kľúčové slovo pre vyhľadávanie a klepnite na Q.
- 3. Listujte výsledkami a klepnutím na video spustíte jeho pozeranie.

Máte možnosť zobraziť výsledky, ktoré boli pridané nedávno. Klepnite na Celé obdobie a potom vyberte požadované časové obdobie.

### Vymazanie histórie hľadania

- 1. Na hlavnej obrazovke YouTube stlačte  $\equiv$  a potom klepnite na Nastavenia.
- 2. Klepnite na Vymazať históriu hľadania a potom klepnite na OK, keď sa objaví výzva.

#### Zdieľanie prepojenia na video

- 1. Na obrazovke so sledovaným videom klepnite na Ďalšie > Zdieľať.
- 2. Spomedzi dostupných možností vyberte, ako chcete zdieľať prepojenie na video.

#### Snímanie a zdieľanie videí na YouTube

1. Na obrazovke Domov klepnite na  $\blacksquare$  > YouTube.

Ak je prípadne aplikácia YouTube už otvorená, vrátite sa na jej hlavnú obrazovku.

- 2. Klepnite na
- 3. Klepnutím na začnite snímať video.
- 4. Po skončení snímania klepnite znova na a potom klepnite na Hotovo.
- 5. Zadajte názov, popis a značky pre svoje video.
- 6. Klepnutím na Ďalšie podrobnosti môžete vybrať, ktoré konto služby YouTube chcete použiť, pridať popis, nastaviť úroveň súkromia a pridať značky alebo informácie o umiestnení do svojho videa.
- 7. Nastavte úroveň súkromia.
- 8. Klepnite na Odovzdať.

# Počúvanie FM rádio

Nalaďte si a počúvajte top skladby z hitparád pomocou aplikácie FM rádio.

P Aby ste mohli používať FM rádio, potrebujete najprv pripojiť náhlavnú súpravu do konektora zvuku na zariadení HTC EVO 3D. FM rádio používa stereo náhlavnú súpravu ako anténu FM rádia.

Na obrazovke Domov klepnite na **Danie XII** > FM rádio.

Pri prvom otvorení FM rádio automaticky vyhľadá rozhlasové FM stanice, ktoré sú k dispozícii, uloží ich ako predvoľby a začne prehrávať prvú nájdenú FM stanicu.

#### Naladenie FM stanice

Na obrazovke aplikácie FM rádio môžete robiť niekoľko vecí:

- $\blacktriangleright$  Klepnutím na  $\equiv$  zobrazíte zoznam Všetky predvoľby a potom môžete vybrať stanicu, ktorú chcete počúvať.
- Klepnutím na **K** prejsť na predchádzajúcu prístupnú stanicu FM alebo na DI prejsť na nasledujúcu prístupnú stanicu FM.
- Potiahnutím posúvača nalaďte frekvenciu v pásme FM.
- Klepnutím na ◀ môžete jemne vyladiť rozhlasovú frekvenciu v kroku -0,1 MHz a klepnutím na ▶ môžete jemne vyladiť rozhlasovú frekvenciu v kroku +0,1 MHz.
- Klepnutím na **pridajte názov predvoľby pre aktuálnu stanicu**, ktorú ste naladili.
- Stlačením tlačidiel ZVÝŠIŤ HLASITOSŤ alebo ZNÍŽIŤ HLASITOSŤ nastavíte hlasitosť.
- Ak chcete opakovať hľadanie a uloženie FM staníc, stlačte  $\blacksquare$  a potom klepnite na Hľadať a uložiť.
- Stlačením stlmíte zvuk alebo zmeníte zvukový výstup na Mono alebo Stereo. Môžete tiež prepnúť výstup zvuku medzi možnosťami Reproduktor a Slúchadlá.

### Zatvorenie alebo vypnutie FM rádio

Môžete pokračovať v počúvaní rádia a používať zatiaľ iné aplikácie na zariadení HTC EVO 3D, prípadne môžete aplikáciu FM rádio úplne zatvoriť.

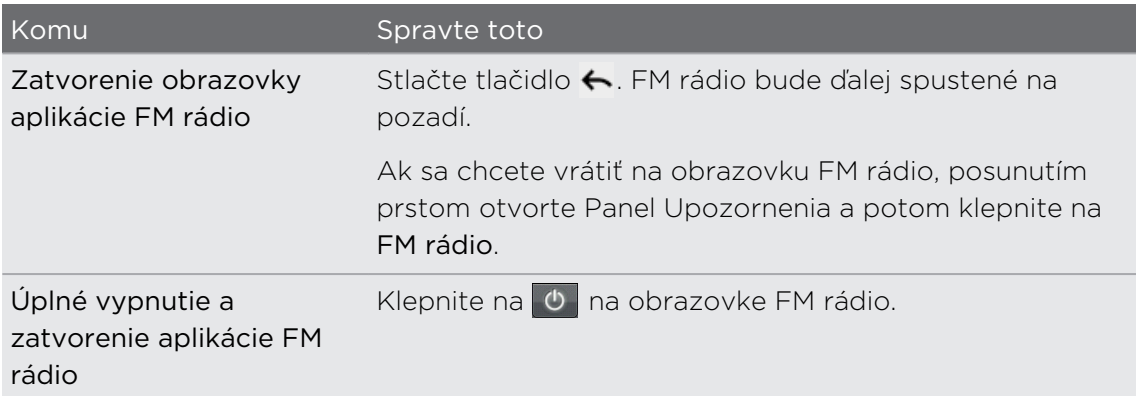
### Nahrávanie hlasu

Premýšľajte nahlas. Použite aplikáciu Hlasový záznamník a rýchlo zachyťte svoje myšlienky. Môžete si nahrať aj svoj vlastný hlas a nastaviť si ho ako zvonenie.

 $\overline{R}$ Je potrebné, aby bola v zariadení HTC EVO 3D vložená pamäťová karta, ak chcete používať funkciu Hlasový záznamník.

- 1. Na obrazovke Domov klepnite na **William > Hlasový záznamník**.
- 2. Mikrofón držte blízko úst.
- 3. Klepnite na **O** pre zapnutie nahrávania hlasovej stopy.

Hlasový záznamník môže byť spustený na pozadí a vy môžete na zariadení HTC EVO 3D robiť iné veci, okrem otvorenia aplikácií, ktoré tiež používajú funkcie zvuku. Ak sa chcete vrátiť na obrazovku Hlasový záznamník, posunutím otvorte panel Upozornenia a potom klepnite na Hlasový záznamník.

- 4. Klepnutím na **zastavíte nahrávanie.**
- 5. Napíšte názov hlasového záznamu a klepnite na Uložiť.
- 6. Ak chcete prehrať hlasový záznam, klepnite na  $\blacktriangleright$ .
- 7. Ak chcete zobraziť možnosti zdieľania, odstránenia alebo premenovania hlasového záznamu, stlačte  $\overline{\Xi}$ .

#### Zdieľanie hlasového záznamu

- 1. Na obrazovke Hlasový záznamník klepnite na  $\blacksquare$ .
- 2. Stlačte a podržte hlasový záznam, ktorý chcete zdieľať, a potom klepnite na Zdieľať.
- 3. Spomedzi dostupných možností vyberte, ako chcete zvukový záznam zdieľať.

Nastavenie hlasového záznamu ako vyzváňacieho tónu

- 1. Na obrazovke Hlasový záznamník klepnite na  $\blacksquare$ .
- 2. Stlačte a podržte hlasový záznam, ktorý chcete nastaviť ako vyzváňací tón, a klepnite na Nastaviť ako vyzváňací tón.

### Používanie funkcie Svetlo

Už nikdy nebuďte zachytení v tme. Funkcia Svetlo zapne na telefóne LED svetlo, aby ste mohli osvietiť priestor, kdekoľvek to potrebujete.

Na obrazovke Domov klepnite na  $\Box$  > Svetlo.

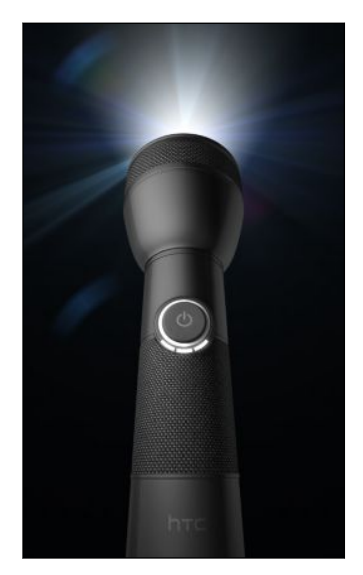

- § Ak chcete nastaviť jas svetla, stačí klepnúť na obrazovke na vypínač na ovládači blesku.
- Stlačením tlačidla  $\equiv$  prepnite na režim Automatický blesk, SOS alebo Ručne.

Ak chcete blesk zavrieť, stlačte  $\leftarrow$ .

### Zdieľanie hier a aplikácií

Dobre sa bavíte s hrou alebo aplikáciou, ktorú ste prevzali z Android Market? Podeľte sa o svoje obľúbené hry a aplikácie s okruhom svojich priateľov.

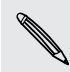

Aby mali priatelia prístup k prepojeniu na aplikáciu a mohli ju prevziať z Android **Market, musia používať zariadenie Android.** 

- 1. Na obrazovke Domov klepnite na  $\mathbb{H}$ .
- 2. Stlačte  $\equiv$  a potom klepnite na Zdieľať. Potom uvidíte zoznam hier a aplikácií, ktoré ste prevzali a nainštalovali z Android Market.
- 3. Klepnite na aplikáciu a potom vyberte, ako ju chcete zdieľať.

Keď budú vaši priatelia vidieť prepojenie v odoslanej správe, e-mailovej správe alebo zmene statusu, môžu jednoducho klepnúť na prepojenie a priamo prejsť na hru alebo aplikáciu v Android Market a prevziať ju.

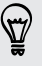

- § Počas zadávania zmeny statusu v aplikácii Friend Stream môžete tiež klepnutím na vybrať hry alebo aplikácie, ktoré chcete zdieľať vo svojich spoločenských sieťach.
- Ak ste už vytvorili novú textovú alebo e-mailovú správu, stlačte  $\equiv$  a potom klepnite na  $\mathscr{O}$  > Odporúčanie aplikácie a vyberte zo zoznamu svojich nainštalovaných hier aplikácií.

# HTC Sync

### O aplikácii HTC Sync

V zariadení HTC EVO 3D máte napríklad nové fotografie z dovolenky a v počítači svoj pracovný kalendár. Prečo nemať obidva tieto typy súborov k dispozícii na oboch zariadeniach?

S programom HTC Syncmôžete robiť nasledovné:

- § Synchronizujte svoje kontakty medzi vaším programom Microsoft Outlook, Outlook Express alebo Kontakty Windows na počítači a zariadením HTC EVO 3D.
- § Synchronizujte svoje udalosti kalendára medzi programom Outlook alebo Windows Kalendár na počítači a zariadením HTC EVO 3D.
- § Preneste svoje fotografie, videá, dokumenty, skladby a zoznamy skladieb do zariadenia HTC EVO 3D a používajte ich na cestách.
- § Ľahko importujte nasnímané fotografie a videá zo zariadenia HTC EVO 3D do počítača.
- § Ukladajte rovnaké záložky vo webových prehľadávačoch v počítači aj v zariadení HTC EVO 3D.
- § Použite internetové pripojenie počítača na prevzatie máp a užitočných doplnkových služieb pre aplikáciu Locations.
- § Inštalovať do mobilného telefónu aplikácie (neprevzaté z Android Market) z počítača.
- Na synchronizáciu multimediálnych súborov, máp a dokumentov je potrebné, aby bola v zariadení HTC EVO 3D vložená pamäťová karta.
- § Dostupné kategórie a možnosti závisia od zariadenia, ktoré ste pripojili k počítaču.

### Inštalácia programu HTC Sync

- § Nainštalujte program HTC Sync do počítača so systémom Windows 7, Windows Vista alebo Windows XP.
- § HTC Sync vyžaduje, aby bol na počítači port USB 2.0 na pripojenie a synchronizáciu so zariadením HTC EVO 3D.
- § Pre bezproblémovú inštaláciu najprv pred spustením inštalácie programu HTC Sync ukončite všetky spustené programy a dočasne ukončite antivírusový program.

Skopírujte inštalátor programu HTC Sync z pamäťovej karty do počítača a použite ho na inštaláciu.

Po inštalácii programu HTC Sync bude do systémového panela počítača (pozrite pravý dolný roh obrazovky počítača) pridaná ikona HTC Sync **a**. Dvojitým kliknutím na túto ikonu otvoríte program HTC Sync.

### Nastavenie programu HTC Sync na rozpoznanie zariadenia HTC EVO 3D

- 1. Pripojte zariadenie HTC EVO 3D k počítaču pomocou USB kábla, ktorý bol priložený v škatuli.
- 2. Keď sa na zariadení HTC EVO 3D objaví výzva na výber typu USB pripojenia, klepnite na HTC Sync a potom klepnite na Hotovo. Počkajte, kým program HTC Sync rozpozná zariadenie HTC EVO 3D.
- 3. Na obrazovke Nastavenie zariadenia zadajte názov pre HTC EVO 3D.
- 4. Kliknite na tlačidlo Uložiť. Otvorí sa panel Zariadenie.

Ak budete chcieť neskôr zmeniť názov zariadenia HTC EVO 3D, kliknite na Prehľad > Nastavenie zariadenia.

### Zoznámte sa s pracovným priestorom

Na paneli Zariadenie môžete nastaviť možnosti synchronizácie, zobraziť všeobecné informácie o zariadení HTC EVO 3D, kontrolovať využité a voľné miesto na pamäťovej karte a spustiť synchronizáciu.

Dostupné kategórie a možnosti závisia od zariadenia, ktoré ste pripojili k počítaču.

§ Kliknutím na kategóriu položiek zobrazíte na pravej strane panela Zariadenia jej možnosti synchronizácie.

Kliknutím na Prehľad zobrazíte základné informácie a využitie miesta na pamäťovej karte a môžete zmeniť názov zariadenia HTC EVO 3D, prípadne inštalovať aplikácie tretích strán do zariadenia HTC EVO 3D.

- Kliknutím na tlačidlo Synchronizovať môžete spustiť synchronizáciu vybraných kategórií a možností.
- § Lišta s odhadovaným využitím pamäte vedľa tlačidla Synchronizovať ukazuje odhadované miesto na pamäťovej karte, ktoré bude použité pri synchronizácii nových položiek a ich pridaní do zariadenia HTC EVO 3D.

### Nastavenie synchronizácie

Môžete vybrať typy súborov a údajov, ktoré chcete synchronizovať medzi zariadením HTC EVO 3D a počítačom.

#### Možnosti synchronizácie aplikácie Hudba

Preneste hudobné stopy a skladby, ktoré prehrávate na počítači, aj do zariadenia HTC EVO 3D. Ak máte zoznamy nahrávok vytvorené v programe iTunes® alebo Windows Media® Player, môžete ich tiež synchronizovať a používať ich aj na cestách.

Synchronizovať môžete zvukové súbory v týchto formátoch: \*.aac, \*.amr, \*.m4a, \*.mid, \*.midi, \*.mp3, \*.wav, \*.wma

- 1. Na paneli Zariadenie kliknite na Hudba a potom kliknite na tlačidlo Zapnúť. Po zapnutí synchronizácie položky Hudba bude táto kategória zahrnutá do každej synchronizácie počítača a zariadenia HTC EVO 3D.
- 2. Vyberte Synchronizovať hudobné súbory z a potom kliknite na Pridať.
- 3. Vyberte priečinok obsahujúci zvukové súbory a potom kliknite na OK.
- 4. Vyberte možnosť Synchronizovať hudobné súbory z iTunes a Windows Media Player, ak na počítači používate tento softvér, potom vyberte zoznamy skladieb, ktoré chcete synchronizovať do zariadenia HTC EVO 3D.

#### Možností synchronizácie aplikácie Galéria

Môžete automaticky synchronizovať fotografie a videá medzi zariadením HTC EVO 3D a počítačom.

Synchronizovať môžete fotografie a videá v týchto formátoch:

- § Fotky: \*.bmp, \*.gif, \*.jpeg, \*.jpg, \*.png
- § Videá: \*.3gp, \*.3g2, \*.mp4, \*.wmv
- 1. Na paneli Zariadenie kliknite na Galéria a potom kliknite na tlačidlo Zapnúť. Po zapnutí synchronizácie položky Galéria bude táto kategória zahrnutá do každej synchronizácie počítača a zariadenia HTC EVO 3D.
- 2. Ak chcete počas synchronizácie automaticky importovať snímky z fotoaparátu do počítača, vyberte možnosť Kopírovať snímky fotoaparátu zariadenia do počítača. Fotografie a videá z pamäťovej karty budú ukladané v počítači do priečinka \Moje fotografie\Snímky fotoaparátu zariadenia.
- 3. Vyberte Synchronizovať počítačové fotky a videá z a potom kliknite na Pridať.
- 4. Vyberte priečinok obsahujúci multimediálne súbory a potom kliknite na OK. Všetky podporované obrázkové súbory a video súbory z tohto priečinka budú počas synchronizácie skopírované aj na pamäťovú kartu.

#### Možností synchronizácie pre Kalendár

HTC EVO 3D dokáže synchronizovať plánované činnosti a udalosti s kalendárom v programe Outlook (Outlook XP, Outlook 2003 alebo Outlook 2007) alebo Windows Kalendár.

- 1. Na paneli Zariadenie kliknite na Kalendár a potom kliknite na tlačidlo Zapnúť. Po zapnutí synchronizácie položky Kalendár bude táto kategória zahrnutá do každej synchronizácie počítača a zariadenia HTC EVO 3D.
- 2. Vyberte aplikáciu, s ktorou chcete synchronizovať udalosti kalendára.
- 3. Vyberte bod, od ktorého chcete začať synchronizáciu udalostí kalendára.
- 4. V prípade, že sa v zariadení HTC EVO 3D aj počítači nájdu informácie v konflikte, vyberte, ktoré informácie chcete ponechať.

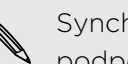

Synchronizované budú len políčka kalendára, ktoré sú na zariadení HTC EVO 3D podporované.

#### Možností synchronizácie pre Ľudia

Synchronizácia kontaktov zariadenia HTC EVO 3D s kontaktmi programov Outlook (Outlook XP, Outlook 2003 alebo Outlook 2007), Outlook Express alebo Windows .

Ak máte kontakty, ktoré chcete synchronizovať z karty SIM, je potrebné tieto najprv importovať do pamäte zariadenia HTC EVO 3D.

- 1. Na paneli Zariadenie kliknite na Ľudia a potom kliknite na tlačidlo Zapnúť. Po zapnutí synchronizácie položky Ľudia bude táto kategória zahrnutá do každej synchronizácie počítača a zariadenia HTC EVO 3D.
- 2. Vyberte aplikáciu, s ktorou chcete synchronizovať kontakty.
- 3. V prípade, že sa v zariadení HTC EVO 3D aj počítači nájdu informácie v konflikte, vyberte, ktoré informácie chcete ponechať.

Synchronizované budú len políčka kontaktu, ktoré sú na zariadení HTC EVO 3D podporované.

#### Možností synchronizácie pre Záložky

Synchronizujte záložky webového prehľadávača medzi zariadením HTC EVO 3D a počítačom.

- $\mathbb{R}$ Ak používate internetový prehľadávač Google Chrome™ alebo Firefox® a vybrali ste možnosť synchronizácie so zariadením HTC EVO 3D, nezabudnite pred spustením synchronizácie zavrieť všetky okná prehľadávača.
	- 1. Pomocou obľúbeného webového prehľadávača v počítači vytvorte priečinok obľúbených položiek nazvaný HTC záložky. Ak ich chcete synchronizovať so zariadením HTC EVO 3D, dbajte na to, aby ste ukladali svoje obľúbené položky do tohto priečinka.
	- 2. Na paneli Zariadenia v programe HTC Synckliknite na Záložky a potom kliknite na tlačidlo Zapnúť. Po zapnutí synchronizácie položky Záložky bude táto kategória zahrnutá do každej synchronizácie počítača a zariadenia HTC EVO 3D.
	- 3. Vyberte webový prehľadávač, v ktorom sú uložené záložky, ktoré budú synchronizované so zariadením HTC EVO 3D.

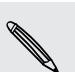

Keď sa v zariadení HTC EVO 3D aj na počítači nájdu údaje v konflikte, program HTC Sync ponechá informácie z počítača.

#### Možností synchronizácie pre Dokumenty

Môžete synchronizovať súbory a dokumenty z počítača do zariadenia HTC EVO 3D. Môžete do počítača synchronizovať aj e-mailové prílohy, ktoré sú uložené na pamäťovej karte v zariadení HTC EVO 3D.

- § Ak chcete na zariadení HTC EVO 3D otvoriť dokument, je potrebná kompatibilná aplikácia.
- § Ak chcete synchronizovať e-mailové prílohy uložené na pamäťovej karte do počítača, je potrebné nastaviť konto Exchange ActiveSync alebo e-mailové konto POP3/IMAP v aplikácii E-mail na zariadení HTC EVO 3D.
- 1. Na paneli Zariadenie kliknite na Dokumenty a potom kliknite na tlačidlo Zapnúť. Po zapnutí synchronizácie položky Dokumenty bude táto kategória zahrnutá do každej synchronizácie počítača a zariadenia HTC EVO 3D.
- 2. Ak chcete synchronizovať e-mailové prílohy, ktoré sú uložené na pamäťovej karte, vyberte možnosť Kopírovať všetky prevzaté poštové dokumenty do PC.
- 3. Vyberte Synchronizovať počítačové dokumenty z a potom kliknite na Pridať.
- 4. Vyberte priečinok obsahujúci dokumenty, ktoré chcete synchronizovať so zariadením HTC EVO 3D, a potom kliknite na OK.

E-mailové prílohy z pamäťovej karty budú ukladané v počítači do priečinka \Dokumenty\. Dokumenty z počítača budú ukladané na pamäťovej karte do priečinka \Dokumenty\.

#### Možností synchronizácie aplikácie Locations

Pred cestou do iného mesta alebo krajiny si môžete prevziať potrebné mapy do počítača pomocou aplikácie HTC Sync, potom ich synchronizujte do zariadenia HTC EVO 3D. Okrem rozličných máp si môžete zakúpiť aj licencie na ďalšie užitočné údaje, ako je navigácia pre šoférovanie a na túry, upozornenia na bezpečnostné kamery a iné.

- 1. Na paneli Zariadenie kliknite na Locations a potom kliknite na tlačidlo Zapnúť. Po zapnutí synchronizácie položky Locations bude táto kategória zahrnutá do každej synchronizácie počítača a zariadenia HTC EVO 3D.
- 2. Vyberte a prevezmite mapy a ďalšie funkcie máp. Informácie o tom nájdete v časti [Preberanie máp alebo platených služieb na strane 190.](#page-189-0)
- 3. Po prevzatí položiek na počítači uvidíte tieto položky v zozname obsahu pre aplikáciu Locations. Potom môžete zvoliť, či chcete synchronizovať všetky mapy a licencie alebo len tie položky, ktoré vyberiete.

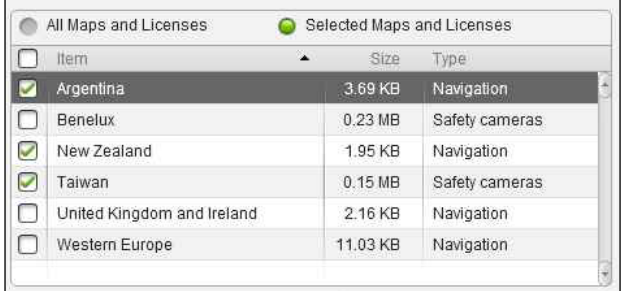

### Synchronizácia zariadenia HTC EVO 3D

Pozrite lištu s odhadovaným využitím pamäte vedľa tlačidla Synchronizovať – tu vidíte odhadovanú veľkosť nových položiek, ktoré sa synchronizujú do zariadenia HTC EVO 3D.

Keď je na pamäťovej karte málo miesta, uvidíte ikonu upozornenia a synchronizácia nebude možná.

- 1. Po vybraní a prispôsobení kategórií, ktoré chcete synchronizovať, kliknite na Synchronizovať.
- 2. Po dokončení synchronizácie kliknite na Odpojiť.
- 3. Bezpečne odpojte zariadenie HTC EVO 3D tak, ako to vyžaduje operačný systém počítača.

Pri nasledujúcom pripojení zariadenia HTC EVO 3D k počítaču sa automaticky v závislosti od nastavení synchronizácie automaticky spustí synchronizácia.

### Inštalácia aplikácií z počítača do zariadenia HTC EVO 3D

Ak máte súbory aplikácií (\*.apk) v počítači, môžete použiť program HTC Sync na ich inštaláciu do zariadenia HTC EVO 3D. Dôrazne odporúčame inštalovať iba aplikácie, ktorým dôverujete.

Pred tým, než začnete, uistite sa, či je zariadenie HTC EVO 3D nastavené na povolenie inštalácie aplikácií z počítača do zariadenia HTC EVO 3D. Ak to potrebujete urobiť, na obrazovke Domov stlačte  $\equiv$ , klepnite na Nastavenie > Aplikácie a potom začiarknite políčko Neznáme zdroje.

- 1. Na paneli Zariadenie kliknite na Prehľad.
- 2. Kliknite na Inštalátor aplikácií.
- 3. Vyhľadajte v počítači súbor aplikácie a potom kliknite na Otvoriť. Na zariadení HTC EVO 3D sa spustí proces inštalácie.
- 4. Pozrite obrazovku zariadenia HTC EVO 3D, kde uvidíte prípadné ďalšie pokyny na dokončenie inštalácie.
- 5. Po dokončení inštalácie môžete kliknúť na Odpojiť.
- 6. Bezpečne odpojte zariadenie HTC EVO 3D tak, ako to vyžaduje operačný systém počítača.

### <span id="page-189-0"></span>Preberanie máp alebo platených služieb

Môžete si zadarmo prevziať mapy alebo zakúpiť prémiové služby, napríklad navigáciu, bezpečnostné kamery a hlasy pokynov navigácie.

- 1. Na paneli Zariadenie kliknite na Locations a potom kliknite na tlačidlo Zapnúť.
- 2. Kliknite na Získať ďalšie mapy a licencie.
- 3. Na ľavej strane okna obchod Navigácia kliknite na typ obsahu, ktorý chcete prevziať, a potom vyberte krajinu.
- 4. V časti Ďalšie funkcie máp môžete zvoliť jeden alebo viaceré navigačné produkty, ktoré chcete prevziať alebo kúpiť. Keď nakupujete navigačné produkty, je potrebné vziať do úvahy trvanie licencie na používanie prevzatého obsahu.
- 5. Kliknite na Pridať do nákupného košíka  $+\hat{m}$ .

#### Kontrola produktov alebo licencií

- 1. Kliknutím na Nákupný košík zobrazíte svoj nákupný košík.
- 2. Skontrolujte vybrané položky a celkovú sumu za nákup.
- 3. Kliknite na Skontrolovať.
- 4. Zadajte e-mailovú adresu a fakturačné údaje (ak ste vybrali prémiový navigačný produkt).
- 5. Venujte chvíľu preštudovaniu zmluvy a potom pokračujte kliknutím na Súhlasím s podmienkami a zmluvou.
- 6. Kliknite na Skontrolovať nákup a pozrite ešte raz naposledy zoznam vybraných položiek, svoju e-mailovú adresu a platobné údaje.
- 7. Ak je všetko správne, kliknite na Potvrdiť a prevziať. Na paneli Zariadenie sa potom zobrazí priebeh preberania vybraných máp.

### Synchronizácia ďalšieho zariadenia s počítačom

Ak máte viac zariadení, ktoré sa synchronizujú, môžete prepínať z jedného zariadenia na druhé.

- 1. Pripojte druhé zariadenie k počítaču, potom nastavte program HTC Sync na jeho rozpoznanie.
- 2. Kliknite na zariadenie, ktoré chcete nastaviť alebo na ktorom chcete spustiť synchronizáciu. Potom sa otvorí panel Zariadenie, kde môžete osobitne prispôsobiť nastavenie synchronizácie pre toto zariadenie.

Ak chcete prepnúť na iné zariadenie, ktoré synchronizovať, kliknite na Zariadenia a potom kliknite na názov alebo obrázok zariadenia.

### Prevzatie najnovšej inovácie programu HTC Sync

Navštívte občas webovú stránku podpory spoločnosti HTC [\(www.htc.com/support/\)](http://www.htc.com/support/), kde môžete skontrolovať, či tu nie je najnovšia inovácia programu HTC Sync a môžete si ju odtiaľ prevziať a nainštalovať do počítača.

Po nainštalovaní najnovšej inovácie, nastavte znova program HTC Sync na rozpoznanie a synchronizáciu so zariadením HTC EVO 3D.

# Klávesnica

### Používanie klávesnice na obrazovke

Keď spustíte nejakú aplikáciu alebo vyberiete políčko, ktoré si vyžaduje text alebo čísla, objaví sa vám klávesnica na obrazovke. Po zadaní textu môžete klávesnicu na obrazovke zavrieť klepnutím na  $\blacksquare$  alebo stlačením tlačidla  $\blacktriangle$ .

#### Výber rozloženia klávesnice

Môžete vybrať z troch rôznych rozložení klávesnice tú, ktorá bude najviac vyhovovať vášmu štýlu písania.

- 1. Na obrazovke Domov stlačte  $\equiv$  a potom klepnite na Nastavenie > Jazyk a klávesnica > Dotykové zadávanie.
- 2. Klepnite na Typy klávesnice a potom si vyberte rozloženie, ktoré chcete používať. Vyberte jednu z nasledujúcich možností:

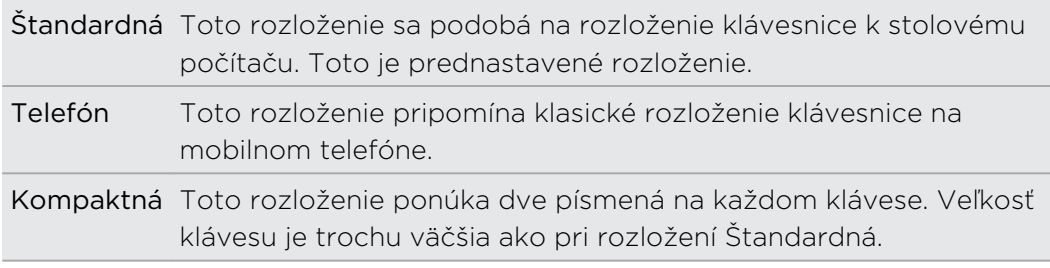

#### Zadávanie textu

Nasledujúce klávesy použite počas zadávania textu na klávesnici na obrazovke:

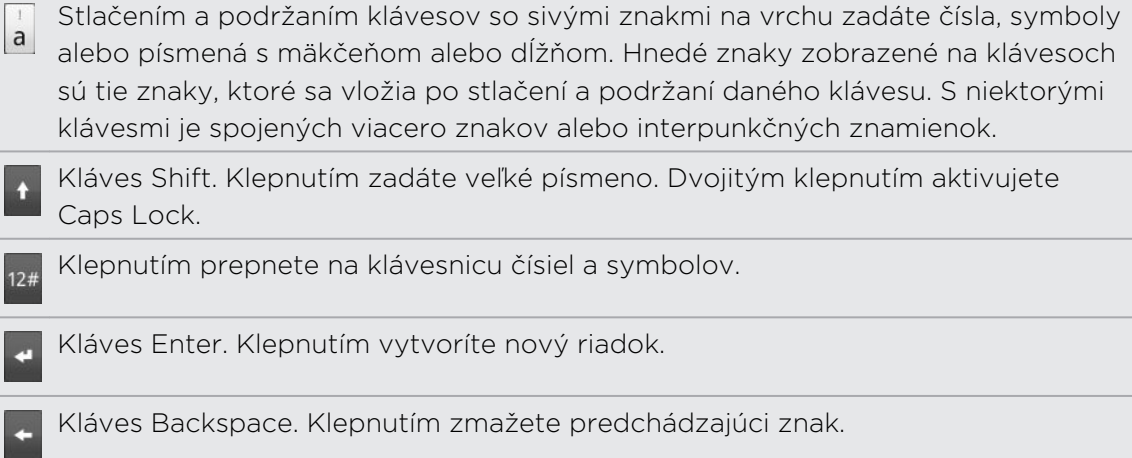

Kláves Jazyk. Kláves, ktorý vidíte, závisí od momentálne používaného jazyka klávesnice. Klepnutím prepnete na ďalší jazyk klávesnice. Máte prístup aj k nastaveniam klávesnice na obrazovke.

Klepnutím prepínate medzi prediktívnymi režimami Multitap a XT9 pri používaní rozložení klávesnice Kompaktná alebo Telefón.

Klepnutím skryjete klávesnicu na obrazovke.

#### Povolenie viacerých jazykov klávesnice

Ak je na zariadení HTC EVO 3D k dispozícii viac jazykov klávesnice, môžete si vybrať, ktoré jazyky chcete povoliť na klávesnici na obrazovke, takže medzi nimi môžete prepínať a používať na zadávanie textu.

- 1. Na obrazovke Domov stlačte  $\equiv$  a potom klepnite na Nastavenie > Jazyk a klávesnica > Dotykové zadávanie.
- 2. Klepnite na Medzinárodná klávesnica.
- 3. Vyberte jazyky, ktoré chcete používať.

Dostupné jazyky závisia od regiónu, v ktorom ste HTC EVO 3D zakúpili.

#### Zmena rozloženia klávesnice na obrazovke na šírku

Keď zadávate text, môžete si zvoliť používanie klávesnice na obrazovke v orientácii na šírku. Otočte HTC EVO 3D nabok a použite väčšiu klávesnicu pre ľahšie písanie.

- Začiarknutím políčka Automaticky otáčať obrazovku cez  $\hat{\Omega}$  >  $\overline{\Xi}$  > Nastavenie > Zobrazenie povolíte automatickú zmenu orientácie obrazovky.
- § Orientácia klávesnice na šírku nie je podporovaná vo všetkých aplikáciách.

### Zadávanie slov s prediktívnym textom

Klávesnica na obrazovke má prediktívny text, ktorý vám pomôže pri rýchlom a presnom písaní. Prediktívne zadávanie textu je zapnuté prednastavene a počas písania sa zobrazujú návrhy slov.

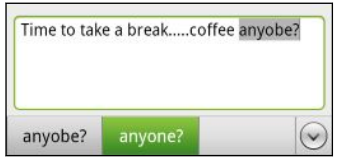

Ak chcete zadať slovo v prediktívnom režime, urobte jeden z nasledujúcich krokov:

- § Keď vidíte slovo, ktoré chcete, zvýraznené zelenou alebo oranžovou, môžete jednoducho klepnúť na medzerník, čím vložíte toto slovo do textu.
- § Ak vidíte požadované slovo zobrazené medzi návrhmi ešte predtým, ako dokončíte písanie tohto slova, klepnite na slovo, čím ho vložíte do textu.
- § Ak vpravo od zoznamu návrhov vidíte šípku, klepnutím na ňu zobrazíte viac návrhov.

#### Nastavenie druhého jazyka klávesnice

Okrem práve používaného jazyk klávesnice môžete nastaviť, aby bol prediktívny text dvojjazyčný. Počas písania budete dostávať návrhy na slová v dvoch jazykoch, ktoré ste vybrali.

- 1. Na obrazovke Domov stlačte  $\equiv$  a potom klepnite na Nastavenie > Jazyk a klávesnica > Dotykové zadávanie.
- 2. Klepnite na Dvojjazyčné návrhy a potom vyberte požadovaný jazyk.

#### Pridanie slova do slovníka prediktívneho textu

HTC EVO 3D sa dodáva so zoznamom slov, ktoré ponúka v návrhoch pri prediktívnom zadávaní textu. Počas zadávania textu pomocou rozloženia klávesnice Štandardná, ak klepnete na nejaké slovo v zozname návrhov, automaticky sa pridá do slovníka prediktívneho textu, ak už nebolo v slovníku.

Do zoznamu môžete pridať slovo aj manuálne.

- 1. Na obrazovke Domov stlačte  $\equiv$  a potom klepnite na Nastavenie > Jazyk a klávesnica > Dotykové zadávanie.
- 2. Klepnite na Osobný slovník > Upraviť osobný slovník > .
- 3. Zadajte slovo, ktoré chcete pridať, a potom klepnite na OK.

#### Úprava alebo odstránenie slova v prediktívnom textovom slovníku

Môžete upraviť alebo odstrániť slová, ktoré ste predtým pridali do slovníka prediktívneho textu.

- 1. Na obrazovke Domov stlačte  $\equiv$  a potom klepnite na Nastavenie > Jazyk a klávesnica > Dotykové zadávanie.
- 2. Klepnite na Osobný slovník > Upraviť osobný slovník.
	- Pre úpravu slova klepnite na samotné slovo.
	- Ak chcete odstrániť slová zo slovníka, stlačte  $\blacksquare$  a klepnite na Odstrániť. Potom vyberte slová, ktoré chcete odstrániť, a klepnite na Odstrániť.

#### Zálohovanie osobného slovníka na pamäťovú kartu

Ak máte nainštalovanú pamäťovú kartu, môžete zálohovať nové slová, ktoré ste pridali do slovníka prediktívneho zadávania textu.

- 1. Na obrazovke Domov stlačte  $\equiv$  a potom klepnite na Nastavenie > Jazyk a klávesnica > Dotykové zadávanie.
- 2. Klepnite na Osobný slovník > Synchronizovať osobný slovník > Kopírovať na pamäťovú kartu.
- 3. Keď sa objaví výzva, klepnite na OK.

#### Import osobného slovníka z pamäťovej karty

- 1. Na obrazovke Domov stlačte  $\equiv$  a potom klepnite na Nastavenie > Jazyk a klávesnica > Dotykové zadávanie.
- 2. Klepnite na Osobný slovník > Synchronizovať osobný slovník > Obnoviť z pamäťovej karty.
- 3. Keď sa objaví výzva, klepnite na OK.

### Zadávanie textu hovorením

Nemáte čas na písanie? Skúste hovorením zadávať slová do väčšiny textových políčok, ktoré umožňujú používať klávesnicu na obrazovke.

- **Najprv sa v časti nastavenie Hlasový vstup a výstup uistite, či je vybraný jazyk,** P ktorý používate.
	- § Pretože HTC EVO 3D využíva službu rozpoznávania reči od Google, pri zadávaní textu hovorením je potrebné pripojenie na Internet.
	- 1. Stlačte a podržte tlačidlo jazyka. HTC EVO 3D vás vyzve, aby ste hovorili.
	- 2. Povedzte do HTC EVO 3D, čo chcete napísať.

#### Nastavenie jazyka hlasového zadávania

- 1. Na obrazovke Domov stlačte  $\equiv$ , potom klepnite na Nastavenie > Hlasový vstup a výstup > Nastavenie rozpoznávania hlasu.
- 2. Klepnite na Jazyk, potom vyberte požadovaný jazyk.

Dostupnosť jazykov závisí od jazykov hlasového zadávania podporovanými Google.

### Zadávanie slov sledovaním stopy

Namiesto klepania na klávesy na klávesnici na obrazovke môžete slová zadávať sledovaním stopy.

Ak chcete použiť klávesnicu Stopa, musí byť zvolená položka Klávesnica Stopa v F časti Nastavenie > Jazyk a klávesnica > Dotykové zadávanie > Klávesnica Stopa.

Ak chcete použiť písanie sledovaním stopy, zadávajte slová posúvaním prstom po klávesnici na obrazovke. Napríklad: ak chcete napísať slovo "the", položte prst na kláves "t" a potom vysledujte slovo (posúvaním prstom) "the" na klávesnici na obrazovke.

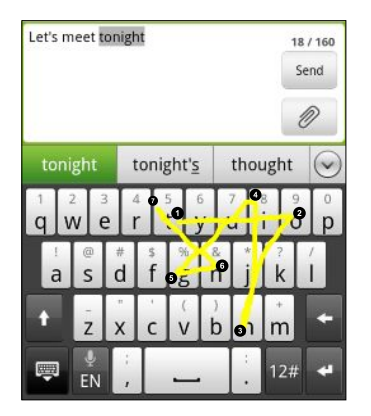

### Úprava textu

Pomocou klávesnice môžete ľahko vystrihnúť, skopírovať a prilepiť text.

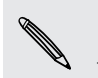

Niektoré aplikácie môžu ponúkať svoj vlastný spôsob výberu alebo kopírovania textu.

#### Vybranie textu

Zvýraznite text, ktorý chcete kopírovať alebo vystrihnúť.

1. Stlačte a podržte textové políčko, ktoré obsahuje text, ktorý chcete vybrať, kým sa neobjaví lupa.

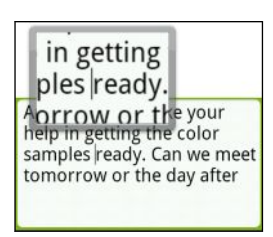

- 2. Ťahaním prstom premiestnite textový kurzor na písmeno v texte, ktorý chcete vybrať.
- 3. Po umiestnení textového kurzora zodvihnite prst. Potom sa objaví kontextová ponuka výberu textu.
- 4. Spravte jednu z týchto možností:
	- § Klepnite na Vybrať slovo. Keď je zvýraznené slovo, do ktorého ste umiestnili textový kurzor, ťahaním počiatočného a koncového bodu vyberte požadovaný text.

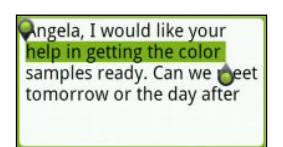

■ Klepnutím na Vybrať všetko vyberiete všetko v textovom políčku.

#### Kopírovanie a vkladanie textu

- 1. Po vybraní textu, ktorý chcete skopírovať, klepnite na Kopírovať alebo Vystrihnúť. Vybraný text sa potom skopíruje do schránky systému.
- 2. Stlačte a podržte textové pole v tej istej alebo inej aplikácii, kým sa neobjaví lupa.
- 3. Ťahaním prstom premiestnite textový kurzor na miesto, kam chcete prilepiť text.
- 4. Po umiestnení textového kurzora zodvihnite prst. Potom sa objaví kontextová ponuka výberu textu.
- 5. Klepnite na Prilepiť.

### Úprava nastavení zadávania

Nastavenia dotykového zadávania otvoríte jedným z nasledujúcich spôsobov:

- Na klávesnici na obrazovke klepnite na kláves jazyka (napríklad na , ak s klávesnicou na obrazovke používate angličtinu). Následne v ponuke možností Medzinárodná klávesnica klepnite na Nastavenie.
- Na obrazovke Domov stlačte **a** potom klepnite na Nastavenie > Jazyk a klávesnica > Dotykové zadávanie.

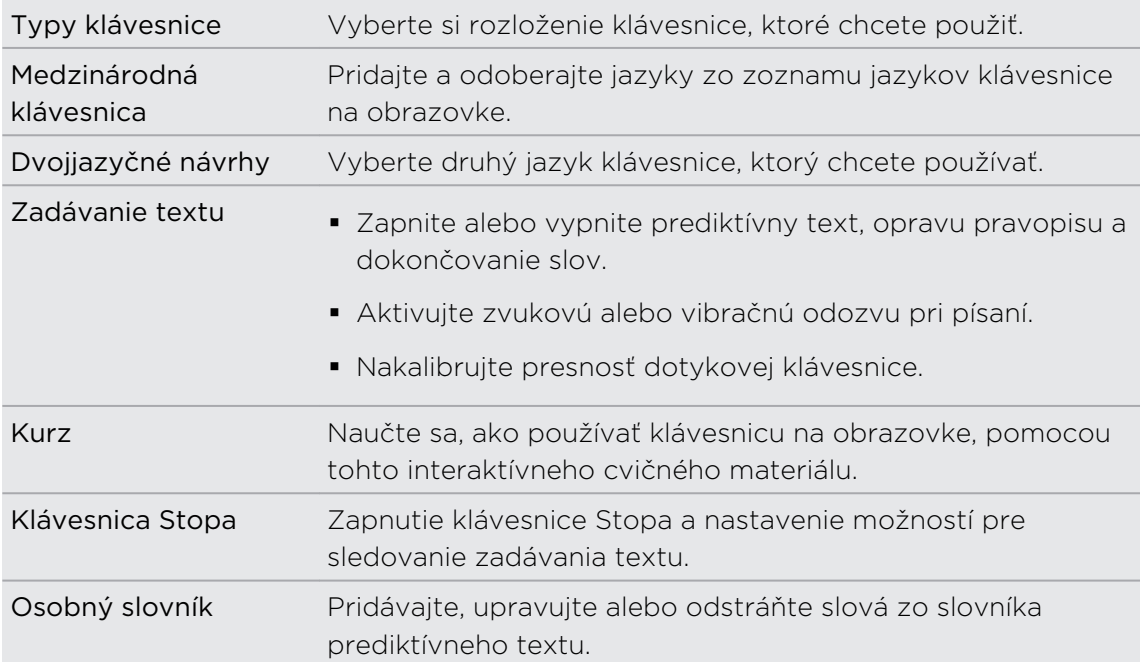

# Pripojenia na Internet

### Dátové pripojenie

Keď prvýkrát zapnete HTC EVO 3D, bude automaticky nastavený na používanie dátového pripojenia mobilného operátora (ak je vložená karta SIM).

#### Kontrola dátového pripojenia, ktoré používate

- 1. Na obrazovke Domov stlačte  $\equiv$  a potom klepnite na Nastavenie > Bezdrôtová komunikácia a siete.
- 2. Klepnite na Mobilné siete > Sieťoví operátori alebo Názvy prístupových bodov.

#### Zapnutie a vypnutie dátového pripojenia

Vypnutím dátového pripojenia môžete ušetriť energiu batérie a peniaze na poplatky za dáta. Ak však nemáte zapnuté dátové pripojenie a telefón nie je ani pripojený k sieti Wi-Fi, nebudete automaticky prijímať aktualizácie e-mailu, kont spoločenských sietí a ostatné synchronizované údaje.

- 1. Na obrazovke Domov stlačte  $\equiv$  a potom klepnite na Nastavenie > Bezdrôtová komunikácia a siete.
- 2. Začiarknutím políčka Mobilná sieť zapnete dátové pripojenie; zrušením začiarknutia dátové pripojenie vypnete.

#### Pridanie nového prístupového bodu

Pred pridaním ďalšieho dátového pripojenia si obstarajte názov a nastavenia prístupového bodu (vrátane používateľského mena a hesla, ak sa požadujú) od svojho mobilného operátora.

- 1. Na obrazovke Domov stlačte a potom klepnite na Nastavenie > Bezdrôtová komunikácia a siete.
- 2. Klepnite na Mobilné siete > Názvy prístupových bodov.
- 3. Na obrazovke Názvy prístupových bodov (APN) stlačte $\equiv$  a potom klepnite na Nový APN.
- 4. Na obrazovke Upraviť prístupový bod zadajte nastavenia APN. Ak chcete upraviť nastavenie APN, klepnite na neho.
- 5. Stlačte  $\overline{\Xi}$  a potom klepnite na Uložiť.

#### Umožnenie roamingu dát

Pripojenie k partnerským sieťam svojho mobilného operátora a prístup k dátovým službám aj vtedy, ak ste mimo pokrytia svojím mobilným operátorom.

Používanie dátových služieb v roamingu stojí peniaze. Pred použitím dátového roamingu sa spýtajte svojho mobilného operátora na poplatky za dáta v roamingu.

- 1. Na obrazovke Domov stlačte  $\equiv$  a potom klepnite na Nastavenie > Bezdrôtová komunikácia a siete.
- 2. Klepnite na Mobilné siete a potom začiarknite políčko Dáta v roamingu.

Začiarknite políčko Zvuk pri dátovom roamingu, ak chcete, aby HTC EVO 3D prehral zvuk, aby ste vedeli, že sa pripojil k roamingovej sieti.

### Wi-Fi

Ak chcete používať funkciu Wi-Fi, musíte mať prístup k bezdrôtovému prístupovému bodu alebo tzv. "hotspotu". Dostupnosť a intenzita signálu Wi-Fi sa môže líšiť v závislosti od objektov, ako sú napríklad budovy alebo jednoducho steny medzi miestnosťami, cez ktoré signál Wi-Fi prechádza.

#### Zapnutie Wi-Fi a pripojenie k bezdrôtovej sieti

- 1. Na obrazovke Domov stlačte a potom klepnite na Nastavenie > Bezdrôtová komunikácia a siete.
- 2. Začiarknutím políčka Wi-Fi zapnite Wi-Fi.

HTC EVO 3D potom vyhľadá bezdrôtové siete v dosahu.

3. Klepnite na Nastavenie Wi-Fi.

Zistené siete Wi-Fi budú uvedené v zozname v časti Siete Wi-Fi.

Ak požadovaná sieť nie je v zozname uvedená, pridajte ju ručne klepnutím na Pridať sieť Wi-Fi.

4. Klepnite na sieť Wi-Fi, ku ktorej sa chcete pripojiť.

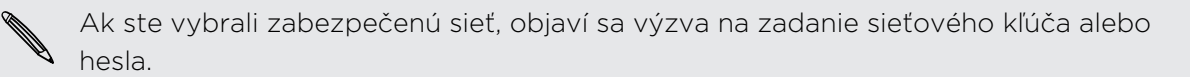

#### 5. Klepnite na Pripojiť.

Keď je HTC EVO 3D pripojený k bezdrôtovej sieti, v stavovom riadku sa zobrazí ikona Wi-Fi **a**, ktorá vám oznamuje približnú intenzitu signálu (počet pásikov, ktoré svietia).

Keď sa HTC EVO 3D najbližšie bude pripájať k zabezpečenej bezdrôtovej sieti, ku ktorej ste sa už pripojili, nebudete musieť opäť zadávať kľúč ani iné údaje zabezpečenia, okrem prípadu, že bol HTC EVO 3D vynulovaný na nastavenie predvolené výrobcom.

#### Pripojenie k sieti Wi-Fi so zabezpečením typu EAP-TLS

Pred pripojením k sieti Wi-Fi cez autentifikačný protokol EAP-TLS bude možno potrebné do zariadenia HTC EVO 3D inštalovať sieťový certifikát (\*.p12).

- 1. Uložte certifikačný súbor do hlavného priečinka pamäťovej karty.
- 2. Na obrazovke Domov stlačte  $\overline{\Xi}$  a potom klepnite na Nastavenie > Zabezpečenie.
- 3. Klepnite na Inštalovať z karty SD.
- 4. Vyberte sieťový certifikát potrebný na pripojenie k sieti EAP-TLS.
- 5. Zapnite Wi-Fi a pripojte k bezdrôtovej sieti.

#### Kontrola stavu bezdrôtovej siete

- 1. Na obrazovke Domov stlačte  $\equiv$  a potom klepnite na Nastavenie > Bezdrôtová komunikácia a siete.
- 2. Na obrazovke Bezdrôtová komunikácia a siete klepnite na Nastavenie Wi-Fi a potom klepnite na bezdrôtovú sieť, ku ktorej je HTC EVO 3D práve pripojený.

Zobrazí sa políčko ukazujúce názov siete Wi-Fi, stav, rýchlosť, intenzitu signálu a podobne.

Ak chcete odstrániť nastavenie tejto siete, klepnite na Zabudnúť. Ak sa chcete znova pripojiť k bezdrôtovej sieti, ktorú ste odstránili, je potrebné bezdrôtovú sieť znova vybrať zo zoznamu dostupných sietí Wi-Fi. Ak ide o zabezpečenú bezdrôtovú sieť, je potrebné znova zadať prihlasovacie údaje k bezdrôtovej sieti.

#### Pripojenie k inej sieti Wi-Fi

- 1. Na obrazovke Domov stlačte  $\equiv$  a potom klepnite na Nastavenie > Bezdrôtová komunikácia a siete.
- 2. Klepnite na Nastavenie Wi-Fi. Zistené siete Wi-Fi sú zobrazené v časti Siete Wi-Fi.
- 3. Ak chcete manuálne hľadať dostupné siete Wi-Fi, na obrazovke Wi-Fi stlačte  $\blacksquare$ a potom klepnite na Hľadať.
- 4. Klepnutím na inú sieť Wi-Fi sa k nej pripojte.

### Pripojenie k virtuálnej privátnej sieti (VPN)

Pridajte, nastavte a spravujte virtuálne privátne siete (VPN), aby ste mohli pripojiť a otvárať zdroje v rámci zabezpečenej miestnej siete, ako je napríklad firemná sieť.

V závislosti od typu siete VPN, ktorú používate v práci, pred pripojením sa k miestnej sieti vašej spoločnosti sa možno objaví výzva na zadanie prihlasovacích údajov alebo nainštalovanie bezpečnostných certifikátov. Tieto informácie môžete dostať od svojho administrátora siete.

HTC EVO 3D musí tiež najprv nadviazať Wi-Fi alebo dátové pripojenie pred tým, ako budete možné spustiť pripojenie k sieti VPN.

#### Nastavenie pamäte prihlasovacích údajov

Ak vám administrátor siete oznámi, že treba prevziať a nainštalovať bezpečnostné certifikáty, musíte najprv na HTC EVO 3D nastaviť zabezpečenú pamäť pre prihlasovacie údaje.

- 1. Na obrazovke Domov stlačte  $\equiv$  a potom klepnite na Nastavenie > Zabezpečenie.
- 2. Klepnite na Nastaviť heslo.
- 3. Zadajte nové heslo pre pamäť na prihlasovacie údaje.
- 4. Zrolujte nadol a potvrďte heslo, a následne klepnite na OK.
- 5. Začiarknite políčko Použiť zabezpečenie prihlasovacích údajov.

Následne môžete prevziať a inštalovať certifikáty potrebné na prístup k svojej miestnej sieti. Váš sieťový administrátor vám povie, ako to spraviť.

#### Pridanie pripojenia VPN

1. Na obrazovke Domov stlačte  $\equiv$  a potom klepnite na Nastavenie > Bezdrôtová komunikácia a siete.

- 2. Klepnite na Nastavenie VPN > Pridať VPN a potom klepnite na typ VPN, ktorý chcete pridať.
- 3. Klepnite na nastavenie VPN a nastavte ich na základe podrobností o zabezpečení, ktoré ste dostali od správcu siete.
- 4. Stlačte a potom klepnite na Uložiť.

VPN sa tým pridá do časti VPN obrazovky Nastavenie VPN.

#### Pripojenie k sieti VPN

1. Na obrazovke Domov stlačte  $\equiv$  a potom klepnite na Nastavenie > Bezdrôtová komunikácia a siete.

- 2. Klepnite na Nastavenie VPN.
- 3. V časti VPN klepnite na VPN, ku ktorej sa chcete pripojiť.
- 4. Keď sa objaví výzva, zadajte svoje prihlasovacie údaje a potom klepnite na Pripojiť. Po pripojení sa v oblasti upozornení v záhlaví objaví ikona pripojenia k  $VPN =$

Otvorením webového prehľadávača budete mať prístup ku zdrojom, ako sú intranetové stránky vašej firemnej siete.

#### Odpojenie od siete VPN

- 1. Stlačte a podržte riadok záhlavia a potom ho potiahnite dolu, čím otvoríte panel Upozornenia.
- 2. Klepnutím na pripojenie VPN sa vrátite na obrazovku Nastavenie VPN a potom pre jeho odpojenie klepnite na dané pripojenie VPN.

Keď sa HTC EVO 3D odpojí od VPN, v oznamovacej oblasti v záhlaví sa zobrazí ikona odpojenia VPN  $\blacksquare$ .

### Používanie zariadenia HTC EVO 3D ako modemu (USB zosieťovanie)

Nemáte v počítači k dispozícii pripojenie na Internet? Žiadny problém. Použite na pripojenie k Internetu dátové pripojenie zariadenia HTC EVO 3D.

- $\mathsf{p}$ § Na používanie dátového pripojenia musí byť v zariadení HTC EVO 3D vložená karta SIM.
	- § Ak chcete použiť HTC EVO 3D ako modem, je potrebné najprv do počítača nainštalovať program HTC.
	- 1. Uistite sa, či je dátové pripojenie na zariadení HTC EVO 3D zapnuté.
	- 2. Pomocou priloženého kábla USB pripojte HTC EVO 3D k počítaču.
	- 3. Na obrazovke Pripojiť k PC vyberte možnosť Pripojenie cez USB a potom klepnite na Hotovo.

### Pripojenie zariadenia HTC EVO 3D k Internetu prostredníctvom počítača (Sprostredkované pripojenie na Internet)

Ak nemáte dočasne prístup na internet, môžete byť online na zariadení HTC EVO 3D pomocou internetového pripojenia počítača.

Pred použitím počítača ako modemu je potrebné najprv do počítača nainštalovať ជ program HTC Sync.

1. Uistite sa, že je počítač pripojený na Internet.

Dva tipy pre kontrolu pripojenia počítača k Internetu. Po prvé – možno bude potrebné vypnúť svoj firewall pre miestnu sieť. Po druhé – ak sa počítač pripája k Internetu prostredníctvom PPP (napr. Dial UP, xDSL alebo VPN), funkcia Pripojenie k Internetu podporuje len protokol TCP.

- 2. Pomocou priloženého kábla USB pripojte HTC EVO 3D k počítaču.
- 3. Na obrazovke Pripojiť k PC vyberte možnosť Pripojenie k Internetu a potom klepnite na Hotovo.

### Používanie zariadenia HTC EVO 3D ako bezdrôtového smerovača

Zdieľajte svoje dátové pripojenie s inými zariadeniami premenou zariadenia HTC EVO 3D na bezdrôtový smerovač.

Pred použitím zariadenia HTC EVO 3D ako bezdrôtového smerovača sa uistite, či je na ňom zapnuté dátové pripojenie.

- 1. Na obrazovke Domov stlačte  $\equiv$  a potom klepnite na Nastavenie > Bezdrôtová komunikácia a siete.
- 2. Klepnite na Nastavenie Portable Wi-Fi hotspot.
- 3. Zadajte názov smerovača alebo použite predvolený názov smerovača.
- 4. Vyberte typ pre Zabezpečenie a nastavte heslo (kľúč) pre svoj bezdrôtový smerovač. Ak vyberiete možnosť Žiadne v položke Zabezpečenie, nie je potrebné zadanie hesla.

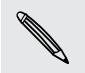

Heslo je kľúč, ktorý musia iní ľudia zadať na svojom zariadení, ak sa chcú pripojiť a používať váš HTC EVO 3D ako bezdrôtový smerovač.

5. Začiarknutím políčka Portable Wi-Fi Hotspot zapnite funkciu bezdrôtového smerovača.

HTC EVO 3D je pripravený na používanie ako bezdrôtový smerovač, keď v stavovom riadku uvidíte ...

## Bluetooth

### Základy Bluetooth

#### Zapnutie alebo vypnutie Bluetooth

1. Na obrazovke Domov stlačte  $\equiv$  a potom klepnite na Nastavenie > Bezdrôtová komunikácia a siete.

2. Začiarknite alebo zrušte začiarknutie políčka Bluetooth.

Ešte jednoduchší spôsob zapnutia alebo vypnutia Bluetooth je pomocou miniaplikácie Bluetooth na obrazovke Domov.

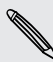

Bluetooth vypnite, keď sa nepoužíva, aby sa šetrila batéria, alebo na miestach, kde  $\blacklozenge$  je používanie bezdrôtového zariadenia zakázané, ako napríklad na palube lietadla alebo v nemocniciach.

#### Zmena názvu zariadenia

Názov zariadenia identifikuje HTC EVO 3D pred ostatnými zariadeniami.

1. Na obrazovke Domov stlačte  $\equiv$  a potom klepnite na Nastavenie > Bezdrôtová komunikácia a siete.

- 2. Klepnite na Nastavenie Bluetooth.
- 3. Ak nie je začiarknuté políčko Bluetooth, vyberte ho, čím zapnete Bluetooth.
- 4. Klepnite na Názov zariadenia.
- 5. Zadajte v dialógovom okne nový názov pre HTC EVO 3D a potom klepnite na OK.

### <span id="page-205-0"></span>Pripojenie náhlavnej súpravy Bluetooth alebo súpravy do auta

Môžete počúvať hudbu cez Bluetooth stereo náhlavnú súpravu alebo viesť hands-free konverzácie pomocou kompatibilnej súpravy Bluetooth alebo súpravy do auta. Pri nastavení stereo prehrávača a hands-free je rovnaký postup.

- § Ak chcete počúvať hudbu pomocou náhlavnej súpravy alebo súpravy do auta, F musia tieto súpravy podporovať profil A2DP Bluetooth.
	- § Pred pripojením náhlavnej súpravy ju musíte nastaviť ako rozpoznateľnú, aby ju HTC EVO 3D mohol nájsť. Informácie o tom, ako tak spraviť, nájdete v príručke k náhlavnej súprave.
	- 1. Na obrazovke Domov stlačte  $\overline{=}$  a potom klepnite na Nastavenie > Bezdrôtová komunikácia a siete.
	- 2. Klepnite na Nastavenie Bluetooth.
	- 3. Ak nie je začiarknuté políčko Bluetooth, vyberte ho, čím zapnete Bluetooth.
	- 4. Uistite sa, že náhlavná súprava je rozpoznateľná.
	- 5. Klepnite na Hľadať zariadenia. HTC EVO 3D začne hľadať zariadenia s podporou Bluetooth v dosahu.
	- 6. Keď vidíte názov svojej náhlavnej súpravy zobrazené v časti Zariadenia Bluetooth, klepnite na jej názov. HTC EVO 3D sa potom automaticky pokúsi spárovať s náhlavnou súpravou.
	- 7. Ak automatické spárovanie zlyhá, zadajte vstupný kód dodaný s náhlavnou súpravou.

Stav spárenia a pripojenia je zobrazený pod náhlavnou súpravou hands-free alebo súpravou do auta v časti Zariadenia Bluetooth. Keď sú náhlavná súprava Bluetooth alebo súprava do auta pripojené k HTC EVO 3D, zobrazí sa ikona pripojenia Bluetooth v stavovom riadku. V závislosti od typu náhlavnej súpravy alebo súpravy do auta, ktoré pripájate, môžete potom začať používať náhlavnú súpravu alebo súpravu do auta.

#### Opätovné pripojenie náhlavnej súpravy alebo súpravy do auta

Zvyčajne môžete náhlavnú súpravu poľahky znova pripojiť zapnutím Bluetooth na HTC EVO 3D a následným zapnutím náhlavnej súpravy. Možno však bude potrebné pripojiť manuálne, ak bola náhlavná súprava používaná s iným zariadením Bluetooth.

- 1. Na obrazovke Domov stlačte  $\equiv$  a potom klepnite na Nastavenie > Bezdrôtová komunikácia a siete.
- 2. Klepnite na Nastavenie Bluetooth.
- 3. Ak nie je začiarknuté políčko Bluetooth, vyberte ho, čím zapnete Bluetooth.
- 4. Uistite sa, že náhlavná súprava je rozpoznateľná.
- 5. Klepnite na názov náhlavnej súpravy v časti Zariadenia Bluetooth.
- 6. Ak sa objaví výzva na zadanie vstupného kódu, skúste 0000 alebo 1234, prípadne pozrite do dokumentácie k náhlavnej súprave/súprave do auta a pokúste sa nájsť vstupný kód.

Ak stále nemôžete znova pripojiť k náhlavnej súprave alebo súprave do auta, postupujte podľa pokynov uvedených v časti Zrušenie spárovania so zariadením Bluetooth na strane 207a potom postupujte podľa krokov uvedených v časti [Pripojenie náhlavnej súpravy Bluetooth alebo súpravy do auta na strane 206](#page-205-0).

### Odpojenie od zariadenia Bluetooth alebo zrušenie spárovania

#### Odpojenie zariadenia Bluetooth

1. Na obrazovke Domov stlačte  $\equiv$  a potom klepnite na Nastavenie > Bezdrôtová komunikácia a siete.

- 2. Klepnite na Nastavenie Bluetooth.
- 3. V časti Zariadenia Bluetooth stlačte a podržte zariadenie, ktoré chcete odpojiť.
- 4. Klepnite na Odpojiť.

#### Zrušenie spárovania so zariadením Bluetooth

Môžete dosiahnuť, aby HTC EVO 3D zabudol spojenie spárovaním s iným zariadením Bluetooth. Možno to bude potrebné, ak chcete znova zadať alebo potvrdiť vstupný kód pri zopakovaní pripojenia k inému zariadeniu.

- 1. Na obrazovke Domov stlačte  $\overline{\Xi}$  a potom klepnite na Nastavenie > Bezdrôtová komunikácia a siete.
- 2. Klepnite na Nastavenie Bluetooth.
- 3. V časti Zariadenia Bluetooth stlačte a podržte zariadenie, s ktorým chcete zrušiť spárovanie.
- 4. Klepnite na Odpojiť a zrušiť párovanie, prípadne klepnite na Zrušiť párovanie, ak zariadenie Bluetooth nie je práve pripojené k zariadeniu HTC EVO 3D.

### Posielanie informácií pomocou Bluetooth

Bluetooth môžete používať na prenos informácií medzi zariadením HTC EVO 3D a iným zariadením s funkciou Bluetooth, ako sú napríklad telefón alebo prenosný počítač. Môžete posielať nasledovné typy informácií, v závislosti od zariadenia, na ktoré ich posielate:

- § Obrázky a videá
- § Udalosti kalendára
- § Kontakty
- § Zvukové súbory
- Predtým ako začnete, nastavte prijímajúce zariadenie do rozpoznateľného režimu.  $\mathsf{p}$ Možno ho budete musieť nastaviť na "Prijať prenosy" alebo "Prijať súbory". Pozrite dokumentáciu zariadenia, kde nájdete pokyny na prijímanie informácií cez Bluetooth.
	- 1. Na zariadení HTC EVO 3D otvorte aplikáciu, ktorá obsahuje informáciu alebo súbor, ktoré chcete poslať.
	- 2. Postupujte podľa krokov pre daný typ položky, ktorú chcete poslať:

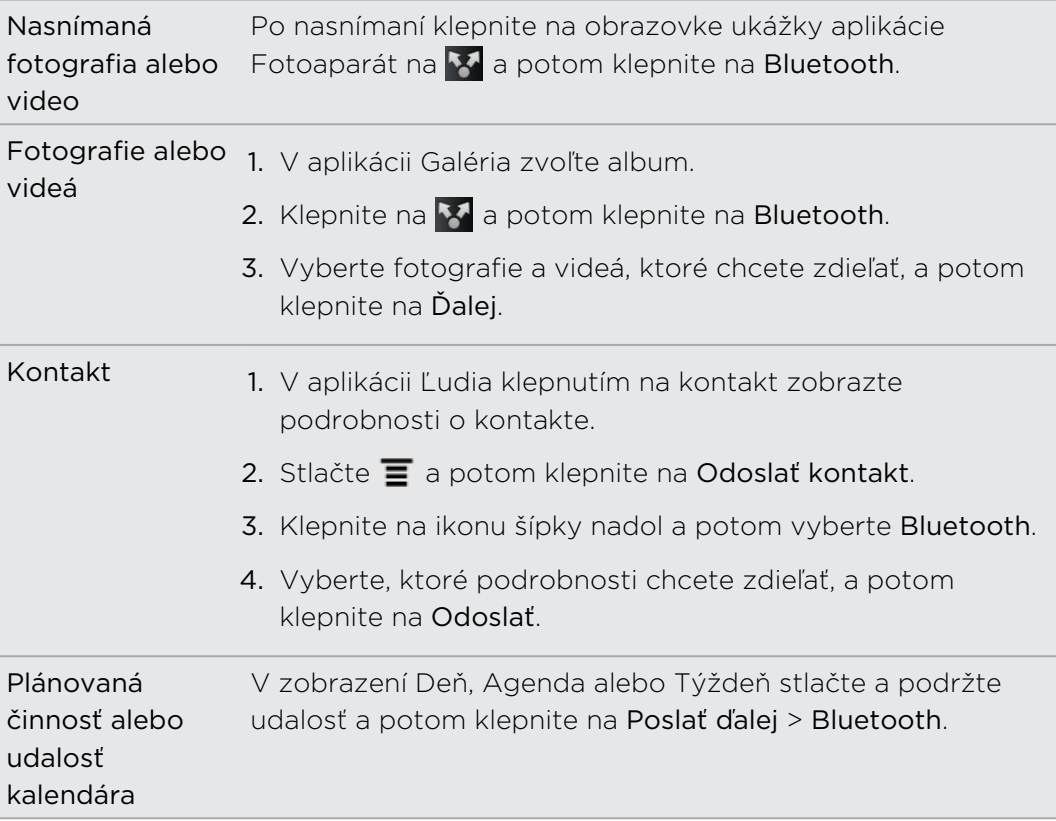

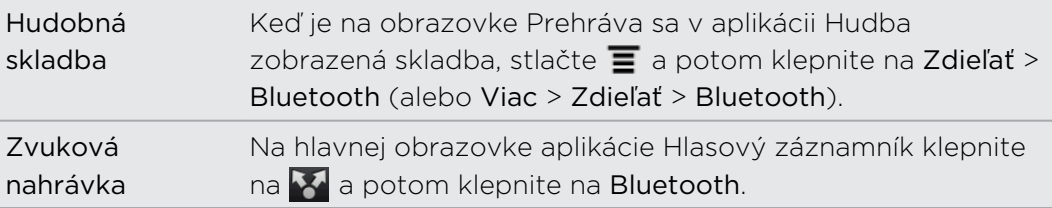

- 3. Ak sa objaví výzva na zapnutie Bluetooth, urobte tak.
- 4. Ak ste predtým nespárovali prijímajúce zariadenie, klepnite na Hľadať zariadenia.
- 5. Klepnite na názov prijímajúceho zariadenia.
- 6. Keď sa objaví výzva, prijmite na zariadení HTC EVO 3D žiadosť o spárovanie s prijímajúcim zariadením. Zadajte rovnaký vstupný kód alebo potvrďte automaticky vygenerovaný vstupný kód na oboch zariadeniach.
- 7. Na prijímajúcom zariadení prijmite súbor.

#### Kam sa ukladajú odoslané informácie

Keď posielate informácie pomocou Bluetooth, umiestnenie uloženia závisí od typu informácií a prijímajúceho zariadenia.

Ak posielate udalosť kalendára alebo kontakt, zvyčajne sa pridá priamo do príslušnej aplikácie v prijímajúcom zariadení. Ak napríklad pošlete udalosť kalendára do kompatibilného telefónu, udalosť sa zobrazí v aplikácii kalendára daného telefónu.

Ak pošlete iný typ súboru do počítača so systémom Windows, zvyčajne sa uloží v priečinku Bluetooth Exchange v osobných priečinkoch dokumentov.

- § V systéme Windows XP to môže byť: C:\Dokumenty a nastavenia\[vaše používateľské meno]\Moje dokumenty\Bluetooth Exchange
- § V systéme Windows Vista to môže byť: C:\Používatelia\[vaše používateľské meno]\Dokumenty
- V systéme Windows 7 to môže byť: C:\Používatelia\[vaše používateľské meno]\Moje dokumenty\priečinok Bluetooth Exchange

Ak pošlete súbor na iné zariadenie, miesto uloženia môže závisieť od typu súboru. Ak napríklad pošlete obrázkový súbor na iný mobilný telefón, môže byť uložený v priečinku s názvom "Obrázky".

### Prijímanie informácií pomocou Bluetooth

HTC EVO 3D umožňuje prijímať rôzne súbory cez Bluetooth vrátane fotografií, hudobných skladieb a dokumentov, ako sú napríklad súbory vo formáte PDF.

- 1. Na obrazovke Domov stlačte  $\equiv$  a potom klepnite na Nastavenie > Bezdrôtová komunikácia a siete.
- 2. Klepnite na Nastavenie Bluetooth.
- 3. Ak nie je začiarknuté políčko Bluetooth, vyberte ho, čím zapnete Bluetooth.
- 4. Začiarknite políčko Zistiteľné.
- 5. Z posielajúceho zariadenia pošlite jeden alebo viac súborov do zariadenia HTC EVO 3D. Pozrite si dokumentáciu zariadenia, kde nájdete pokyny na posielanie informácií cez Bluetooth.
- 6. Keď sa objaví výzva, prijmite na zariadení HTC EVO 3D a na posielajúcom zariadení žiadosť o spárovanie. Zadajte rovnaký vstupný kód alebo potvrďte automaticky vygenerovaný vstupný kód na oboch zariadeniach.

Potom sa objaví žiadosť na overenie cez Bluetooth.

- 7. Ak chcete automaticky prijímať súbory z odosielajúceho zariadenia v budúcnosti, začiarknite políčko Vždy.
- 8. Klepnite na Prijať alebo OK.
- 9. Keď HTC EVO 3D dostane upozornenia na žiadosť o prenos súboru, posuňte prstom nadol panel Upozornenia a potom klepnite na Prijať.
- 10. Keď sa súbor prenesie, zobrazí sa upozornenie. Ak chcete hneď otvoriť súbor, posuňte nadol panel Upozornenia a potom klepnite na príslušné upozornenie.

Čo sa stane po tom, ako otvoríte prijatý súbor, závisí od typu súboru:

- § Súbory médií a dokumenty sa zvyčajne otvoria priamo v kompatibilnej aplikácii. Ak napríklad otvoríte hudobnú skladbu, začne sa prehrávať v aplikácii Hudba.
- § Pre súbor vCalendar vyberte kalendár, do ktorého chcete udalosť uložiť, a potom klepnite na Importovať. vCalendar sa pridá medzi udalosti aplikácie Kalendár.
- § Pri súbore s kontaktom vo formáte vCard môžete zvoliť import jedného, viacerých alebo všetkých týchto kontaktov do svojho zoznamu kontaktov.

#### Pridanie priečinku súborov prijatých prostredníctvom Bluetooth na obrazovku Domov

Na obrazovku Domov môžete pridať priečinok, v ktorom sa zobrazia všetky súbory prijaté cez Bluetooth.

- 1. Na obrazovke Domov klepnite na **8**.
- 2. Na obrazovke Personalizovať klepnite na Priečinok > Prijaté cez Bluetooth.
- 3. Stlačte a podržte ikonu priečinka súborov prijatých cez Bluetooth a potiahnite ho na požadované miesto na obrazovke Domov.

Ak chcete zobraziť obsah priečinku, klepnite na ikonu priečinka. Ak chcete otvoriť súbor, klepnite na názov súboru.

# Zabezpečenie

### Ochrana karty SIM kódom PIN

Pridajte ďalšiu úroveň zabezpečenia zariadenia HTC EVO 3D priradením kódu PIN (personal identification number – osobné identifikačné číslo) karte SIM.

Pred pokračovaním sa uistite, že ste od svojho mobilného operátora dostali predvolený PIN pre kartu SIM.

- 1. Na obrazovke Domov stlačte  $\equiv$  a potom klepnite na Nastavenie > Zabezpečenie.
- 2. Klepnite na Nastaviť zámok karty SIM, potom vyberte Zamknúť kartu SIM.
- 3. Zadajte kód PIN karty SIM, potom klepnite na OK.
- 4. Pre zmenu PIN karty SIM klepnite na Zmeniť kód PIN karty SIM.

#### Obnova karty SIM, ktorá je uzamknutá

Ak zadáte nesprávny kód PIN viackrát, než je povolený maximálny počet pokusov, karta bude v stave "Zablokovaný kód PUK".

Potrebujete kód PUK pre obnovenie prístupu k zariadeniu HTC EVO 3D. Tento kód ste pravdepodobne obdržali od svojho mobilného operátora, keď ste dostali kartu SIM.

- 1. Na obrazovke Voľba čísla zadajte kód PUK a potom klepnite na Ďalej.
- 2. Zadajte nový PIN, ktorých chcete používať, a klepnite na Ďalej.
- 3. Zadajte nový PIN znova a potom klepnite na OK.

### Ochrana zariadenia HTC EVO 3D vzorom zámku obrazovky, kódom PIN alebo heslom

Chráňte svoje osobné údaje a zabráňte ostatným v používaní zariadenia HTC EVO 3D bez vášho dovolenia nastavením vzoru zámku obrazovky, kódu PIN alebo hesla.

Zámok obrazovky sa objaví pri každom zapnutí zariadenia HTC EVO 3D alebo ak je zariadenie po určenú dobu nečinné.

- 1. Na obrazovke Domov stlačte  $\overline{\Xi}$  a potom klepnite na Nastavenie > Zabezpečenie.
- 2. Klepnite na Nastaviť zámok obrazovky.

#### 212 Zabezpečenie

3. Vyberte jednu z týchto možností:

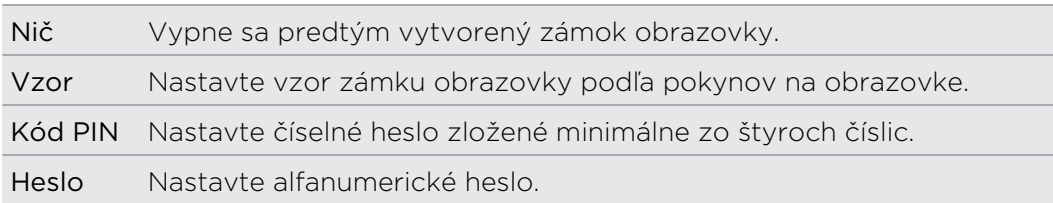

4. Na obrazovke Zabezpečenie klepnite na Zamknúť telefón po, potom určte čas nečinnosti, po uplynutí ktorého sa má obrazovka zamknúť.

Môžete aj zrušiť začiarknutie políčka Použiť viditeľný vzor alebo Viditeľné heslá na obrazovke Zabezpečenie, ak nechcete, aby sa vzor zámku obrazovky zobrazoval počas jeho zadávania na obrazovku.

#### Zmena zámku obrazovky

- 1. Na obrazovke Domov stlačte  $\equiv$  a potom klepnite na Nastavenie > Zabezpečenie.
- 2. Klepnite na Zmeniť zámok obrazovky.
- 3. Zadajte súčasný zámok obrazovky, čím potvrdíte, že ho chcete zmeniť.
- 4. Vyberte iný typ zámku obrazovky, potom zadajte nový vzor, kód PIN alebo heslo. Prípadne klepnite na Nič, ak nechcete používať zámok obrazovky.

#### Zabudli ste svoj vzor zámku obrazovky?

Ak ste zabudli svoj vzor zámku obrazovky, máte najviac päť pokusov na odomknutie zariadenia HTC EVO 3D.

Ak sa vám to nepodarí, môžete odomknúť HTC EVO 3D zadaním svojho používateľského mena a hesla konta Google.

- 1. Na obrazovke odomknutia zadajte vzor zámku.
- 2. Po piatom pokuse sa objaví výzva, aby ste počkali 30 sekúnd, potom klepnite na OK.
- 3. Ak sa displej vypne, stlačením tlačidla ZAPNÚŤ/VYPNÚŤ displej znova zapnete, potom odomknite obrazovku.
- 4. Klepnite na tlačidlo Zabudli ste vzor?, keď sa objaví.
- 5. Zadajte používateľské meno a heslo k svojmu kontu Google a potom klepnite na Prihlásiť. Potom sa objaví výzva na vytvorenie nového vzoru zámku obrazovky. Ak tak už ďalej nechcete robiť, klepnite na Zrušiť.

## Nastavenie

### Nastavenia na zariadení HTC EVO 3D

Spravujte a prispôsobte si nastavenie telefónu na obrazovke Nastavenie.

Na obrazovke Domov stlačte  $\overline{\Xi}$  a potom klepnite na Nastavenie.

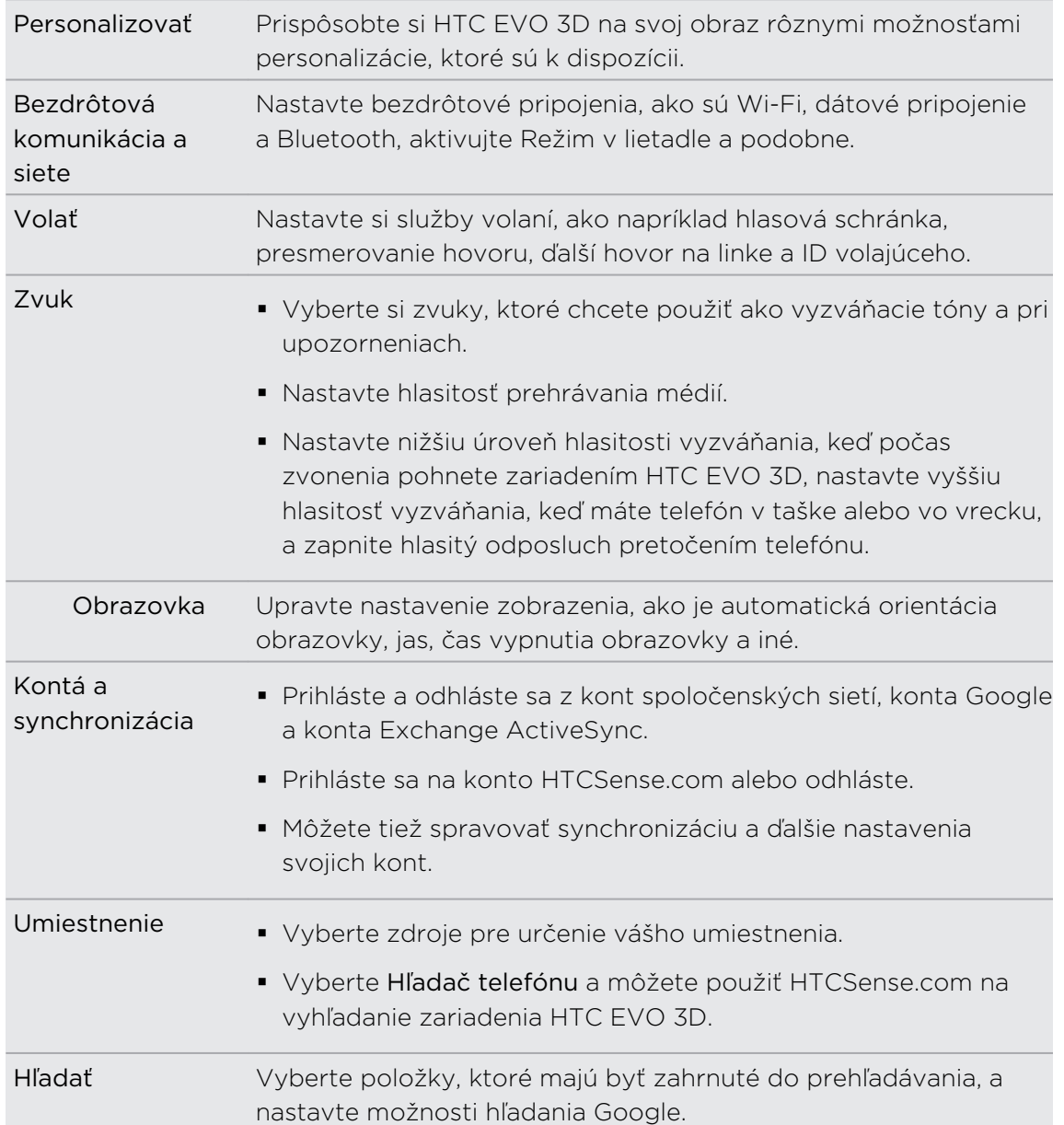

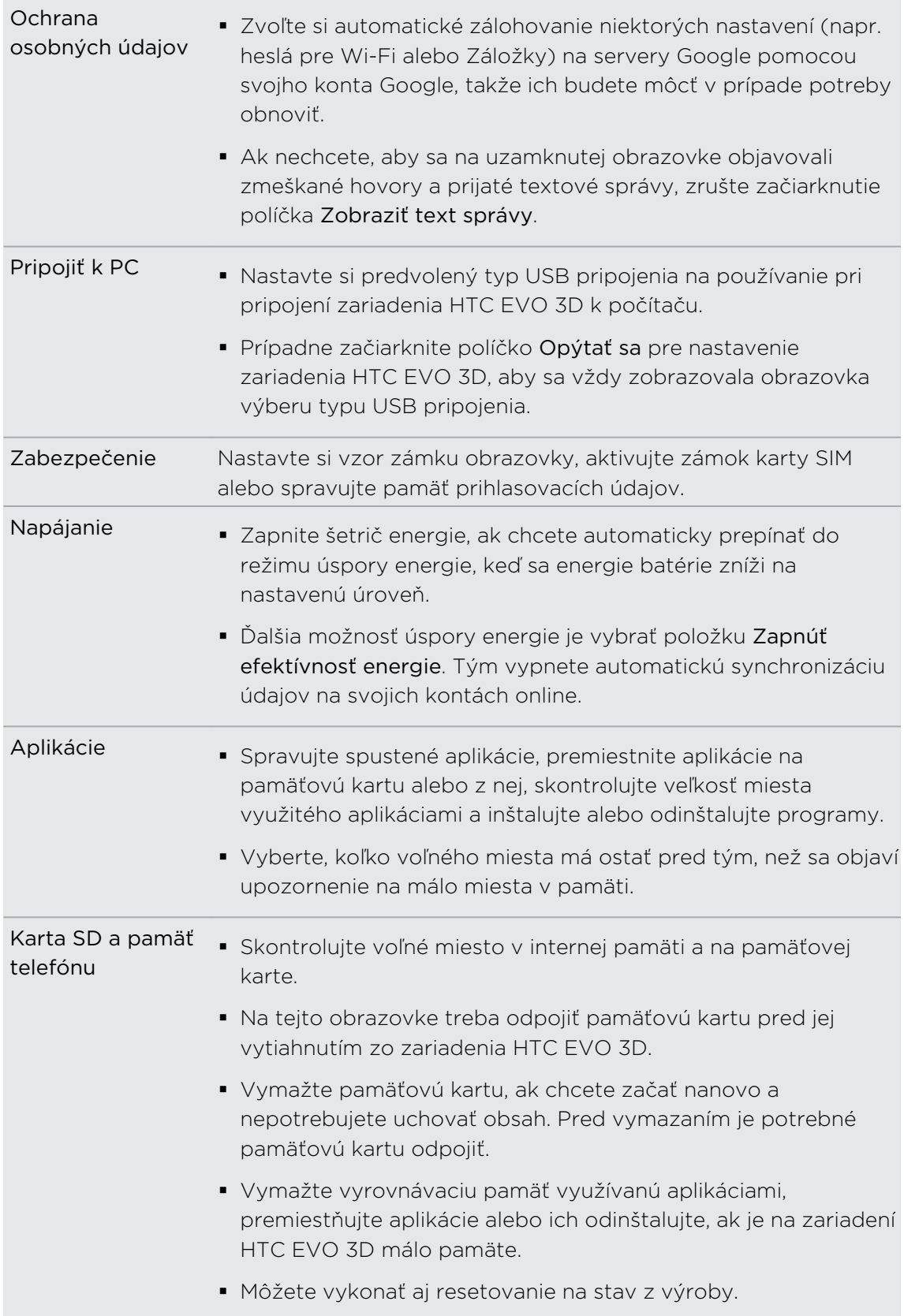

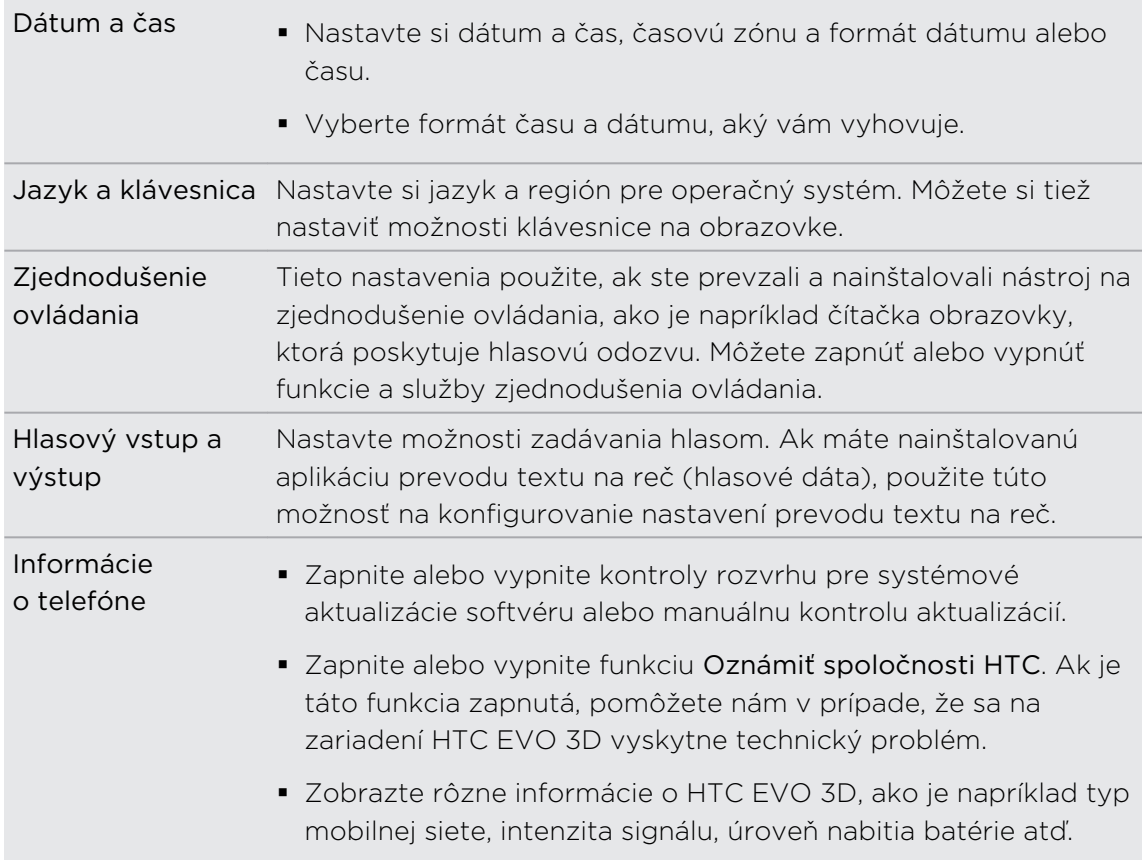

### Zmena nastavenia obrazovky

#### Manuálne nastavenie jasu obrazovky

1. Na obrazovke Domov stlačte  $\overline{\Xi}$  a potom klepnite na Nastavenie.

- 2. Klepnite na Zobrazenie > Jas.
- 3. Zrušte začiarknutie políčka Automatický jas.
- 4. Potiahnutím lišty jasu vľavo znížite jas a potiahnutím vpravo zvýšite jas obrazovky.
- 5. Klepnite na OK.

#### Nastavenie času do vypnutia obrazovky

Po určitom čase neaktivity sa obrazovka vypne, aby sa šetrila energia batérie. Môžete nastaviť čas nečinnosti pred vypnutím obrazovky.

- 1. Na obrazovke Domov stlačte  $\equiv$  a potom klepnite na Nastavenie.
- 2. Klepnite na Zobrazenie > Časový limit obrazovky.
- 3. Klepnite na čas do vypnutia obrazovky.

#### Vypnutie automatického otáčania obrazovky

V predvolenom nastavení sa orientácia obrazovky nastavuje automaticky podľa toho, ako držíte HTC EVO 3D.

Automatické otáčanie nie je podporované na všetkých obrazovkách aplikácií.

- 1. Na obrazovke Domov stlačte  $\equiv$  a potom klepnite na Nastavenie.
- 2. Klepnite na Zobrazenie.
- 3. Zrušte začiarknutie políčka Automaticky otáčať obrazovku.

#### Rekalibrácia G-senzora

Prekalibrujte obrazovku, ak máte pocit, že orientácia obrazovky nezodpovedá správne spôsobu držania zariadenia HTC EVO 3D.

- 1. Na obrazovke Domov stlačte  $\equiv$  a potom klepnite na Nastavenie.
- 2. Klepnite na Zobrazenie > Kalibrácia G-senzora.
- 3. Položte HTC EVO 3D na rovný podklad a potom klepnite na Kalibrovať.
- 4. Po rekalibračnom procese klepnite na OK.

Ponechanie zapnutej obrazovky počas nabíjania zariadenia HTC EVO 3D

Môžete zabrániť vypnutiu obrazovky zariadenia HTC EVO 3D počas nabíjania.

- 1. Na obrazovke Domov stlačte  $\equiv$  a potom klepnite na Nastavenie.
- 2. Klepnite na Aplikácie > Vývoj.

3. Začiarknite políčko Nechať prebudené.

#### Zapnutie alebo vypnutie animačných efektov

Môžete vypnúť animáciu alebo povoliť len niektoré animácie, keď prepínate medzi obrazovkami.

- 1. Na obrazovke Domov stlačte  $\equiv$  a potom klepnite na Nastavenie.
- 2. Klepnite na Zobrazenie > Animácia.
- 3. V ponuke možností si vyberte požadovanú animáciu.
# <span id="page-216-0"></span>Zmena nastavení zvukov

### Prepínanie medzi tichým režimom, vibrovaním a normálnym režimom.

Spravte jednu z týchto možností:

- Ak chcete prepnúť z tichého režimu naspäť na normálny, stlačte tlačidlo ZVÝŠIŤ HLASITOSŤ.
- § Ak chcete prepnúť z režimu vibrovania naspäť na normálny, stlačte dvakrát tlačidlo ZVÝŠIŤ HLASITOSŤ.
- Na obrazovke Domov stlačte  $\equiv$  a potom klepnite na Nastavenie > Zvuk > Zvukový profil.

Pridajte na obrazovku Domov miniaplikáciu Profil a budete môcť rýchlo prepínať medzi režimami.

Povolenie alebo zablokovanie zvukového výberu

Môžete si vybrať, aby zaznel tón, keď vyberiete položky na obrazovke.

- 1. Na obrazovke Domov stlačte  $\equiv$  a potom klepnite na Nastavenie.
- 2. Klepnite na Zvuk.
- 3. Začiarknite políčko Zvuk výberu.

#### Automatické zníženie hlasitosti vyzváňania

HTC EVO 3D je vybavený funkciou tichého vyzváňania, pri ktorej sa automaticky zníži hlasitosť vyzváňania, keď pohnete telefónom.

- 1. Na obrazovke Domov stlačte  $\equiv$  a potom klepnite na Nastavenie.
- 2. Klepnite na Zvuk.
- 3. Začiarknite alebo zrušte začiarknutie políčka Stíšiť zvonenie pri zodvihnutí.

#### Zvýšenie hlasitosti vyzváňania zariadenia HTC EVO 3D pomocou režimu Vo vrecku

Aby ste predišli zmeškaniu prichádzajúcich hovorov, keď máte HTC EVO 3D vo vrecku alebo v taške, vreckový režim postupne zvyšuje hlasitosť vyzváňania a vibruje, keď máte prichádzajúci hovor. Keď HTC EVO 3D nie je vo vrecku alebo taške, bude vyzváňať normálnou hlasitosťou, ktorú ste nastavili.

- 1. Na obrazovke Domov stlačte  $\equiv$  a potom klepnite na Nastavenie.
- 2. Klepnite na Zvuk.
- 3. Začiarknite alebo zrušte začiarknutie políčka Režim Vo vrecku.

#### <span id="page-217-0"></span>Automatické prepnutie na hlasitý odposluch

Keď telefonujete, môžete prepnúť na hlasitý odposluch prostým potiahnutím HTC EVO 3D.

- 1. Na obrazovke Domov stlačte  $\overline{\Xi}$  a potom klepnite na Nastavenie.
- 2. Klepnite na Zvuk.
- 3. Začiarknite alebo zrušte začiarknutie políčka Prevrátenie pre hlasitý odposluch.

# Zmena jazyka

Keď zapnete HTC EVO 3D prvýkrát, objaví sa výzva na výber jazyka, ktorý chcete používať. Ak chcete, môžete jazyk zmeniť aj kedykoľvek po nastavení zariadenia HTC EVO 3D. Zmena jazyka ovplyvní rozloženie klávesnice, formát dátumu a času a pod.

Jazyky, z ktorých je možné vybrať, sa môžu líšiť v závislosti od verzie zariadenia HTC EVO 3D, ktorú máte.

- 1. Na obrazovke Domov stlačte  $\equiv$  a potom klepnite na Nastavenie.
- 2. Klepnite na Jazyk a klávesnica > Vybrať jazyk.
- 3. Klepnite na jazyk a príslušnú oblasť, ktoré chcete použiť.
- 4. Stlačením  $\Delta$  sa vrátite na obrazovku Domov. Nový jazyk sa použije behom niekoľkých sekúnd.

# Optimalizácia výdrže batérie

Môžete nastaviť, aby sa HTC EVO 3D automaticky prepol do režimu úspory energie, keď nabitie batérie dosiahne určitú úroveň.

- 1. Na obrazovke Domov stlačte  $\equiv$  a potom klepnite na Nastavenie.
- 2. Klepnite na Napájanie.
- 3. Začiarknite políčko Zapnúť šetrič energie.
- 4. Klepnite na Zapnúť šetrič energie o a potom vyberte, kedy sa má prepnúť do režimu úspory energie.
- 5. Klepnite na Nastavenie šetriča energie a potom nastavte a vyberte správanie zariadenia HTC EVO 3D, keď sa prepne do režimu úspory energie.

### <span id="page-218-0"></span>Prepnutie do režimu siete GSM

Pre pripojenie na Internet prepnite do používania siete GSM svojho mobilného operátora, ak nepoužívate dátové pripojenie. Pri pripojení v režime siete GSM sa spotrebuje menej energie batérie.

- 1. Na obrazovke Domov stlačte  $\equiv$  a potom klepnite na Nastavenie.
- 2. Klepnite na Bezdrôtová komunikácia a siete > Mobilné siete > Sieťový režim.
- 3. Klepnite na Len GSM.

#### Skontrolovanie spotreby energie aplikáciami

- 1. Na obrazovke Domov stlačte  $\equiv$  a potom klepnite na Nastavenie.
- 2. Klepnite na Informácie o telefóne > Batéria > Použitie batérie.

# Spravovanie pamäte

### Kontrola voľnej pamäte v telefóne

- 1. Na obrazovke Domov stlačte  $\equiv$  a potom klepnite na Nastavenie.
- 2. Klepnite na Karta SD a pamäť telefónu. Voľná pamäť telefónu sa zobrazí v časti Interná pamäť.

#### Skontrolovanie voľného miesta na pamäťovej karte

- 1. Na obrazovke Domov stlačte  $\equiv$  a potom klepnite na Nastavenie.
- 2. Klepnite na Karta SD a pamäť telefónu. V časti Karta SD sa zobrazí celková pamäť a voľné miesto v pamäti.

#### Uvoľnenie miesta na ukladanie

F

Ľahko uvoľníte nejaké miesto na ukladanie vyčistením vyrovnávacej pamäte aplikácie, premiestnením alebo odinštalovaním aplikácií a odstránením starých e-mailov a správ – to všetko na jednom mieste.

Nie je možné premiestniť alebo odinštalovať predinštalované aplikácie.

- 1. Na obrazovke Domov stlačte  $\equiv$  a potom klepnite na Nastavenie.
- 2. Klepnite na Karta SD a pamäť telefónu > Uvoľniť viac miesta.
- 3. Na obrazovke Vyčistiť vyrovnávaciu pamäť vyberte, či chcete vyčistiť vyrovnávaciu pamäť len zriedka používaných aplikácií alebo všetkých aplikácií.
- 4. Na obrazovke Pamäť aplikácie:
	- § Klepnite na Presunúť na kartu SD, ak máte aplikácie, ktoré chcete preniesť na pamäťovú kartu.
	- § Klepnite na Odinštalovať, ak máte aplikácie, ktoré chcete odstrániť.
- <span id="page-219-0"></span>5. Na obrazovke Pamäť e-mailov a správ:
	- § Nastavte menší počet dní pre preberané e-maily, takže staršie e-maily budú z pamäte automaticky odstránené.
	- § Zmenšite počet textových a multimediálnych správ v jednej konverzácii.
- 6. Klepnite na Dokončiť.

#### Vymazanie dát a vyrovnávacej pamäte aplikácií

Môžete odstrániť údaje alebo vymazať vyrovnávaciu pamäť jednotlivých aplikácií.

- 1. Na obrazovke Domov stlačte  $\equiv$  a potom klepnite na Nastavenie.
- 2. Klepnite na Aplikácie > Spravovať aplikácie.
- 3. Na karte Všetko klepnite na aplikáciu.
- 4. Na obrazovke klepnite na Vymazať údaje a/alebo Vymazať vyrov. pamäť.

#### Odinštalovanie aplikácie

Nie je možné odinštalovať aplikáciu, ktorá bola predinštalovaná v zariadení HTC EVO 3D.

- 1. Na obrazovke Domov stlačte  $\overline{\Xi}$  a potom klepnite na Nastavenie.
- 2. Klepnite na Aplikácie > Spravovať aplikácie.
- 3. Na karte Prevzaté klepnite na aplikáciu, ktorú chcete odinštalovať.
- 4. Klepnite na Odinštalovať.

Premiestnenie aplikácie na pamäťovú kartu alebo z nej

- Nie je možné premiestniť aplikáciu, ktorá bola predinštalovaná v zariadení HTC EVO Þ 3D.
	- 1. Na obrazovke Domov stlačte  $\equiv$  a potom klepnite na Nastavenie.
	- 2. Klepnite na Aplikácie > Spravovať aplikácie.
	- 3. Na karte Prevzaté klepnite na aplikáciu, ktorú chcete premiestniť.
	- 4. Vyberte, či chcete presunúť aplikáciu na pamäťovú kartu alebo do zariadenia HTC EVO 3D.

#### Zastavenie spustených aplikácií pomocou funkcie Správca úloh

Pomocou funkcie Správca úloh uvoľnite pamäť zastavením spustených aplikácií, ktoré momentálne nepoužívate.

- 1. Na obrazovke Domov klepnite na  $\blacksquare$  > Správca úloh.
- 2. V zozname Všetky aplikácie zastavíte aplikáciu klepnutím na  $(X)$  napravo od jej názvu.

# <span id="page-220-0"></span>Kontrola informácií o zariadení HTC EVO 3D

- 1. Na obrazovke Domov stlačte  $\overline{\Xi}$  a potom klepnite na Nastavenie.
- 2. Klepnite na Informácie o telefóne.
- 3. Zvoľte jednu z nasledujúcich možností:

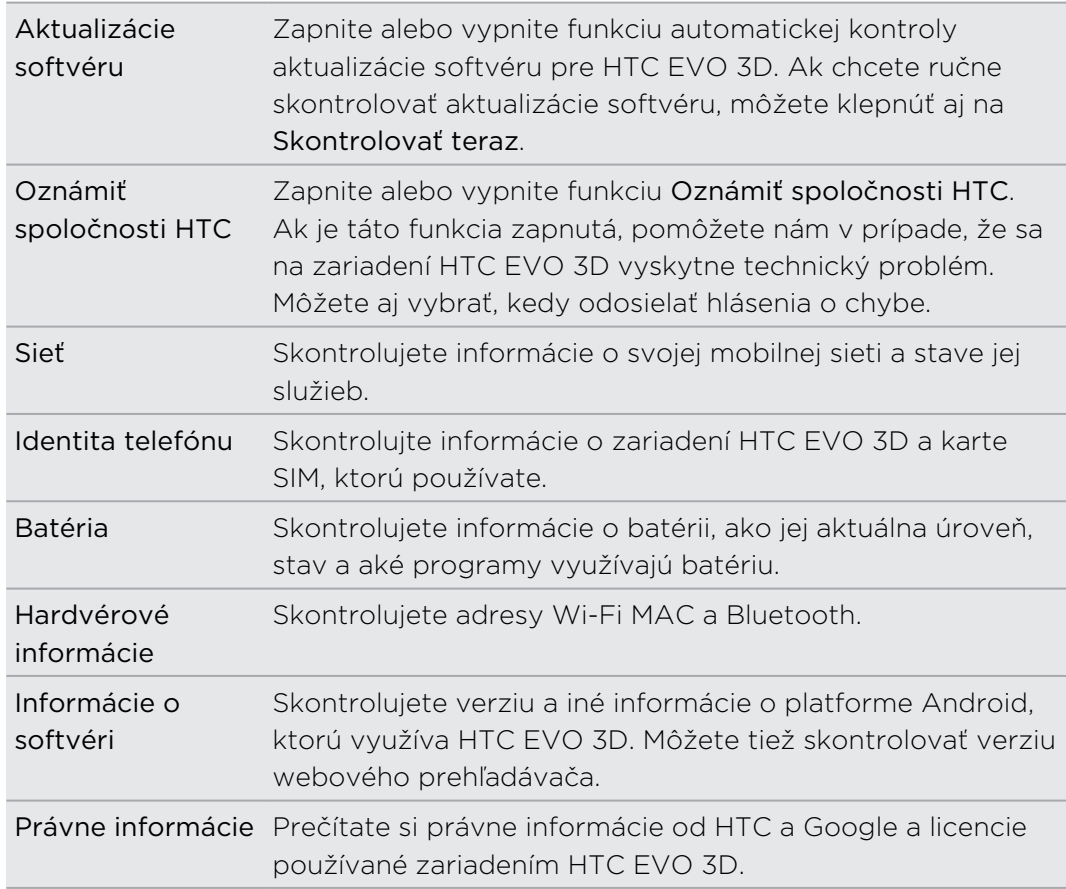

# <span id="page-221-0"></span>Aktualizácia a resetovanie

# Aktualizácie softvéru

Z času na čas môžu byť k dispozícii aktualizácie softvéru pre HTC EVO 3D. HTC EVO 3D ich môže kontrolovať a potom vás upozorní, ak je k dispozícii nová aktualizácia. Následne si môžete aktualizáciu softvéru prevziať a inštalovať pomocou Wi-Fi alebo dátového pripojenia. Môžete aj manuálne skontrolovať, či nie je k dispozícii nejaká aktualizácia softvéru.

V závislosti od typu aktualizácie môže aktualizácia vymazať všetky vaše osobné údaje a prispôsobené nastavenia a tiež odstrániť všetky aplikácie, ktoré ste si nainštalovali. Uistite sa, že ste si informácie a súbory, ktoré si chcete ponechať, zálohovali.

Kontrola a preberanie aktualizácií softvéru môže byť osobitne spoplatnená za dáta.

### Inštalácia aktualizácie

Keď je internetové pripojenie zapnuté a je k dispozícii nová aktualizácia, objaví sa dialógové aktualizácie systému a prevedie vás procesom.

Uistite sa, či je vložená pamäťová karta. Aktualizácia sa prevezme na pamäťovú 口 kartu.

1. Ak nevidíte dialógové okno, pozrite ikonu upozornenia na aktualizáciu  $\mathbf{\hat{Q}}$  v stavovom riadku.

Posunutím otvorte panel Upozornenia a potom klepnite na upozornenie na aktualizáciu.

2. V dialógovom okne aktualizácie systému vyberte, ktorý typ pripojenia chcete použiť na prevzatie aktualizácie.

Postupujte podľa pokynov na obrazovke a spustite preberanie.

3. Po dokončení preberania klepnite na Nainštalovať teraz a klepnite na OK v dialógovom okne Inštalácia aktualizácie systémového softvéru.

Počkajte, kým sa aktualizácia dokončí. HTC EVO 3D sa potom automaticky reštartuje.

Ručná kontrola aktualizácií

- 1. Na obrazovke Domov stlačte  $\equiv$  a potom klepnite na Nastavenie.
- 2. Klepnite na Informácie o telefóne > Aktualizácie systémového softvéru > Skontrolovať teraz.

# <span id="page-222-0"></span>Reštartovanie zariadenia HTC EVO 3D

Ak je HTC EVO 3D pomalší ako zvyčajne, aplikácia nefunguje správne alebo HTC EVO 3D prestane odpovedať, pokúste sa reštartovať HTC EVO 3D a pozrite, či to pomohlo vyriešiť problém.

- 1. Ak je displej vypnutý, stlačením tlačidla ZAPNÚŤ/VYPNÚŤ displej znova zapnete.
- 2. Odomknite displej.
- 3. Stlačte a podržte tlačidlo ZAPNÚŤ/VYPNÚŤ, potom klepnite na Reštartovať.
- 4. Pri žiadosti o potvrdenie klepnite na Reštartovať.

Ak tieto kroky nefungujú, môžete vytiahnuť a znova vložiť batériu, potom HTC EVO 3D znova zapnúť, čím ho reštartujete.

# Resetovanie zariadenia HTC EVO 3D

Resetovanie zariadenia HTC EVO 3D do stavu predvoleného výrobcom vráti telefón do pôvodného stavu, aký bol pred jeho prvým zapnutím.

Ak predávate HTC EVO 3D inej osobe alebo má HTC EVO 3D pretrvávajúci problém, ktorý sa nedá vyriešiť, môžete vykonať resetovanie na stav z výroby (nazývaný aj tvrdý reset). Resetovanie na stav z výroby by nemalo byť nepremysleným krokom. Natrvalo tak vymažete všetky údaje a prispôsobené nastavenia, a odstránia sa aj všetky aplikácie, ktoré ste si prevzali a nainštalovali. Pred vykonaním resetovania na stav z výroby sa uistite, že ste si zálohovali údaje a súbory, ktoré si chcete nechať.

#### Vykonanie resetovania na stav z výroby cez nastavenia

Najpohodlnejší spôsob, ako vykonať resetovanie na stav z výroby, je cez nastavenia telefónu.

- 1. Na obrazovke Domov stlačte  $\equiv$  a potom klepnite na Nastavenie.
- 2. Klepnite na Karta SD a pamäť telefónu > Reset na výrobné údaje.
- 3. Klepnite na Reset telefónu a následne klepnite na Vymazať všetko.

#### Vykonanie resetovania na stav z výroby pomocou hardvérových tlačidiel

Ak sa nedá HTC EVO 3D zapnúť, prípadne nemáte možnosť otvoriť nastavenia, môžete napriek tomu vykonať resetovanie na stav z výroby pomocou hardvérových tlačidiel zariadenia HTC EVO 3D.

- 1. Vytiahnite batériu, počkajte niekoľko sekúnd, potom batériu znova vložte.
- 2. Stlačte a podržte tlačidlo ZNÍŽIŤ HLASITOSŤ a potom krátko stlačte tlačidlo ZAPNÚŤ/VYPNÚŤ.
- 3. Počkajte, kým sa na obrazovke objavia tri obrázky Android a pustite tlačidlo ZNÍŽIŤ HLASITOSŤ.
- 4. Stlačením tlačidla ZNÍŽIŤ HLASITOSŤ vyberte OBNOVENIE NASTAVENÍ a potom stlačte tlačidlo ZAPNÚŤ/VYPNÚŤ.

# Ochranné známky a autorské práva

#### © 2011 HTC Corporation. Všetky práva vyhradené.

HTC, logo HTC, logo HTC quietly brilliant, HTC EVO 3D, Friend Stream, HTC Footprints, HTC Sense, HTC Sync a HTC Watch sú ochranné známky alebo servisné známky spoločnosti HTC Corporation.

Google, logo Google, Android, logo Android, Android Market, logo Android Market, Google Apps, Google Calendar, Google Checkout, Google Earth, Google Latitude, Google Maps, Google Talk, Gmail, Picasa a YouTube sú ochranné známky spoločnosti Google Inc.

Microsoft, Windows, ActiveSync, Excel, Outlook, PowerPoint, Windows Media a Windows Vista sú buď registrované ochranné známky alebo ochranné známky spoločnosti Microsoft Corporation v USA a ďalších krajinách.

Označenie slovom *Bluetooth*® a logá sú registrované ochranné známky spoločnosti Bluetooth SIG, Inc. a každé použitie takýchto značiek spoločnosťou HTC Corporation spadá pod licenciu.

Toto zariadenie obsahuje softvér Adobe® Flash® Player a Adobe® Reader® Mobile v rámci licencie od spoločnosti Adobe Systems Incorporated. Autorské práva © 1995-2011 Adobe Systems Incorporated. Všetky práva vyhradené. Adobe a Reader sú ochranné známky spoločnosti Adobe Systems Incorporated.

Wi-Fi® je registrovaná ochranná známka spoločnosti Wireless Fidelity Alliance, Inc.

microSD je ochranná známka spoločnosti SD-3C LLC.

Facebook je ochranná známka spoločnosti Facebook, Inc.

Twitter je ochranná známka spoločnosti Twitter, Inc. a používa sa v rámci licencie.

FLICKR logo FLICKR Dots sú ochranné známky alebo registrované ochranné známky spoločnosti Yahoo! Inc.

DLNA, DLNA Certified a logo disku DLNA sú ochranné známky alebo registrované ochranné známky aliancie Digital Living Network Alliance. Všetky práva vyhradené. Nepovolené použitie je prísne zakázané.

Kobo a logo Kobo sú ochranné známky spoločnosti Kobo Inc.

iTunes je ochranná známka spoločnosti Apple Inc. registrovaná v USA a ďalších krajinách.

Všetky ostatné názvy spoločností, výrobkov a služieb uvedené v dokumente sú ochrannými známkami, registrovanými ochrannými známkami alebo servisnými známkami príslušných vlastníkov.

Snímky obrazoviek nachádzajúce sa v tomto dokumente sú ilustračné. Spoločnosť HTC nezodpovedá za technické chyby, redakčné chyby a vynechané časti ani za náhodné alebo následné škody vyplývajúce z obsahu tohto materiálu. Informácie sa poskytujú "tak ako sú", bez záruky akéhokoľvek druhu a môžu byť bez upozornenia zmenené. Spoločnosť HTC si tiež vyhradzuje právo na revíziu obsahu tohto dokumentu, ktorú je možné vykonať kedykoľvek bez predchádzajúceho upozornenia.

Žiadna časť tohto dokumentu nesmie byť reprodukovaná ani prenášaná, v žiadnej podobe ani s ľubovoľným zámerom, elektronicky, mechanicky, kopírovaním, nahrávaním, ukladaním v informačnom systéme, ani preložená do žiadneho jazyka v žiadnej podobe bez predchádzajúceho písomného povolenia spoločnosti HTC.

# Register

#### Symboly

3G [199](#page-198-0)

#### A

Airplane mode [52](#page-51-0) Akcie [176](#page-175-0) Aktualizácia softvéru [222](#page-221-0) Aktualizácia softvéru telefónu [222](#page-221-0) Aktualizácie telefónu [222](#page-221-0) Android Market [164](#page-163-0) Aplikácie - inštalácia [164](#page-163-0), [189](#page-188-0) - odstránenie [165](#page-164-0)

#### B

#### Battery

- installing [14](#page-13-0) - optimizing battery life [218](#page-217-0) - removing [13](#page-12-0) Bezdrôtový smerovač [204](#page-203-0) Blesk [182](#page-181-0) Bluetooth - odpojenie alebo zrušenie spárovania [207](#page-206-0) - posielanie informácií [208](#page-207-0) - pripojenie slúchadlovej súpravy alebo
- súpravy do auta s funkciou Bluetooth [206](#page-205-0)
- sharing music [94](#page-93-0)
- zapnutie alebo vypnutie [205](#page-204-0)

#### Budík [168](#page-167-0)

# C<br>C

Call history [49](#page-48-0)

Camera

- basics [70](#page-69-0)
- effects [74](#page-73-0)
- recording a video [73](#page-72-0)
- taking a photo [72](#page-71-0)
- using the front camera [72](#page-71-0)
- zooming [72](#page-71-0)

Compass [151](#page-150-0) Conference call [47](#page-46-0) Change phone language [218](#page-217-0)

### Č

#### Čítačka

- používanie [171](#page-170-0)
- preberanie e-kníh [173](#page-172-0)

#### D

Dátové pripojenie

- prístupový bod [199](#page-198-0)
- zapnutie alebo vypnutie [199](#page-198-0)

Display

- adjusting screen brightness [215](#page-214-0)
- changing the time before the screen turns off [215](#page-214-0)

- recalibrating G-sensor [216](#page-215-0)
- turning off screen rotation [216](#page-215-0) DLNA [95](#page-94-0)

### E

#### E-knihy [171](#page-170-0)

E-mail

- odosielanie [139](#page-138-0)
- odstránenie e-mailového konta [142](#page-141-0)
- práca s e-mailom Exchange ActiveSync [141](#page-140-0)
- pridanie konta Exchange [136](#page-135-0)
- pridanie konta POP3/IMAP [135](#page-134-0)
- spravovanie e-mailových správ [139](#page-138-0)
- zjednotený priečinok [137](#page-136-0)
- zoradenie e-mailových správ [138](#page-137-0)
- Exchange ActiveSync
- Mimo kanceláriu [142](#page-141-0)
- poslanie žiadosti o stretnutie [142](#page-141-0)
- práca s e-mailom Exchange ActiveSync [141](#page-140-0)

## F

Facebook - sharing your location [130](#page-129-0) Facebook pre HTC Sense [123](#page-122-0) Firmvér [222](#page-221-0) Flight mode [52](#page-51-0) FM rádio [180](#page-179-0) Footprints [153](#page-152-0) Friend Stream [128](#page-127-0)

#### G

#### **Gallery**

- about [78](#page-77-0)
- editing photos [82](#page-81-0)
- sending photos and videos  $83$

- sharing photos and videos [85](#page-84-0)
- viewing photos [79](#page-78-0)
- viewing photos in social networks [87](#page-86-0)

- watching video [80](#page-79-0)
- Getting started [8](#page-7-0) Gmail [133](#page-132-0)

#### H

Hands-free [206](#page-205-0) Hľadať [63](#page-62-0), [64](#page-63-0) Hlasový vstup [195](#page-194-0) Hlasový záznamník [181](#page-180-0) Hlavný reset [223](#page-222-0) Hodiny [166](#page-165-0) Home dialing [50](#page-49-0) Home screen - about [19](#page-18-0) - extended [19](#page-18-0) HTC Hodiny - nastavenie budíka [168](#page-167-0) - Stolné hodiny [167](#page-166-0) - Svetový čas [167](#page-166-0) HTC Sync [183](#page-182-0) HTC Watch [97](#page-96-0) HTCSense.com [101](#page-100-0)

#### I

Inovácia [222](#page-221-0) Internet calling [48](#page-47-0) Internetové pripojenie - bezdrôtový smerovač [204](#page-203-0) - dátové pripojenie [199](#page-198-0)

- Pripojenie k Internetu [204](#page-203-0)

- VPN [201](#page-200-0)
- Wi-Fi [200](#page-199-0)
- Zosieťovanie [203](#page-202-0)

### K

Kalendár - miniaplikácia [148](#page-147-0) - nastavenie [147](#page-146-0) - pripomenutia [147](#page-146-0) - spravovanie udalostí [145](#page-144-0) - vytvorenie udalosti [143](#page-142-0) - zobrazenia [144](#page-143-0) Karta SIM - Kód PIN karty SIM [211](#page-210-0) Klávesnica - kopírovanie a vkladanie textu [197](#page-196-0) - prediktívny text [194](#page-193-0) - slovník [194](#page-193-0) - úprava textu [197](#page-196-0) - výber textu [197](#page-196-0) - zadávanie textu [192](#page-191-0) - zadávanie textu hovorením [195](#page-194-0) Klávesnica na obrazovke - kopírovanie a vkladanie textu [197](#page-196-0) - nastavenie [198](#page-197-0) - prediktívny text [194](#page-193-0) - slovník [194](#page-193-0) - úprava textu [197](#page-196-0) - výber textu [197](#page-196-0) - zadávanie textu [192](#page-191-0) - zadávanie textu hovorením [195](#page-194-0) Kontakty - kopírovanie z karty SIM [112](#page-111-0) - odstránenie [118](#page-117-0) - pridanie [113](#page-112-0) Konto Google [106](#page-105-0) Kopírovanie textu [29](#page-28-0) L Language [218](#page-217-0)

Leap view [20](#page-19-0) Locations - about [149](#page-148-0)

- downloading maps [159](#page-158-0)
- footprints [153](#page-152-0)
- getting directions [157](#page-156-0)
- managing services [159](#page-158-0)

#### 229 Register

- purchasing services [159](#page-158-0)
- searching for places [150](#page-149-0)
- using turn-by-turn navigation [158](#page-157-0)
- viewing maps [151](#page-150-0)
- widget [159](#page-158-0)
- zapnutie služieb umiestnenia [149](#page-148-0)

#### M

Making a call [42](#page-41-0) Managing memory [219](#page-218-0) Maps *[149](#page-148-0)* Mapy Google [159](#page-158-0) Market [164](#page-163-0) Messages - copying to the SIM card [60](#page-59-0) - deleting [60](#page-59-0) - deleting a conversation  $61$ - forwarding [58](#page-57-0) - protecting from deletion [60](#page-59-0) - viewing [57](#page-56-0) microSD card [12](#page-11-0) Miniaplikácie - odstránenie [37](#page-36-0) - pridanie [34](#page-33-0) - zmena nastavení [35](#page-34-0) MMS [54](#page-53-0) Modem - pomocou počítača [204](#page-203-0) - USB zosieťovanie [203](#page-202-0) Multimedia message [54](#page-53-0) Music - browsing the library [91](#page-90-0) - listening [89](#page-88-0) - playing music from Lock screen [89](#page-88-0) - playlist [91](#page-90-0) - setting a song as ringtone [92](#page-91-0) - sharing music using Bluetooth [94](#page-93-0) - widget [90](#page-89-0) 

### N

Nahrávanie hlasu [181](#page-180-0)

Novinky

- čítanie príspevkov [175](#page-174-0)
- prihlásenie na odber kanálov [174](#page-173-0)

#### O

Obrazovka Domov

- nové usporiadanie panelov obrazovky Domov [38](#page-37-0) - nové usporiadanie položiek [37](#page-36-0) - pridanie miniaplikácií [34](#page-33-0) Odstránenie aplikácií [165](#page-164-0)

Odstránenie kontaktov [118](#page-117-0)

Online kontá

- informácie [105](#page-104-0)

- spravovanie [107](#page-106-0) Optimizing battery life [218](#page-217-0)

#### P

Párovanie zariadenia Bluetooth [206](#page-205-0) Peep  $125$ Phone calls - calling a number in a message  $44$ - calling a number in an email  $44$ - calling using Wi-Fi [48](#page-47-0) - making an emergency call [44](#page-43-0) - receiving [45](#page-44-0) - setting up a conference call [47](#page-46-0) Phone information [221](#page-220-0) Phone settings - About phone [221](#page-220-0) - Applications [219](#page-218-0) - Display [215](#page-214-0) - Language & keyboard [218](#page-217-0) - Power [218](#page-217-0) - SD & phone storage [219](#page-218-0) - Sound [217](#page-216-0) Photos - editing [82](#page-81-0) - sharing [85](#page-84-0) - viewing [79](#page-78-0) Playing music from the Lock screen [89](#page-88-0) Počasie - pridanie miest [169](#page-168-0) - sledovanie počasia [169](#page-168-0) Preberanie  $-z$  webu  $67$ - zobrazenie prevzatých súborov [67](#page-66-0) Prehľadávač

- možnosti [69](#page-68-0)
- navigácia a zväčšovanie [65](#page-64-0)
- otvorenie nového okna [66](#page-65-0)

- používanie [65](#page-64-0) - záložky [67](#page-66-0) Prekladač [64](#page-63-0) Pripojenie k Internetu [204](#page-203-0) PUK (kód na odblokovanie PIN) [211](#page-210-0)

# <u>R</u>

Rádio [180](#page-179-0) Ring volume - lowering ring volume automatically [217](#page-216-0) - making your phone ring louder [217](#page-216-0) Ringtone - setting [92](#page-91-0) - trimming [93](#page-92-0) RSS [174](#page-173-0) Rýchle nastavenie [27](#page-26-0)

### S

Scény [32](#page-31-0) Screen - adjusting screen brightness [215](#page-214-0) - changing the time before the screen turns off [215](#page-214-0) - recalibrating G-sensor [216](#page-215-0) - turning off screen rotation [216](#page-215-0) SD card [12](#page-11-0) Set zvukov [38](#page-37-0) Settings - About phone [221](#page-220-0) - Applications [219](#page-218-0) - Language & keyboard [218](#page-217-0) - Power [218](#page-217-0) - SD & phone storage [219](#page-218-0) - Sound [217](#page-216-0) SIM card - copying a message  $60$ Slideshow [80](#page-79-0) Slúchadlá [206](#page-205-0) Smart dial [43](#page-42-0) Smerovač [204](#page-203-0) SMS [53](#page-52-0) Social networks - viewing photos [87](#page-86-0) Sound - audible selection [217](#page-216-0) - lowering ring volume automatically [217](#page-216-0)

- Pocket mode [217](#page-216-0) - switching profiles [217](#page-216-0) - switching to speakerphone [218](#page-217-0) Speakerphone [47](#page-46-0) Speed dial [43](#page-42-0) Spoločenské siete - pridanie [107](#page-106-0) Storage card - moving apps to the storage card [220](#page-219-0) Synchronizácia - HTC Sync [183](#page-182-0) - online kontá [107](#page-106-0)

### T

Tapeta - zmena [33](#page-32-0) Text message [53](#page-52-0) Turn-by-turn navigation [158](#page-157-0) Tvrdý reset [223](#page-222-0) Twitter [125](#page-124-0)

## U

Upozornenia - panel [26](#page-25-0) USB [203](#page-202-0)

## <u>V</u>

- Videos - recording [73](#page-72-0)  $-$  sharing  $85$ - trimming [83](#page-82-0) - watching [80](#page-79-0) VPN
- pridanie pripojenia [202](#page-201-0)

- pripojenie [202](#page-201-0)

Výrobný reset [223](#page-222-0)

#### W

Webový prehľadávač [65](#page-64-0) Wi-Fi - calling [48](#page-47-0)

- pripojenie k inej sieti [201](#page-200-0)
- stav siete [201](#page-200-0)
- zapnutie [200](#page-199-0)

231 Register

Y. 

YouTube

- sharing videos [86](#page-85-0)

<u>Z</u>

Zabezpečenie

- zamknutie karty SIM kódom PIN [211](#page-210-0)

- zamknutie obrazovky vzorom zámku, kódom PIN alebo heslom [211](#page-210-0) - zmena zámku obrazovky [212](#page-211-0) Zálohovanie kontaktov [116](#page-115-0) Zdieľanie - hry a aplikácie [182](#page-181-0) Zvuk [39](#page-38-0)

Zosieťovanie [203](#page-202-0)

# 

 $\check{\mathsf{Z}}$ Žiadosť o stretnutie [142](#page-141-0)